# Fuzzy Logic Toolbox

### **For Use with MATLAB®**

Computation **The Co** 

Visualization **The State** 

Programming **Tale** 

User's Guide

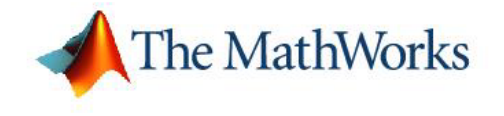

*Version 2*

#### **How to Contact The MathWorks:**

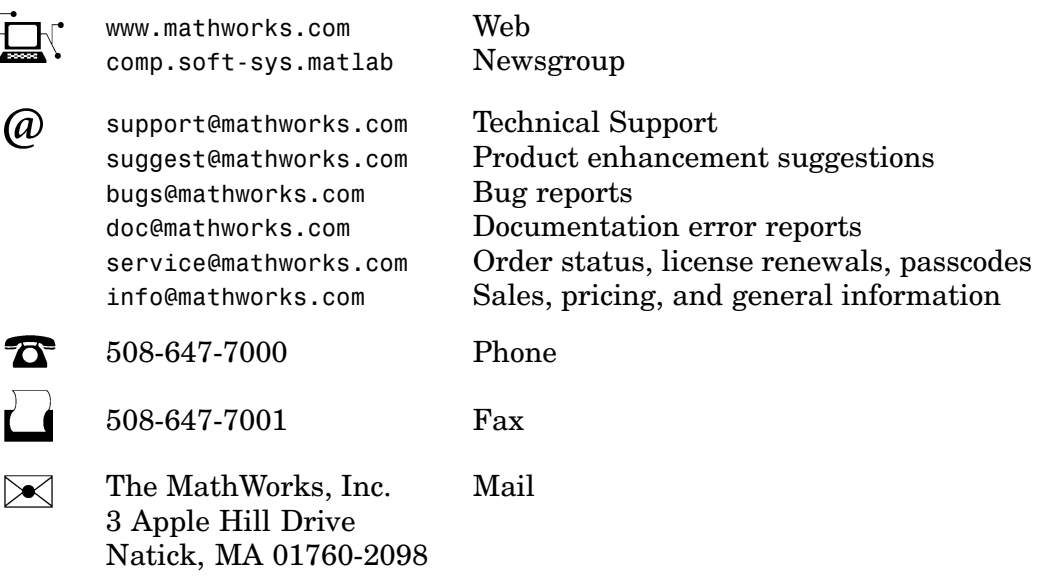

For contact information about worldwide offices, see the MathWorks Web site.

#### *Fuzzy Logic Toolbox User's Guide* © COPYRIGHT 1995 — 2005 The MathWorks, Inc.

The software described in this document is furnished under a license agreement. The software may be used or copied only under the terms of the license agreement. No part of this manual may be photocopied or reproduced in any form without prior written consent from The MathWorks, Inc.

FEDERAL ACQUISITION: This provision applies to all acquisitions of the Program and Documentation by, for, or through the federal government of the United States. By accepting delivery of the Program or Documentation, the government hereby agrees that this software or documentation qualifies as commercial computer software or commercial computer software documentation as such terms are used or defined in FAR 12.212, DFARS Part 227.72, and DFARS 252.227-7014. Accordingly, the terms and conditions of this Agreement and only those rights specified in this Agreement, shall pertain to and govern the use, modification, reproduction, release, performance, display, and disclosure of the Program and Documentation by the federal government (or other entity acquiring for or through the federal government) and shall supersede any conflicting contractual terms or conditions. If this License fails to meet the government's needs or is inconsistent in any respect with federal procurement law, the government agrees to return the Program and Documentation, unused, to The MathWorks, Inc.

MATLAB, Simulink, Stateflow, Handle Graphics, Real-Time Workshop, and xPC TargetBox are registered trademarks of The MathWorks, Inc.

Other product or brand names are trademarks or registered trademarks of their respective holders.

Revision History:<br>January 1995 January 1995 First printing April 1997 Second printing January 1998 Third printing

September 2000 Fourth printing Revised for Version 2 (Release 12) June 2004 Online only Updated for Version 2.1.3 (Release 14) March 2005 Online only Updated for Version 2.2.1 (Release 14SP2)

### **[Getting Started](#page-8-0)**

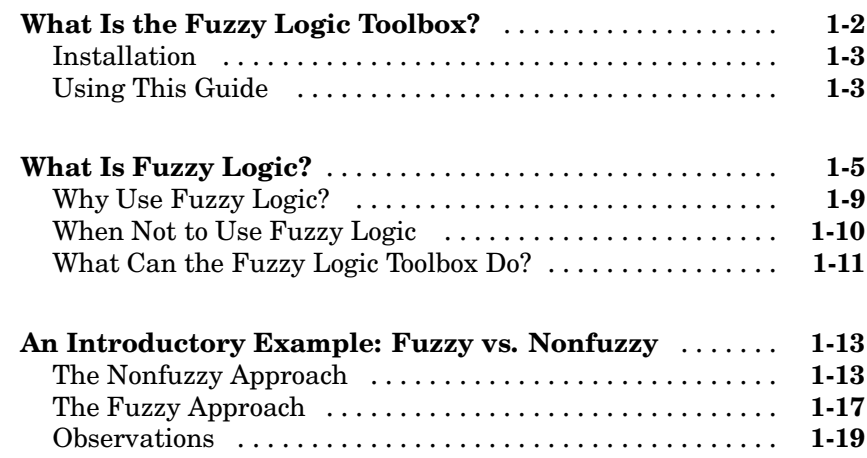

#### **[Tutorial](#page-30-0)**

## *[2](#page-30-0)*

*[1](#page-8-0)*

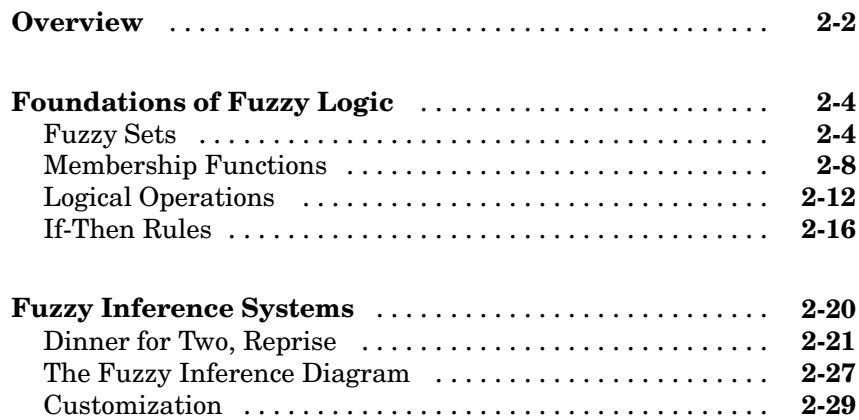

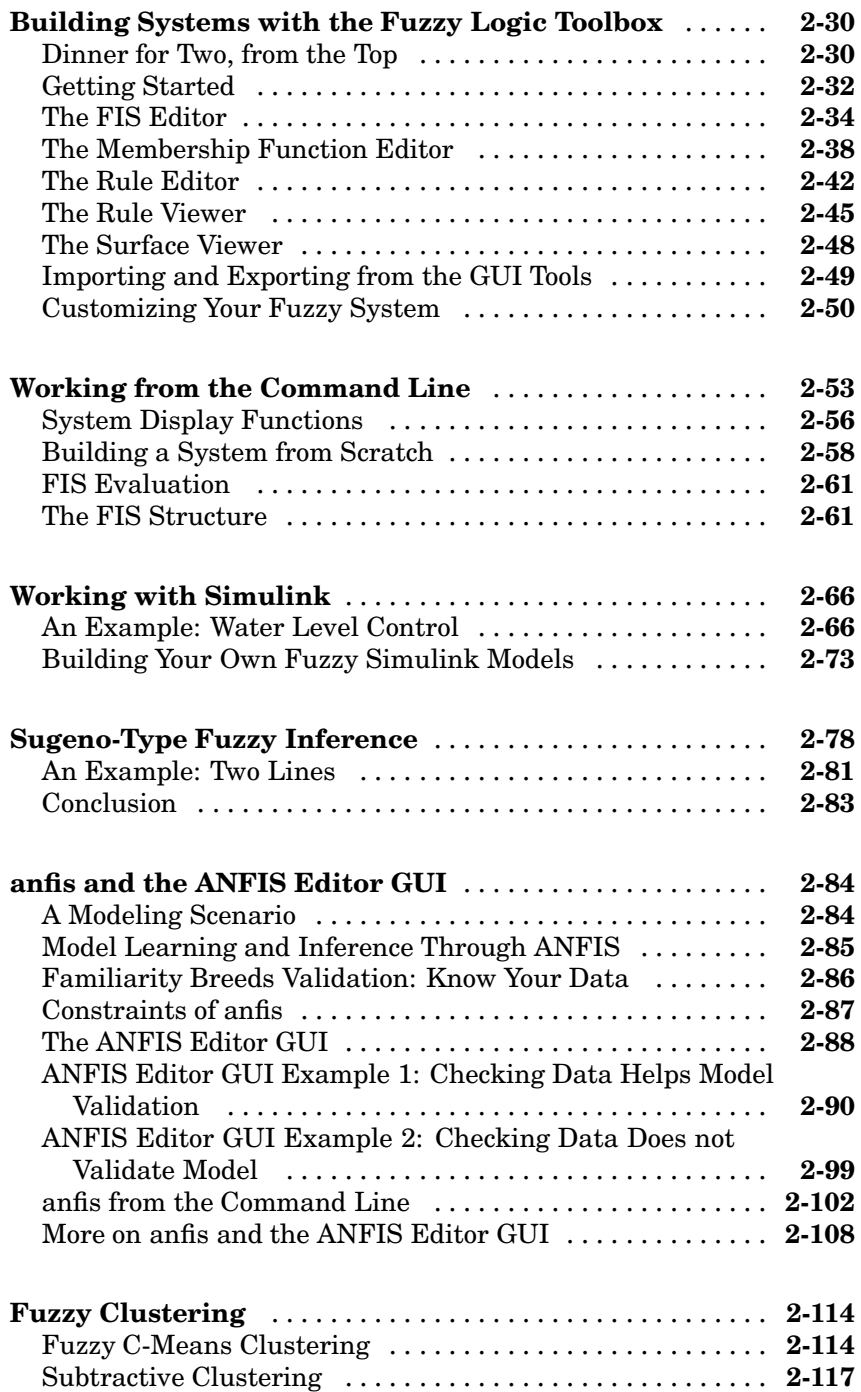

#### **[Functions — Categorical List](#page-156-0)**

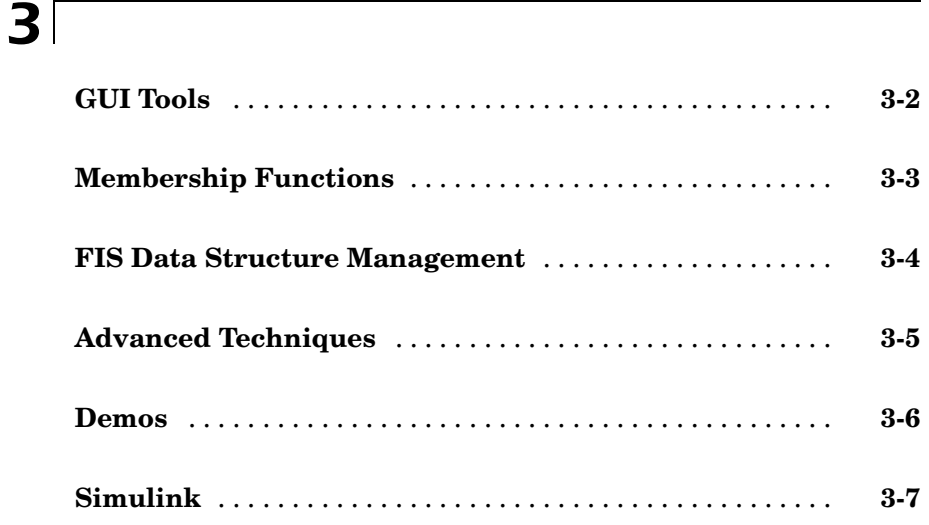

#### **[Functions — Alphabetical List](#page-164-0)**

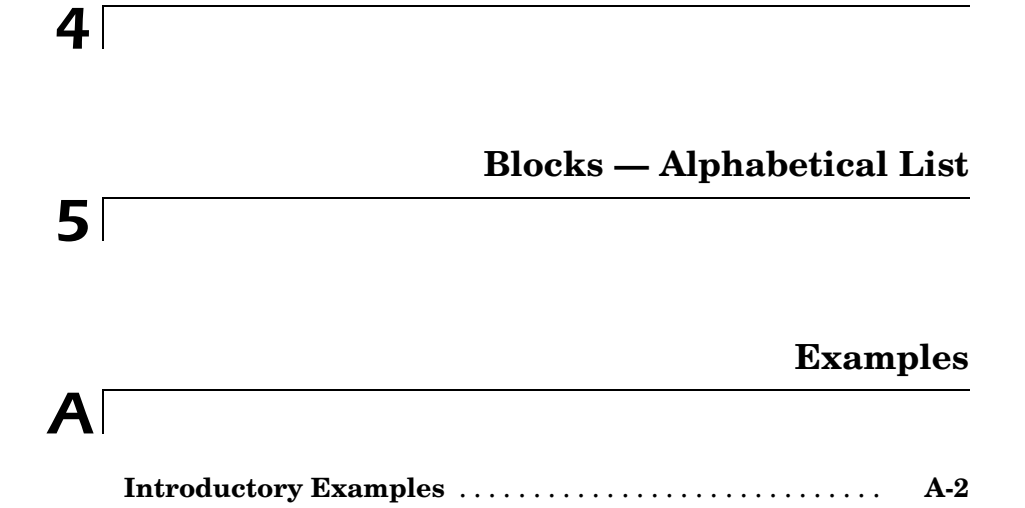

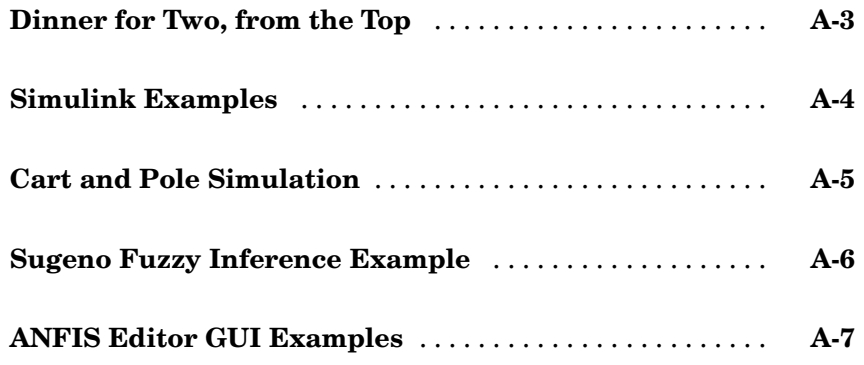

## **[Bibliography](#page-268-0)**

## *[B](#page-268-0)*

#### **[Glossary](#page-272-0)**

### **[Index](#page-276-0)**

# <span id="page-8-0"></span>Getting Started

This section describes how to use the Fuzzy Logic Toolbox. It explains how to use this guide and points you to additional books for toolbox installation information.

**1**

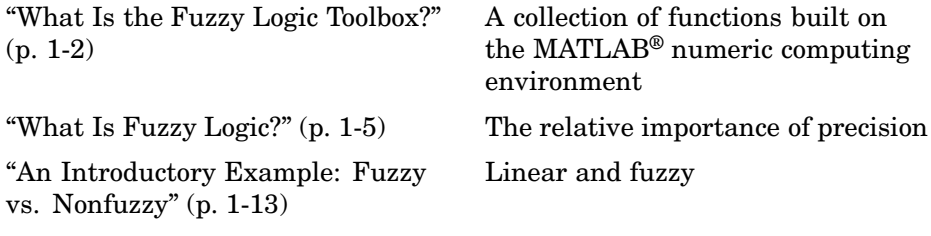

#### <span id="page-9-0"></span>**What Is the Fuzzy Logic Toolbox?**

The Fuzzy Logic Toolbox is a collection of functions built on the MATLAB<sup>®</sup> numeric computing environment. It provides tools for you to create and edit fuzzy inference systems within the framework of MATLAB, or if you prefer, you can integrate your fuzzy systems into simulations with Simulink®. You can even build stand-alone C programs that call on fuzzy systems you build with MATLAB. This toolbox relies heavily on graphical user interface (GUI) tools to help you accomplish your work, although you can work entirely from the command line if you prefer.

The toolbox provides three categories of tools:

- **•** Command line functions
- **•** Graphical interactive tools
- **•** Simulink blocks and examples

The first category of tools is made up of functions that you can call from the command line or from your own applications. Many of these functions are MATLAB M-files, series of MATLAB statements that implement specialized fuzzy logic algorithms. You can view the MATLAB code for these functions using the statement

type function\_name

You can change the way any toolbox function works by copying and renaming the M-file, then modifying your copy. You can also extend the toolbox by adding your own M-files.

Secondly, the toolbox provides a number of interactive tools that let you access many of the functions through a GUI. Together, the GU-based tools provide an environment for fuzzy inference system design, analysis, and implementation.

The third category of tools is a set of blocks for use with the Simulink simulation software. These are specifically designed for high speed fuzzy logic inference in the Simulink environment.

<span id="page-10-0"></span>What makes the Fuzzy Logic Toolbox so powerful is the fact that most of human reasoning and concept formation is linked to the use of fuzzy rules. By providing a systematic framework for computing with fuzzy rules, the Fuzzy Logic Toolbox greatly amplifies the power of human reasoning. Further amplification results from the use of MATLAB and graphical user interfaces, areas in which The MathWorks has unparalleled expertise.

#### **Installation**

To install this toolbox on a workstation, large machine, or a PC, see the installation documentation for that platform.

To determine if the Fuzzy Logic Toolbox is already installed on your system, check for a subdirectory named fuzzy within the main toolbox directory or folder.

#### **Using This Guide**

**If you are new to fuzzy logic**, begin with ["What Is Fuzzy Logic?" on page](#page-12-0) 1[-5.](#page-12-0) This introduces the motivation behind fuzzy logic and leads you smoothly into the tutorial.

**If you are an experienced fuzzy logic user**, you may want to start at the beginning of [Chapter 2, "Tutorial"](#page-30-0) to make sure you are comfortable with the fuzzy logic terminology in the Fuzzy Logic Toolbox. If you just want an overview of each graphical tool and examples of specific fuzzy system tasks, turn directly to ["Building Systems with the Fuzzy Logic Toolbox" on page 2-30](#page-59-0) . This section does not include information on the adaptive data modeling application covered by the toolbox function ANFIS. The basic functionality of this tool can be found in the section entitled ["The ANFIS Editor GUI" on](#page-117-0) page 2[-88](#page-117-0).

**If you just want to start as soon as possible** and experiment, you can open an example system right away by typing

fuzzy tipper

This displays the Fuzzy Inference System (FIS) editor for an example decision making problem that has to do with how to tip in a restaurant.

All toolbox users should use [Chapter 4, "Functions — Alphabetical List"](#page-164-0) for information on specific tools or functions. Reference descriptions include a synopsis of the function's syntax, as well as a complete explanation of options and operation. Many reference descriptions also include helpful examples, a description of the function's algorithm, and references to additional reading material. For GUI-based tools, the descriptions include options for invoking the tool.

#### <span id="page-12-0"></span>**What Is Fuzzy Logic?**

The past few years have witnessed a rapid growth in the number and variety of applications of fuzzy logic. The applications range from consumer products such as cameras, camcorders, washing machines, and microwave ovens to industrial process control, medical instrumentation, decision-support systems, and portfolio selection.

To understand the reasons for the growing use of fuzzy logic it is necessary, first, to clarify what is meant by fuzzy logic.

Fuzzy logic has two different meanings. In a narrow sense, fuzzy logic is a logical system, which is an extension of multivalued logic. But in a wider sense, which is in predominant use today, fuzzy logic (FL) is almost synonymous with the theory of fuzzy sets, a theory which relates to classes of objects with unsharp boundaries in which membership is a matter of degree. In this perspective, fuzzy logic in its narrow sense is a branch of FL. What is important to recognize is that, even in its narrow sense, the agenda of fuzzy logic is very different both in spirit and substance from the agendas of traditional multivalued logical systems.

In the Fuzzy Logic Toolbox, fuzzy logic should be interpreted as FL, that is, fuzzy logic in its wide sense. The basic ideas underlying FL are explained very clearly and insightfully in the Introduction. What might be added is that the basic concept underlying FL is that of a linguistic variable, that is, a variable whose values are words rather than numbers. In effect, much of FL may be viewed as a methodology for computing with words rather than numbers. Although words are inherently less precise than numbers, their use is closer to human intuition. Furthermore, computing with words exploits the tolerance for imprecision and thereby lowers the cost of solution.

Another basic concept in FL, which plays a central role in most of its applications, is that of a fuzzy if-then rule or, simply, fuzzy rule. Although rule-based systems have a long history of use in AI, what is missing in such systems is a machinery for dealing with fuzzy consequents and/or fuzzy antecedents. In fuzzy logic, this machinery is provided by what is called the calculus of fuzzy rules. The calculus of fuzzy rules serves as a basis for what might be called the Fuzzy Dependency and Command Language (FDCL). Although FDCL is not used explicitly in the Fuzzy Logic Toolbox, it is effectively one of its principal constituents. In this connection, what is

important to recognize is that in most of the applications of fuzzy logic, a fuzzy logic solution is in reality a translation of a human solution into FDCL.

A trend that is growing in visibility relates to the use of fuzzy logic in combination with neurocomputing and genetic algorithms. More generally, fuzzy logic, neurocomputing, and genetic algorithms may be viewed as the principal constituents of what might be called soft computing. Unlike the traditional, hard computing, soft computing is aimed at an accommodation with the pervasive imprecision of the real world. The guiding principle of soft computing is: Exploit the tolerance for imprecision, uncertainty, and partial truth to achieve tractability, robustness, and low solution cost. In coming years, soft computing is likely to play an increasingly important role in the conception and design of systems whose MIQ (Machine IQ) is much higher than that of systems designed by conventional methods.

Among various combinations of methodologies in soft computing, the one that has highest visibility at this juncture is that of fuzzy logic and neurocomputing, leading to so-called neuro-fuzzy systems. Within fuzzy logic, such systems play a particularly important role in the induction of rules from observations. An effective method developed by Dr. Roger Jang for this purpose is called ANFIS (Adaptive Neuro-Fuzzy Inference System). This method is an important component of the Fuzzy Logic Toolbox.

Fuzzy logic is all about the relative importance of precision: How important is it to be exactly right when a rough answer will do? All books on fuzzy logic begin with a few good quotes on this very topic, and this is no exception. Here is what some clever people have said in the past.

#### *Precision is not truth.*

— Henri Matisse

*Sometimes the more measurable drives out the most important*.

— René Dubos

*Vagueness is no more to be done away with in the world of logic than friction in mechanics*.

— Charles Sanders Peirce

*I believe that nothing is unconditionally true, and hence I am opposed to every statement of positive truth and every man who makes it.*

— H. L. Mencken

*So far as the laws of mathematics refer to reality, they are not certain. And so far as they are certain, they do not refer to reality*.

— Albert Einstein

*As complexity rises, precise statements lose meaning and meaningful statements lose precision*.

— Lotfi Zadeh

Some pearls of folk wisdom also echo these thoughts.

*Don't lose sight of the forest for the trees*.

*Don't be penny wise and pound foolish*.

The Fuzzy Logic Toolbox for use with MATLAB is a tool for solving problems with fuzzy logic. Fuzzy logic is a fascinating area of research because it does a good job of trading off between significance and precision — something that humans have been managing for a very long time.

Fuzzy logic sometimes appears exotic or intimidating to those unfamiliar with it, but once you become acquainted with it, it seems almost surprising that no one attempted it sooner. In this sense fuzzy logic is both old and new because, although the modern and methodical science of fuzzy logic is still young, the concepts of fuzzy logic reach right down to our bones.

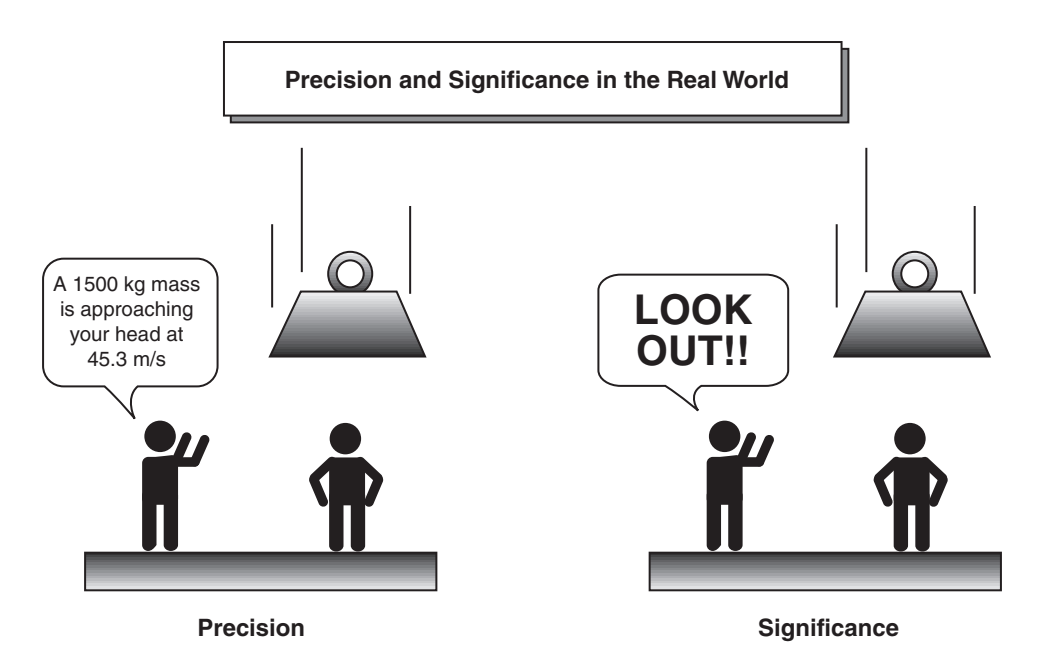

Fuzzy logic is a convenient way to map an input space to an output space. This is the starting point for everything else, and the great emphasis here is on the word "convenient."

What do I mean by mapping input space to output space? Here are a few examples: You tell me how good your service was at a restaurant, and I'll tell you what the tip should be. You tell me how hot you want the water, and I'll adjust the faucet valve to the right setting. You tell me how far away the subject of your photograph is, and I'll focus the lens for you. You tell me how fast the car is going and how hard the motor is working, and I'll shift the gears for you.

A graphical example of an input-output map is shown below.

<span id="page-16-0"></span>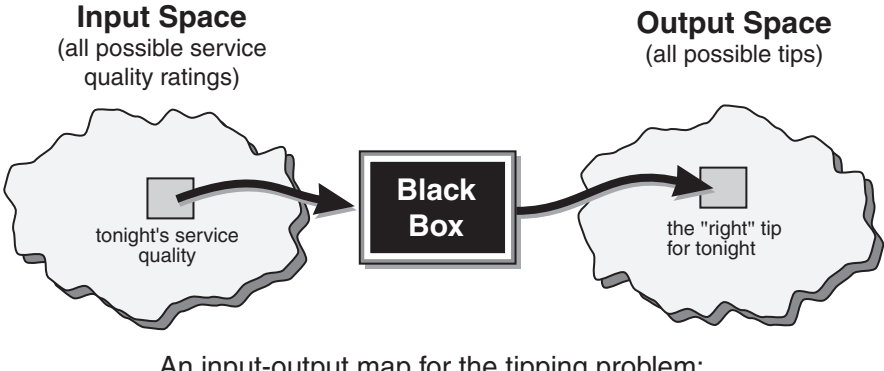

An input-output map for the tipping problem: "Given the quality of service, how much should I tip?"

It's all just a matter of mapping inputs to the appropriate outputs. Between the input and the output we'll put a black box that does the work. What could go in the black box? Any number of things: fuzzy systems, linear systems, expert systems, neural networks, differential equations, interpolated multidimensional lookup tables, or even a spiritual advisor, just to name a few of the possible options. Clearly the list could go on and on.

Of the dozens of ways to make the black box work, it turns out that fuzzy is often the very best way. Why should that be? As Lotfi Zadeh, who is considered to be the father of fuzzy logic, once remarked: "In almost every case you can build the same product without fuzzy logic, but fuzzy is faster and cheaper."

#### **Why Use Fuzzy Logic?**

Here is a list of general observations about fuzzy logic:

**•** Fuzzy logic is conceptually easy to understand.

The mathematical concepts behind fuzzy reasoning are very simple. What makes fuzzy nice is the "naturalness" of its approach and not its far-reaching complexity.

**•** Fuzzy logic is flexible.

With any given system, it's easy to massage it or layer more functionality on top of it without starting again from scratch.

**•** Fuzzy logic is tolerant of imprecise data.

<span id="page-17-0"></span>Everything is imprecise if you look closely enough, but more than that, most things are imprecise even on careful inspection. Fuzzy reasoning builds this understanding into the process rather than tacking it onto the end.

**•** Fuzzy logic can model nonlinear functions of arbitrary complexity.

You can create a fuzzy system to match any set of input-output data. This process is made particularly easy by adaptive techniques like Adaptive Neuro-Fuzzy Inference Systems (ANFIS), which are available in the Fuzzy Logic Toolbox.

**•** Fuzzy logic can be built on top of the experience of experts.

In direct contrast to neural networks, which take training data and generate opaque, impenetrable models, fuzzy logic lets you rely on the experience of people who already understand your system.

**•** Fuzzy logic can be blended with conventional control techniques.

Fuzzy systems don't necessarily replace conventional control methods. In many cases fuzzy systems augment them and simplify their implementation.

**•** Fuzzy logic is based on natural language.

The basis for fuzzy logic is the basis for human communication. This observation underpins many of the other statements about fuzzy logic.

The last statement is perhaps the most important one and deserves more discussion. Natural language, that which is used by ordinary people on a daily basis, has been shaped by thousands of years of human history to be convenient and efficient. Sentences written in ordinary language represent a triumph of efficient communication. We are generally unaware of this because ordinary language is, of course, something we use every day. Since fuzzy logic is built atop the structures of qualitative description used in everyday language, fuzzy logic is easy to use.

#### **When Not to Use Fuzzy Logic**

Fuzzy logic is not a cure-all. When should you not use fuzzy logic? The safest statement is the first one made in this introduction: fuzzy logic is a convenient way to map an input space to an output space. If you find it's not convenient, try something else. If a simpler solution already exists, use it. Fuzzy logic is the codification of common sense — use common sense when you implement it <span id="page-18-0"></span>and you will probably make the right decision. Many controllers, for example, do a fine job without using fuzzy logic. However, if you take the time to become familiar with fuzzy logic, you'll see it can be a very powerful tool for dealing quickly and efficiently with imprecision and nonlinearity.

#### **What Can the Fuzzy Logic Toolbox Do?**

The Fuzzy Logic Toolbox allows you to do several things, but the most important thing it lets you do is create and edit fuzzy inference systems. You can create these systems using graphical tools or command-line functions, or you can generate them automatically using either clustering or adaptive neuro-fuzzy techniques.

If you have access to Simulink, you can easily test your fuzzy system in a block diagram simulation environment.

The toolbox also lets you run your own stand-alone C programs directly, without the need for Simulink. This is made possible by a stand-alone Fuzzy Inference Engine that reads the fuzzy systems saved from a MATLAB session. You can customize the stand-alone engine to build fuzzy inference into your own code. All provided code is ANSI compliant.

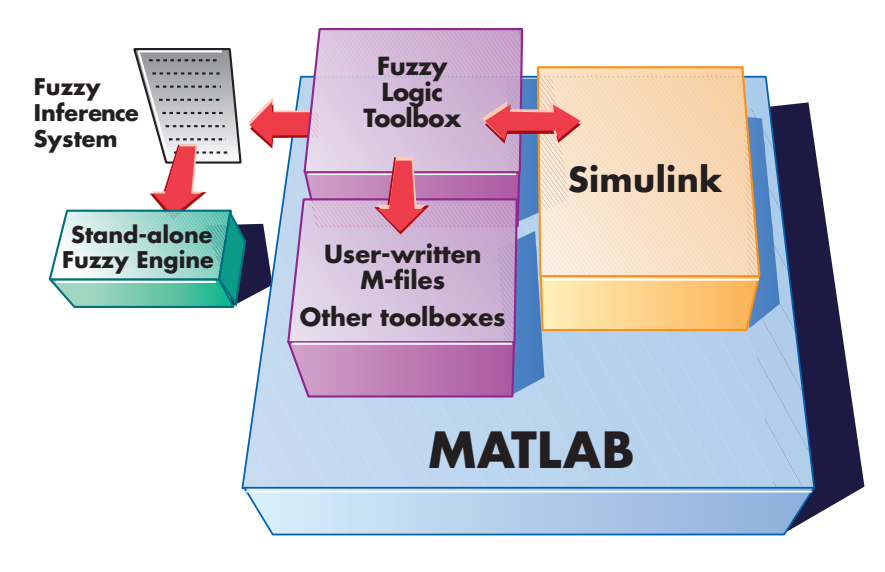

Because of the integrated nature of the MATLAB environment, you can create your own tools to customize the Fuzzy Logic Toolbox or harness it with another toolbox, such as the Control System Toolbox, Neural Network Toolbox, or Optimization Toolbox, to mention only a few of the possibilities.

#### <span id="page-20-0"></span>**An Introductory Example: Fuzzy vs. Nonfuzzy**

A specific example would be helpful at this point. To illustrate the value of fuzzy logic, we'll show two different approaches to the same problem: linear and fuzzy. First we will work through this problem the conventional (nonfuzzy) way, writing MATLAB commands that spell out linear and piecewise-linear relations. Then we'll take a quick look at the same system using fuzzy logic.

Consider the tipping problem: what is the right amount to tip your waitperson? Here is a clear statement of the problem.

**The Basic Tipping Problem.** Given a number between 0 and 10 that represents the quality of service at a restaurant (where 10 is excellent), what should the tip be?

**Note** This problem is based on tipping as it is typically practiced in the United States. An average tip for a meal in the U.S. is 15%, though the actual amount may vary depending on the quality of the service provided.

#### **The Nonfuzzy Approach**

Let's start with the simplest possible relationship. Suppose that the tip always equals 15% of the total bill.

 $tip = 0.15$ 

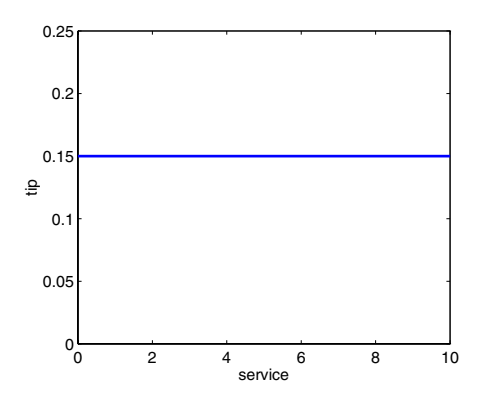

This doesn't really take into account the quality of the service, so we need to add a new term to the equation. Since service is rated on a scale of 0 to 10, we might have the tip go linearly from 5% if the service is bad to 25% if the service is excellent. Now our relation looks like this.

tip=0.20/10\*service+0.05

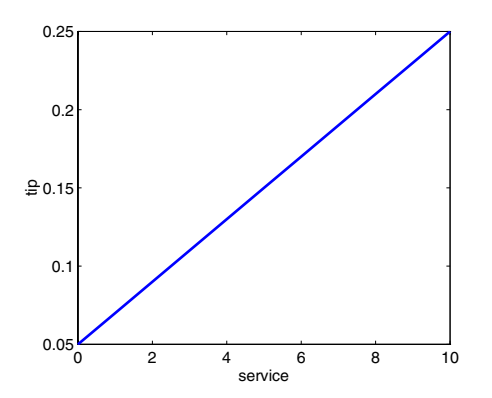

So far so good. The formula does what we want it to do, and it's pretty straightforward. However, we may want the tip to reflect the quality of the food as well. This extension of the problem is defined as follows.

**The Extended Tipping Problem.** Given two sets of numbers between 0 and 10 (where 10 is excellent) that respectively represent the quality of the service and the quality of the food at a restaurant, what should the tip be?

Let's see how the formula will be affected now that we've added another variable. Suppose we try

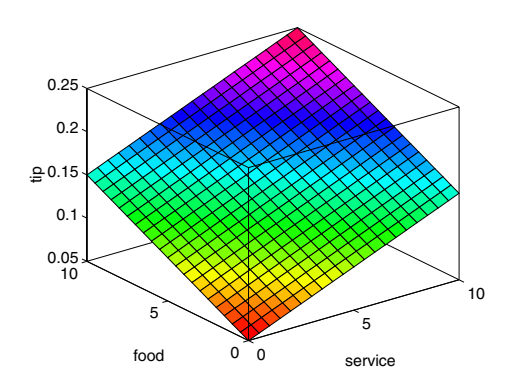

 $tip = 0.20/20*(service+food)+0.05;$ 

In this case, the results look pretty, but when you look at them closely, they don't seem quite right. Suppose you want the service to be a more important factor than the food quality. Let's say that the service will account for 80% of the overall tipping grade and the food will make up the other 20%. Try

```
servRatio=0.8;
  tip = servRatio*(0.20/10*service+0.05) + ...(1-servRatio)*(0.20/10*food+0.05);
                0
0
                           5
                                   10
         5
  10
 0.05
 0.1
0.15 ۾
 0.2
 0.25
        food 0 0 service
```
The response is still somehow too uniformly linear. Suppose you want more of a flat response in the middle, i.e., you want to give a 15% tip in general, and will depart from this plateau only if the service is exceptionally good or bad.

This, in turn, means that those nice linear mappings no longer apply. We can still salvage things by using a piecewise linear construction. Let's return to the one-dimensional problem of just considering the service. You can string together a simple conditional statement using breakpoints like this.

```
if service<3,
    tip=(0.10/3)*service+0.05;
elseif service<7,
    tip=0.15;
elseif service<=10,
    tip=(0.10/3)*(service-7)+0.15;
end
```
The plot now looks like the figure below.

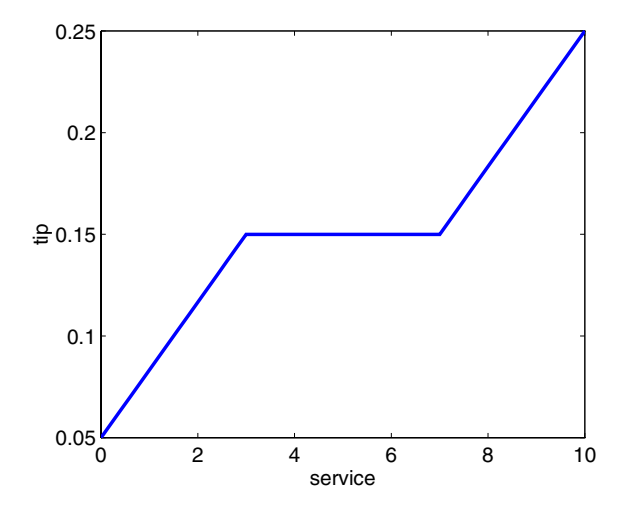

If we extend this to two dimensions, where we take food into account again, something like this results.

```
servRatio=0.8;
if service<3,
    tip=((0.10/3)*service+0.05)*servRatio + ...(1-servRatio)*(0.20/10*food+0.05);
elseif service<7,
    tip=(0.15)*servRatio + ...
```
<span id="page-24-0"></span>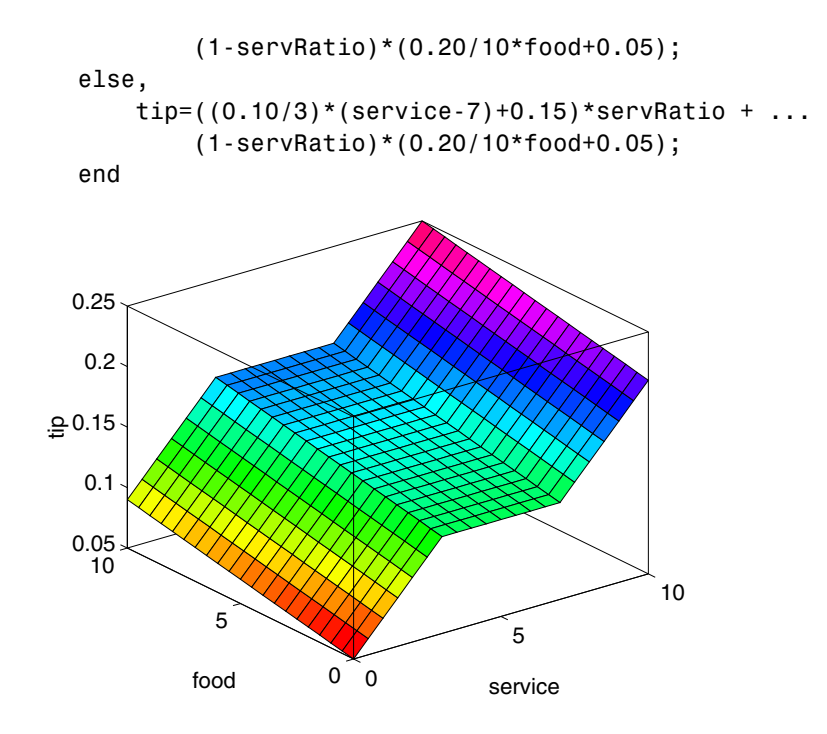

The plot looks good, but the function is surprisingly complicated. It was a little tricky to code this correctly, and it's definitely not easy to modify this code in the future. Moreover, it's even less apparent how the algorithm works to someone who didn't witness the original design process.

#### **The Fuzzy Approach**

It would be nice if we could just capture the essentials of this problem, leaving aside all the factors that could be arbitrary. If we make a list of what really matters in this problem, we might end up with the following rule descriptions.

- **1** *If service is poor, then tip is cheap*
- **2** *If service is good, then tip is average*
- **3** *If service is excellent, then tip is generous*

The order in which the rules are presented here is arbitrary. It doesn't matter which rules come first. If we wanted to include the food's effect on the tip, we might add the following two rules.

- **4** *If food is rancid, then tip is cheap*
- **5** *If food is delicious, then tip is generous*

In fact, we can combine the two different lists of rules into one tight list of three rules like so.

- **1** *If service is poor or the food is rancid, then tip is cheap*
- **2** *If service is good, then tip is average*
- **3** *If service is excellent or food is delicious, then tip is generous*

These three rules are the core of our solution. And coincidentally, we've just defined the rules for a fuzzy logic system. Now if we give mathematical meaning to the linguistic variables (what is an average tip, for example?) we would have a complete fuzzy inference system. Of course, there's a lot left to the methodology of fuzzy logic that we're not mentioning right now, things such as:

- **•** How are the rules all combined?
- **•** How do I define mathematically what an average tip is?

The next few chapters provide detailed answers to these questions. The details of the method don't really change much from problem to problem the mechanics of fuzzy logic aren't terribly complex. What matters is what we've shown in this preliminary exposition: fuzzy is adaptable, simple, and easily applied.

<span id="page-26-0"></span>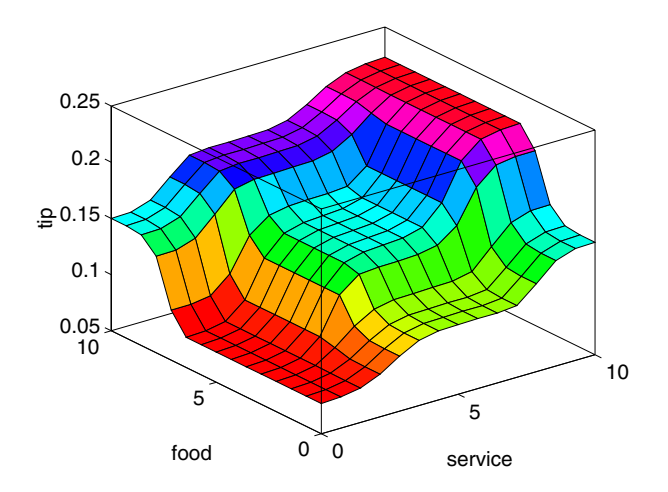

Here is the picture associated with the fuzzy system that solves this problem.

This picture was generated by the three rules above. The mechanics of how fuzzy inference works is explained ["Overview" on page 2-2,](#page-31-0) , and in ["Fuzzy](#page-49-0) Inference System[s" on page 2-20.](#page-49-0) In the ["Building System](#page-59-0)s with the Fuzzy Logic Toolbox[" on page 2-30](#page-59-0), the entire tipping problem is worked through using the graphical tools in the Fuzzy Logic Toolbox.

#### **Observations**

Here are some observations about the example so far. We found a piecewise linear relation that solved the problem. It worked, but it was something of a nuisance to derive, and once we wrote it down as code, it wasn't very easy to interpret. On the other hand, the fuzzy system is based on some common sense statements. Also, we were able to add two more rules to the bottom of the list that influenced the shape of the overall output without needing to undo what had already been done. In other words, the subsequent modification was pretty easy.

Moreover, by using fuzzy logic rules, the maintenance of the structure of the algorithm decouples along fairly clean lines. The notion of an average tip might change from day to day, city to city, country to country, but the underlying logic is the same: if the service is good, the tip should be average. You can recalibrate the method quickly by simply shifting the fuzzy set that defines average without rewriting the fuzzy rules.

You can do this sort of thing with lists of piecewise linear functions, but there is a greater likelihood that recalibration will not be so quick and simple.

For example, here is the piecewise linear tipping problem slightly rewritten to make it more generic. It performs the same function as before, only now the constants can be easily changed.

```
% Establish constants
lowTip=0.05; averTip=0.15; highTip=0.25;
tipRange=highTip-lowTip;
badService=0; okayService=3;
goodService=7; greatService=10;
serviceRange=greatService-badService;
badFood=0; greatFood=10;
foodRange=greatFood-badFood;
% If service is poor or food is rancid, tip is cheap
if service<okayService,
    tip=(((averTip-lowTip)/(okayService-badService)) ...
        *service+lowTip)*servRatio + ...
        (1-servRatio)*(tipRange/foodRange*food+lowTip);
% If service is good, tip is average
elseif service<goodService,
    tip=averTip*servRatio + (1-servRatio)* ...
        (tipRange/foodRange*food+lowTip);
% If service is excellent or food is delicious, tip is generous
else,
   tip=(((highTip-averTip)/ ...
        (greatService-goodService))* ...
        (service-goodService)+averTip)*servRatio + ...
        (1-servRatio)*(tipRange/foodRange*food+lowTip);
end
```
Notice the tendency here, as with all code, for creeping generality to render the algorithm more and more opaque, threatening eventually to obscure it completely. What we're doing here isn't (shouldn't be!) that complicated. True, we can fight this tendency to be obscure by adding still more comments, or perhaps by trying to rewrite it in slightly more self-evident ways, but the medium is not on our side.

The truly fascinating thing to notice is that if we remove everything except for three comments, what remain are exactly the fuzzy rules we wrote down before.

% If service is poor or food is rancid, tip is cheap % If service is good, tip is average % If service is excellent or food is delicious, tip is generous

If, as with a fuzzy system, the comment is identical with the code, think how much more likely your code is to have comments. Fuzzy logic lets the language that is clearest to you, high level comments, also have meaning to the machine, which is why it is a very successful technique for bridging the gap between people and machines.

Or think of it this way. By making the equations as simple as possible (linear) we make things simpler for the machine but more complicated for us. But really the limitation is no longer the computer — it is our mental model of what the computer is doing. We all know that computers have the ability to make things hopelessly complex; fuzzy logic is really about reclaiming the middle ground and letting the machine work with our preferences rather than the other way around. It's about time.

# **2**

# <span id="page-30-0"></span>Tutorial

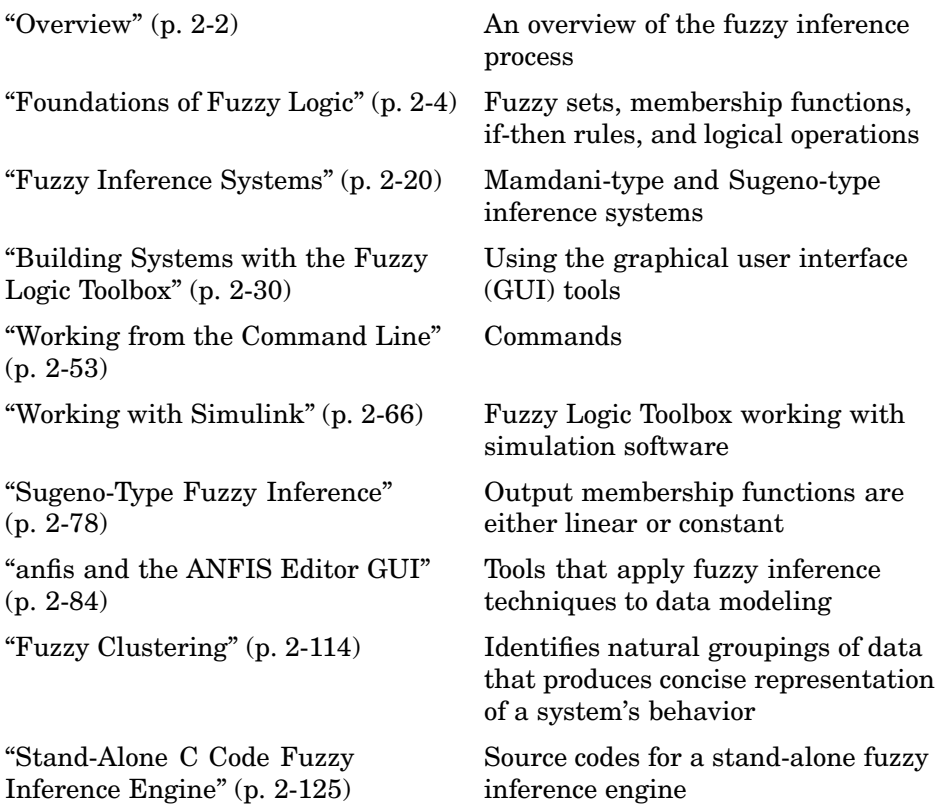

#### <span id="page-31-0"></span>**Overview**

We'll start with a little motivation for where we are headed. The point of fuzzy logic is to map an input space to an output space, and the primary mechanism for doing this is a list of if-then statements called rules. All rules are evaluated in parallel, and the order of the rules is unimportant. The rules themselves are useful because they refer to variables and the adjectives that describe those variables. Before we can build a system that interprets rules, we have to define all the terms we plan on using and the adjectives that describe them. If we want to talk about how hot the water is, we need to define the range that the water's temperature can be expected to vary as well as what we mean by the word hot. These are all things we'll be discussing in the next several sections of the manual. The diagram below is something like a roadmap for the fuzzy inference process. It shows the general description of a fuzzy system on the left and a specific fuzzy system (the tipping example from [Chapter 1, "Getting Started"\)](#page-8-0) on the right.

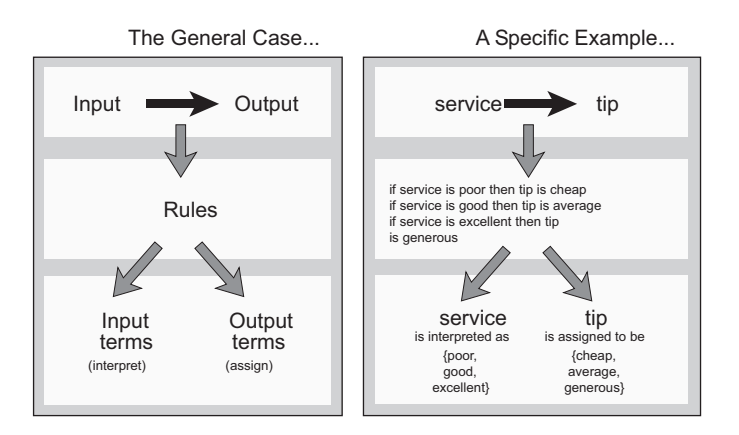

To summarize the concept of fuzzy inference depicted in this figure, *fuzzy inference is a method that interprets the values in the input vector and, based on some set of rules, assigns values to the output vector.*

This section is designed to guide you through the fuzzy logic process step by step by providing an introduction to the theory and practice of fuzzy logic. The first three sections of this section are the most important — they move from general to specific, first introducing underlying ideas and then discussing implementation details specific to the toolbox.

These three areas are as follows:

- **• Foundations of fuzzy logic**, which is an introduction to the general concepts. If you're already familiar with fuzzy logic, you may want to skip this section.
- **• Fuzzy inference systems**, which explains the specific methods of fuzzy inference used in the Fuzzy Logic Toolbox. Since the field of fuzzy logic uses many terms that do not yet have standard interpretations, you should consider reading this section just to become familiar with the fuzzy inference process as it is employed here.
- **• Building systems with the Fuzzy Logic Toolbox**, which goes into detail about how you build and edit a fuzzy system using this toolbox. This introduces the graphical user interface tools available in the Fuzzy Logic Toolbox and guides you through the construction of a complete fuzzy inference system from start to finish. If you just want to get up to speed as quickly as possible, start here.

After this there are sections that touch on a variety of topics, such as Simulink use, automatic rule generation, and demonstrations. But from the point of view of getting to know the toolbox, these first three sections are the most crucial.

### <span id="page-33-0"></span>**Foundations of Fuzzy Logic**

*Everything is vague to a degree you do not realize till you have tried to make it precise*. — Bertrand Russell

#### **Fuzzy Sets**

Fuzzy logic starts with the concept of a fuzzy set. A *fuzzy set* is a set without a crisp, clearly defined boundary. It can contain elements with only a partial degree of membership.

To understand what a fuzzy set is, first consider what is meant by what we might call a *classical set*. A classical set is a container that wholly includes or wholly excludes any given element. For example, the set of days of the week unquestionably includes Monday, Thursday, and Saturday. It just as unquestionably excludes butter, liberty, and dorsal fins, and so on.

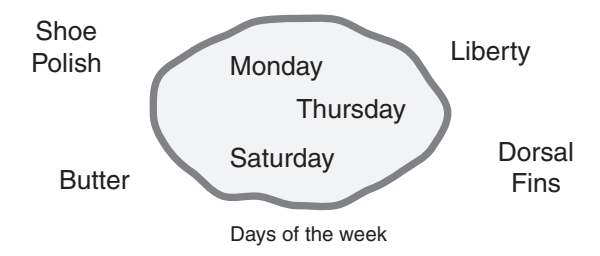

We call this set a classical set because it has been around for such a long time. It was Aristotle who first formulated the Law of the Excluded Middle, which says X must either be in set A or in set not-A. Another version runs like this.

*Of any subject, one thing must be either asserted or denied.*

Here is a restatement of the law with annotations: "Of any subject (say Monday), one thing (being a day of the week) must be either asserted or denied (I assert that Monday is a day of the week)." This law demands that opposites, the two categories A and not-A, should between them contain the entire universe. Everything falls into either one group or the other. There is no thing that is both a day of the week and not a day of the week.

Now consider the set of days comprising a weekend. The diagram below is one attempt at classifying the weekend days.

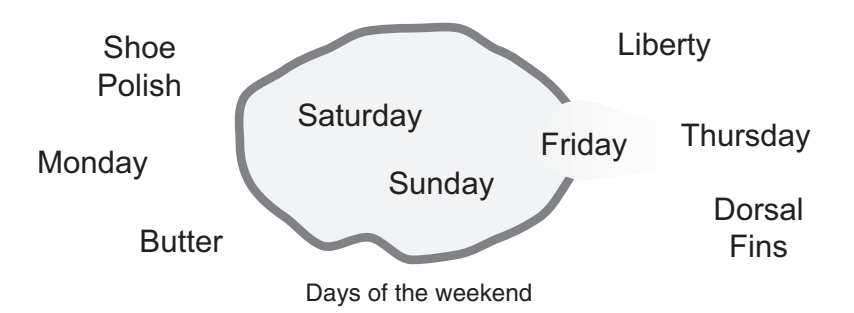

Most would agree that Saturday and Sunday belong, but what about Friday? It feels like a part of the weekend, but somehow it seems like it should be technically excluded. So in the diagram above Friday tries its best to sit on the fence. Classical or normal sets wouldn't tolerate this kind of thing. Either you're in or you're out. Human experience suggests something different, though: fence sitting is a part of life.

Of course we're on tricky ground here, because we're starting to take individual perceptions and cultural background into account when we define what constitutes the weekend. But this is exactly the point. Even the dictionary is imprecise, defining the weekend as the period from Friday night or Saturday to Monday morning. We're entering the realm where sharp edged yes-no logic stops being helpful. Fuzzy reasoning becomes valuable exactly when we're talking about how people really perceive the concept weekend as opposed to a simple-minded classification useful for accounting purposes only. More than anything else, the following statement lays the foundations for fuzzy logic.

*In fuzzy logic, the truth of any statement becomes a matter of degree.*

Any statement can be fuzzy. The tool that fuzzy reasoning gives is the ability to reply to a yes-no question with a not-quite-yes-or-no answer. This is the kind of thing that humans do all the time (think how rarely you get a straight answer to a seemingly simple question) but it is a rather new trick for computers.

How does it work? Reasoning in fuzzy logic is just a matter of generalizing the familiar yes-no (Boolean) logic. If we give true the numerical value of 1 and false the numerical value of 0, we're saying that fuzzy logic also permits in-between values like 0.2 and 0.7453. For instance:

- Q: Is Saturday a weekend day?
- A: 1 (yes, or true)
- Q: Is Tuesday a weekend day?
- A: 0 (no, or false)
- Q: Is Friday a weekend day?
- A: 0.8 (for the most part yes, but not completely)
- Q: Is Sunday a weekend day?
- A: 0.95 (yes, but not quite as much as Saturday).

Below on the left is a plot that shows the truth values for weekend-ness if we are forced to respond with an absolute yes or no response. On the right is a plot that shows the truth value for weekend-ness if we are allowed to respond with fuzzy in-between values.

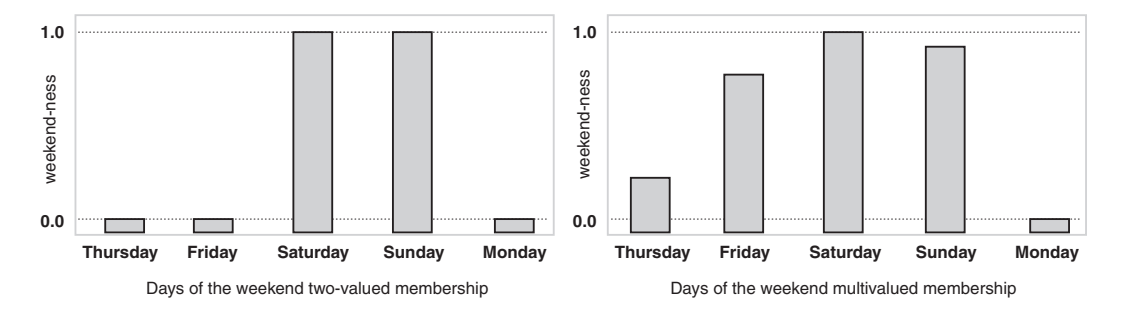

Technically, the representation on the right is from the domain of *multivalued logic* (or multivalent logic). If I ask the question "Is X a member of set A?" the answer might be yes, no, or any one of a thousand intermediate values in between. In other words, X might have partial membership in A. Multivalued logic stands in direct contrast to the more familiar concept of two-valued (or bivalent yes-no) logic. Two-valued logic has played a central role in the history of science since Aristotle first codified it, but the time has come for it to share the stage.

To return to our example, now consider a continuous scale time plot of weekend-ness shown below.
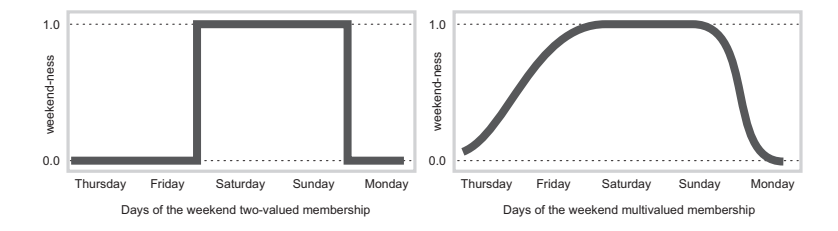

By making the plot continuous, we're defining the degree to which any given instant belongs in the weekend rather than an entire day. In the plot on the left, notice that at midnight on Friday, just as the second hand sweeps past 12, the weekend-ness truth value jumps discontinuously from 0 to 1. This is one way to define the weekend, and while it may be useful to an accountant, it doesn't really connect with our real-world experience of weekend-ness.

The plot on the right shows a smoothly varying curve that accounts for the fact that all of Friday, and, to a small degree, parts of Thursday, partake of the quality of weekend-ness and thus deserve partial membership in the fuzzy set of weekend moments. The curve that defines the weekend-ness of any instant in time is a function that maps the input space (time of the week) to the output space (weekend-ness). Specifically it is known as a *membership function*. We'll discuss this in greater detail in the next section.

As another example of fuzzy sets, consider the question of seasons. What season is it right now? In the northern hemisphere, summer officially begins at the exact moment in the earth's orbit when the North Pole is pointed most directly toward the sun. It occurs exactly once a year, in late June. Using the astronomical definitions for the season, we get sharp boundaries as shown on the left in the figure that follows. But what we experience as the seasons vary more or less continuously as shown on the right below (in temperate northern hemisphere climates).

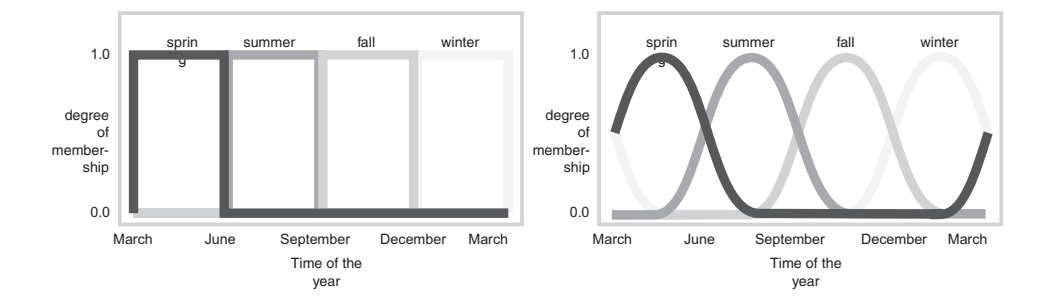

## **Membership Functions**

A *membership function* (MF) is a curve that defines how each point in the input space is mapped to a membership value (or degree of membership) between 0 and 1. The input space is sometimes referred to as the *universe of discourse*, a fancy name for a simple concept.

One of the most commonly used examples of a fuzzy set is the set of tall people. In this case the universe of discourse is all potential heights, say from 3 feet to 9 feet, and the word tall would correspond to a curve that defines the degree to which any person is tall. If the set of tall people is given the well-defined (crisp) boundary of a classical set, we might say all people taller than 6 feet are officially considered tall. But such a distinction is clearly absurd. It may make sense to consider the set of all real numbers greater than 6 because numbers belong on an abstract plane, but when we want to talk about real people, it is unreasonable to call one person short and another one tall when they differ in height by the width of a hair.

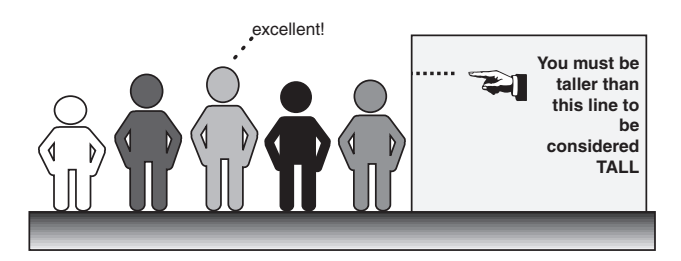

But if the kind of distinction shown above is unworkable, then what is the right way to define the set of tall people? Much as with our plot of weekend days, the figure following shows a smoothly varying curve that passes from

not-tall to tall. The output-axis is a number known as the membership value between 0 and 1. The curve is known as a membership function and is often given the designation of µ. This curve defines the transition from not tall to tall. Both people are tall to some degree, but one is significantly less tall than the other.

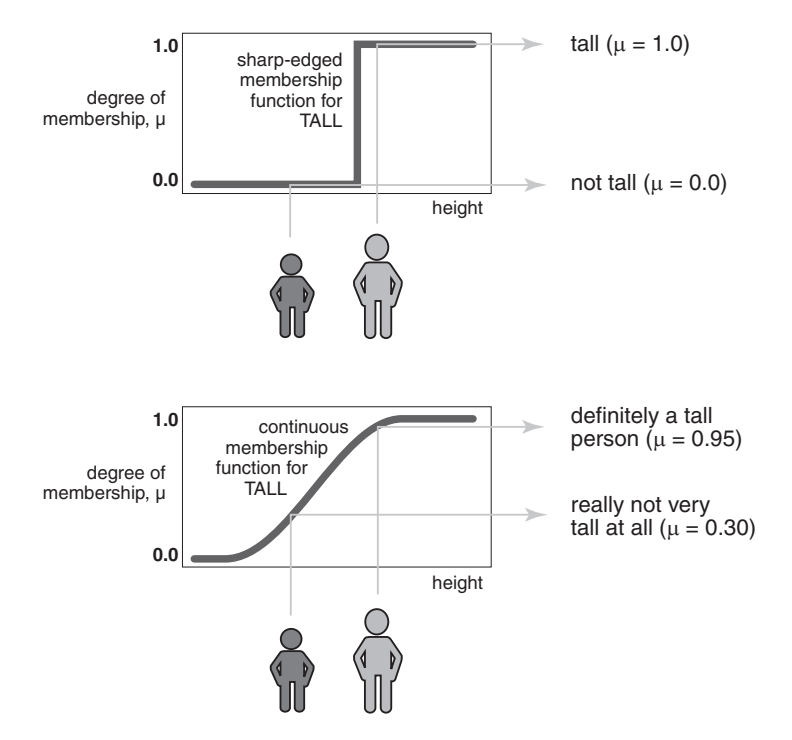

Subjective interpretations and appropriate units are built right into fuzzy sets. If I say "She's tall," the membership function tall should already take into account whether I'm referring to a six-year-old or a grown woman. Similarly, the units are included in the curve. Certainly it makes no sense to say "Is she tall in inches or in meters?"

#### **Membership Functions in the Fuzzy Logic Toolbox**

The only condition a membership function must really satisfy is that it must vary between 0 and 1. The function itself can be an arbitrary curve whose shape we can define as a function that suits us from the point of view of simplicity, convenience, speed, and efficiency.

A classical set might be expressed as

 $A = \{x \mid x > 6\}$ 

A fuzzy set is an extension of a classical set. If X is the universe of discourse and its elements are denoted by *x*, then a fuzzy set A in X is defined as a set of ordered pairs.

$$
A = \{x, \mu_A(x) \mid x \mid X\}
$$

 $\mu_{\Lambda}(x)$  is called the membership function (or MF) of x in A. The membership function maps each element of X to a membership value between 0 and 1.

The Fuzzy Logic Toolbox includes 11 built-in membership function types. These 11 functions are, in turn, built from several basic functions: piecewise linear functions, the Gaussian distribution function, the sigmoid curve, and quadratic and cubic polynomial curves. For detailed information on any of the membership functions mentioned below, turn to [Chapter 4, "Functions](#page-164-0) — Alphabetical Lis[t"](#page-164-0). By convention, all membership functions have the letters mf at the end of their names.

The simplest membership functions are formed using straight lines. Of these, the simplest is the *triangular* membership function, and it has the function name trimf. it is nothing more than a collection of three points forming a triangle. The *trapezoidal* membership function, trapmf, has a flat top and really is just a truncated triangle curve. These straight line membership functions have the advantage of simplicity.

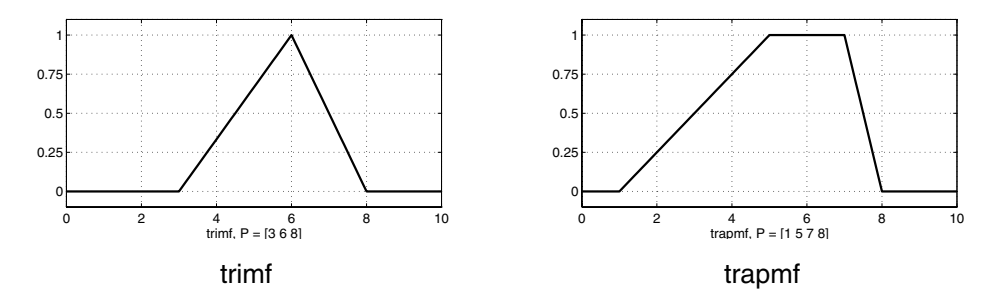

Two membership functions are built on the *Gaussian* distribution curve: a simple Gaussian curve and a two-sided composite of two different Gaussian curves. The two functions are gaussmf and gauss2mf.

The *generalized bell* membership function is specified by three parameters and has the function name gbellmf. The bell membership function has one more parameter than the Gaussian membership function, so it can approach a non-fuzzy set if the free parameter is tuned. Because of their smoothness and concise notation, Gaussian and bell membership functions are popular methods for specifying fuzzy sets. Both of these curves have the advantage of being smooth and nonzero at all points.

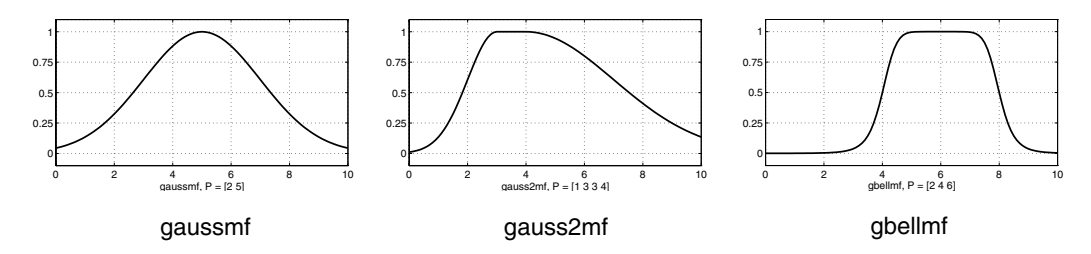

Although the Gaussian membership functions and bell membership functions achieve smoothness, they are unable to specify asymmetric membership functions, which are important in certain applications. Next we define the *sigmoidal* membership function, which is either open left or right. Asymmetric and closed (i.e. not open to the left or right) membership functions can be synthesized using two sigmoidal functions, so in addition to the basic sigmf, we also have the difference between two sigmoidal functions, dsigmf, and the product of two sigmoidal functions psigmf.

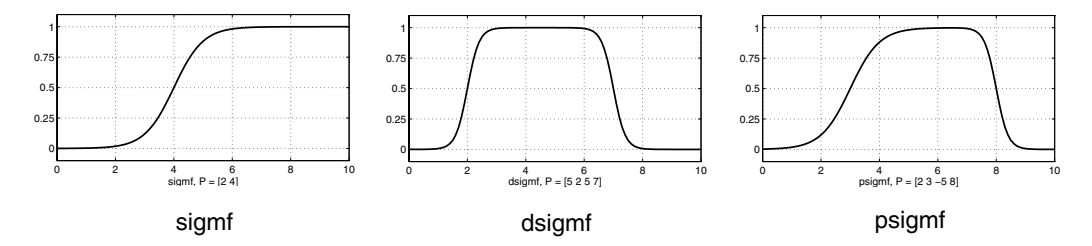

Polynomial based curves account for several of the membership functions in the toolbox. Three related membership functions are the *Z, S*, and *Pi curves*, all named because of their shape. The function zmf is the asymmetrical polynomial curve open to the left, smf is the mirror-image function that opens to the right, and pimf is zero on both extremes with a rise in the middle.

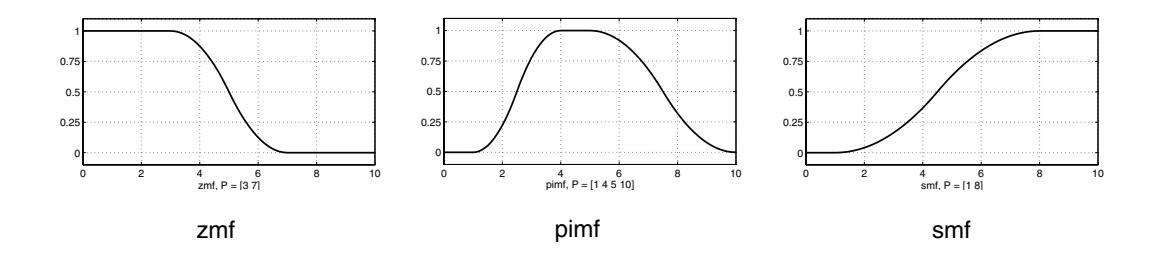

There is a very wide selection to choose from when you're selecting your favorite membership function. And the Fuzzy Logic Toolbox also allows you to create your own membership functions if you find this list too restrictive. On the other hand, if this list seems bewildering, just remember that you could probably get along very well with just one or two types of membership functions, for example the triangle and trapezoid functions. The selection is wide for those who want to explore the possibilities, but exotic membership functions are by no means required for perfectly good fuzzy inference systems. Finally, remember that more details are available on all these functions in the reference section.

#### **Summary of Membership Functions**

- **•** Fuzzy sets describe vague concepts (fast runner, hot weather, weekend days).
- **•** A fuzzy set admits the possibility of partial membership in it. (Friday is sort of a weekend day, the weather is rather hot).
- The degree an object belongs to a fuzzy set is denoted by a membership value between 0 and 1. (Friday is a weekend day to the degree 0.8).
- **•** A membership function associated with a given fuzzy set maps an input value to its appropriate membership value.

### **Logical Operations**

We now know what's fuzzy about fuzzy logic, but what about the logic?

The most important thing to realize about fuzzy logical reasoning is the fact that it is a superset of standard Boolean logic. In other words, if we keep the fuzzy values at their extremes of 1 (completely true), and 0 (completely

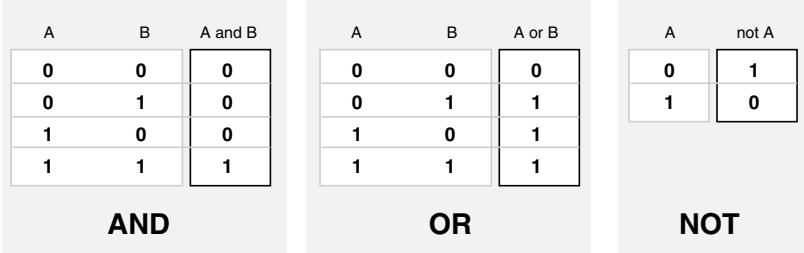

false), standard logical operations will hold. As an example, consider the standard truth tables below

Now remembering that in fuzzy logic the truth of any statement is a matter of degree, how will these truth tables be altered? The input values can be real numbers between 0 and 1. What function will preserve the results of the AND truth table (for example) and also extend to all real numbers between 0 and 1?

One answer is the *min* operation. That is, resolve the statement *A* AND *B*, where *A* and *B* are limited to the range  $(0,1)$ , by using the function  $min(A,B)$ . Using the same reasoning, we can replace the OR operation with the *max* function, so that *A* OR *B* becomes equivalent to *max*(*A,B*). Finally, the

operation NOT *A* becomes equivalent to the operation 1− A. Notice how the truth table above is completely unchanged by this substitution.

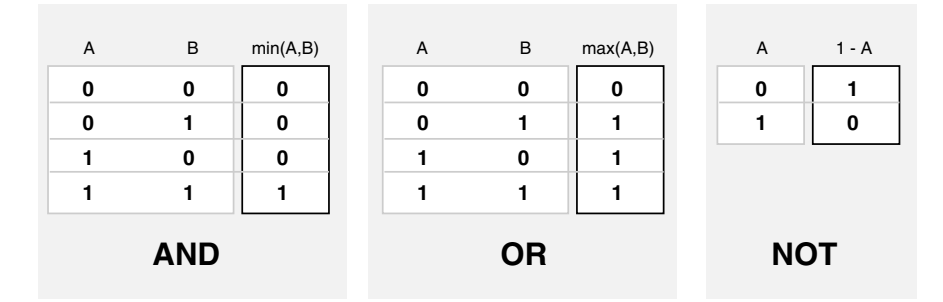

Moreover, since there is a function behind the truth table rather than just the truth table itself, we can now consider values other than 1 and 0.

The next figure uses a graph to show the same information. We've converted the truth table to a plot of two fuzzy sets applied together to create one

fuzzy set. The upper part of the figure displays plots corresponding to the two-valued truth tables above, while the lower part of the figure displays how the operations work over a continuously varying range of truth values *A* and *B* according to the fuzzy operations we've defined.

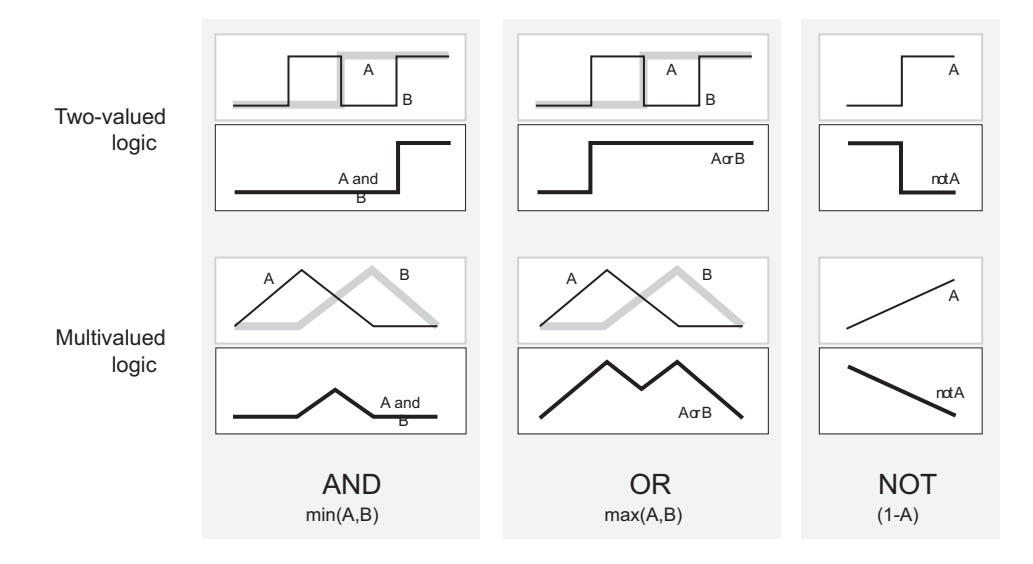

Given these three functions, we can resolve any construction using fuzzy sets and the fuzzy logical operation AND, OR, and NOT.

#### **Additional Fuzzy Operators**

We've only defined here one particular correspondence between two-valued and multivalued logical operations for AND, OR, and NOT. This correspondence is by no means unique.

In more general terms, we're defining what are known as the fuzzy intersection or conjunction (AND), fuzzy union or disjunction (OR), and fuzzy complement (NOT). We have defined above what we'll call the classical operators for these functions: AND = *min*, OR = *max*, and NOT = additive complement. Typically most fuzzy logic applications make use of these operations and leave it at that. In general, however, these functions are arbitrary to a surprising degree. The Fuzzy Logic Toolbox uses the classical operator for the fuzzy complement as shown above, but also enables you to customize the AND and OR operators.

The intersection of two fuzzy sets *A* and *B* is specified in general by a binary mapping *T*, which aggregates two membership functions as follows:

 $\mu_{A\cap B}(x) = T(\mu_{A}(x), \mu_{B}(x))$ 

For example, the binary operator *T* may represent the multiplication of

 $\mu_A(x)$  and  $\mu_B(x)$ . These fuzzy intersection operators, which are usually referred to as *T-*norm (Triangular norm) operators, meet the following basic requirements.

A *T-norm* operator is a binary mapping *T*(.,.) satisfying *boundary*:  $T(0, 0) = 0$ ,  $T(a, 1) = T(1, a) = a$ *monotonicity*:  $T(a, b) \leq T(c, d)$  if  $a \leq c$  and  $b \leq d$ *commutativity:*  $T(a, b) = T(b, a)$ *associativity:*  $T(a, T(b, c)) = T(T(a, b), c)$ 

The first requirement imposes the correct generalization to crisp sets. The second requirement implies that a decrease in the membership values in *A* or *B* cannot produce an increase in the membership value in *A* intersection *B*. The third requirement indicates that the operator is indifferent to the order of the fuzzy sets to be combined. Finally, the fourth requirement allows us to take the intersection of any number of sets in any order of pairwise groupings.

Like fuzzy intersection, the fuzzy union operator is specified in general by a binary mapping *S*:

 $\mu_{A \cap B}(x) = S(\mu_{A}(x), \mu_{B}(x))$ 

For example, the binary operator S can represent the addition of

 $\mu_{\alpha}(x)$  and  $\mu_{\beta}(x)$ . These fuzzy union operators, which are often referred to as *T*-conorm (or *S*-norm) operators, must satisfy the following basic requirements.

A *T-conorm* (or *S-norm*) operator is a binary mapping *S*(.,.) satisfying *boundary*:  $S(1, 1) = 1$ ,  $S(a, 0) = S(0, a) = a$ *monotonicity*:  $S(a, b) \le S(c, d)$  if  $a \le c$  and  $b \le d$ *commutativity*:  $S(a, b) = S(b, a)$ *associativity:*  $S(a, S(b, c)) = S(S(a, b), c)$ 

Several parameterized *T*-norms and dual *T*-conorms have been proposed in the past, such as those of Yager [Yag80], Dubois and Prade [Dub80], Schweizer and Sklar [Sch63], and Sugeno [Sug77], found in the bibliography. Each of these provides a way to vary the gain on the function so that it can be very restrictive or very permissive.

### **If-Then Rules**

Fuzzy sets and fuzzy operators are the subjects and verbs of fuzzy logic. These if-then rule statements are used to formulate the conditional statements that comprise fuzzy logic.

A single fuzzy if-then rule assumes the form

```
if x is A then y is B
```
where *A* and *B* are linguistic values defined by fuzzy sets on the ranges (universes of discourse) X and Y, respectively. The if-part of the rule "*x* is *A*" is called the *antecedent* or premise, while the then-part of the rule "*y* is *B*" is called the *consequent* or conclusion. An example of such a rule might be

*If service is good then tip is average*

Note that *good* is represented as a number between 0 and 1, and so the antecedent is an interpretation that returns a single number between 0 and 1. On the other hand, *average* is represented as a fuzzy set, and so the consequent is an assignment that assigns the entire fuzzy set B to the output variable *y*. In the if-then rule, the word "is" gets used in two entirely different ways depending on whether it appears in the antecedent or the consequent. In MATLAB terms, this is the distinction between a relational test using "==" and a variable assignment using the "=" symbol. A less confusing way of writing the rule would be

*If service == good then tip = average*

In general, the input to an if-then rule is the current value for the input variable (in this case, *service*) and the output is an entire fuzzy set (in this case, *average*). This set will later be *defuzzified,* assigning one value to the output. The concept of defuzzification is described in the next section.

Interpreting an if-then rule involves distinct parts: first evaluating the antecedent (which involves *fuzzifying* the input and applying any necessary *fuzzy operators*) and second applying that result to the consequent (known as *implication*). In the case of two-valued or binary logic, if-then rules don't present much difficulty. If the premise is true, then the conclusion is true. If we relax the restrictions of two-valued logic and let the antecedent be a fuzzy statement, how does this reflect on the conclusion? The answer is a simple one. if the antecedent is true to some degree of membership, then the consequent is also true to that same degree. In other words

in binary logic:  $p \to q$  (*p* and *q* are either both true or both false.) in fuzzy logic:  $0.5 p \rightarrow 0.5 q$  (Partial antecedents provide partial implication.)

The antecedent of a rule can have multiple parts.

*if sky is gray and wind is strong and barometer is falling, then ...*

in which case all parts of the antecedent are calculated simultaneously and resolved to a single number using the logical operators described in the preceding section. The consequent of a rule can also have multiple parts.

*if temperature is cold then hot water valve is open and cold water valve is shut*

in which case all consequents are affected equally by the result of the antecedent. How is the consequent affected by the antecedent? The consequent specifies a fuzzy set be assigned to the output. The *implication function* then modifies that fuzzy set to the degree specified by the antecedent. The most common ways to modify the output fuzzy set are truncation using the min function (where the fuzzy set is chopped off as shown below) or scaling using the prod function (where the output fuzzy set is squashed). Both are supported by the Fuzzy Logic Toolbox, but we use truncation for the examples in this section.

**2** Tutorial

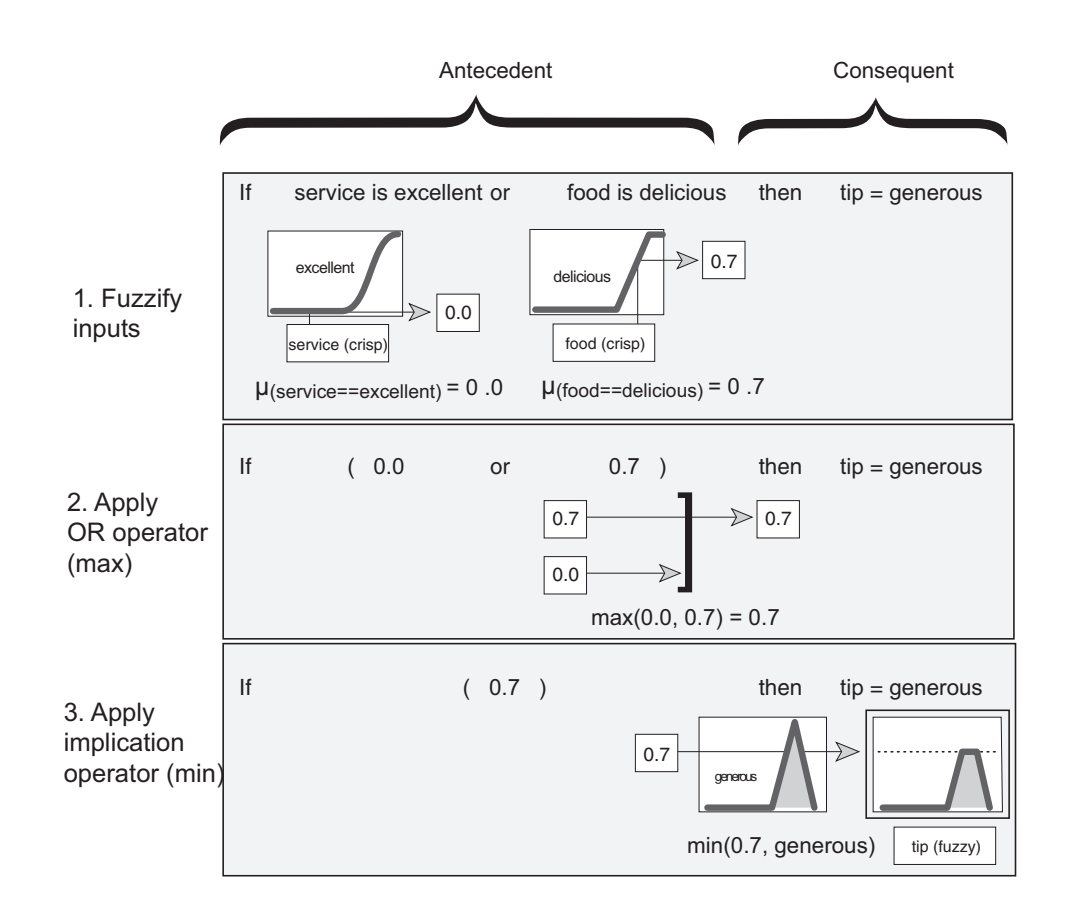

#### **Summary of If-Then Rules**

Interpreting if-then rules is a three-part process. This process is explained in detail in the next section:

- **1** *Fuzzify inputs*: Resolve all fuzzy statements in the antecedent to a degree of membership between 0 and 1. If there is only one part to the antecedent, this is the degree of support for the rule.
- **2** *Apply fuzzy operator to multiple part antecedents*: If there are multiple parts to the antecedent, apply fuzzy logic operators and resolve the antecedent to a single number between 0 and 1. This is the degree of support for the rule.

**2-18**

**3** *Apply implication method*: Use the degree of support for the entire rule to shape the output fuzzy set. The consequent of a fuzzy rule assigns an entire fuzzy set to the output. This fuzzy set is represented by a membership function that is chosen to indicate the qualities of the consequent. If the antecedent is only partially true, (i.e., is assigned a value less than 1), then the output fuzzy set is truncated according to the implication method.

In general, one rule by itself doesn't do much good. What's needed are two or more rules that can play off one another. The output of each rule is a fuzzy set. The output fuzzy sets for each rule are then *aggregated* into a single output fuzzy set. Finally the resulting set is *defuzzified*, or resolved to a single number. The next section shows how the whole process works from beginning to end for a particular type of fuzzy inference system called a Mamdani type.

# **Fuzzy Inference Systems**

Fuzzy inference is the process of formulating the mapping from a given input to an output using fuzzy logic. The mapping then provides a basis from which decisions can be made, or patterns discerned. The process of fuzzy inference involves all of the pieces that are described in the previous sections: membership functions, fuzzy logic operators, and if-then rules. There are two types of fuzzy inference systems that can be implemented in the Fuzzy Logic Toolbox: Mamdani-type and Sugeno-type. These two types of inference systems vary somewhat in the way outputs are determined. References to descriptions of these two types of fuzzy inference systems can be found in the bibliography, [Jan97, Mam75, Sug85].

Fuzzy inference systems have been successfully applied in fields such as automatic control, data classification, decision analysis, expert systems, and computer vision. Because of its multidisciplinary nature, fuzzy inference systems are associated with a number of names, such as fuzzy-rule-based systems, fuzzy expert systems, fuzzy modeling, fuzzy associative memory, fuzzy logic controllers, and simply (and ambiguously) fuzzy systems. Since the terms used to describe the various parts of the fuzzy inference process are far from standard, we will try to be as clear as possible about the different terms introduced in this section.

Mamdani's fuzzy inference method is the most commonly seen fuzzy methodology. Mamdani's method was among the first control systems built using fuzzy set theory. It was proposed in 1975 by Ebrahim Mamdani [Mam75] as an attempt to control a steam engine and boiler combination by synthesizing a set of linguistic control rules obtained from experienced human operators. Mamdani's effort was based on Lotfi Zadeh's 1973 paper on fuzzy algorithms for complex systems and decision processes [Zad73]. Although the inference process we describe in the next few sections differs somewhat from the methods described in the original paper, the basic idea is much the same.

Mamdani-type inference, as we have defined it for the Fuzzy Logic Toolbox, expects the output membership functions to be fuzzy sets. After the aggregation process, there is a fuzzy set for each output variable that needs defuzzification. it is possible, and in many cases much more efficient, to use a single spike as the output membership function rather than a distributed fuzzy set. This is sometimes known as a *singleton* output membership function, and it can be thought of as a pre-defuzzified fuzzy set. It enhances

the efficiency of the defuzzification process because it greatly simplifies the computation required by the more general Mamdani method, which finds the centroid of a two-dimensional function. Rather than integrating across the two-dimensional function to find the centroid, we use the weighted average of a few data points. Sugeno-type systems support this type of model. In general, Sugeno-type systems can be used to model any inference system in which the output membership functions are either linear or constant.

# **Dinner for Two, Reprise**

In this section we provide the same two-input, one-output, three-rule tipping problem that you saw in the introduction, only in more detail. The basic structure of this example is shown in the diagram below.

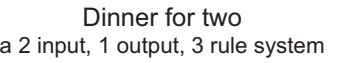

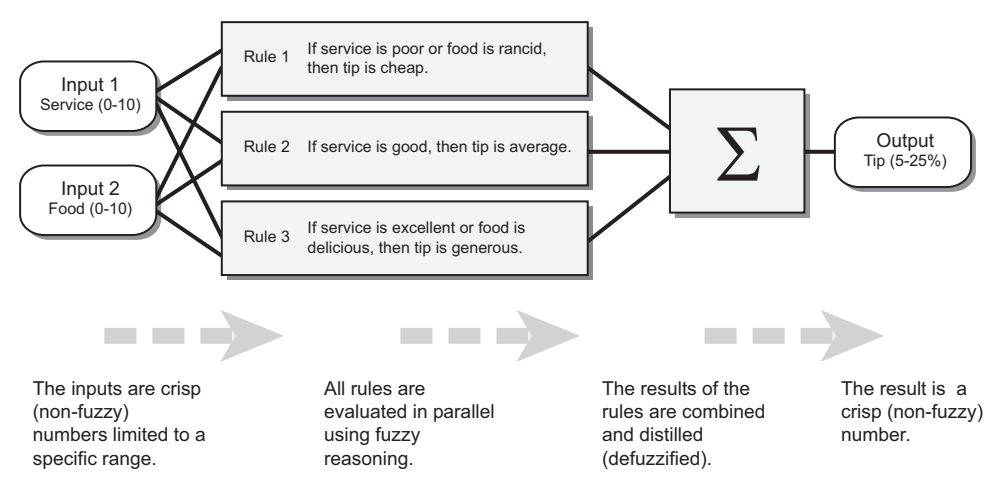

Information flows from left to right, from two inputs to a single output. The parallel nature of the rules is one of the more important aspects of fuzzy logic systems. Instead of sharp switching between modes based on breakpoints, we will glide smoothly from regions where the system's behavior is dominated by either one rule or another.

In the Fuzzy Logic Toolbox, there are five parts of the fuzzy inference process: fuzzification of the input variables, application of the fuzzy operator (AND

or OR) in the antecedent, implication from the antecedent to the consequent, aggregation of the consequents across the rules, and defuzzification. These sometimes cryptic and odd names have very specific meaning that we'll define carefully as we step through each of them in more detail below.

#### **Step 1. Fuzzify Inputs**

The first step is to take the inputs and determine the degree to which they belong to each of the appropriate fuzzy sets via membership functions. In the Fuzzy Logic Toolbox, the input is always a crisp numerical value limited to the universe of discourse of the input variable (in this case the interval between 0 and 10) and the output is a fuzzy degree of membership in the qualifying linguistic set (always the interval between 0 and 1). Fuzzification of the input amounts to either a table lookup or a function evaluation.

The example we're using in this section is built on three rules, and each of the rules depends on resolving the inputs into a number of different fuzzy linguistic sets: service is poor, service is good, food is rancid, food is delicious, and so on. Before the rules can be evaluated, the inputs must be fuzzified according to each of these linguistic sets. For example, to what extent is the food really delicious? The figure below shows how well the food at our hypothetical restaurant (rated on a scale of 0 to 10) qualifies, (via its membership function), as the linguistic variable delicious. In this case, we rated the food as an 8, which, given our graphical definition of delicious, corresponds to  $\mu = 0.7$  for the delicious membership function.

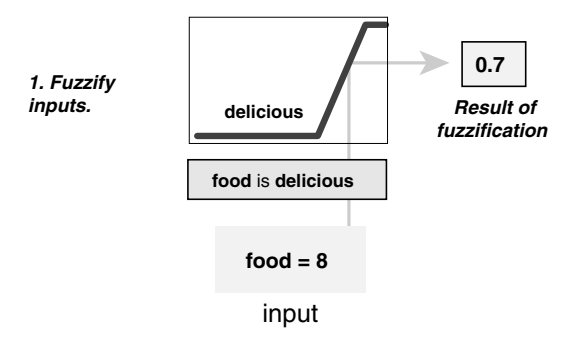

(The compliment to the chef would be "your food is delicious to the degree 0.7.") In this manner, each input is fuzzified over all the qualifying membership functions required by the rules.

#### **Step 2. Apply Fuzzy Operator**

Once the inputs have been fuzzified, we know the degree to which each part of the antecedent has been satisfied for each rule. If the antecedent of a given rule has more than one part, the fuzzy operator is applied to obtain one number that represents the result of the antecedent for that rule. This number will then be applied to the output function. The input to the fuzzy operator is two or more membership values from fuzzified input variables. The output is a single truth value.

As is described in the section on fuzzy logical operations, any number of well-defined methods can fill in for the AND operation or the OR operation. In the Fuzzy Logic Toolbox, two built-in AND methods are supported: *min* (minimum) and *prod* (product). Two built-in OR methods are also supported: *max* (maximum), and the probabilistic OR method *probor*. The probabilistic OR method (also known as the algebraic sum) is calculated according to the equation

 $probor(a,b) = a + b - ab$ 

In addition to these built-in methods, you can create your own methods for AND and OR by writing any function and setting that to be your method of choice. There will be more information on how to do this later.

Shown below is an example of the OR operator *max* at work. We're evaluating the antecedent of the rule 3 for the tipping calculation. The two different pieces of the antecedent (service is excellent and food is delicious) yielded the fuzzy membership values 0.0 and 0.7 respectively. The fuzzy OR operator simply selects the maximum of the two values, 0.7, and the fuzzy operation for rule 3 is complete. If we were using the probabilistic OR method, the result would still be 0.7 in this case.

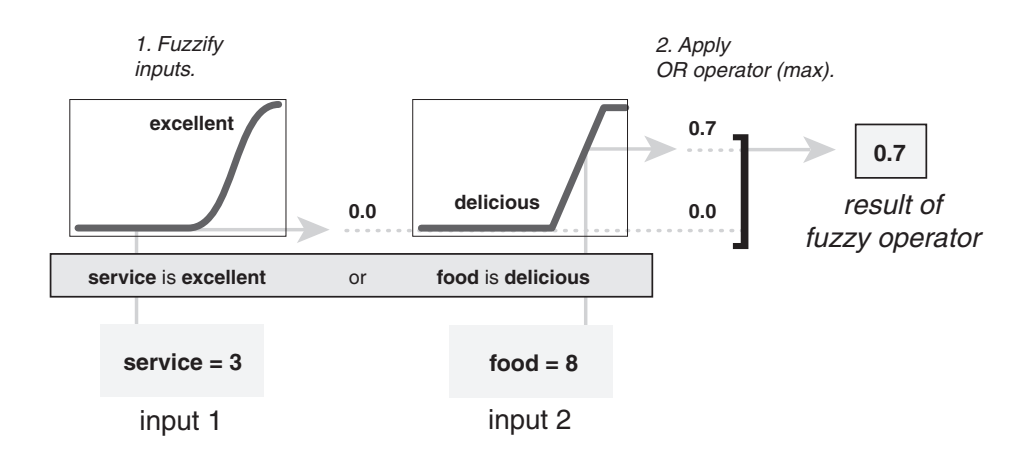

#### **Step 3. Apply Implication Method**

Before applying the implication method, we must take care of the rule's weight. Every rule has a *weight* (a number between 0 and 1), which is applied to the number given by the antecedent. Generally this weight is 1 (as it is for this example) and so it has no effect at all on the implication process. From time to time you may want to weight one rule relative to the others by changing its weight value to something other than 1.

Once proper weighting has been assigned to each rule, the implication method is implemented. A consequent is a fuzzy set represented by a membership function, which weights appropriately the linguistic characteristics that are attributed to it. The consequent is reshaped using a function associated with the antecedent (a single number). The input for the implication process is a single number given by the antecedent, and the output is a fuzzy set. Implication is implemented for each rule. Two built-in methods are supported, and they are the same functions that are used by the AND method: *min* (minimum), which truncates the output fuzzy set, and *prod* (product), which scales the output fuzzy set.

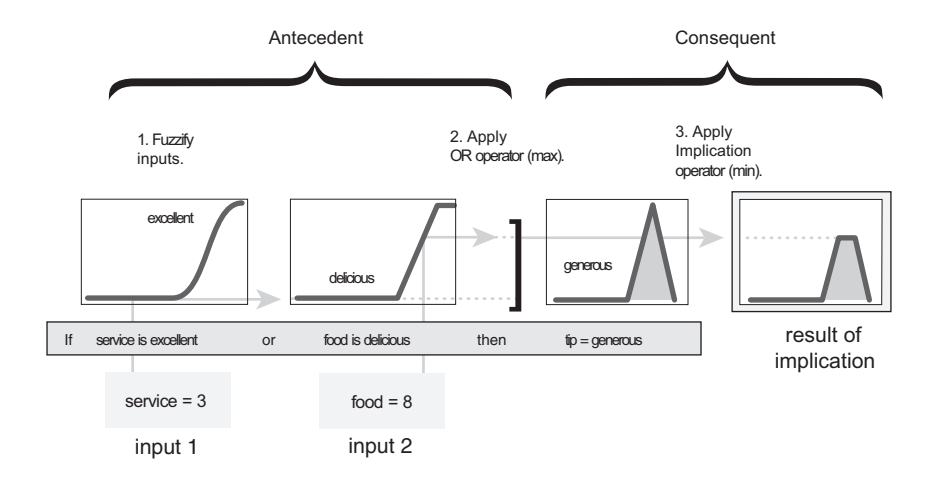

#### **Step 4. Aggregate All Outputs**

Since decisions are based on the testing of all of the rules in an FIS, the rules must be combined in some manner in order to make a decision. Aggregation is the process by which the fuzzy sets that represent the outputs of each rule are combined into a single fuzzy set. Aggregation only occurs once for each output variable, just prior to the fifth and final step, defuzzification. The input of the aggregation process is the list of truncated output functions returned by the implication process for each rule. The output of the aggregation process is one fuzzy set for each output variable.

Notice that as long as the aggregation method is commutative (which it always should be), then the order in which the rules are executed is unimportant. Three built-in methods are supported: *max* (maximum), *probor* (probabilistic OR), and *sum* (simply the sum of each rule's output set).

In the following diagram, all three rules have been placed together to show how the output of each rule is combined, or aggregated, into a single fuzzy set whose membership function assigns a weighting for every output (tip) value.

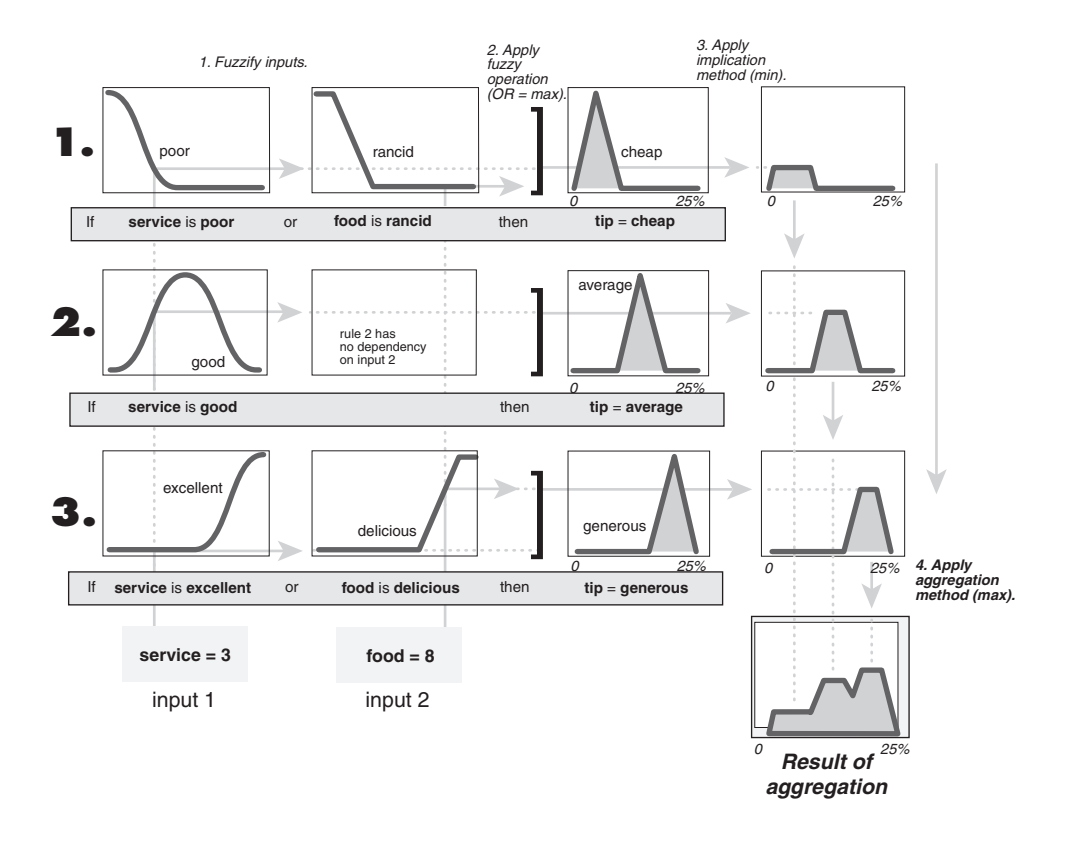

#### **Step 5. Defuzzify**

The input for the defuzzification process is a fuzzy set (the aggregate output fuzzy set) and the output is a single number. As much as fuzziness helps the rule evaluation during the intermediate steps, the final desired output for each variable is generally a single number. However, the aggregate of a fuzzy set encompasses a range of output values, and so must be defuzzified in order to resolve a single output value from the set.

Perhaps the most popular defuzzification method is the centroid calculation, which returns the center of area under the curve. There are five built-in methods supported: centroid, bisector, middle of maximum (the average of the maximum value of the output set), largest of maximum, and smallest of maximum.

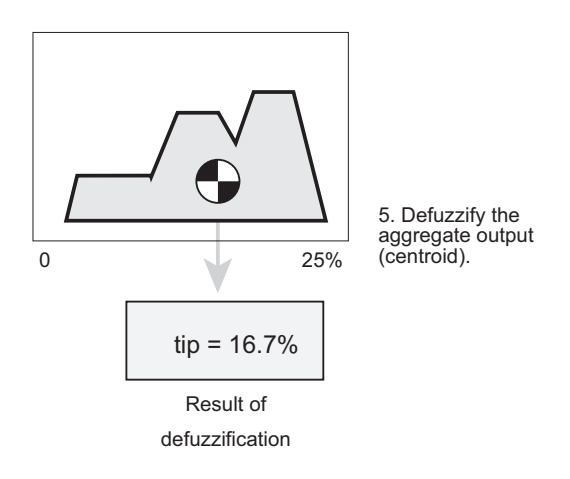

# **The Fuzzy Inference Diagram**

The fuzzy inference diagram is the composite of all the smaller diagrams we've been looking at so far in this section. It simultaneously displays all parts of the fuzzy inference process we've examined. Information flows through the fuzzy inference diagram as shown below.

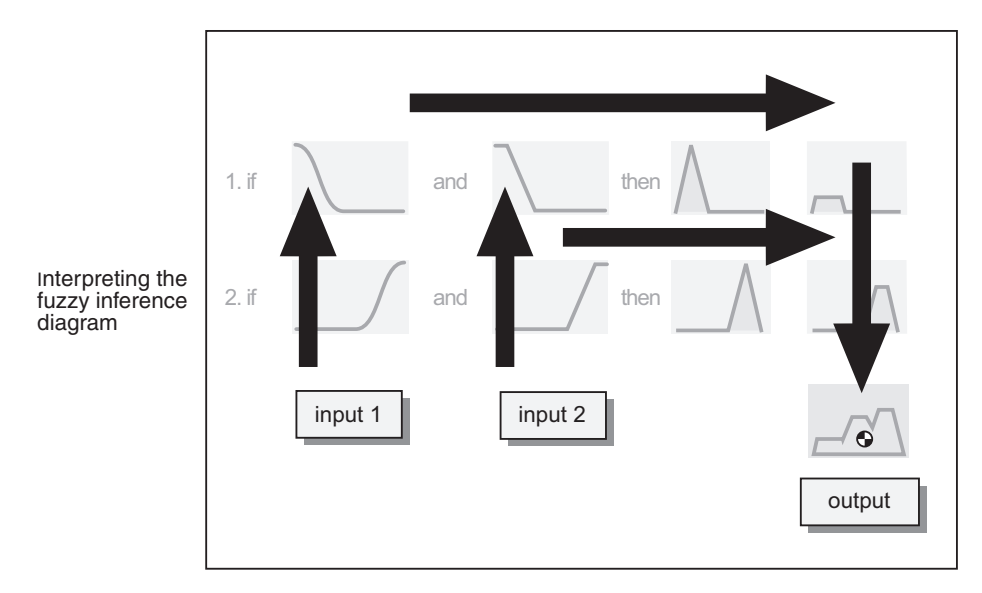

Notice how the flow proceeds up from the inputs in the lower left, then across each row, or rule, and then down the rule outputs to finish in the lower right. This is a very compact way of showing everything at once, from linguistic variable fuzzification all the way through defuzzification of the aggregate output.

Shown below is the real full-size fuzzy inference diagram. There is a lot to see in a fuzzy inference diagram, but once you become accustomed to it, you can learn a lot about a system very quickly. For instance, from this diagram with these particular inputs, you can easily see that the implication method is truncation with the *min* function. The *max* function is being used for the fuzzy OR operation. Rule 3 (the bottom-most row in the diagram shown previously) is having the strongest influence on the output. And so on. The Rule Viewer described in ["The Rule Viewer" on page 2-45](#page-74-0) is a MATLAB implementation of the fuzzy inference diagram.

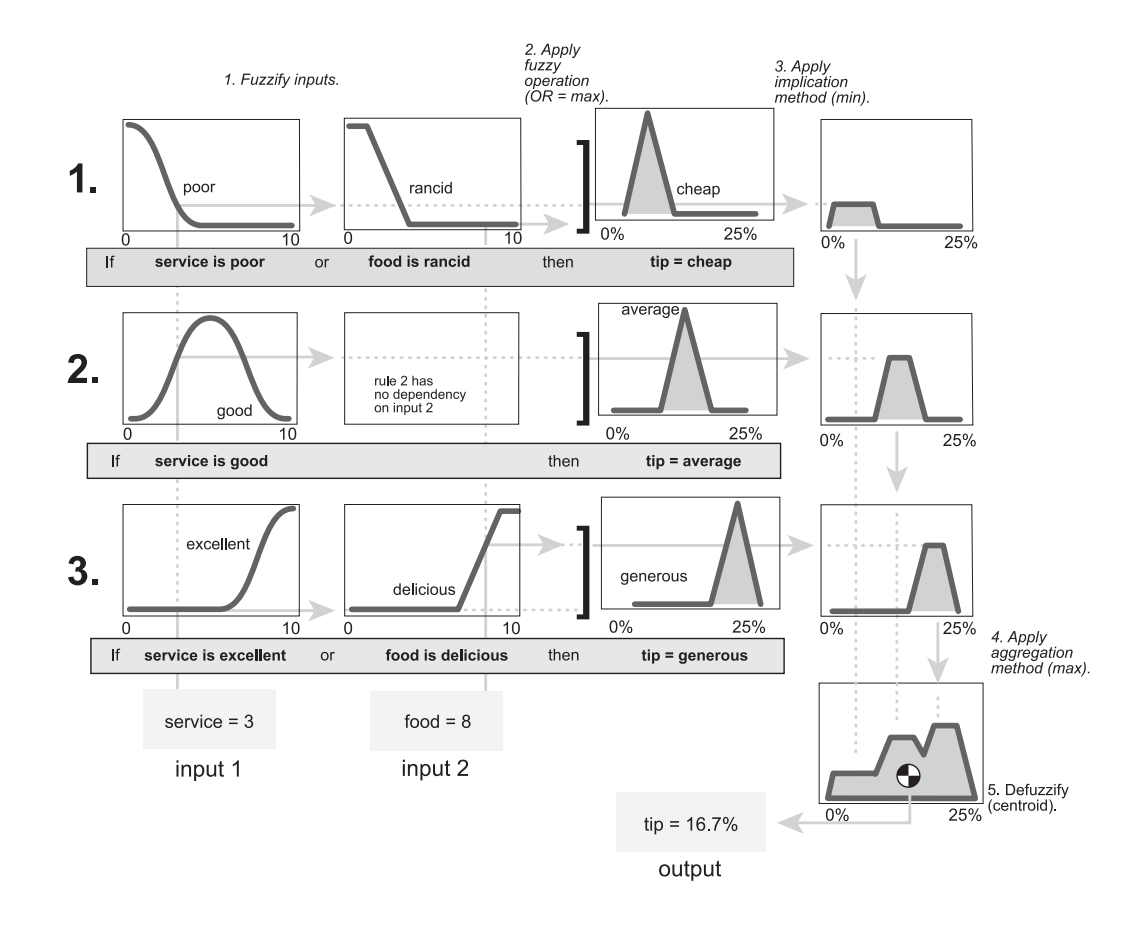

# **Customization**

One of the primary goals of the Fuzzy Logic Toolbox is to have an open and easily modified fuzzy inference system structure. Thus, the Fuzzy Logic Toolbox is designed to give you as much freedom as possible, within the basic constraints of the process described here, to customize the fuzzy inference process for your application. For example, you can substitute your own MATLAB functions for any of the default functions used in the five steps detailed above: you make your own membership functions, AND methods, OR methods, implication methods, aggregation methods, and defuzzification methods. The next section describes exactly how to build and implement a fuzzy inference system using the tools provided.

# **Building Systems with the Fuzzy Logic Toolbox**

## **Dinner for Two, from the Top**

Now we're going to work through a similar tipping example, only we'll be building it using the graphical user interface (GUI) tools provided by the Fuzzy Logic Toolbox. Although it is possible to use the Fuzzy Logic Toolbox by working strictly from the command line, in general it is much easier to build a system graphically. There are five primary GUI tools for building, editing, and observing fuzzy inference systems in the Fuzzy Logic Toolbox: the Fuzzy Inference System or FIS Editor, the Membership Function Editor, the Rule Editor, the Rule Viewer, and the Surface Viewer. These GUIs are dynamically linked, in that changes you make to the FIS using one of them, can affect what you see on any of the other open GUIs. You can have any or all of them open for any given system.

In addition to these five primary GUIs, the toolbox includes the graphical ANFIS Editor GUI, which is used for building and analyzing Sugeno-type adaptive neural fuzzy inference systems. The ANFIS Editor GUI is discussed later in the section, ["Sugeno-Type Fuzzy Inference" on page 2-78.](#page-107-0)

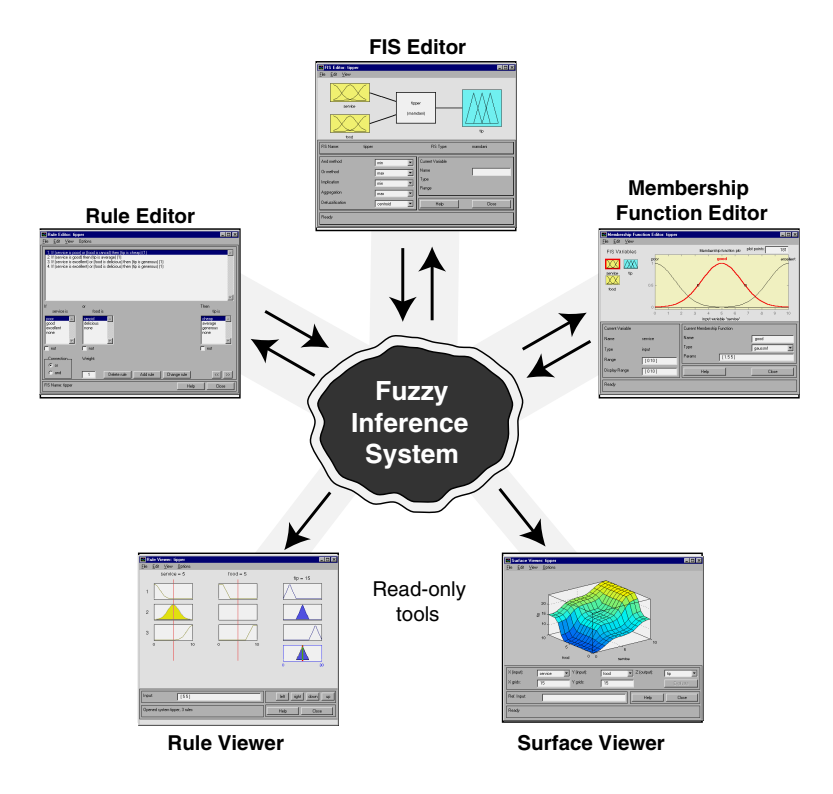

The FIS Editor handles the high-level issues for the system: How many input and output variables? What are their names? The Fuzzy Logic Toolbox doesn't limit the number of inputs. However, the number of inputs may be limited by the available memory of your machine. If the number of inputs is too large, or the number of membership functions is too big, then it may also be difficult to analyze the FIS using the other GUI tools.

The Membership Function Editor is used to define the shapes of all the membership functions associated with each variable.

The Rule Editor is for editing the list of rules that defines the behavior of the system.

The Rule Viewer and the Surface Viewer are used for looking at, as opposed to editing, the FIS. They are strictly read-only tools. The Rule Viewer is a MATLAB based display of the fuzzy inference diagram shown at the end of

the last section. Used as a diagnostic, it can show (for example) which rules are active, or how individual membership function shapes are influencing the results. The Surface Viewer is used to display the dependency of one of the outputs on any one or two of the inputs — that is, it generates and plots an output surface map for the system.

This section began with an illustration similar to the one below describing the main parts of a fuzzy inference system, only the one below shows how the three editors fit together. The two viewers examine the behavior of the entire system.

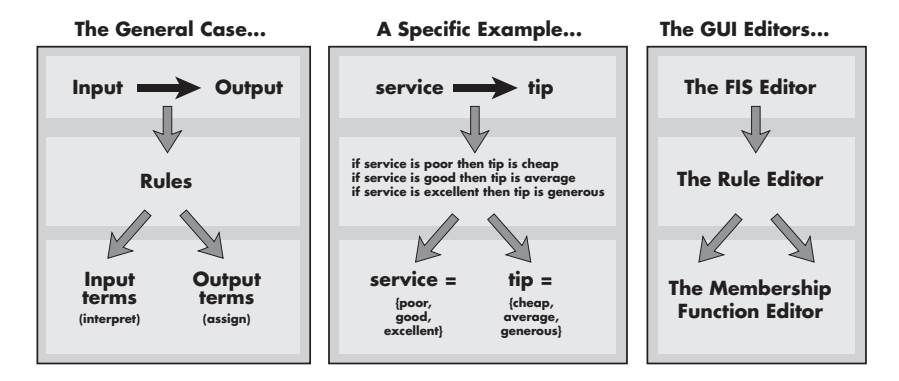

The five primary GUIs can all interact and exchange information. Any one of them can read and write both to the workspace and to the disk (the *read-only* viewers can still exchange plots with the workspace and/or the disk). For any fuzzy inference system, any or all of these five GUIs may be open. If more than one of these editors is open for a single system, the various GUI windows are aware of the existence of the others, and will, if necessary, update related windows. Thus if the names of the membership functions are changed using the Membership Function Editor, those changes are reflected in the rules shown in the Rule Editor. The editors for any number of different FIS systems may be open simultaneously. The FIS Editor, the Membership Function Editor, and the Rule Editor can all read and modify the FIS data, but the Rule Viewer and the Surface Viewer do not modify the FIS data in any way.

### **Getting Started**

We'll start with a basic description of a two-input, one-output tipping problem (based on tipping practices in the U.S.).

#### **The Basic Tipping Problem**

Given a number between 0 and 10 that represents the quality of service at a restaurant (where 10 is excellent), and another number between 0 and 10 that represents the quality of the food at that restaurant (again, 10 is excellent), what should the tip be?

The starting point is to write down the three golden rules of tipping, based on years of personal experience in restaurants.

- *1. If the service is poor or the food is rancid, then tip is cheap.*
- *2. If the service is good, then tip is average.*
- *3. If the service is excellent or the food is delicious, then tip is generous.*

We'll assume that an average tip is  $15\%$ , a generous tip is  $25\%$ , and a cheap tip is 5%. it is also useful to have a vague idea of what the tipping function should look like this.

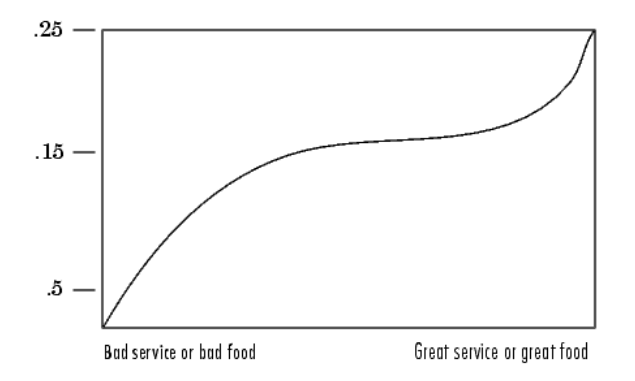

Obviously the numbers and the shape of the curve are subject to local traditions, cultural bias, and so on, but the three rules are pretty universal.

Now we know the rules, and we have an idea of what the output should look like. Let's begin working with the GUI tools to construct a fuzzy inference system for this decision process.

#### **The FIS Editor** Double-click on an input Double-click on the icon for variable icon to open the the output variable icon, to Membership Function Edit or.<br>Double-click on the system open the Membership Function Editor. diagram to open the Rule Editor. These menu items allow you to save, open, or edit a fuzzy system using any of the five basic GUI tools.  $\overline{\Box}$ FIS Editor: tipper File Edit View tipper service (mamdani) tip The name of the system is food displayed here. It can be changed using one of the Save as.. FIS Name: FIS Type: tipper mamdani menu options. Current Variable And method ▼  $\lceil$  min Name Or method | max  $\overline{\phantom{a}}$ These pop-up menus are used to adjust the fuzzy<br>inference functions, such as the Type Implication  $\overline{\mathbf{r}}$ l min Range defuzzification method. Aggregation  $\overline{\mathbf{r}}$ | max Defuzzification  $\overline{\phantom{a}}$ centroid Help Close This status line describes the System "tipper": 2 inputs, 1 output, and 3 rules most recent operation.

This edit field is used to name and edit the names of the input and output variables.

The following discussion tells you how to build a new fuzzy inference system from scratch. If you want to save time and follow along quickly, you can load the pre-built system by typing

fuzzy tipper

This loads the FIS associated with the file tipper.fis (the .fis is implied) and launches the FIS Editor. However, if you load the prebuilt system, you will not be building rules and constructing membership functions.

The FIS Editor displays general information about a fuzzy inference system. There is a simple diagram at the top that shows the names of each input variable on the left, and those of each output variable on the right. The sample membership functions shown in the boxes are just icons and do not depict the actual shapes of the membership functions.

Below the diagram is the name of the system and the type of inference used. The default, Mamdani-type inference, is what we've been describing so far and what we'll continue to use for this example. Another slightly different type of inference, called Sugeno-type inference, is also available. This method is explained in ["Sugeno-Type Fuzzy Inference" on page 2-78](#page-107-0). Below the name of the fuzzy inference system, on the left side of the figure, are the pop-up menus that allow you to modify the various pieces of the inference process. On the right side at the bottom of the figure is the area that displays the name of either an input or output variable, its associated membership function type, and its range. The latter two fields are specified only after the membership functions have been. Below that region are the **Help** and **Close** buttons that call up online help and close the window, respectively. At the bottom is a status line that relays information about the system.

To start this system from scratch, type

fuzzy

at the MATLAB prompt. The generic untitled FIS Editor opens, with one input, labeled **input1**, and one output, labeled **output1**. For this example, we will construct a two-input, one output system, so go to the **Edit** menu and select **Add input**. A second yellow box labeled **input2** will appear. The two inputs we will have in our example are **service** and **food***.* Our one output is **tip**. We'd like to change the variable names to reflect that:

- **1** Click once on the box (yellow) on the left marked **input1** (the box will be highlighted in red).
- **2** In the white edit field on the right, change input1 to service and press **Return.**
- **3** Click once on the box (yellow) marked **input2** (the box will be highlighted in red).
- **4** In the white edit field on the right, change input2 to food and press **Return**.
- **5** Click once on the box (blue) on the right marked **output1**.
- **6** In the white edit field on the right, change output1 to tip.
- **7** From the **File** menu, select **Export and then To Workspace...**

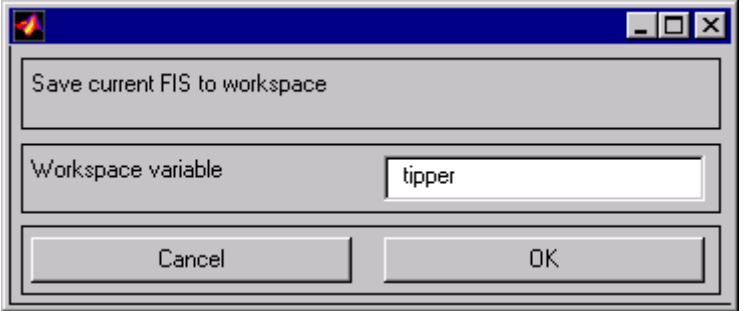

**8** Enter the variable name tipper and click on **OK.**

You will see the diagram updated to reflect the new names of the input and output variables. There is now a new variable in the workspace called tipper that contains all the information about this system. By saving to the workspace with a new name, you also rename the entire system. Your window will look something like this.

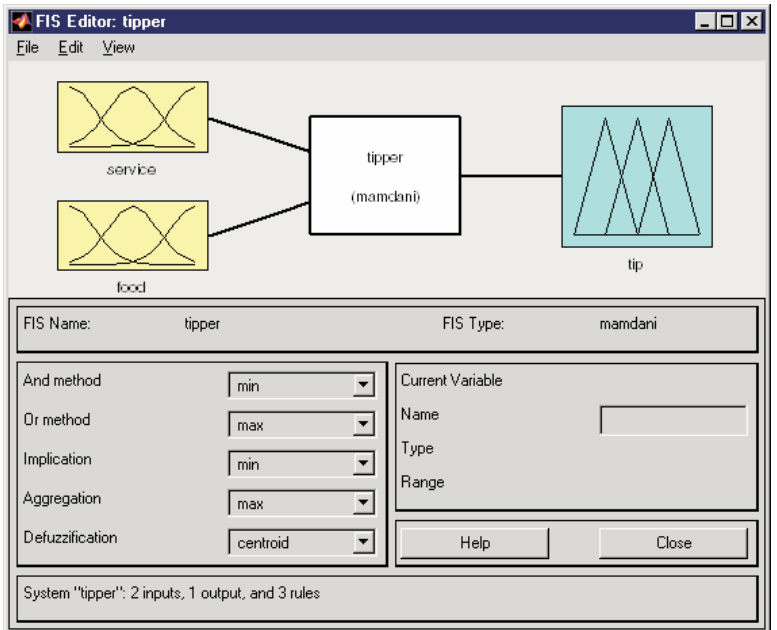

Leave the inference options in the lower left in their default positions for now. You've entered all the information you need for this particular GUI. Next define the membership functions associated with each of the variables. To do this, open the Membership Function Editor. You can open the Membership Function Editor in one of three ways:

- **•** Pull down the **View** menu item and select **Edit Membership Functions...**.
- **•** Double-click on the icon for the output variable, **tip**.
- **•** Type mfedit at the command line.

# **The Membership Function Editor**

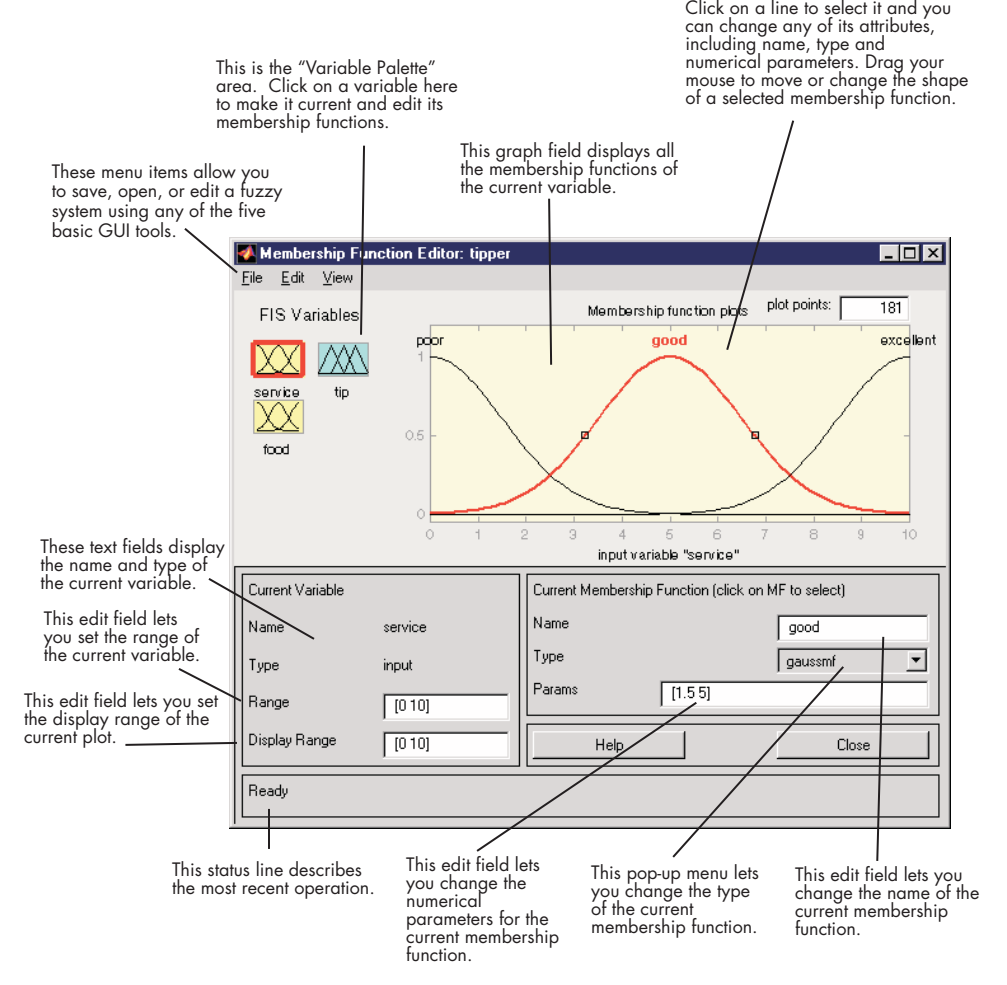

The Membership Function Editor shares some features with the FIS Editor. In fact, all of the five basic GUI tools have similar menu options, status lines, and **Help** and **Close** buttons. The Membership Function Editor is the tool that lets you display and edit all of the membership functions associated with all of the input and output variables for the entire fuzzy inference system.

When you open the Membership Function Editor to work on a fuzzy inference system that does not already exist in the workspace, there are not yet any membership functions associated with the variables that you have just defined with the FIS Editor.

On the upper left side of the graph area in the Membership Function Editor is a "Variable Palette" that lets you set the membership functions for a given variable.To set up your membership functions associated with an input or an output variable for the FIS, select an FIS variable in this region by clicking on it.

Next select the **Edit** pull-down menu, and choose **Add MFS ...**. A new window will appear, which allows you to select both the membership function type and the number of membership functions associated with the selected variable. In the lower right corner of the window are the controls that let you change the name, type, and parameters (shape), of the membership function, once it has been selected.

The membership functions from the current variable are displayed in the main graph. These membership functions can be manipulated in two ways. You can first use the mouse to select a particular membership function associated with a given variable quality, (such as poor, for the variable, service), and then drag the membership function from side to side. This will affect the mathematical description of the quality associated with that membership function for a given variable. The selected membership function can also be tagged for dilation or contraction by clicking on the small square drag points on the membership function, and then dragging the function with the mouse toward the *outside,* for dilation, or toward the *inside*, for contraction. This will change the parameters associated with that membership function.

Below the Variable Palette is some information about the type and name of the current variable. There is a text field in this region that lets you change the limits of the current variable's range (universe of discourse) and another that lets you set the limits of the current plot (which has no real effect on the system).

The process of specifying the input membership functions for this two input tipper problem is as follows:

- **1** Select the **input** variable, service, by double-clicking on it. Set both the **Range** and the **Display Range** to the vector [0 10].
- **2** Select **Add MFs...** from the **Edit** menu. The window below opens.

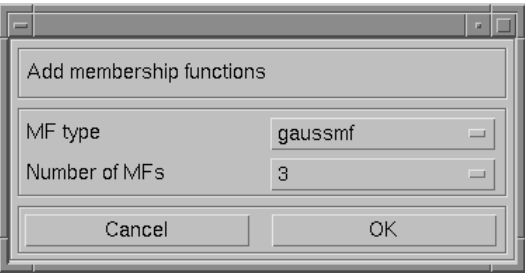

- **3** Use the tab to choose gaussmf for **MF Type** and 3 for **Number of MFs**. This adds three Gaussian curves to the input variable service.
- **4** Click once on the curve with the leftmost *hump*. Change the name of the curve to poor. To adjust the shape of the membership function, either use the mouse, as described above, or type in a desired parameter change, and then click on the **membership function**. The default parameter listing for this curve is [1.5 0].
- **5** Name the curve with the middle hump, good, and the curve with the rightmost hump, excellent. Reset the associated parameters if desired.
- **6** Select the **input** variable, **food**, by clicking on it. Set both the **Range** and the **Display Range** to the vector [0 10].
- **7** Select **Add MFs...** from the **Edit** menu and add two trapmf curves to the input variable food.
- **8** Click once directly on the curve with the leftmost trapezoid. Change the name of the curve to rancid. To adjust the shape of the membership function, either use the mouse, as described above, or type in a desired parameter change, and then click on the **membership function**. The default parameter listing for this curve is [0 0 1 3].

**9** Name the curve with the rightmost trapezoid, delicious, and reset the associated parameters if desired.

Next you need to create the membership functions for the output variable, **tip**. To create the output variable membership functions, use the Variable Palette on the left, selecting the output variable, **tip**. The inputs ranged from 0 to 10, but the output scale is going to be a tip between 5 and 25 percent.

Use triangular membership function types for the output. First, set the **Range** (and the **Display Range**) to [0 30], to cover the output range. Initially, the *cheap* membership function will have the parameters [0 5 10], the *average* membership function will be [10 15 20], and the *generous* membership function will be [20 25 30]. Your system should look something like this.

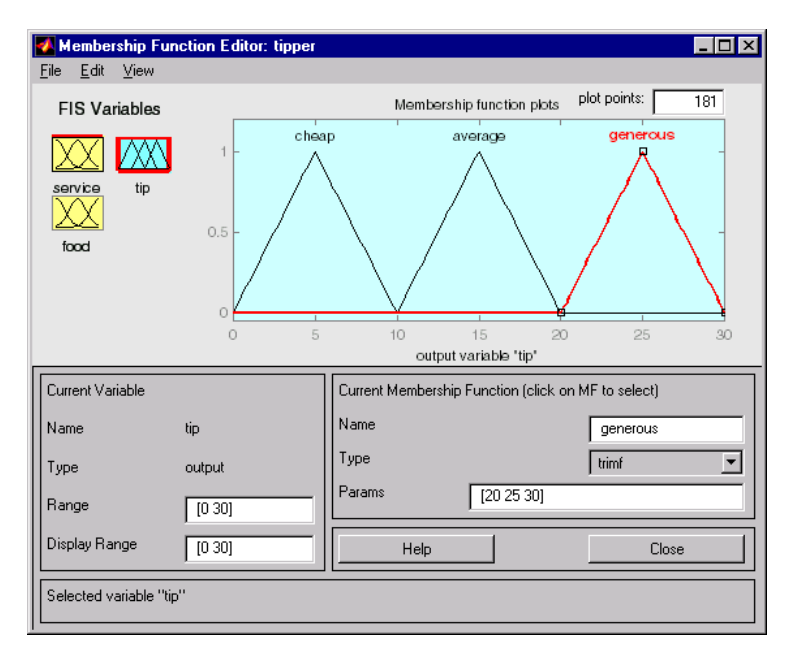

Now that the variables have been named, and the membership functions have appropriate shapes and names, you're ready to write down the rules. To call up the Rule Editor, go to the **View** menu and select **Edit Rules...**, or type ruleedit at the command line.

# **The Rule Editor**

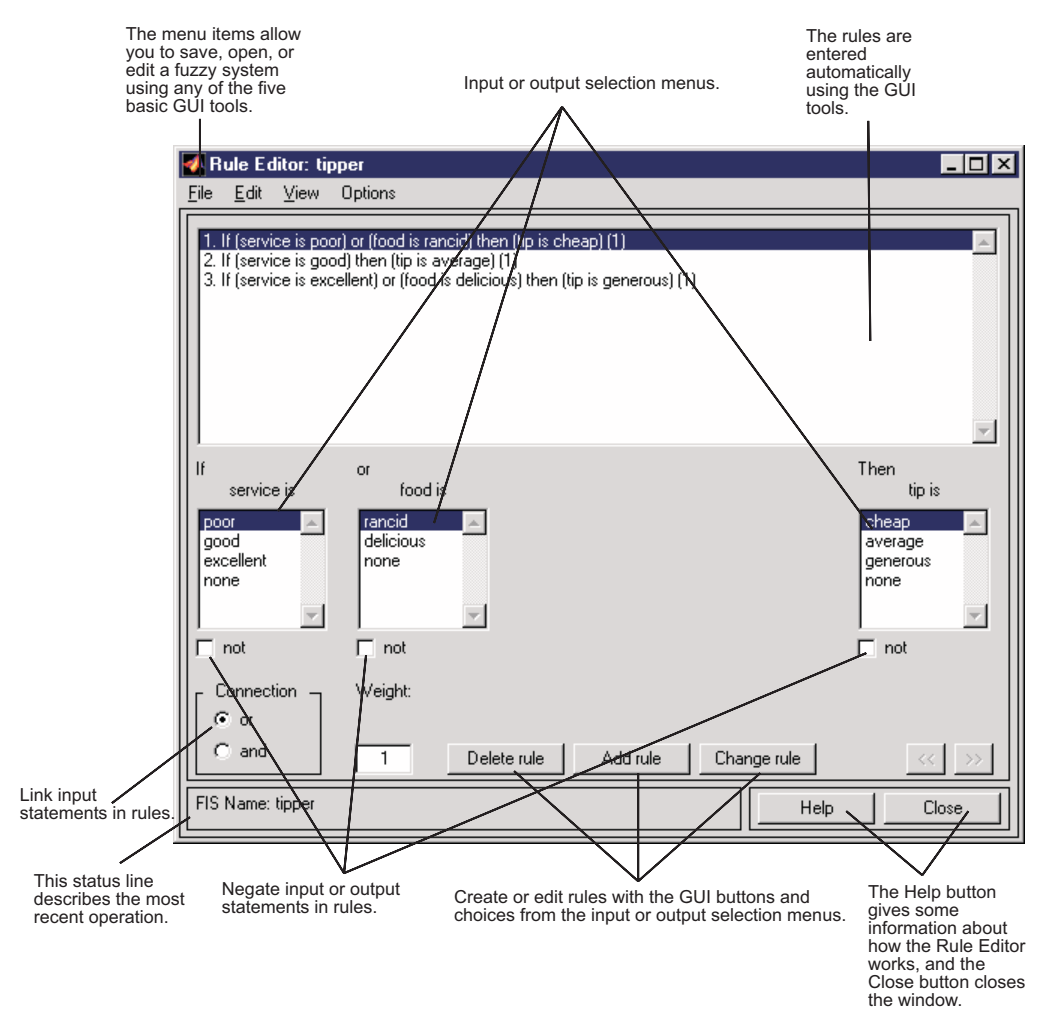

Constructing rules using the graphical Rule Editor interface is fairly self evident. Based on the descriptions of the input and output variables defined with the FIS Editor, the Rule Editor allows you to construct the rule statements automatically, by clicking on and selecting one item in each input variable box, one item in each output box, and one connection item. Choosing none as one of the variable qualities will exclude that variable from a given rule. Choosing not under any variable name will negate the
associated quality. Rules may be changed, deleted, or added, by clicking on the appropriate button.

The Rule Editor also has some familiar landmarks, similar to those in the FIS Editor and the Membership Function Editor, including the menu bar and the status line. The **Format** pop-up menu is available from the **Options** pull-down menu from the top menu bar—this is used to set the format for the display. Similarly, **Language** can be set from under **Options** as well. The **Help** button will bring up a MATLAB Help window.

To insert the first rule in the Rule Editor, select the following:

- **•** poor under the variable **service**
- **•** rancid under the variable **food**
- **•** The **or** radio button, in the **Connection** block
- **•** cheap, under the output variable, **tip**.

The resulting rule is

*1. If (service is poor) or (food is rancid) then (tip is cheap) (1)*

The numbers in the parentheses represent weights that can be applied to each rule if desired. You can specify the weights by typing in a desired number between zero and one under the **Weight** setting. If you do not specify them, the weights are assumed to be unity (1).

Follow a similar procedure to insert the second and third rules in the Rule Editor to get

- *1. If (service is poor) or (food is rancid) then (tip is cheap) (1)*
- *2. If (service is good) then (tip is average) (1)*
- *3. If (service is excellent) or (food is delicious) then (tip is generous) (1)*

To change a rule, first click on the rule to be changed. Next make the desired changes to that rule, and then click **Change rule**. For example, to change the first rule to

*1. If (service not poor) or (food not rancid) then (tip is not cheap) (1)*

Select the **not** check box under each variable, and then click **Change rule**.

The **Format** pop-up menu from the **Options** menu indicates that you're looking at the verbose form of the rules. Try changing it to symbolic. You will see

- *1. (service==poor) => (tip=cheap) (1)*
- *2. (service==good) => (tip=average) (1)*
- *3. (service==excellent) => (tip=generous) (1)*

There is not much difference in the display really, but it is slightly more language neutral, since it doesn't depend on terms like "if" and "then." If you change the format to indexed, you'll see an extremely compressed version of the rules that has squeezed all the language out.

*1, 1 (1) : 1 2, 2 (1) : 1 3, 3 (1) : 1*

This is the version that the machine deals with. The first column in this structure corresponds to the input variable, the second column corresponds to the output variable, the third column displays the weight applied to each rule, and the fourth column is shorthand that indicates whether this is an OR (2) rule or an AND (1) rule. The numbers in the first two columns refer to the index number of the membership function. A literal interpretation of rule 1 is "If input 1 is MF1 (the first membership function associated with input 1) then output 1 should be MF1 (the first membership function associated with output 1) with the weight 1. Since there is only one input for this system, the AND connective implied by the 1 in the last column is of no consequence.

The symbolic format doesn't bother with the terms, *if*, *then*, and so on. The indexed format doesn't even bother with the names of your variables. Obviously the functionality of your system doesn't depend on how well you have named your variables and membership functions. The whole point of naming variables descriptively is, as always, making the system easier for you to interpret. Thus, unless you have some special purpose in mind, it will probably be easier for you to stick with the **verbose** format.

At this point, the fuzzy inference system has been completely defined, in that the variables, membership functions, and the rules necessary to calculate tips

are in place. Now look at the fuzzy inference diagram presented at the end of the previous section and verify that everything is behaving the way you think it should. This is exactly the purpose of the Rule Viewer, the next of the GUI tools we'll look at. From the **View** menu, select **View rules....**

#### **The Rule Viewer**

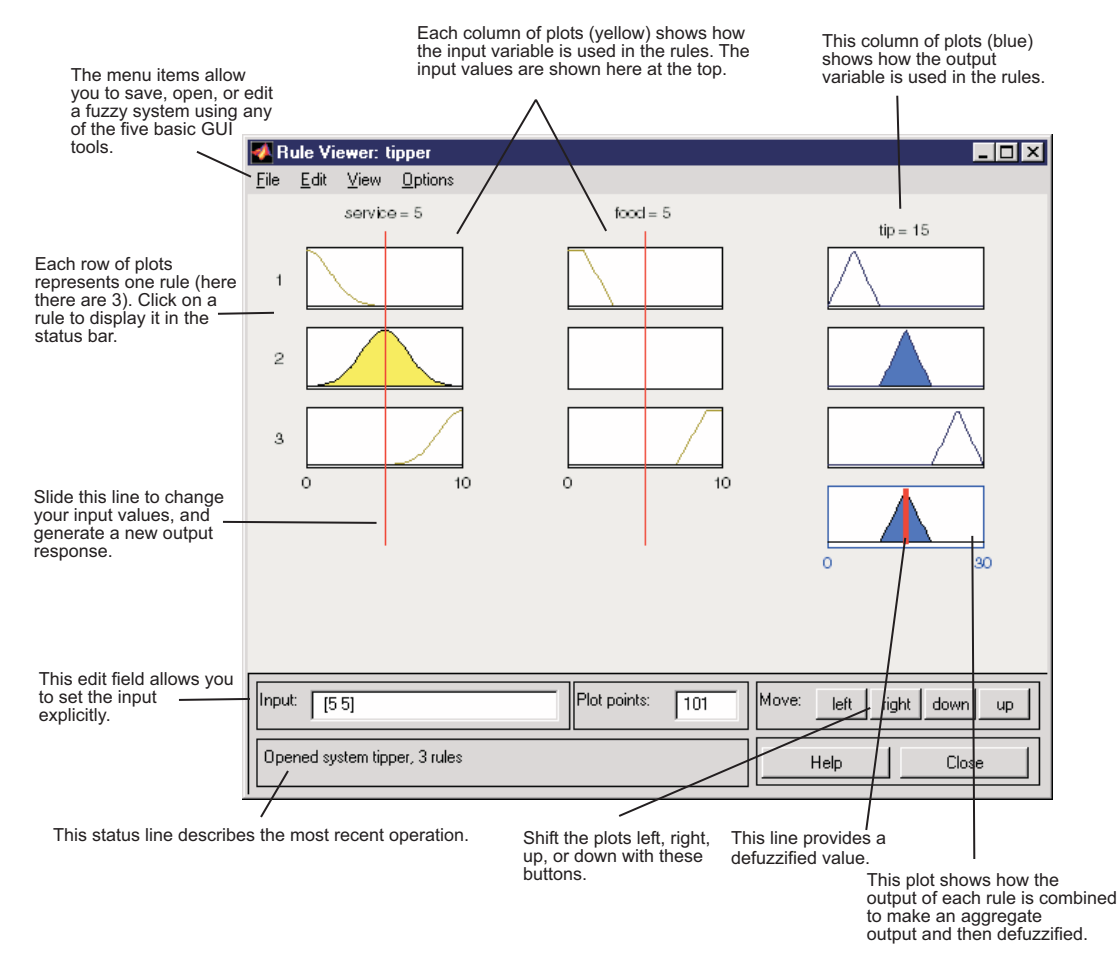

The Rule Viewer displays a roadmap of the whole fuzzy inference process. it is based on the fuzzy inference diagram described in the previous section. You see a single figure window with 10 small plots nested in it. The three small

plots across the top of the figure represent the antecedent and consequent of the first rule. Each rule is a row of plots, and each column is a variable. The first two columns of plots (the six yellow plots) show the membership functions referenced by the antecedent, or the if-part of each rule. The third column of plots (the three blue plots) shows the membership functions referenced by the consequent, or the then-part of each rule. If you click once on a rule number, the corresponding rule will be displayed at the bottom of the figure. Notice that under **food**, there is a plot which is blank. This corresponds to the characterization of none for the variable **food** in the second rule. The fourth plot in the third column of plots represents the aggregate weighted decision for the given inference system. This decision will depend on the input values for the system.

There are also the now familiar items like the status line and the menu bar. In the lower right there is a text field into which you can enter specific input values. For the two-input system, you will enter an input vector, [9 8], for example, and then click on **Input**. You can also adjust these input values by clicking anywhere on any of the three plots for each input. This will move the red index line horizontally, to the point where you have clicked. You can also just click and drag this line in order to change the input values. When you release the line, (or after manually specifying the input), a new calculation is performed, and you can see the whole fuzzy inference process take place. Where the index line representing service crosses the membership function line "service is poor" in the upper left plot will determine the degree to which rule one is activated. A yellow patch of color under the actual membership function curve is used to make the fuzzy membership value visually apparent. Each of the characterizations of each of the variables is specified with respect to the input index line in this manner. If we follow rule 1 across the top of the diagram, we can see the consequent "tip is cheap" has been truncated to exactly the same degree as the (composite*)* antecedent–this is the implication process in action. The aggregation occurs down the third column, and the resultant aggregate plot is shown in the single plot to be found in the lower right corner of the plot field. The defuzzified output value is shown by the thick line passing through the aggregate fuzzy set.

The Rule Viewer allows you to interpret the entire fuzzy inference process at once. The Rule Viewer also shows how the shape of certain membership functions influences the overall result. Since it plots every part of every rule, it can become unwieldy for particularly large systems, but, for a relatively small number of inputs and outputs, it performs well (depending on how

much screen space you devote to it) with up to 30 rules and as many as 6 or 7 variables.

The Rule Viewer shows one calculation at a time and in great detail. In this sense, it presents a sort of micro view of the fuzzy inference system. If you want to see the entire output surface of your system, that is, the entire span of the output set based on the entire span of the input set, you need to open up the Surface Viewer. This is the last of our five basic GUI tools in the Fuzzy Logic Toolbox, and you open it by selecting **View surface...** from the **View** menu.

### **The Surface Viewer**

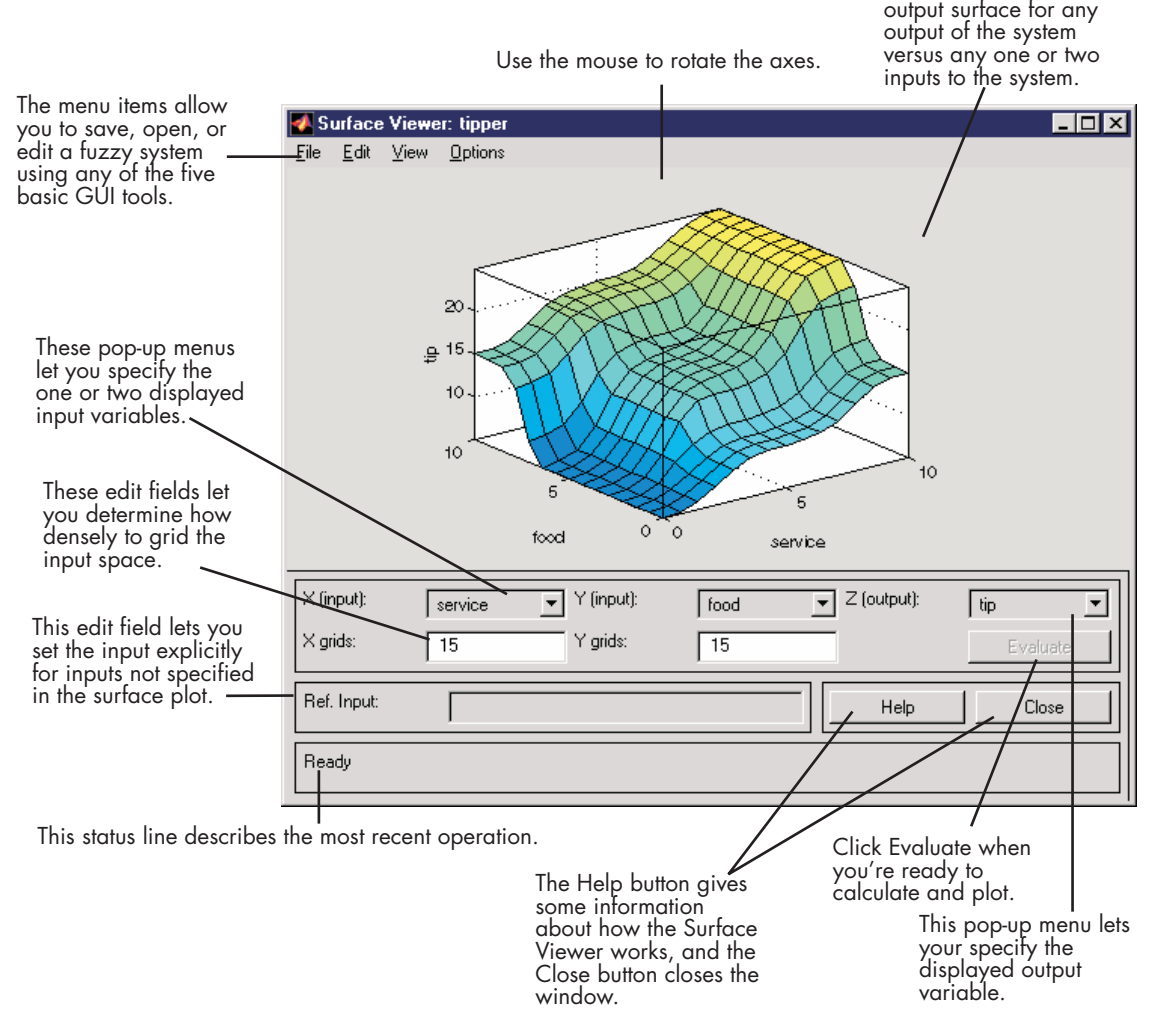

Upon opening the Surface Viewer, we are presented with a two-dimensional curve that represents the mapping from service quality to tip amount. Since this is a one-input one-output case, we can see the entire mapping in one plot. Two-input one-output systems also work well, as they generate three-dimensional plots that MATLAB can adeptly manage. When we move

This plot shows the

beyond three dimensions overall, we start to encounter trouble displaying the results. Accordingly, the Surface Viewer is equipped with pop-up menus that let you select any two inputs and any one output for plotting. Just below the pop-up menus are two text input fields that let you determine how many *x-axis* and *y-axis* grid lines you want to include. This allows you to keep the calculation time reasonable for complex problems. Clicking the **Evaluate** button initiates the calculation, and the plot comes up soon after the calculation is complete. To change the *x*-axis or  $\gamma$ -axis grid after the surface is in view, simply change the appropriate text field, and click either **X-grids** or **Y-grids**, according to which text field you changed, to redraw the plot.

The Surface Viewer has a special capability that is very helpful in cases with two (or more) inputs and one output: you can actually grab the axes and reposition them to get a different three-dimensional view on the data. The **Ref. Input** field is used in situations when there are more inputs required by the system than the surface is mapping. Suppose you have a four-input one-output system and would like to see the output surface. The Surface Viewer can generate a three-dimensional output surface where any two of the inputs vary, but two of the inputs must be held constant since computer monitors cannot display a five-dimensional shape. In such a case the input would be a four-dimensional vector with NaNs holding the place of the varying inputs while numerical values would indicate those values that remain fixed. An NaN is the IEEE symbol for not a number.

This concludes the quick walk-through of each of the main GUI tools. Notice that for the tipping problem, the output of the fuzzy system matches our original idea of the shape of the fuzzy mapping from service to tip fairly well. In hindsight, you might say, "Why bother? I could have just drawn a quick lookup table and been done an hour ago!" However, if you are interested in solving an entire class of similar decision-making problems, fuzzy logic may provide an appropriate tool for the solution, given its ease with which a system can be quickly modified.

### **Importing and Exporting from the GUI Tools**

When you save a fuzzy system to disk, you're saving an ASCII text FIS file representation of that system with the file suffix .fis. This text file can be edited and modified and is simple to understand. When you save your fuzzy system to the MATLAB workspace, you're creating a variable (whose name

you choose) that will act as a MATLAB structure for the FIS system. FIS files and FIS structures represent the same system.

**Note** If you do not save your FIS to your disk, but only save it to the MATLAB workspace, you will not be able to recover it for use in a new MATLAB session.

#### **Customizing Your Fuzzy System**

If you want to include customized functions as part of your use of the Fuzzy Logic Toolbox, you must follow a few guidelines. You may substitute customized functions for the AND, OR, aggregation, and defuzzification methods, provided your customized functions work in a similar way to max, min, or prod in MATLAB. That is, they must be able to operate down the columns of a matrix.

In MATLAB, for a matrix  $x$ ,  $min(x)$  returns a row vector containing the minimum element from each column. For N-D arrays, min(x) operates along the first non-singleton dimension. The function  $min(x,y)$ , on the other hand, returns an array the same size as x and y populated with the smallest elements from x or y. Either one can be a scalar. Functions such as max, prod, and mean operate in a similar manner.

In the Fuzzy Logic Toolbox, the implication method performs an element by element matrix operation, similar to the  $min(x, y)$  function in MATLAB, as in

```
a=[1 2; 3 4];
b=[2 2; 2 2];
min(a,b)
ans =1 2
   2 2
```
After you have defined your custom function using the procedure described in the next section, use the FIS Editor to substitute your custom function for a standard function. To do this:

- **1** Open the FIS Editor by typing fuzzy at the command line prompt.
- **2** In the lower left panel, locate the method you want to replace.
- **3** In the drop-down menu, select Custom. A dialog box appears.
- **4** Enter the name of your custom function and click **OK**.

Your custom function then replaces the standard function in all subsequent operations.

#### **Custom Membership Functions**

You can create your own membership functions using an M-file. The values these functions can take must be between 0 and 1. There is a limitation on customized membership functions in that they cannot use more than 16 parameters.

To define a custom membership function named custmf:

- **1** Create an M-file for a function, custmf.m, that takes values between 0 and 1, and depends on 16 parameters at most.
- **2** Choose the **Add Custom MF** item in the **Edit** menu on the Membership Function Editor GUI.
- **3** Enter your custom membership function M-file name, custmf, in the **M-file function name** text box.
- **4** Enter the vector of parameters you want to use to parameterize your customized membership function in the text box next to **Parameter list**.
- **5** Give the custom membership function a name different from any other membership function name you will use in your FIS.
- **6** Click **OK**.

Here is some sample code for a custom membership function, testmf1, that depends on eight parameters between 0 and 10.

```
function out = testmf1(x, params)
for i=1:length(x)if x(i) < params(1)
 y(i)=params(1);
elseif x(i)<params(2)
```

```
y(i)=params(2);
elseif x(i)<params(3)
 y(i)=params(3);
elseif x(i)<params(4)
 y(i)=params(4);
elseif x(i)<params(5)
 y(i)=params(5);
elseif x(i)<params(6)
 y(i) =params(6);
elseif x(i)<params(7)
 y(i)=params(7);
elseif x(i)<params(8)
 y(i)=params(8);
else
y(i)=0;end
end
out=.1*y';
```
You can try naming this file testmf1.m and loading it into the Membership Function Editor using the parameters of your choice.

## **Working from the Command Line**

The tipping system is one of many examples of fuzzy inference systems provided with the Fuzzy Logic Toolbox. The FIS is always cast as a MATLAB structure. To load this system (rather than bothering with creating it from scratch), type

```
a = readfis('tipper.fis')
```
MATLAB will respond with

```
a =name: 'tipper'
            type: 'mamdani'
       andMethod: 'min'
        orMethod: 'max'
    defuzzMethod: 'centroid'
       impMethod: 'min'
       aggMethod: 'max'
           input: [1x2 struct]
          output: [1x1 struct]
            rule: [1x3 struct]
```
The labels on the left of this listing represent the various components of the MATLAB structure associated with tipper.fis. You can access the various components of this structure by typing the component name after typing a. At the MATLAB command line, type

a.type

for example. MATLAB will respond with

ans  $=$ mamdani

The function

getfis(a)

returns almost the same structure information that typing a, alone does.

```
getfis(a)returns
  Name = tipperType = mamdani
        NumInputs = 2
        InLabels =
             service
             food
        NumOutputs = 1
        OutLabels =
             tip
        NumRules = 3
        AndMethod = minOrMethod = maxImpMethod = minAggMethod = max
```
DefuzzMethod = centroid

Notice that some of these fields are not part of the structure, a. Thus, you cannot get information by typing a.Inlabels, but you can get it by typing

```
getfis(a,'Inlabels')
```
Similarly, you can obtain structure information using getfis in this manner.

```
getfis(a,'input',1)
getfis(a,'output',1)
getfis(a,'input',1,'mf',1)
```
The structure. field syntax also generates this information. For more information on the syntax for MATLAB structures and cell arrays, see the MATLAB documentation.

For example, type

a.input

or

```
a.input(1).mf(1)
```
The function getfis is loosely modeled on the Handle Graphics® function get. There is also a function called setfis that acts as the reciprocal to getfis. It allows you to change any property of an FIS. For example, if you wanted to change the name of this system, you could type

```
a = setfis(a, 'name', 'gravity');
```
However, since a is already a MATLAB structure, you can set this information more simply by typing

```
a.name = 'arativity';
```
Now the FIS structure a has been changed to reflect the new name. If you want a little more insight into this FIS structure, try

showfis(a)

This returns a printout listing all the information about a. This function is intended more for debugging than anything else, but it shows all the information recorded in the FIS structure

Since the variable, a, designates the fuzzy tipping system, you can display any of the GUIs for the tipping system directly from the command line. Any of the following will display the tipping system with the associated GUI:

- **•** fuzzy(a) displays the FIS Editor.
- **•** mfedit(a) displays the Membership Function Editor.
- **•** ruleedit(a) displays the Rule Editor.
- **•** ruleview(a) displays the Rule Viewer.
- **•** surfview(a) displays the Surface Viewer.

If, in addition, a is a Sugeno-type FIS, then anfisedit(a) will display the ANFIS Editor GUI.

Once any of these GUIs has been opened, you can access any of the other GUIs using the pull-down menu rather than the command line.

### **System Display Functions**

There are three functions designed to give you a high-level view of your fuzzy inference system from the command line: plotfis, plotmf, and gensurf. The first of these displays the whole system as a block diagram much as it would appear on the FIS Editor.

plotfis(a)

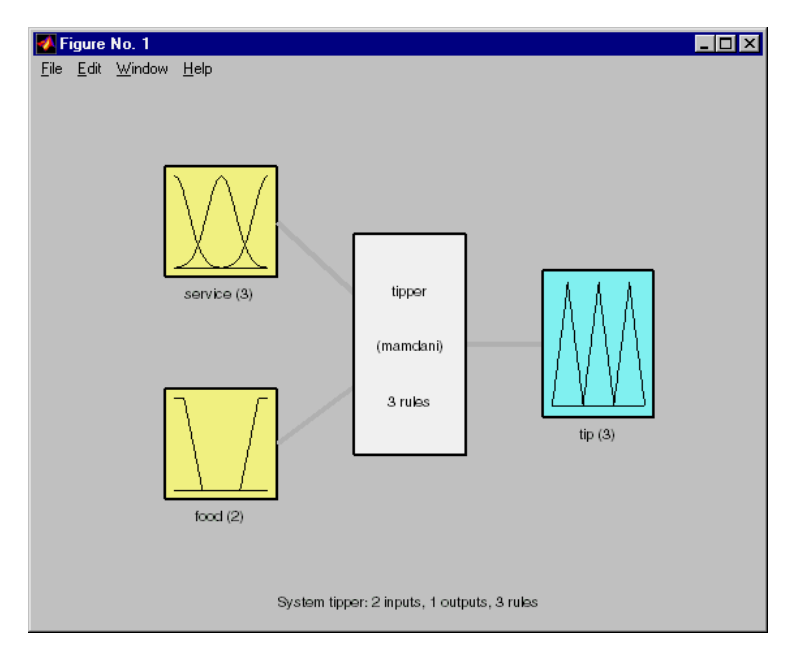

After closing any open MATLAB figures or GUI windows, the function plotmf plots all the membership functions associated with a given variable as follows.

```
plotmf(a,'input',1)
```
returns

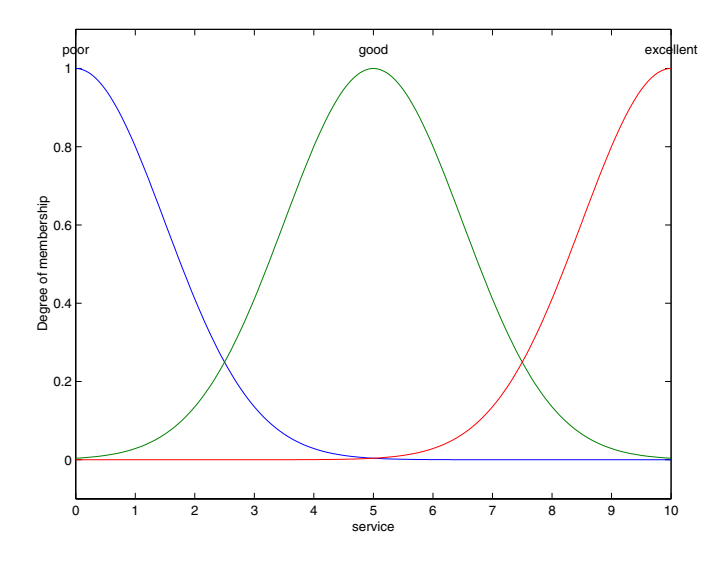

plotmf(a,'output',1)

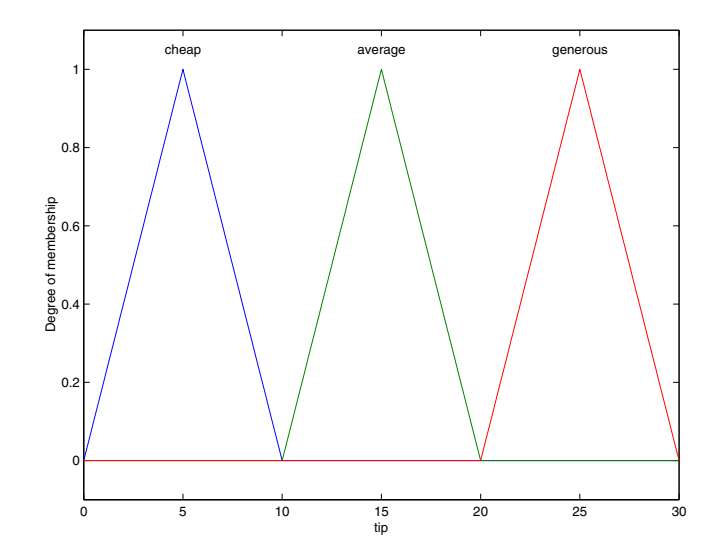

These plots will appear in the Membership Function Editor GUI, or in an open MATLAB figure, if plotmf is called while either of these is open.

Finally, the function gensurf will plot any one or two inputs versus any one output of a given system. The result is either a two-dimensional curve, or a three-dimensional surface. Note that when there are three or more inputs, gensurf must be generated with all but two inputs fixed, as is described in the description of genfis in [Chapter 4, "Functions — Alphabetical List".](#page-164-0)

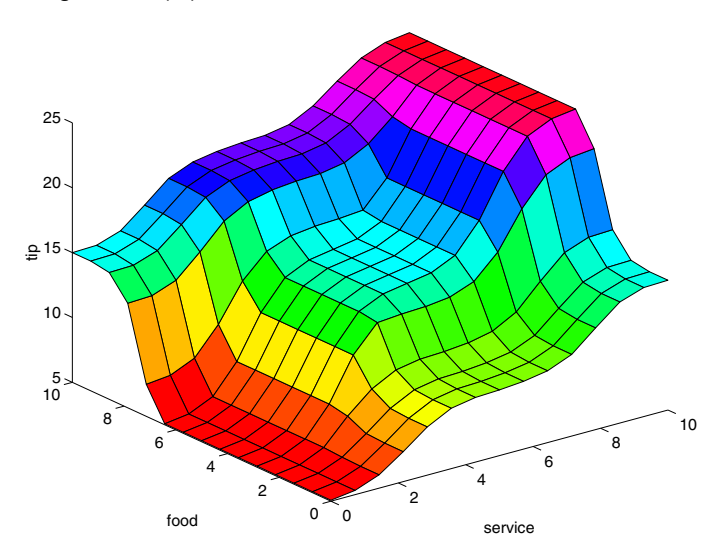

#### gensurf(a)

#### **Building a System from Scratch**

It is possible to use the Fuzzy Logic Toolbox without bothering with the GUI tools at all. For instance, to build the tipping system entirely from the command line, you would use the commands newfis, addvar, addmf, and addrule.

Probably the trickiest part of this process is learning the shorthand that the fuzzy inference systems use for building rules. This is accomplished using the command line function, addrule.

Each variable, input, or output, has an index number, and each membership function has an index number. The rules are built from statements like this.

If input1 is MF1 or input2 is MF3, then output1 is MF2 (weight  $= 0.5$ )

This rule is turned into a structure according to the following logic. If there are *m* inputs to a system and *n* outputs, then the first *m* vector entries of the rule structure correspond to inputs 1 through *m*. The entry in column 1 is the index number for the membership function associated with input 1. The entry in column 2 is the index number for the membership function associated with input 2, and so on. The next *n* columns work the same way for the outputs. Column  $m + n + 1$  is the weight associated with that rule (typically 1) and column  $m + n + 2$  specifies the connective used (where  $AND = 1$  and  $OR = 2$ ). The structure associated with the rule shown above is

1 3 2 0.5 2

Here is one way you can build the entire tipping system from the command line, using the MATLAB structure syntax.

```
a=newfis('tipper');
a.input(1).name='service';
a.input(1).range=[0 10];
a.input(1).mf(1).name='poor';a.input(1).mf(1).type='gaussmf';
a.input(1).mf(1).params=[1.5 0];
a.input(1).mf(2).name='good';
a.input(1).mf(2).type='gaussmf';
a.input(1).mf(2).params=[1.5 5];
a.input(1).mf(3).name='excellent';
a.input(1).mf(3).type='gaussmf';
a.input(1).mf(3).params=[1.5 10];
a.input(2).name='food';
a.input(2).range=[0 10];
a.input(2).mf(1).name='rancid';
a.input(2).mf(1).type='trapmf';
a.input(2).mf(1).params=[-2 0 1 3];
a.input(2).mf(2).name='delicious';
a.input(2).mf(2).type='trapmf';a.input(2).mf(2).params=[7 9 10 12];
```

```
a.output(1).name='tip';
a.output(1).range=[0 30];
a.output(1).mf(1).name='cheap'
a.output(1) .mf(1) .type='trimf';a.output(1).mf(1).params=[0 5 10];
a.output(1).mf(2).name='average';
a.output(1) .mf(2) .type='trimf';a.output(1).mf(2).params=[10 15 20];
a.output(1).mf(3).name='generous';
a.output(1) .mf(3) .type='trimf';a.output(1).mf(3).params=[20 25 30];
a. rule(1). antecedent=[1 1];a.rule(1).consequent=[1];
a.rule(1).weight=1;
a.rule(1).connection=2;
a.rule(2).antecedent=[2 0];
a.rule(2).consequent=[2];
a.rule(2).weight=1;
a.rule(2).connection=1;
a.rule(3).antecedent=[3 2];
a.rule(3).consequent=[3];
a.rule(3).weight=1;
a.rule(3).connection=2
```
Alternatively, here is how you can build the entire tipping system from the command line using Fuzzy Logic Toolbox commands.

```
a=newfis('tipper');
a=addmf(a,'input',1,'service',[0 10]);
a=addmf(a,'input',1,'poor','gaussmf',[1.5 0]);
a=addmf(a,'input',1,'good','gaussmf',[1.5 5]);
a=addmf(a,'input',1,'excellent','gaussmf',[1.5 10]);
a=addvar(a,'input','food',[0 10]);
a=addmf(a,'input',2,'rancid','trapmf',[-2 0 1 3]);
a=addmf(a,'input',2,'delicious','trapmf',[7 9 10 12]);
a=addvar(a,'output','tip',[0 30]);
a=addmf(a,'output',1,'cheap','trimf',[0 5 10]);
a=addmf(a,'output',1,'average','trimf',[10 15 20]);
a=addmf(a,'output',1,'generous','trimf',[20 25 30]);
ruleList=[ ...
```

```
11112
20211
3 2 3 1 2 ];
a=addrule(a,ruleList);
```
### **FIS Evaluation**

To evaluate the output of a fuzzy system for a given input, use the function evalfis. For example, the following script evaluates tipper at the input, [1 2].

```
a = readfis('tipper');evalfis([1 2], a)ans =5.5586
```
This function can also be used for multiple collections of inputs, since different input vectors are represented in different parts of the input structure. By doing multiple evaluations at once, you get a tremendous boost in speed.

```
evalfis([3 5; 2 7], a)
ans =12.2184
     7.7885
```
### **The FIS Structure**

The FIS structure is the MATLAB object that contains all the fuzzy inference system information. This structure is stored inside each GUI tool. Access functions such as getfis and setfis make it easy to examine this structure.

All the information for a given fuzzy inference system is contained in the FIS structure, including variable names, membership function definitions, and so on. This structure can itself be thought of as a hierarchy of structures, as shown in the following diagram.

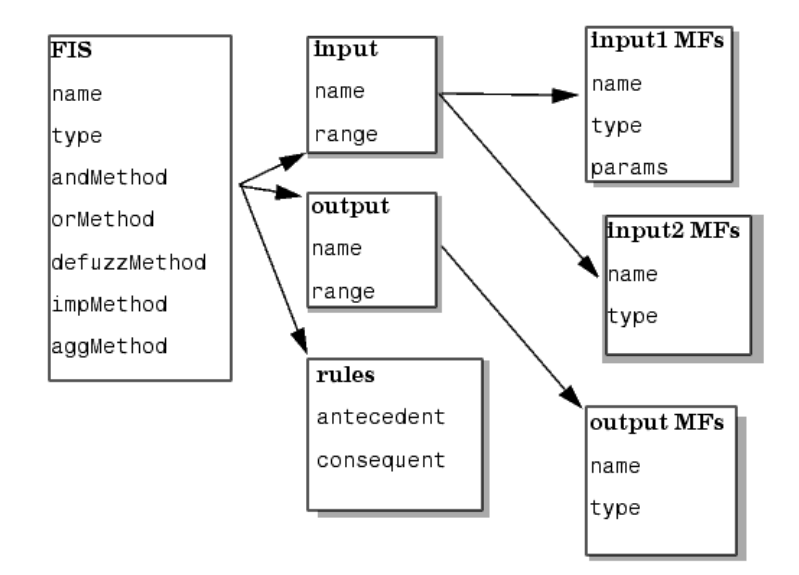

You can generate a listing of information on the FIS using the showfis command, as shown below.

showfis(a) 1. Name tipper 2. Type mamdani 3. Inputs/Outputs [21] 4. NumInputMFs [32] 5. NumOutputMFs 3 6. NumRules 3 7. AndMethod min 8. OrMethod max 9. ImpMethod min 10. AggMethod max 11. DefuzzMethod centroid 12. InLabels service 13. food 14. OutLabels tip 15. InRange [ 0 10 ] 16. [ 0 10 ] 17. OutRange [ 0 30 ]

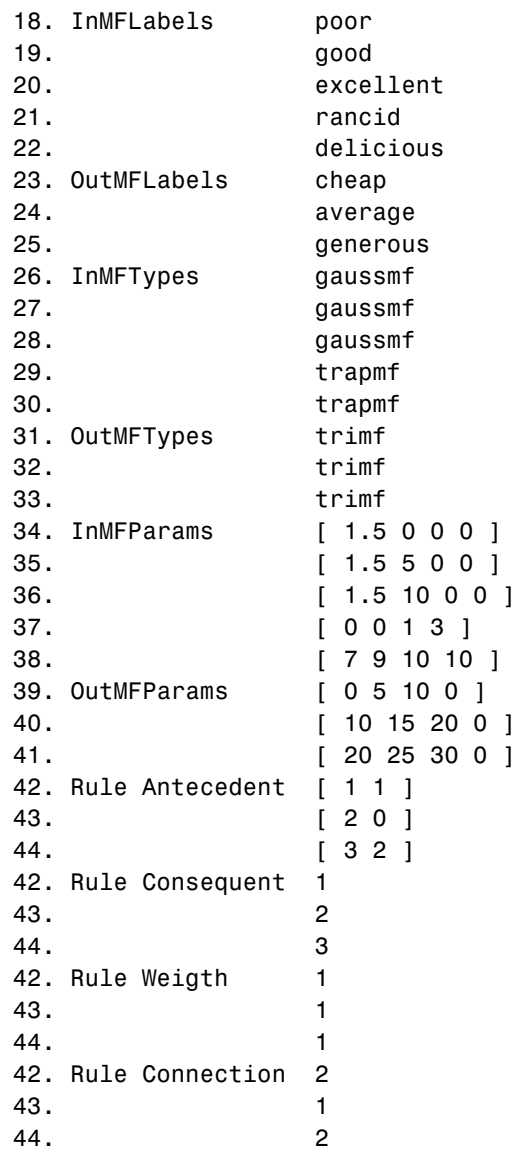

The list of command-line functions associated with FIS construction includes getfis, setfis, showfis, addvar, addmf, addrule, rmvar, and rmmf.

#### **Saving FIS Files on Disk**

A specialized text file format is used for saving fuzzy inference systems to a disk. The functions readfis and writefis are used for reading and writing these files.

If you prefer, you can modify the FIS by editing its .fis text file rather than using any of the GUIs. You should be aware, however, that changing one entry may oblige you to change another. For example, if you delete a membership function using this method, you also need to make certain that any rules requiring this membership function are also deleted.

The rules appear in indexed format in a .fis text file. Here is the file tipper.fis.

```
[System]
Name='tipper'
Type='mamdani'
NumInputs=2
NumOutputs=1
NumRules=3
AndMethod='min'
OrMethod='max'
ImpMethod='min'
AggMethod='max'
DefuzzMethod='centroid'
[Input1]
Name='service'
Range=[0 10]
NumMFs=3
MF1='poor':'gaussmf',[1.5 0]
MF2='good':'gaussmf',[1.5 5]
MF3='excellent':'gaussmf',[1.5 10]
[Input2]
Name='food'
Range=[0 10]
NumMFs=2
MF1='rancid':'trapmf',[0 0 1 3]
MF2='delicious':'trapmf',[7 9 10 10]
```

```
[Output1]
Name='tip'
Range=[0 30]
NumMFs=3
MF1='cheap':'trimf',[0 5 10]
MF2='average':'trimf',[10 15 20]
MF3='generous':'trimf',[20 25 30]
[Rules]
1 1, 1 (1) : 2
2 0, 2 (1) : 1
3 2, 3 (1) : 2
```
# **Working with Simulink**

The Fuzzy Logic Toolbox is designed to work seamlessly with Simulink, the simulation software available from The MathWorks. Once you've created your fuzzy system using the GUI tools or some other method, you're ready to embed your system directly into a simulation.

### **An Example: Water Level Control**

Picture a tank with a pipe flowing in and a pipe flowing out. You can change the valve controlling the water that flows in, but the outflow rate depends on the diameter of the outflow pipe (which is constant) and the pressure in the tank (which varies with the water level). The system has some very nonlinear characteristics.

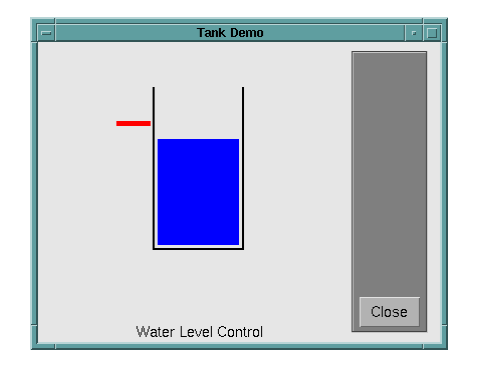

A controller for the water level in the tank needs to know the current water level and it needs to be able to set the valve. Our controller's input will be the water level error (desired water level minus actual water level) and its output will be the rate at which the valve is opening or closing. A first pass at writing a fuzzy controller for this system might be the following.

- *1. If (level is okay) then (valve is no\_change) (1)*
- *2. If (level is low) then (valve is open\_fast) (1)*
- *3. If (level is high) then (valve is close\_fast) (1)*

One of the great advantages of the Fuzzy Logic Toolbox is the ability to take fuzzy systems directly into Simulink and test them out in a simulation environment. A Simulink block diagram for this system is shown below.

It contains a Simulink block called the Fuzzy Logic Controller block. The Simulink block diagram for this system is sltank. Typing

sltank

at the command line, causes the system to appear. At the same time, the file tank.fis is loaded into the FIS structure tank.

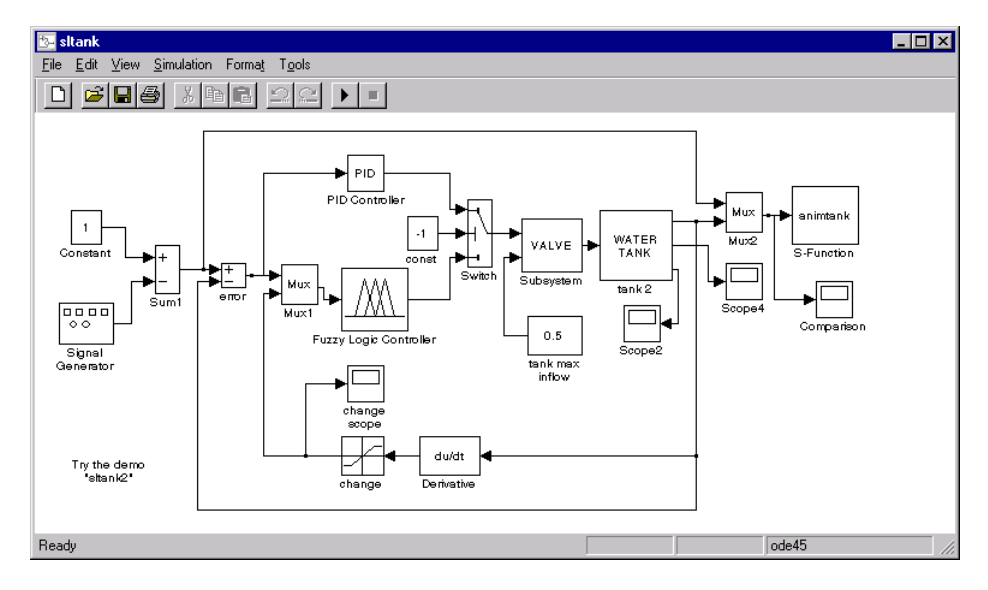

Some experimentation shows that three rules are not sufficient, since the water level tends to oscillate around the desired level. This is seen from the following plot

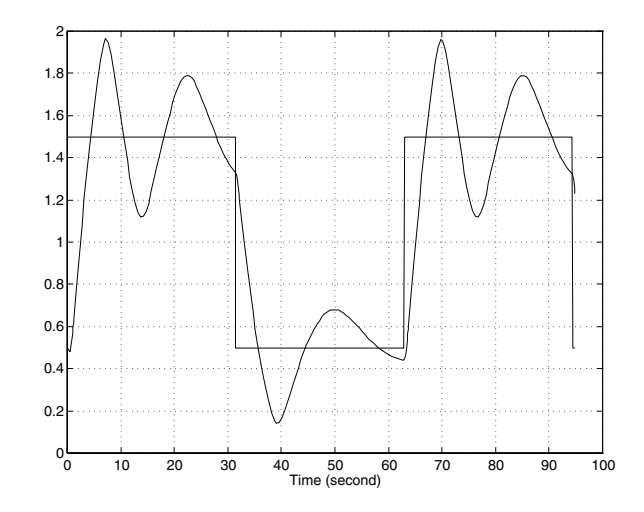

We need to add another input, the water level's rate of change, to slow down the valve movement when we get close to the right level.

- *4. If (level is good) and (rate is negative), then (valve is close\_slow) (1)*
- *5. If (level is good) and (rate is positive), then (valve is open\_slow) (1)*

The demo, sltank is built with these five rules. With all five rules in operations,you can examine the step response by simulating this system. This is done by clicking **Start** from the pull-down menu under **Simulate**, and clicking the Comparison block. The result looks like this.

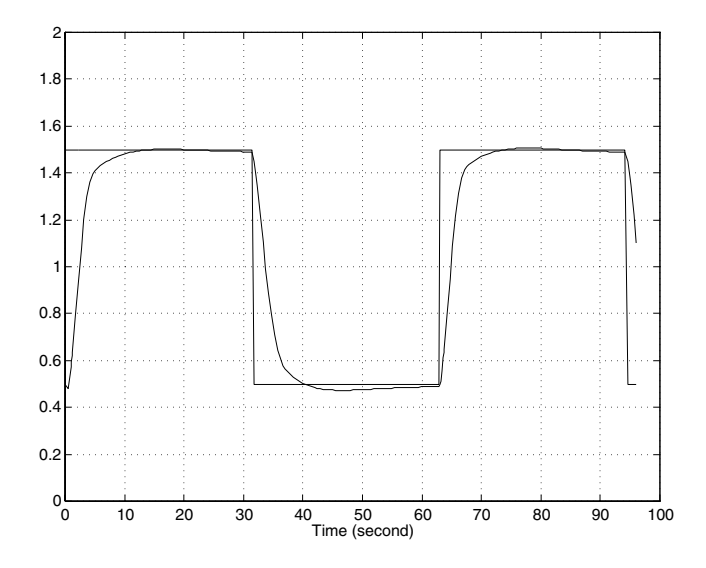

One interesting feature of the water tank system is that the tank empties much more slowly than it fills up because of the specific value of the outflow diameter pipe. We can deal with this by setting the close\_slow valve membership function to be slightly different from the open slow setting. A PID controller does not have this capability. The valve command versus the water level change rate (depicted as *water*) and the relative water level change (depicted as *level*) surface looks like this. If you look closely, you can see a slight asymmetry to the plot.

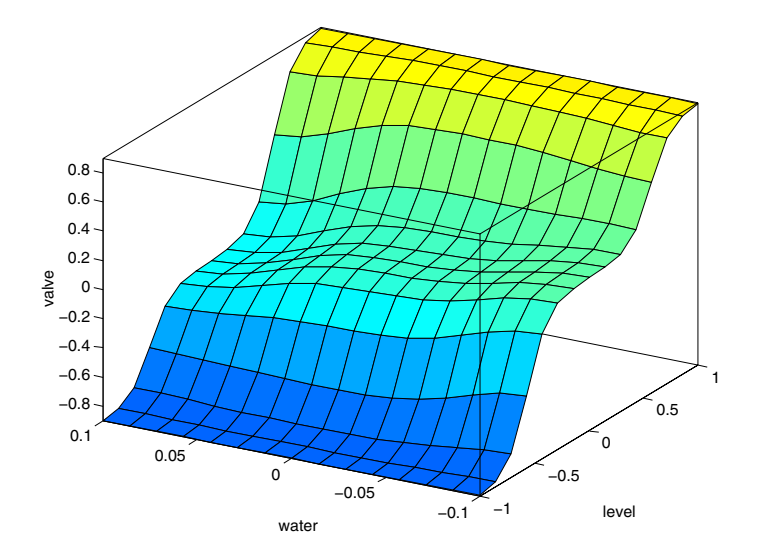

Because the MATLAB technical computing environment supports so many tools (like the Control System Toolbox, the Neural Network Toolbox, and so on), you can, for example, easily make a comparison of a fuzzy controller versus a linear controller or a neural network controller.

For a demonstration of how the Rule Viewer can be used to interact with a Fuzzy Logic Controller block in a Simulink model, type

sltankrule

This demo contains a block called the Fuzzy Controller With Rule Viewer block.

In this demo, the Rule Viewer opens when you start the Simulink simulation. This Rule Viewer provides an animation of how the rules are fired during the water tank simulation. The windows that open when you simulate the sltankrule demo are depicted as follows.

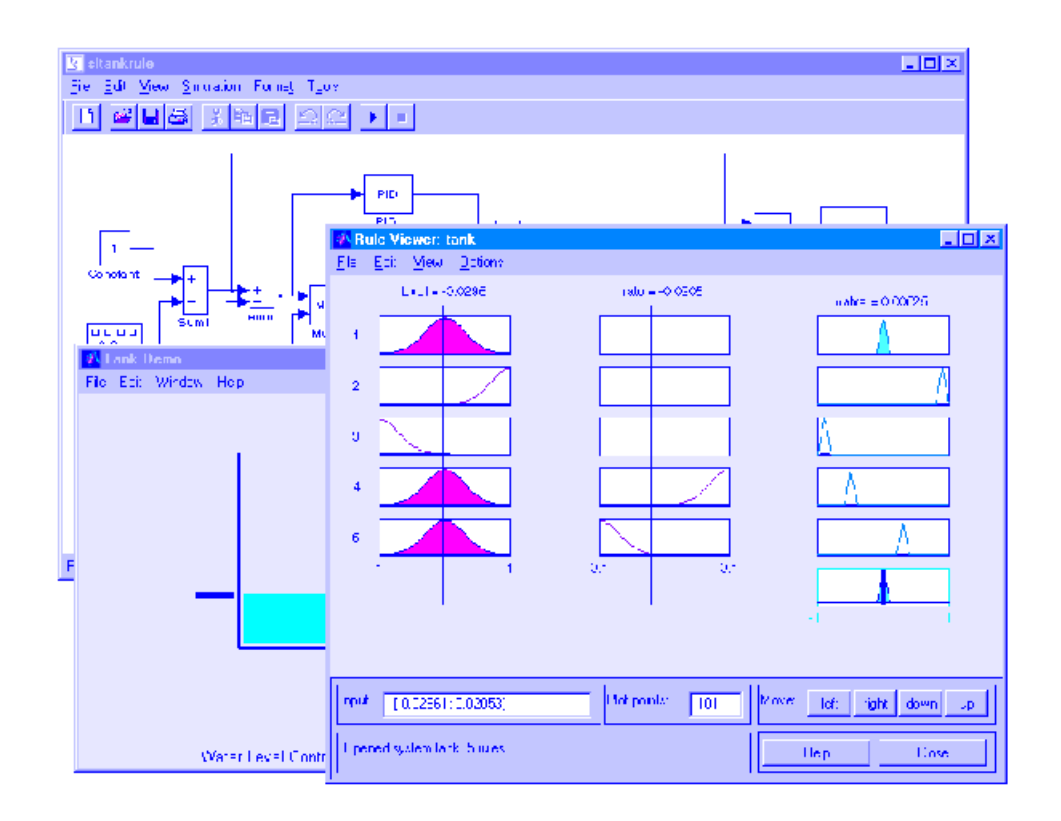

The Rule Viewer that opens during the simulation can be used to access the Membership Function Editor, the Rule Editor, or any of the other GUIs, (see ["The Membership Function Editor" on page 2-38,](#page-67-0) or ["The Rule Editor" on page](#page-71-0) 2[-42](#page-71-0), for more information).

For example, you may want to open the Rule Editor to change one of your rules. To do so, select **Edit rules** under the **View** menu of the open Rule Viewer. Now you can view or edit the rules for this Simulink model.

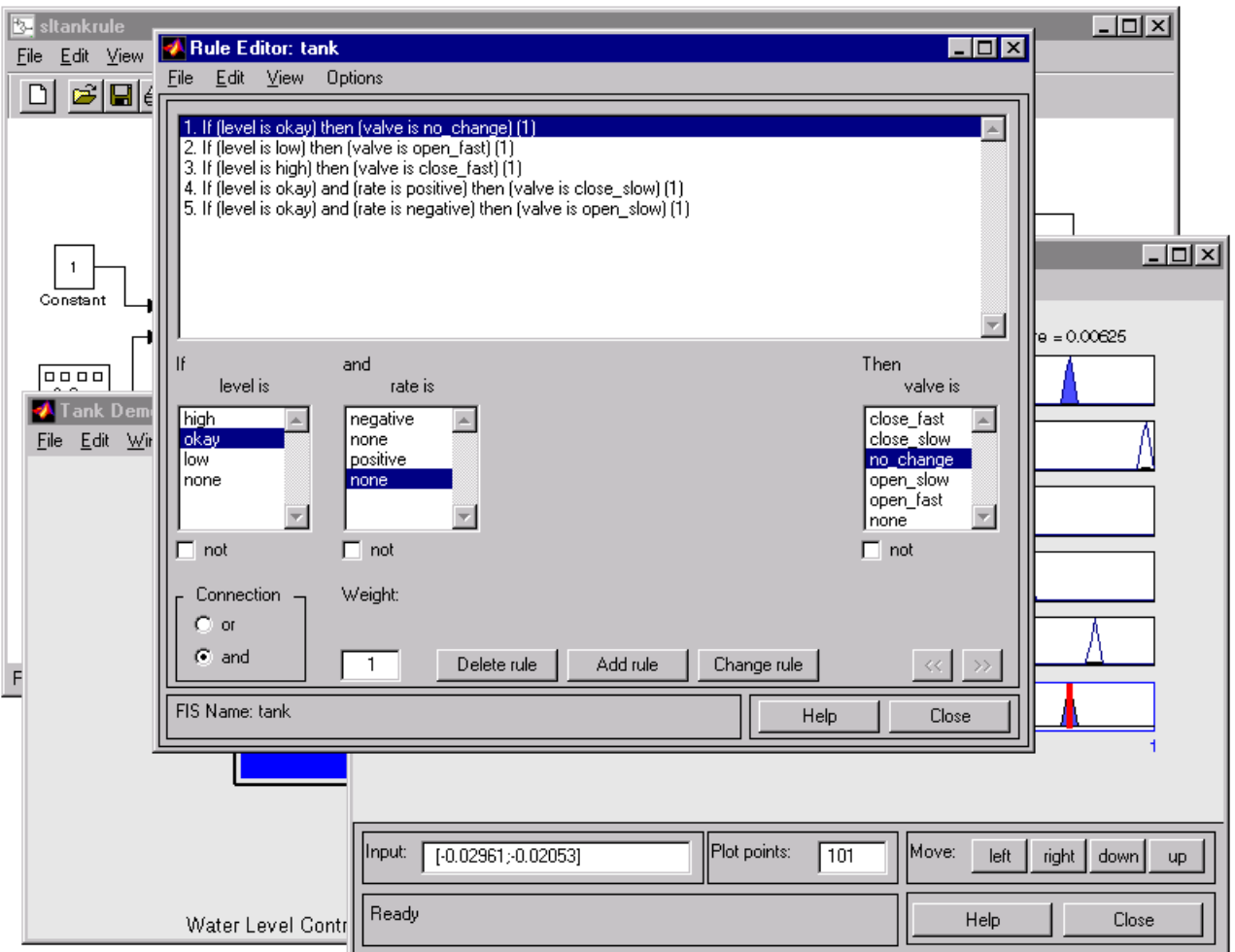

It is best if you stop the simulation prior to selecting any of these editors to change your FIS. Remember to save any changes you make to your FIS to the workspace before you restart the simulation.

## **Building Your Own Fuzzy Simulink Models**

To build your own Simulink systems that use fuzzy logic, simply copy the Fuzzy Logic Controller block out of sltank (or any of the other Simulink demo systems available with the toolbox) and place it in your own block diagram. You can also find the Fuzzy Logic Controller block in the Fuzzy Logic Toolbox library, which you can open either by selecting **Fuzzy Logic Toolbox** in the Simulink Library Browser, or by typing

fuzblock

at the MATLAB prompt.

The following library appears.

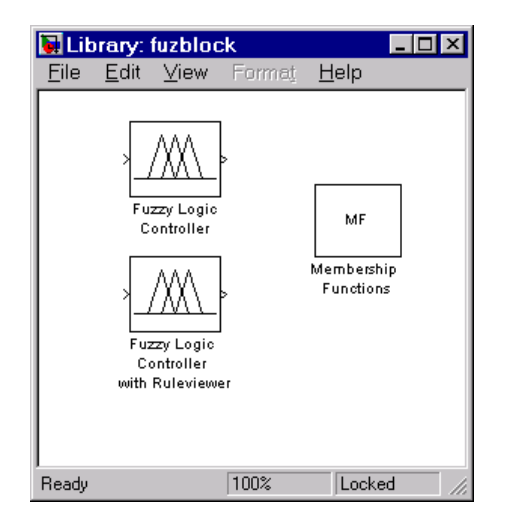

The Fuzzy Logic Toolbox library contains the Fuzzy Logic Controller and Fuzzy Logic Controller with Rule Viewer blocks. It also includes a Membership Functions sublibrary that contains Simulink blocks for the built-in membership functions.

The Fuzzy Logic Controller with Rule Viewer block is an extension of the Fuzzy Logic Controller block. It allows you to visualize how rules are fired during simulation. Double-click the Fuzzy Controller With Rule Viewer block, and the following appears.

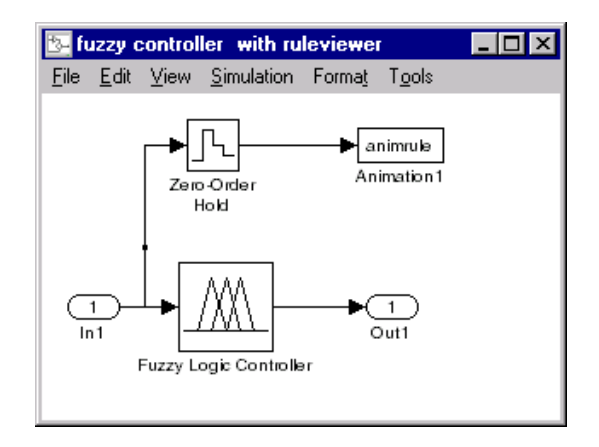

To initialize the Fuzzy Logic Controller blocks (with or without the Rule Viewer), double-click on the block and enter the name of the structure variable describing your FIS. This variable must be located in the MATLAB workspace.

#### **About the Fuzzy Logic Controller Block**

For most fuzzy inference systems, the Fuzzy Logic Controller block automatically generates a hierarchical block diagram representation of your FIS. This automatic model generation ability is called the *Fuzzy Wizard*. The block diagram representation only uses built-in Simulink blocks and therefore allows for efficient code generation. For more information about the Fuzzy Logic Controller block, see the [fuzblock](#page-188-0) reference page.

The Fuzzy Wizard cannot handle FIS with custom membership functions or with AND, OR, IMP, and AGG functions outside of the following list:

- **•** orMethod: max
- **•** andMethod: min,prod
- **•** impMethod: min,prod
- **•** aggMethod: max

In these cases, the Fuzzy Logic Controller block uses the S-function sffis to simulate the FIS. For more information, see the [sffis](#page-235-0) reference page.

#### **Example: Cart and Pole Simulation**

The cart and pole simulation is an example of an FIS model auto-generated by the Fuzzy Logic Controller block. Type

slcp

at the MATLAB prompt to open the simulation.

This model appears.

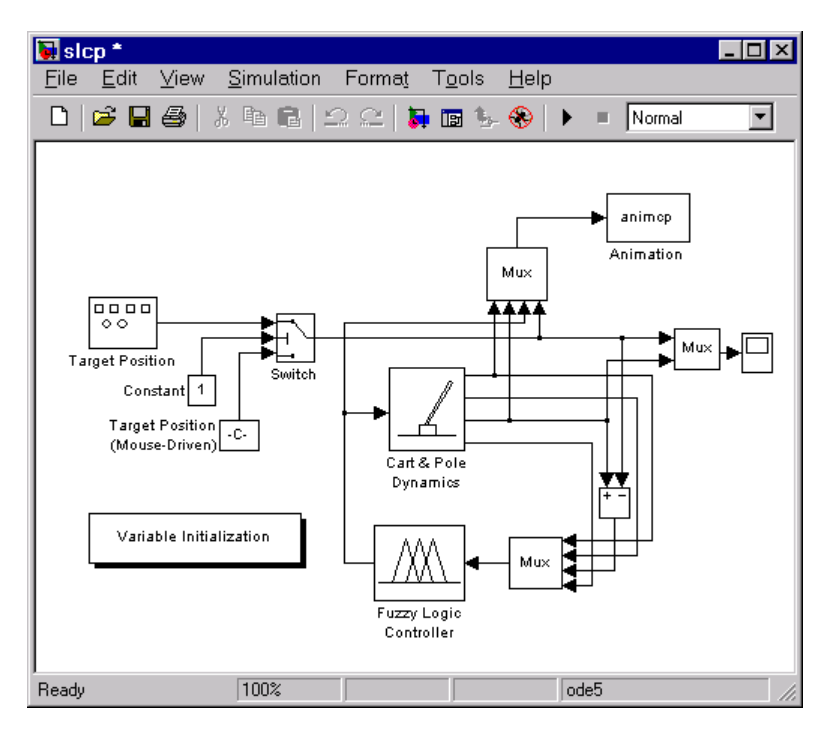

Right-click on the Fuzzy Logic Controller block and select **Look under mask** from the right-click menu. This subsystem opens.

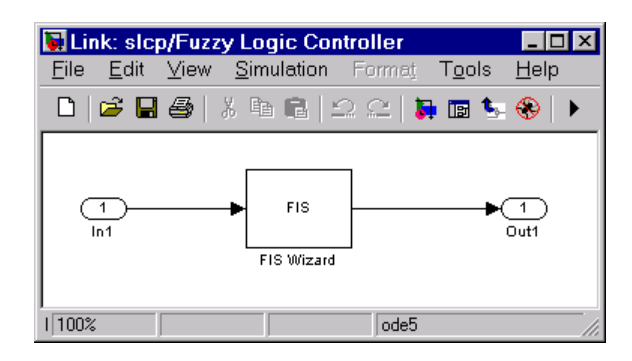

Follow the same procedure to look under the mask of the FIS Wizard subsystem to see the implementation of your FIS. This following figure shows part of the implementation (the entire model is too large to show in this document).

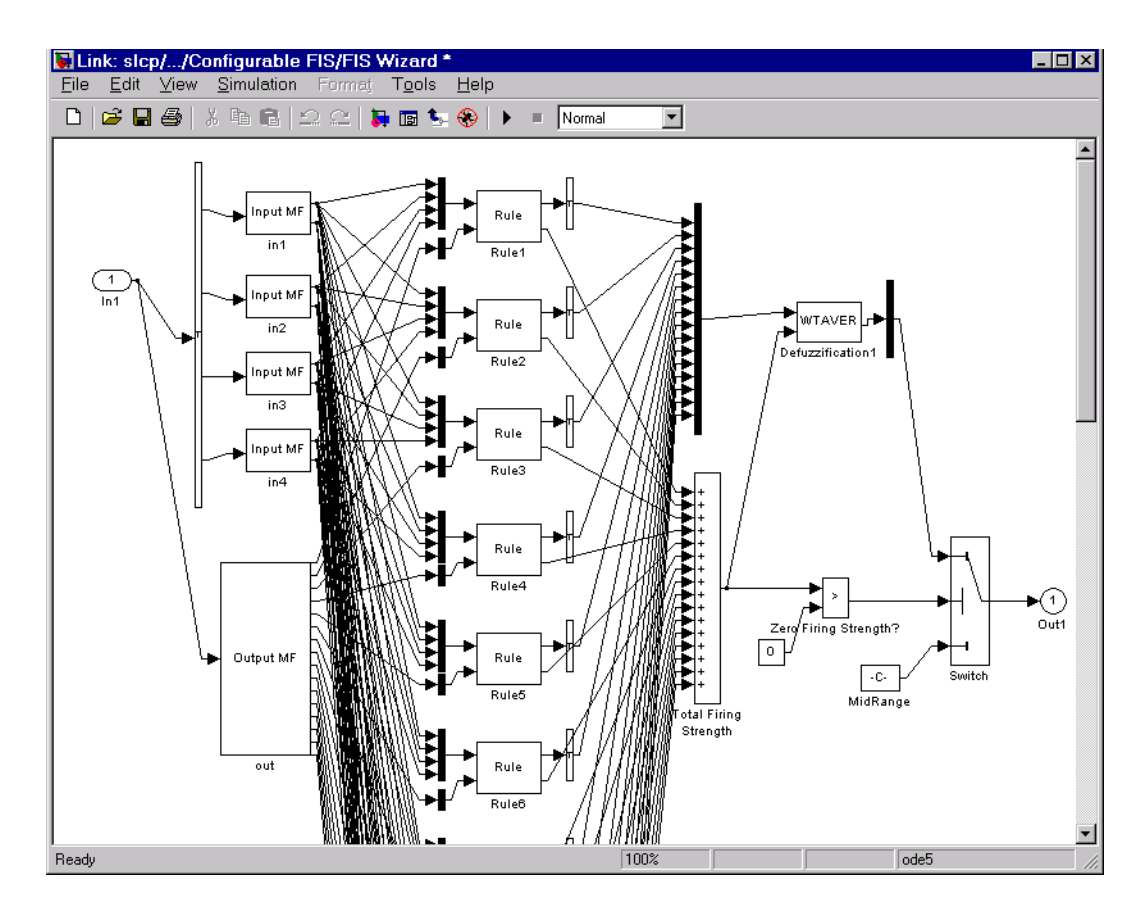

As the figure shows, the Fuzzy Logic Controller block uses built-in Simulink blocks to implement your FIS. Although the models can grow complex, this representation is better suited than the S-function sffis for efficient code generation.

## **Sugeno-Type Fuzzy Inference**

The fuzzy inference process we've been referring to so far is known as Mamdani's fuzzy inference method, the most common methodology. In this section, we discuss the so-called Sugeno, or Takagi-Sugeno-Kang, method of fuzzy inference. Introduced in 1985 [Sug85], it is similar to the Mamdani method in many respects. The first two parts of the fuzzy inference process, fuzzifying the inputs and applying the fuzzy operator, are exactly the same. The main difference between Mamdani and Sugeno is that the Sugeno output membership functions are either linear or constant.

A typical rule in a Sugeno fuzzy model has the form

If Input  $1 = x$  and Input  $2 = y$ , then Output is  $z = ax + by + c$ 

For a zero-order Sugeno model, the output level *z* is a constant  $(a=b=0)$ .

The output level  $z_i$  of each rule is weighted by the firing strength  $w_i$  of the rule. For example, for an AND rule with Input  $1 = x$  and Input  $2 = y$ , the firing strength is

 $w_i$  = AndMethod ( $F_1(x)$ ,  $F_2(y)$ )

where  $F_{1,2}$  (.) are the membership functions for Inputs 1 and 2. The final output of the system is the weighted average of all rule outputs, computed as

$$
\text{Final Output} = \frac{\sum_{i=1}^{N} w_i z_i}{\sum_{i=1}^{N} w_i}
$$

A Sugeno rule operates as shown in the following diagram.
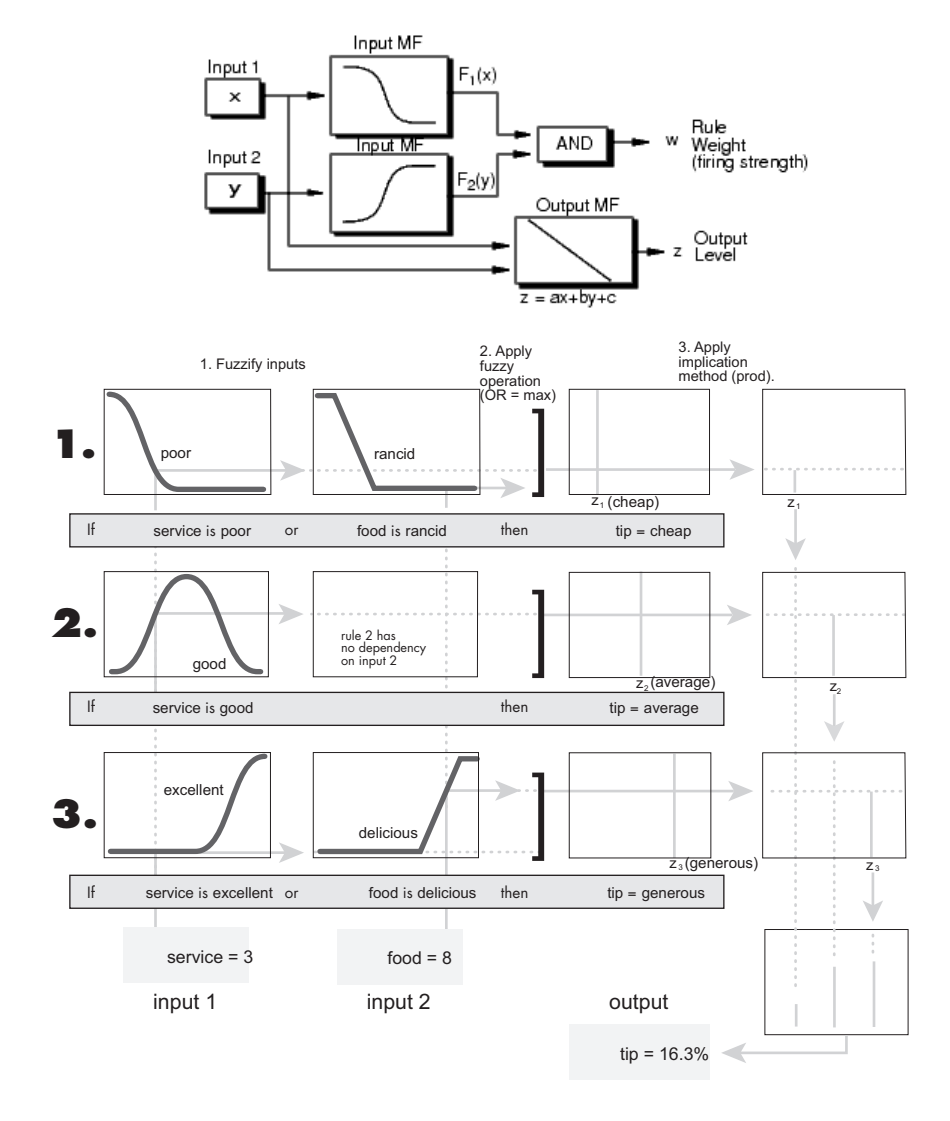

The figure above shows the fuzzy tipping model developed in previous sections of this manual adapted for use as a Sugeno system. Fortunately, it is frequently the case that singleton output functions are completely sufficient for the needs of a given problem. As an example, the system tippersg.fis is the Sugeno-type representation of the now-familiar tipping model. If you load the system and plot its output surface, you will see it is almost the same as the Mamdani system we've been looking at.

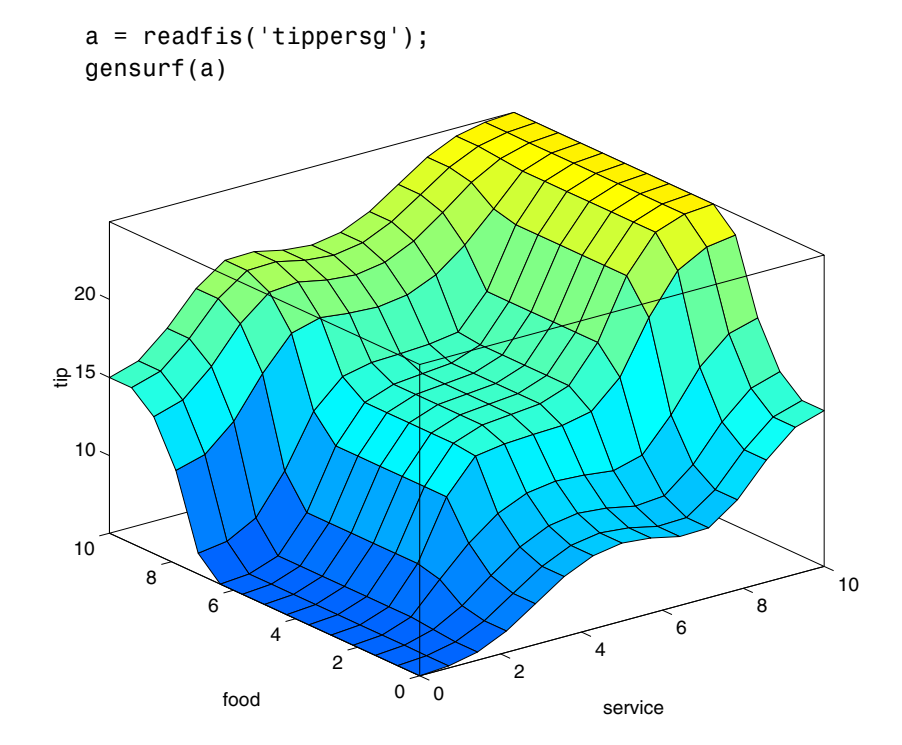

The easiest way to visualize first-order Sugeno systems is to think of each rule as defining the location of a moving singleton. That is, the singleton output spikes can move around in a linear fashion in the output space, depending on what the input is. This also tends to make the system notation very compact and efficient. Higher order Sugeno fuzzy models are possible, but they introduce significant complexity with little obvious merit. Sugeno fuzzy models whose output membership functions are greater than first order are not supported by the Fuzzy Logic Toolbox.

Because of the linear dependence of each rule on the input variables of a system, the Sugeno method is ideal for acting as an interpolating supervisor of multiple linear controllers that are to be applied, respectively, to different operating conditions of a dynamic nonlinear system. For example, the performance of an aircraft may change dramatically with altitude and Mach number. Linear controllers, though easy to compute and well-suited to any given flight condition, must be updated regularly and smoothly to keep up with the changing state of the flight vehicle. A Sugeno fuzzy inference system is extremely well suited to the task of smoothly interpolating the linear gains that would be applied across the input space; it is a natural and efficient gain scheduler. Similarly, a Sugeno system is suited for modeling nonlinear systems by interpolating between multiple linear models.

### **An Example: Two Lines**

To see a specific example of a system with linear output membership functions, consider the one input one output system stored in sugeno1.fis.

```
fismat = readfis('sugeno1');
getfis(fismat,'output',1)
  Name = output
  NumMFs = 2MFLahels =line1
   line2
  Range = [0 1]
```
The output variable has two membership functions.

```
getfis(fismat,'output',1,'mf',1)
  Name = line1
  Type = linear
  Params =
    -1 -1getfis(fismat,'output',1,'mf',2)
Name = line2
   Type = linear
  Params =
    1 -1
```
Further, these membership functions are linear functions of the input variable. The membership function line1 is defined by the equation

```
output = (-1)^*input + (-1)
```
and the membership function line2 is defined by the equation

 $output = (1) * input + (-1)$ 

The input membership functions and rules define which of these output functions will be expressed and when.

```
showrule(fismat)
ans =1. If (input is low) then (output is line1) (1)
2. If (input is high) then (output is line2) (1)
```
The function plotmf shows us that the membership function low generally refers to input values less than zero, while high refers to values greater than zero. The function gensurf shows how the overall fuzzy system output switches smoothly from the line called line1 to the line called line2.

```
subplot(2,1,1), plotmf(fismat,'input',1)
subplot(2,1,2),gensurf(fismat)
```
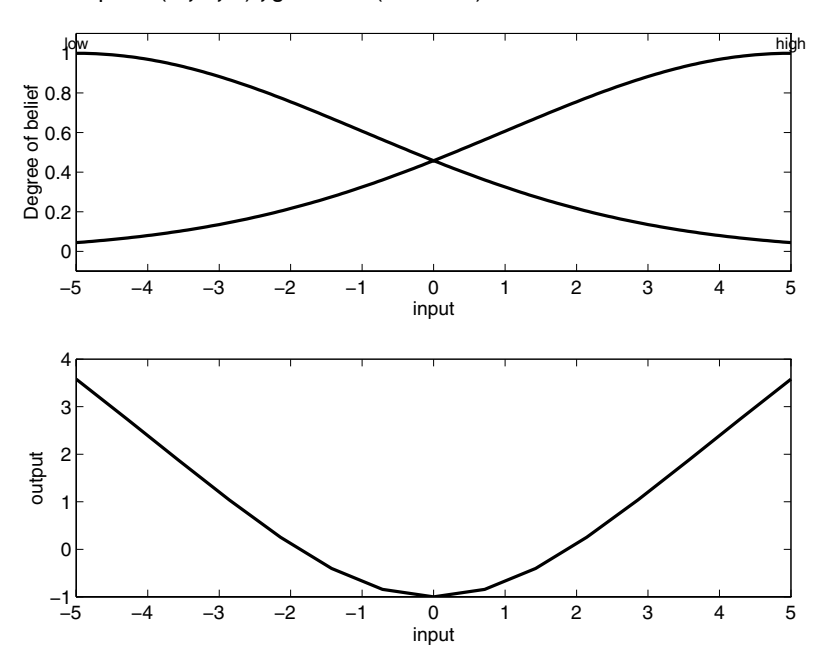

This is just one example of how a Sugeno-type system gives you the freedom to incorporate linear systems into your fuzzy systems. By extension, you could build a fuzzy system that switches between several optimal linear controllers as a highly nonlinear system moves around in its operating space.

# **Conclusion**

Because it is a more compact and computationally efficient representation than a Mamdani system, the Sugeno system lends itself to the use of adaptive techniques for constructing fuzzy models. These adaptive techniques can be used to customize the membership functions so that the fuzzy system best models the data.

**Note** You can use the MATLAB command-line function mam2sug to convert a Mamdani system into a Sugeno system (not necessarily with a single output) with constant output membership functions. It uses the centroid associated with all of the output membership functions of the Mamdani system. See [Chapter 4, "Functions — Alphabetical List"](#page-164-0) for details.

Here are some final considerations about the two different methods.

### **Advantages of the Sugeno Method**

- **•** It is computationally efficient.
- **•** It works well with linear techniques (e.g., PID control).
- **•** It works well with optimization and adaptive techniques.
- **•** It has guaranteed continuity of the output surface.
- **•** It is well-suited to mathematical analysis.

### **Advantages of the Mamdani Method**

- **•** It is intuitive.
- **•** It has widespread acceptance.
- **•** It is well suited to human input.

# **anfis and the ANFIS Editor GUI**

The basic structure of the type of fuzzy inference system that we've seen thus far is a model that maps input characteristics to input membership functions, input membership function to rules, rules to a set of output characteristics, output characteristics to output membership functions, and the output membership function to a single-valued output or a decision associated with the output. We have only considered membership functions that have been fixed, and somewhat arbitrarily chosen. Also, we've only applied fuzzy inference to modeling systems whose rule structure is essentially predetermined by the user's interpretation of the characteristics of the variables in the model.

In this section we discuss the use of the function anfis and the ANFIS Editor GUI in the Fuzzy Logic Toolbox. These tools apply fuzzy inference techniques to data modeling. As you have seen from the other fuzzy inference GUIs, the shape of the membership functions depends on parameters, and changing these parameters will change the shape of the membership function. Instead of just looking at the data to choose the membership function parameters, we will see how membership function parameters can be chosen automatically using these Fuzzy Logic Toolbox applications.

## **A Modeling Scenario**

Suppose you want to apply fuzzy inference to a system for which you already have a collection of input/output data that you would like to use for modeling, model-following, or some similar scenario. You don't necessarily have a predetermined model structure based on characteristics of variables in your system.

There will be some modeling situations in which you can't just look at the data and discern what the membership functions should look like. Rather than choosing the parameters associated with a given membership function arbitrarily, these parameters could be chosen so as to tailor the membership functions to the input/output data in order to account for these types of variations in the data values. This is where the so-called *neuro-adaptive* learning techniques incorporated into anfis in the Fuzzy Logic Toolbox can help.

# **Model Learning and Inference Through ANFIS**

The basic idea behind these neuro-adaptive learning techniques is very simple. These techniques provide a method for the fuzzy modeling procedure to *learn* information about a data set, in order to compute the membership function parameters that best allow the associated fuzzy inference system to track the given input/output data. This learning method works similarly to that of neural networks. The Fuzzy Logic Toolbox function that accomplishes this membership function parameter adjustment is called anfis. The anfis function can be accessed either from the command line, or through the ANFIS Editor GUI. Since the functionality of the command line function anfis and the ANFIS Editor GUI is similar, they are used somewhat interchangeably in this discussion, until we distinguish them through the description of the GUI.

### **What Is ANFIS?**

The acronym ANFIS derives its name from *adaptive neuro-fuzzy inference system*. Using a given input/output data set, the toolbox function anfis constructs a fuzzy inference system (FIS) whose membership function parameters are tuned (adjusted) using either a backpropagation algorithm alone, or in combination with a least squares type of method. This allows your fuzzy systems to learn from the data they are modeling.

### **FIS Structure and Parameter Adjustment**

A network-type structure similar to that of a neural network, which maps inputs through input membership functions and associated parameters, and then through output membership functions and associated parameters to outputs, can be used to interpret the input/output map.

The parameters associated with the membership functions will change through the learning process. The computation of these parameters (or their adjustment) is facilitated by a gradient vector, which provides a measure of how well the fuzzy inference system is modeling the input/output data for a given set of parameters. Once the gradient vector is obtained, any of several optimization routines could be applied in order to adjust the parameters so as to reduce some error measure (usually defined by the sum of the squared difference between actual and desired outputs). anfis uses either back propagation or a combination of least squares estimation and backpropagation for membership function parameter estimation.

### <span id="page-115-0"></span>**Familiarity Breeds Validation: Know Your Data**

The modeling approach used by anfis is similar to many system identification techniques. First, you hypothesize a parameterized model structure (relating inputs to membership functions to rules to outputs to membership functions, and so on). Next, you collect input/output data in a form that will be usable by anfis for training. You can then use anfis to *train* the FIS model to emulate the training data presented to it by modifying the membership function parameters according to a chosen error criterion.

In general, this type of modeling works well if the training data presented to anfis for training (estimating) membership function parameters is fully representative of the features of the data that the trained FIS is intended to model. This is not always the case, however. In some cases, data is collected using noisy measurements, and the training data cannot be representative of all the features of the data that will be presented to the model. This is where *model validation* comes into play.

#### **Model Validation Using Checking and Testing Data Sets**

Model validation is the process by which the input vectors from input/output data sets on which the FIS was not trained, are presented to the trained FIS model, to see how well the FIS model predicts the corresponding data set output values. This is accomplished with the ANFIS Editor GUI using the so-called *testing data set*, and its use is described in a subsection that follows. You can also use another type of data set for model validation in anfis. This other type of validation data set is referred to as the *checking data set* and this set is used to control the potential for the model overfitting the data. When checking data is presented to anfis as well as training data, the FIS model is selected to have parameters associated with the minimum checking data model error.

One problem with model validation for models constructed using adaptive techniques is selecting a data set that is both representative of the data the trained model is intended to emulate, yet sufficiently distinct from the training data set so as not to render the validation process trivial. If you have collected a large amount of data, hopefully this data contains all the necessary representative features, so the process of selecting a data set for checking or testing purposes is made easier. However, if you expect to be presenting noisy measurements to your model, it is possible the training data set does not include all of the representative features you want to model.

The basic idea behind using a checking data set for model validation is that after a certain point in the training, the model begins overfitting the training data set. In principle, the model error for the checking data set tends to decrease as the training takes place up to the point that overfitting begins, and then the model error for the checking data suddenly increases. In the first example in the following section, two similar data sets are used for checking and training, but the checking data set is corrupted by a small amount of noise. This example illustrates of the use of the ANFIS Editor GUI with checking data to reduce the effect of model overfitting. In the second example, a training data set that is presented to anfis is sufficiently different than the applied checking data set. By examining the checking error sequence over the training period, it is clear that the checking data set is not good for model validation purposes. This example illustrates the use of the ANFIS Editor GUI to compare data sets.

# **Constraints of anfis**

[anfis](#page-169-0) is much more complex than the fuzzy inference systems discussed so far, and is not available for all of the fuzzy inference system options. Specifically, anfis only supports Sugeno-type systems, and these must have the following properties:

- **•** Be first or zeroth order Sugeno-type systems.
- **•** Have a single output, obtained using weighted average defuzzification. All output membership functions must be the same type and either be linear or constant.
- **•** Have no rule sharing. Different rules cannot share the same output membership function, namely the number of output membership functions must be equal to the number of rules.
- **•** Have unity weight for each rule.

An error occurs if your FIS structure does not comply with these constraints.

Moreover, anfis cannot accept all the customization options that basic fuzzy inference allows. That is, you cannot make your own membership functions and defuzzification functions; you must use the ones provided.

## **The ANFIS Editor GUI**

To get started with the ANFIS Editor GUI, type

#### anfisedit

#### The following GUI will appear on your screen.

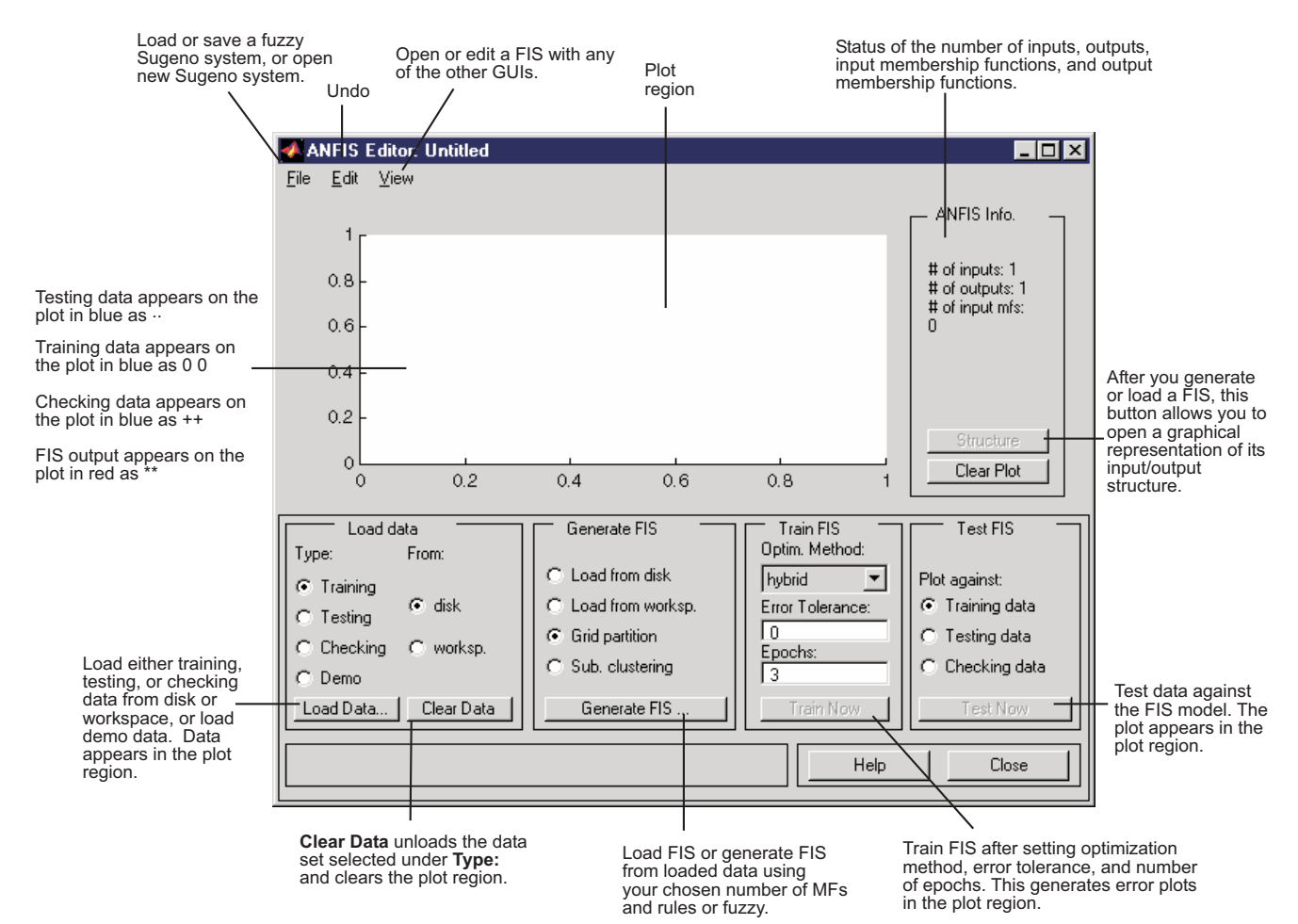

From this GUI you can:

**•** Load data (training, testing, and checking) by selecting appropriate radio buttons in the **Load data** portion of the GUI and then clicking **Load Data**

The loaded data is plotted on the plot region.

- **•** Generate an initial FIS model or load an initial FIS model using the options in the **Generate FIS** portion of the GUI
- View the FIS model structure once an initial FIS has been generated or loaded by clicking the **Structure** button
- Choose the FIS model parameter optimization method: backpropagation or a mixture of backpropagation and least squares (hybrid method)
- **•** Choose the number of training epochs and the training error tolerance
- **•** Train the FIS model by clicking the **Train Now** button

This training adjusts the membership function parameters and plots the training (and/or checking data) error plot(s) in the plot region.

**•** View the FIS model output versus the training, checking, or testing data output by clicking the **Test Now** button

This function plots the test data against the FIS output in the plot region.

You can also use the ANFIS Editor GUI menu bar to load an FIS training initialization, save your trained FIS, open a new Sugeno system, or open any of the other GUIs to interpret the trained FIS model.

### **Data Formalities and the ANFIS Editor GUI: Checking and Training**

To start training an FIS using either anfis or the ANFIS Editor GUI, first you need to have a training data set that contains desired input/output data pairs of the target system to be modeled. Sometimes you also want to have the optional testing data set that can check the generalization capability of the resulting fuzzy inference system, and/or a checking data set that helps with model overfitting during the training. The use of a testing data set and a checking data set for model validation are discussed in ["Model Validatio](#page-115-0)n Using Checking and Testing Data Set[s" on page 2-86](#page-115-0). As we mentioned previously, overfitting is accounted for by testing the FIS trained on the training data against the checking data, and choosing the membership

function parameters to be those associated with the minimum checking error if these errors indicate model overfitting. You will have to examine your training error plots fairly closely in order to determine this. These issues are discussed later in an example. Usually these training and checking data sets are collected based on observations of the target system and are then stored in separate files.

**Note** Any data set you load into the ANFIS Editor GUI, (or that is applied to the command-line function anfis) must be a matrix with the input data arranged as vectors in all but the last column. The output data must be in the last column.

### **ANFIS Editor GUI Example 1: Checking Data Helps Model Validation**

In this section we look at an example that loads similar training and checking data sets, only the checking data set is corrupted by noise.

#### **Loading Data**

To work both of the following examples, you load the training data sets (fuzex1trnData and fuzex2trnData) and the checking data sets (fuzex1chkData and fuzex2chkData), into the ANFIS Editor GUI from the workspace. You may also substitute your own data sets.

To load these data sets from the directory fuzzydemos into the MATLAB workspace, type

load fuzex1trnData.dat load fuzex2trnData.dat load fuzex1chkData.dat load fuzex2chkData.dat

from the command line.

**Note** You may also want to load your data set from the fuzzydemos or any other directory on the disk, using the ANFIS Editor GUI, directly.

Open the ANFIS Editor GUI by typing anfisedit. To load the training data set, click **Training worksp.** and then **Load Data**.

The small GUI window that opens allows you to type in a variable name from the workspace. Type in fuzex1trnData, as shown below.

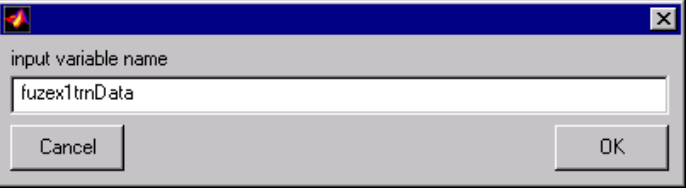

The training data appears in the plot in the center of the GUI as a set of *circles*.

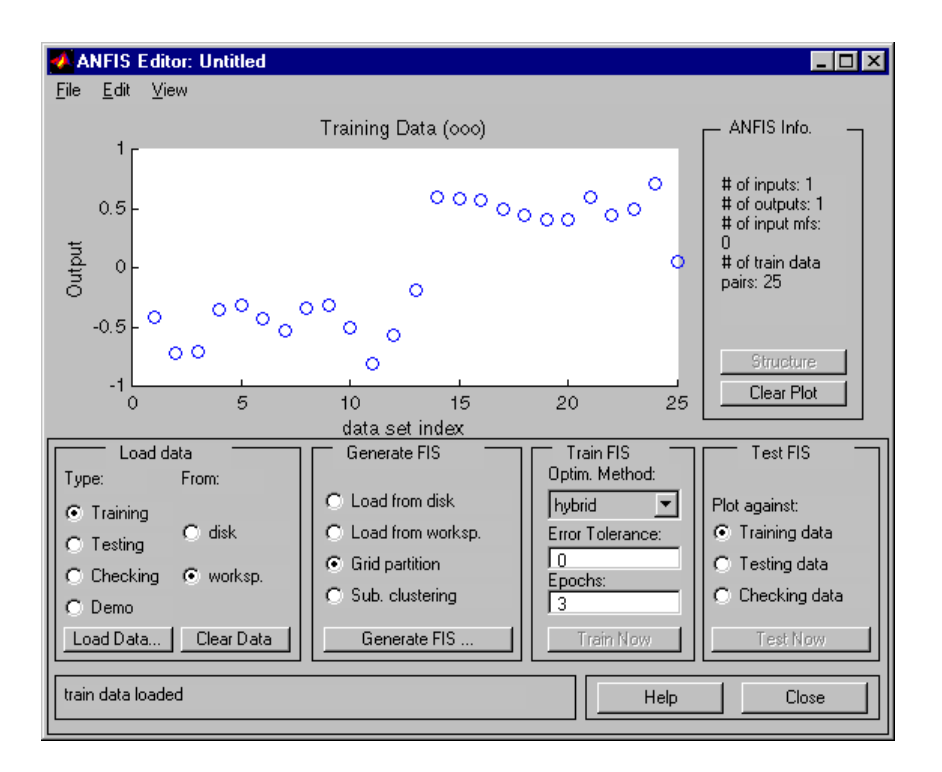

Notice the horizontal axis is marked **data set index**. This index indicates the row from which that input data value was obtained (whether or not the input is a vector or a scalar). Next select the **Checking** check box in the **Type** column of the **Load data** portion of the GUI to load fuzex1chkData from the workspace. This data appears in the GUI plot as *plusses* superimposed on the training data.

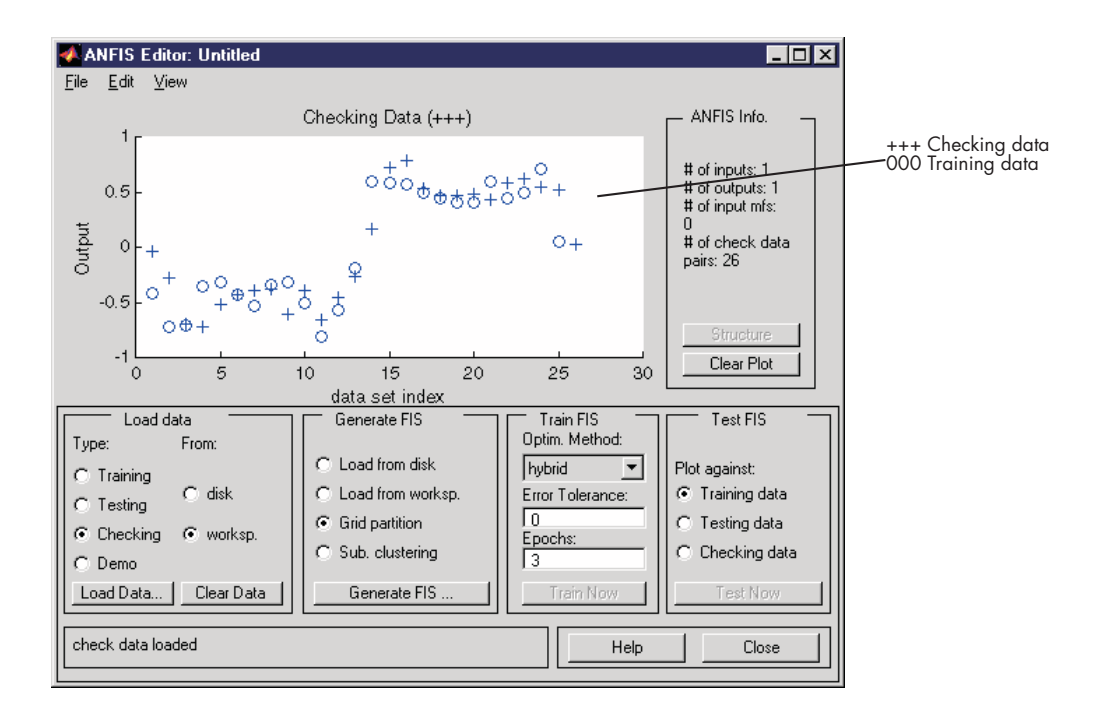

This data set will be used to train a fuzzy system by adjusting the membership function parameters that best model this data. The next step is to specify an initial fuzzy inference system for anfis to train.

### **Initializing and Generating Your FIS**

You can either initialize the FIS parameters to your own preference, or if you do not have any preference for how you want the initial membership functions to be parameterized, you can let anfis do this for you.

### **Automatic FIS Structure Generation with ANFIS**

To initialize your FIS using anfis,

**1** Choose **Grid partition,** the default partitioning method. The two partition methods, grid partitioning and subtractive clustering, are described later in ["Fuzzy C-Means Clustering" on page 2-114,](#page-143-0) and in ["Subtractive Clustering"](#page-146-0) on page 2[-117.](#page-146-0)

- **2** Click on the **Generate FIS** button. This displays a menu from which you can choose the number of membership functions, **MFs**, and the type of input and output membership functions. Notice there are only two choices for the output membership function: constant and linear. This limitation of output membership function choices is because anfis only operates on Sugeno-type systems.
- **3** Fill in the entries as we've done below, and click **OK.**

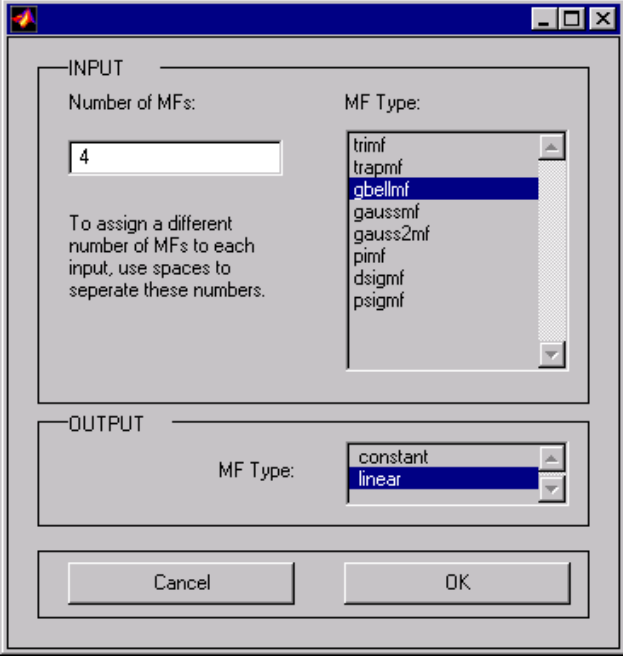

You can also implement this FIS generation from the command line using the command genfis1 (for grid partitioning) or genfis2 (for subtractive clustering). A command line language example illustrating the use of genfis1 and anfis is provided later.

### **Specifying Your Own Membership Functions for ANFIS**

Although we don't expect you to do this for this example, you can choose your own preferred membership functions with specific parameters to be used by anfis as an initial FIS for training.

To define your own FIS structure and parameters:

- **1** Open the **Edit membership functions** menu item from the **View** menu.
- **2** Add your desired membership functions (the custom membership option will be disabled for anfis). The output membership functions must either be all constant or all linear. For carrying out this and the following step, see ["The FIS Editor" on page 2-34](#page-63-0) and ["The Membership Function Editor"](#page-67-0) on page 2[-38.](#page-67-0)
- **3** Select the **Edit rules** menu item in the **View** menu. Use the Rule Editor to generate the rules (see ["The Rule Editor" on page 2-42\)](#page-71-0).
- **4** Select the **Edit FIS Properties** menu item from the **View** menu. Name your FIS, and save it to either the workspace or the disk.
- **5** Use the **View** menu to return to the ANFIS Editor GUI to train the FIS.

To load an existing FIS for ANFIS initialization, in the **Generate FIS** portion of the GUI, click **Load from worksp.** or **Load from disk**. You will load your FIS from the disk if you have saved an FIS previously that you would like to use. Otherwise you will be loading your FIS from the workspace. Either of these radio buttons toggle the **Generate FIS** button to **Load...**. Load your FIS by clicking this button.

### **Viewing Your FIS Structure**

After you generate the FIS, you can view the model structure by clicking the **Structure** button in the middle of the right side of the GUI. A new GUI appears, as follows.

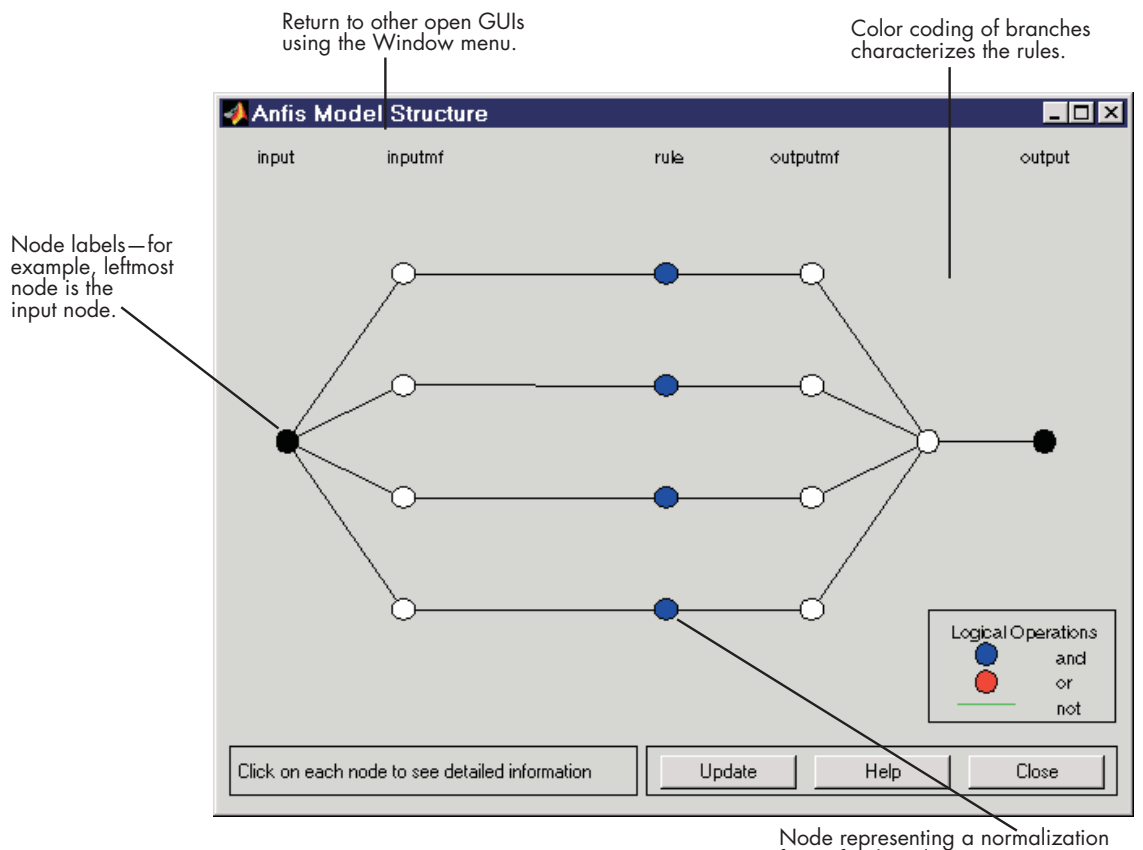

factor for the rules.

The branches in this graph are color coded to indicate whether or not *and*, *not*, or *or* are used in the rules. Clicking on the nodes indicates information about the structure.

You can view the membership functions or the rules by opening either the Membership Function Editor, or the Rule Editor from the **View** menu.

### **ANFIS Training**

The two anfis parameter optimization method options available for FIS training are hybrid (the default, mixed least squares and backpropagation) and backpropa (backpropagation). **Error Tolerance** is used to create a

training stopping criterion, which is related to the error size. The training will stop after the training data error remains within this tolerance. This is best left set to 0 if you don't know how your training error is going to behave.

To start the training,

- **•** Leave the optimization method at hybrid.
- **•** Set the number of training epochs to 40, under the **Epochs** listing on the GUI (the default value is 3).
- **•** Select **Train Now**.

The following should appear on your screen.

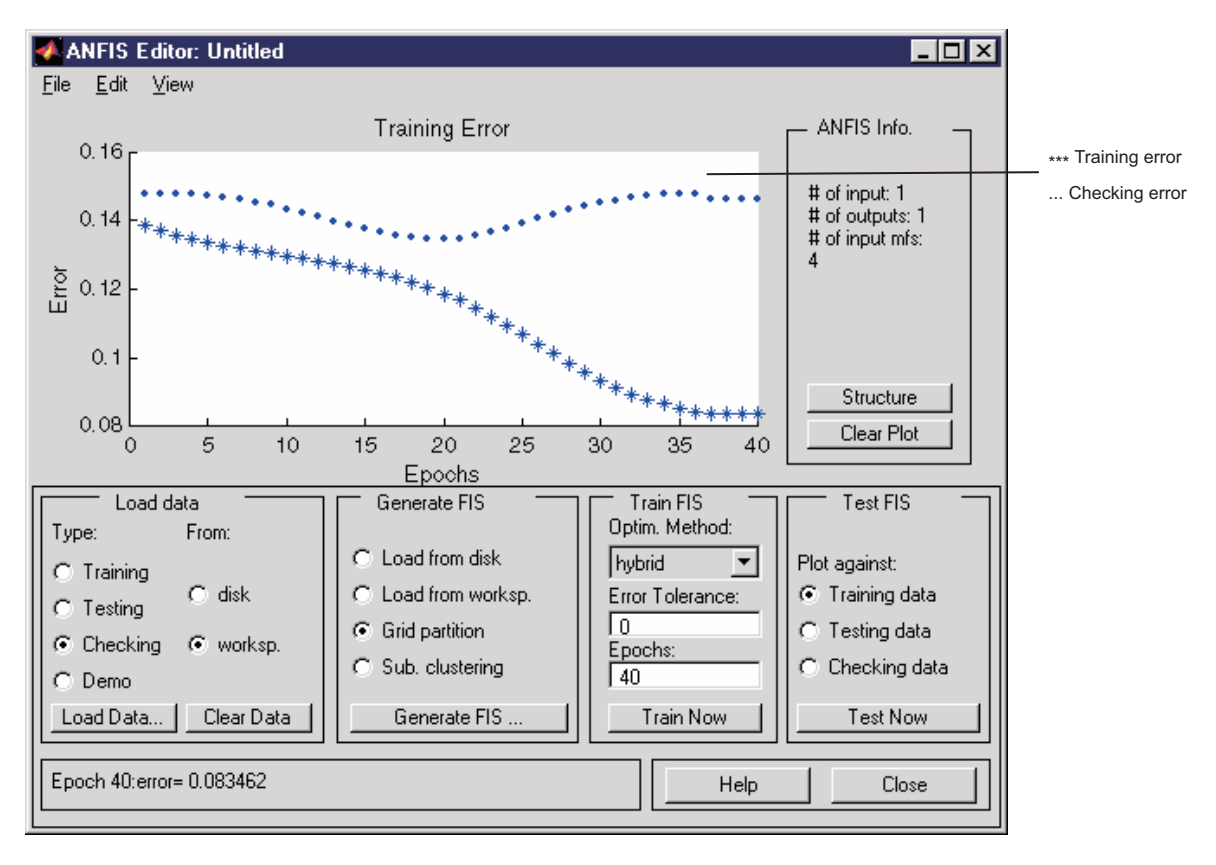

Notice how the checking error decreases up to a certain point in the training and then it increases. This increase represents the point of model overfitting. anfis chooses the model parameters associated with the minimum checking error (just prior to this jump point). This is an example for which the checking data option of anfis is useful.

### **Testing Your Data Against the Trained FIS**

To test your FIS against the checking data, select the **Checking data** check box in the **Test FIS** portion of the GUI, and click **Test Now**. Now when you test the checking data against the FIS, it looks pretty good.

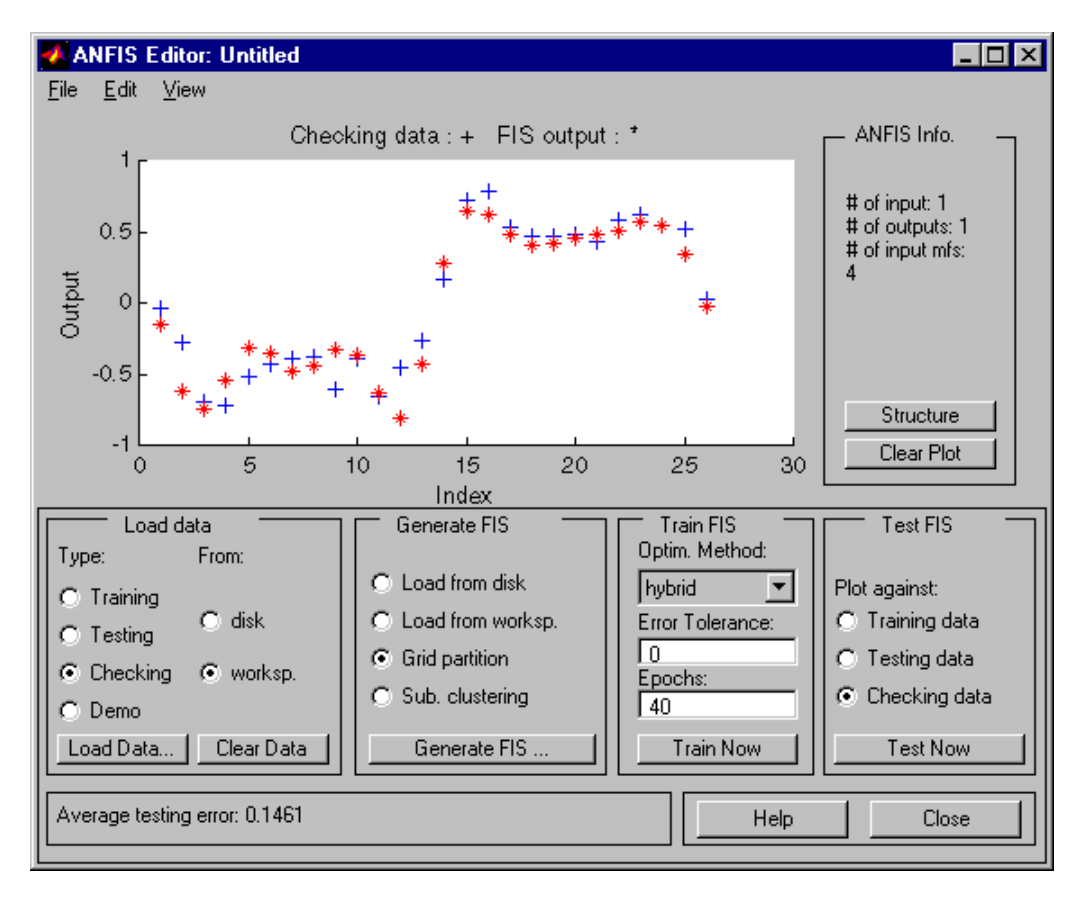

<span id="page-128-0"></span>**Note on loading more data with anfis** If you load data into anfis after clearing previously loaded data, you must make sure that the newly loaded data sets have the same number of inputs as the previously loaded ones did. Otherwise, you will have to start a new anfisedit session from the command line.

**Note on the checking data option and clearing data** If you don't want to use the checking data option of anfis, don't load any checking data before you train the FIS. If you decide to retrain your FIS with no checking data, you can unload the checking data in one of two ways. One method is to select the **Checking** radio button in the **Load data** portion of the GUI and then click **Clear Data** to unload the checking data. The other method you can use is to close the GUI and go to the command line and retype anfisedit. In this case you will have to reload the training data. After clearing the data, you will need to regenerate your FIS. Once the FIS is generated, you can use your first training experience to decide on the number of training epochs you want for the second round of training.

## **ANFIS Editor GUI Example 2: Checking Data Does not Validate Model**

In this example, we examine what happens when the training and checking data sets are sufficiently different. To see how the ANFIS Editor GUI can be used to learn something about data sets and how they differ:

- **1** Clear both the training and checking data.
- **2** You can also click the **Clear Plot** button on the right, although you don't have to.
- **3** Load fuzex2trnData and fuzex2chkData (respectively, the training data and checking data) from the MATLAB workspace just as you did in the previous example.

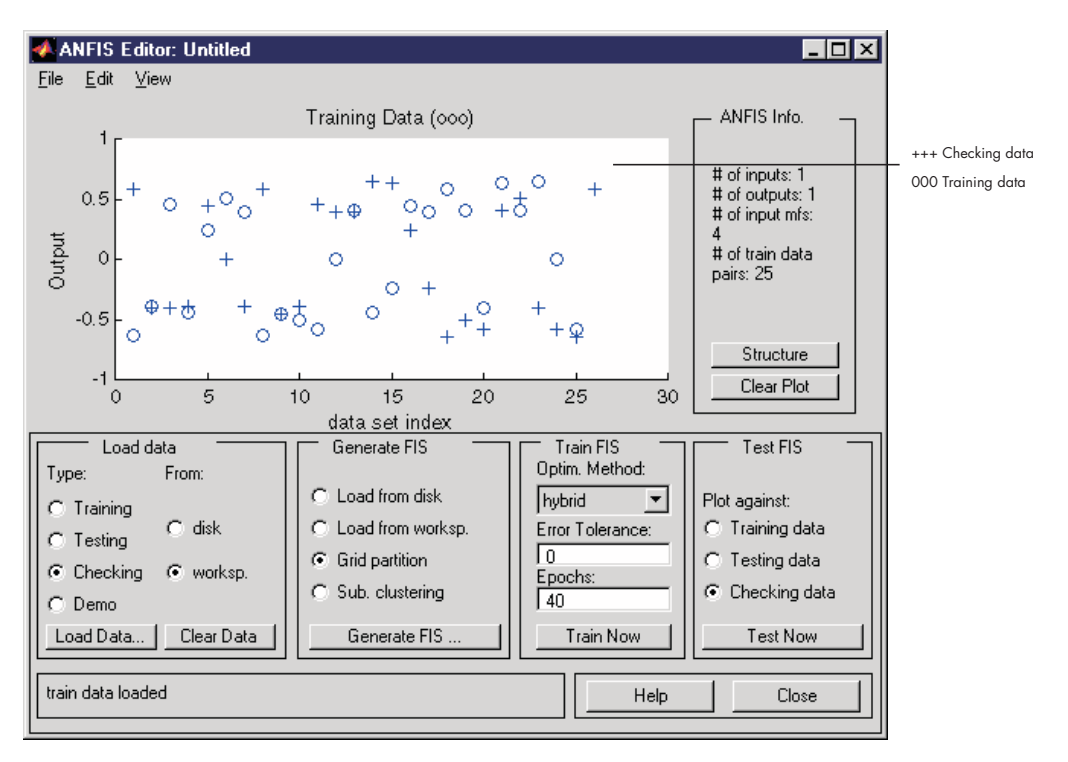

You should get something that looks like this.

Train the FIS for this system exactly as you did in the previous example, except now choose 60 **Epochs** before training. You should get the following.

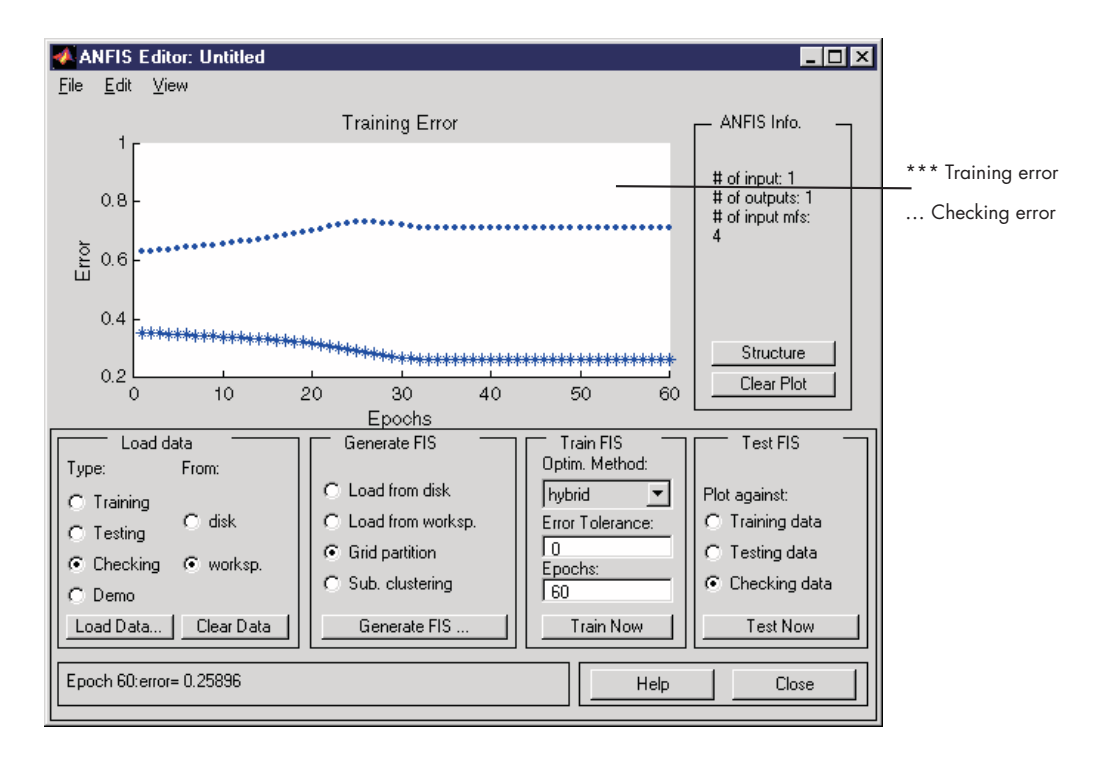

Notice the checking error is quite large. It appears that the minimum checking error occurs within the first epoch. Recall that using the checking data option with anfis automatically sets the FIS parameters to be those associated with the minimum checking error. Clearly this set of membership functions would not be the best choice for modeling the training data.

What's wrong here? This example illustrates the problem discussed earlier wherein the checking data set presented to anfis for training was sufficiently different from the training data set. As a result, the trained FIS did not capture the features of this data set very well. This illustrates the importance of knowing the features of your data set well enough when you select your training and checking data. When this is not the case, you can analyze the checking error plots to see whether or not the checking data performed sufficiently well with the trained model. In this example, the checking error is sufficiently large to indicate that either more data needs to be selected for training, or you may want to modify your membership function choices (both the number of membership functions and the type). Otherwise the system

can be retrained without the checking data, if you think the training data captures sufficiently the features you are trying to represent.

To complete this example, let's test the trained FIS model against the checking data. To do so, select **Checking data** in the **Test FIS** portion of the GUI, and click **Test Now**. The following plot in the GUI indicates that there is quite a discrepancy between the checking data output and the FIS output.

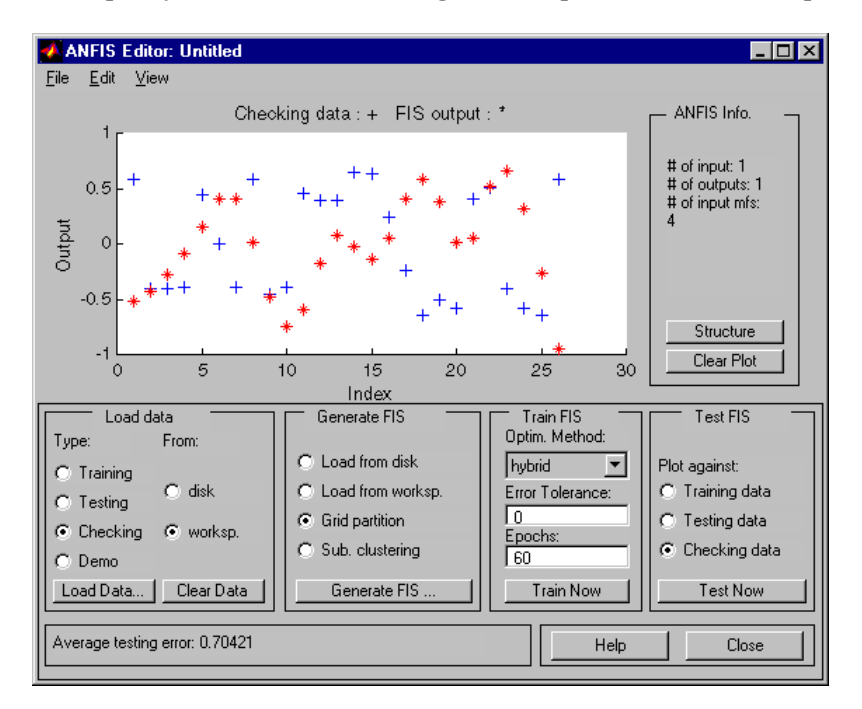

### **anfis from the Command Line**

As you can see, generating an FIS using the ANFIS Editor GUI is quite simple. However, as you saw in the last example, you need to be cautious about implementing the checking data validation feature of anfis. You must check that the checking data error does what is supposed to. Otherwise you need to retrain the FIS.

In this section we describe how to carry out the command line features of anfis on a chaotic times-series prediction example.

### **Using anfis for Chaotic Time-Series Prediction**

The demo mgtsdemo uses anfis to predict a time series that is generated by the following Mackey-Glass (MG) time-delay differential equation.

$$
\dot{x}(t) = \frac{0.2x(t-\tau)}{1+x^{10}(t-\tau)} - 0.1x(t)
$$

This time series is chaotic, and so there is no clearly defined period. The series will not converge or diverge, and the trajectory is highly sensitive to initial conditions. This is a benchmark problem in the neural network and fuzzy modeling research communities.

To obtain the time series value at integer points, we applied the fourth-order Runge-Kutta method to find the numerical solution to the above MG equation; the result was saved in the file mgdata.dat. Here we assume  $x(0) = 1.2$ ,  $\tau = 17$ , and  $x(t) = 0$  for  $t < 0$ . To plot the MG time series, type

```
load mgdata.dat
 t = mgdata(:, 1); x = mgdata(:, 2); plot(t, x);Mackey-Glass chaotic time series
1.61.41.20.80.6^{0,4}0.2200
                  400
                           600
                                   800
                                            1000
                                                    1200
                       time (sec)
```
In time-series prediction, we want to use known values of the time series up to the point in time, say, *t*, to predict the value at some point in the future, say, *t+P*. The standard method for this type of prediction is to create a mapping

from D sample data points, sampled every  $\Delta$  units in time,  $(x(t-(D-1)\Delta))$ ,...  $x(t-\Delta)$ ,  $x(t)$ , to a predicted future value  $x(t+P)$ . Following the conventional settings for predicting the MG time series, we set  $D = 4$  and  $\Delta = P = 6$ . For each *t*, the input training data for anfis is a four-dimensional vector of the following form.

```
w(t) = [x(t-18) x(t-12) x(t-6) x(t)]
```
The output training data corresponds to the trajectory prediction.

 $s(t) = x(t+6)$ 

For each *t*, ranging in values from 118 to 1117, the training input/output data will be a structure whose first component is the four-dimensional input *w*, and whose second component is the output s. There will be 1000 input/output data values. We use the first 500 data values for the anfis training (these become the training data set), while the others are used as checking data for validating the identified fuzzy model. This results in two 500-point data structures, trnData and chkData.

Here is the code that generates this data.

```
for t=118:1117,
Data(t-117,:)=[x(t-18) x(t-12) x(t-6) x(t) x(t+6)];
end
trnData=Data(1:500, :);
chkData=Data(501:end, :);
```
To start the training, we need an FIS structure that specifies the structure and initial parameters of the FIS for learning. This is the task of genfis1.

```
fismat = genfis1(trnData);
```
Since we did not specify numbers and types of membership functions used in the FIS, default values are assumed. These defaults provide two generalized bell membership functions on each of the four inputs, eight altogether. The generated FIS structure contains 16 fuzzy rules with 104 parameters. In order to achieve good generalization capability, it is important to have the number of training data points be several times larger than the number parameters being estimated. In this case, the ratio between data and parameters is about five (500/104).

The function genfis1 generates initial membership functions that are equally spaced and cover the whole input space. You can plot the input membership functions using the following commands.

```
subplot(2,2,1)
plotmf(fismat, 'input', 1)
subplot(2,2,2)
plotmf(fismat, 'input', 2)
subplot(2,2,3)
plotmf(fismat, 'input', 3)
subplot(2,2,4)
plotmf(fismat, 'input', 4)
```
These initial membership functions are shown below.

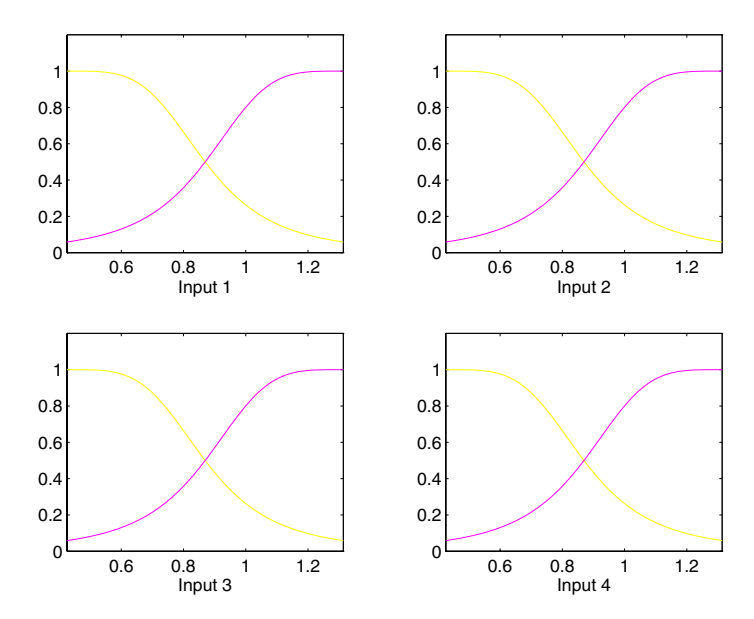

To start the training, type

```
[fismat1,error1,ss,fismat2,error2] = ...
  anfis(trnData,fismat,[],[],chkData);
```
This takes about 4 minutes on a Sun SPARCstation 2 for 10 epochs of training. Because the checking data option of anfis was invoked, the final FIS you choose would ordinarily be the one associated with the minimum checking error. This is stored in fismat2. The following code will plot these new membership functions.

```
subplot(2,2,1)
plotmf(fismat2, 'input', 1)
subplot(2,2,2)
plotmf(fismat2, 'input', 2)
subplot(2,2,3)
plotmf(fismat2, 'input', 3)
subplot(2,2,4)
plotmf(fismat2, 'input', 4)
```
Here is the result.

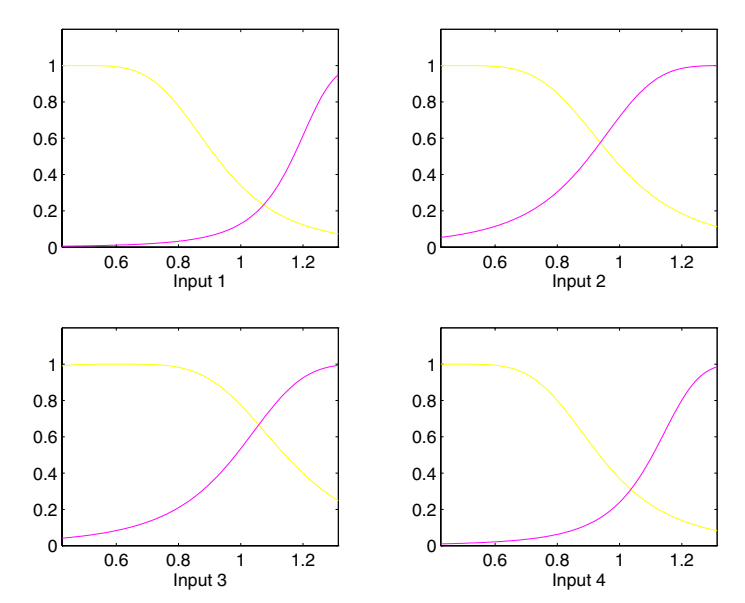

To plot the error signals, type

plot([error1; error2]);

Here error1 and error2 are the root mean squared error for the training and checking data, respectively.

In addition to these error plots, you may want to plot the FIS output versus the training or checking data. To compare the original MG time series and the fuzzy prediction side by side, try

```
anfis output = evalfis([trnData; chkData], fismat2);
index = 125:1124:
subplot(211), plot(t(index), [x(index) anfis output]);
subplot(212), plot(t(index), x(index) - anfis output);
```
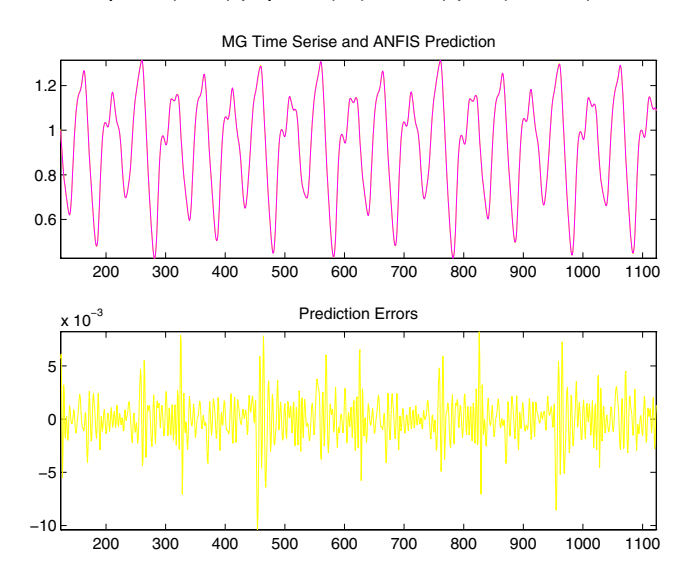

Note that the difference between the original MG time series and the anfis estimated values is very small. This is why you can only see one curve in the first plot. The prediction error is shown in the second plot with a much finer scale. Note that we have only trained for 10 epochs. Better performance is expected if we apply more extensive training.

### **More on anfis and the ANFIS Editor GUI**

The command anfis takes at least two and at most six input arguments. The general format is

```
[fismat1,trnError,ss,fismat2,chkError] = ...
   anfis(trnData,fismat,trnOpt,dispOpt,chkData,method);
```
where trnOpt (training options), dispOpt (display options), chkData (checking data), and method (training method), are optional. All of the output arguments are also optional. In this section we discuss the arguments and range components of the command line function anfis, as well as the analogous functionality of the ANFIS Editor GUI.

When the ANFIS Editor GUI is invoked using anfisedit, only the training data set must exist prior to implementing anfis.In addition, the step-size will be fixed when the adaptive neuro-fuzzy system is trained using this GUI tool.

#### **Training Data**

The training data, trnData, is a required argument to anfis, as well as to the ANFIS Editor GUI. Each row of trnData is a desired input/output pair of the target system to be modeled. Each row starts with an input vector and is followed by an output value. Therefore, the number of rows of trnData is equal to the number of training data pairs, and, since there is only one output, the number of columns of trnData is equal to the number of inputs plus one.

#### **Input FIS Structure**

The input FIS structure, fismat, can be obtained either from any of the fuzzy editors: the FIS Editor, the Membership Function Editor, and the Rule Editor from the ANFIS Editor GUI, (which allows an FIS structure to be loaded from the disk or the workspace), or from the command line function, genfis1 (for which you only need to give numbers and types of membership functions). The FIS structure contains both the model structure, (which specifies such items as the number of rules in the FIS, the number of membership functions for each input, etc.), and the parameters, (which specify the shapes of membership functions). There are two *methods* that anfis learning employs for updating membership function parameters: backpropagation for all parameters (a steepest descent method), and a hybrid method consisting of backpropagation for the parameters associated with the input membership

functions, and least squares estimation for the parameters associated with the output membership functions. As a result, the training error decreases, at least locally, throughout the learning process. Therefore, the more the initial membership functions resemble the optimal ones, the easier it will be for the model parameter training to converge. Human expertise about the target system to be modeled may aid in setting up these initial membership function parameters in the FIS structure.

Note that genfis1 produces an FIS structure based on a fixed number of membership functions. This invokes the so-called *curse of dimensionality*, and causes an explosion of the number of rules when the number of inputs is moderately large, that is, more than four or five. The Fuzzy Logic Toolbox offers a method that will provide for some dimension reduction in the fuzzy inference system: you can generate an FIS structure using the clustering algorithm discussed in ["Subtractive Clustering" on page 2-117](#page-146-0). From the ANFIS Editor GUI, this algorithm is selected with a radio button before the FIS is generated. This subtractive clustering method partitions the data into groups called clusters, and generates an FIS with the minimum number rules required to distinguish the fuzzy qualities associated with each of the clusters.

### **Training Options**

The ANFIS Editor GUI tool allows you to choose your desired error tolerance and number of training epochs.

Training option trnOpt for the command line anfis is a vector that specifies the stopping criteria and the step-size adaptation strategy:

- **•** trnOpt(1): number of training epochs, default = 10.
- **•** trnOpt(2): error tolerance, default = 0.
- $t$ rn0pt(3): initial step-size, default =  $0.01$ .
- trnOpt(4): step-size decrease rate, default =  $0.9$ .
- **•** trnOpt(5): step-size increase rate, default = 1.1.

If any element of trnOpt is an NaN or missing, then the default value is taken. The training process stops if the designated epoch number is reached or the error goal is achieved, whichever comes first.

Usually we want the step-size profile to be a curve that increases initially, reaches some maximum, and then decreases for the remainder of the training. This ideal step-size profile is achieved by adjusting the initial step-size and the increase and decrease rates (trnOpt(3) - trnOpt(5)). The default values are set up to cover a wide range of learning tasks. For any specific application, you may want to modify these step-size options in order to optimize the training. However, as we mentioned previously, there are no user-specified step-size options for training the adaptive neuro fuzzy inference system generated using the ANFIS Editor GUI.

### **Display Options**

Display options apply only to the command-line function anfis.

For the command line anfis, the display options *argument*, dispOpt, is a vector of either ones or zeros that specifies what information to display, (print in the MATLAB command line window), before, during, and after the training process. A one is used to denote *print this option*, whereas a zero denotes *don't print this option*:

- **•** dispOpt(1): display ANFIS information, default = 1.
- **•** dispOpt(2): display error (each epoch), default = 1.
- **•** dispOpt(3): display step-size (each epoch), default = 1.
- disp0pt(4): display final results, default = 1.

The default mode displays all available information. If any element of dispOpt is NaN or missing, the default value is taken.

#### **Method**

Both the ANFIS Editor GUI and the command line anfis apply either a backpropagation form of the steepest descent method for membership function parameter estimation, or a combination of backpropagation and the least-squares method to estimate membership function parameters. The choices for this argument are hybrid or backpropagation. These method choices are designated in the command line function, anfis, by 1 and 0, respectively.

### **Output FIS Structure for Training Data**

fismat1 is the output FIS structure corresponding to a minimal training error. This is the FIS structure that you will use to represent the fuzzy system when there is no checking data used for model crossvalidation. This data also represents the FIS structure that is saved by the ANFIS Editor GUI when the checking data option is not used.

When the checking data option is used, the output saved is that associated with the minimum checking error.

### **Training Error**

The training error is the difference between the training data output value, and the output of the fuzzy inference system corresponding to the same training data input value, (the one associated with that training data output value). The training error trnError records the root mean squared error (RMSE) of the training data set at each epoch. fismat1 is the snapshot of the FIS structure when the training error measure is at its minimum. The ANFIS Editor GUI will plot the training error versus epochs curve as the system is trained.

### **Step-Size**

You cannot control the step-size options with the ANFIS Editor GUI. Using the command line anfis, the step-size array ss records the step-size during the training. Plotting ss gives the step-size profile, which serves as a reference for adjusting the initial step-size and the corresponding decrease and increase rates. The step-size (ss) for the command-line function anfis is updated according to the following guidelines:

- **•** If the error undergoes four consecutive reductions, increase the step-size by multiplying it by a constant (ssinc) greater than one.
- **•** If the error undergoes two consecutive combinations of one increase and one reduction, decrease the step-size by multiplying it by a constant (ssdec) less than one.

The default value for the initial step-size is 0.01; the default values for ssinc and ssdec are 1.1 and 0.9, respectively. All the default values can be changed via the training option for the command line anfis.

#### **Checking Data**

The checking data, chkData, is used for testing the generalization capability of the fuzzy inference system at each epoch. The checking data has the same format as that of the training data, and its elements are generally distinct from those of the training data.

The checking data is important for learning tasks for which the input number is large, and/or the data itself is noisy. In general we want a fuzzy inference system to track a given input/output data set well. Since the model structure used for anfis is fixed, there is a tendency for the model to overfit the data on which is it trained, especially for a large number of training epochs. If overfitting does occur, we cannot expect the fuzzy inference system to respond well to other independent data sets, especially if they are corrupted by noise. A validation or checking data set can be useful for these situations. This data set is used to crossvalidate the fuzzy inference model. This crossvalidation is accomplished by applying the checking data to the model, and seeing how well the model responds to this data.

When the checking data option is used with anfis, either via the command line, or using the ANFIS Editor GUI, the checking data is applied to the model at each training epoch. When the command line anfis is invoked, the model parameters that correspond to the minimum checking error are returned via the output argument fismat2. The FIS membership function parameters computed using the ANFIS Editor GUI when both training and checking data are loaded are associated with the training epoch that has a minimum checking error.

The use of the minimum checking data error epoch to set the membership function parameters assumes

- **•** The checking data is similar enough to the training data that the checking data error will decrease as the training begins
- The checking data increases at some point in the training, after which data overfitting has occurred.

As discussed in ["ANFIS Editor G](#page-128-0)UI Example 2: Checking Data Does not Validate Model[" on page 2-99](#page-128-0), depending on the behavior of the checking data error, the resulting FIS may or may not be the one you should be using.

### **Output FIS Structure for Checking Data**

The output of the command line anfis, fismat2, is the output FIS structure with the minimum checking error. This is the FIS structure that should be used for further calculation if checking data is used for cross validation.

### **Checking Error**

The checking error is the difference between the checking data output value, and the output of the fuzzy inference system corresponding to the same checking data input value, (the one associated with that checking data output value). The checking error chkError records the RMSE for the checking data at each epoch. fismat2 is the snapshot of the FIS structure when the checking error is at its minimum. The ANFIS Editor GUI will plot the checking error vs. epochs curve as the system is trained.

# <span id="page-143-0"></span>**Fuzzy Clustering**

Clustering of numerical data forms the basis of many classification and system modeling algorithms. The purpose of clustering is to identify natural groupings of data from a large data set to produce a concise representation of a system's behavior. The Fuzzy Logic Toolbox is equipped with some tools that allow you to find clusters in input-output training data. You can use the cluster information to generate a Sugeno-type fuzzy inference system that best models the data behavior using a minimum number of rules. The rules partition themselves according to the fuzzy qualities associated with each of the data clusters. This type of FIS generation can be accomplished automatically using the command line function, genfis2.

## **Fuzzy C-Means Clustering**

*Fuzzy c-means* (FCM) is a data clustering technique wherein each data point belongs to a cluster to some degree that is specified by a membership grade. This technique was originally introduced by Jim Bezdek in 1981 [Bez81] as an improvement on earlier clustering methods. It provides a method that shows how to group data points that populate some multidimensional space into a specific number of different clusters.

The Fuzzy Logic Toolbox command line function fcm starts with an initial guess for the cluster centers, which are intended to mark the mean location of each cluster. The initial guess for these cluster centers is most likely incorrect. Additionally, fcm assigns every data point a membership grade for each cluster. By iteratively updating the cluster centers and the membership grades for each data point, fcm iteratively moves the cluster centers to the right location within a data set. This iteration is based on minimizing an objective function that represents the distance from any given data point to a cluster center weighted by that data point's membership grade.

fcm is a command line function whose output is a list of cluster centers and several membership grades for each data point. You can use the information returned by fcm to help you build a fuzzy inference system by creating membership functions to represent the fuzzy qualities of each cluster.
#### **An Example: 2-D Clusters**

Let's use some quasi-random two-dimensional data to illustrate how FCM clustering works. Load a data set and take a look at it.

```
load fcmdata.dat
plot(fcmdata(:,1),fcmdata(:,2),'o')
```
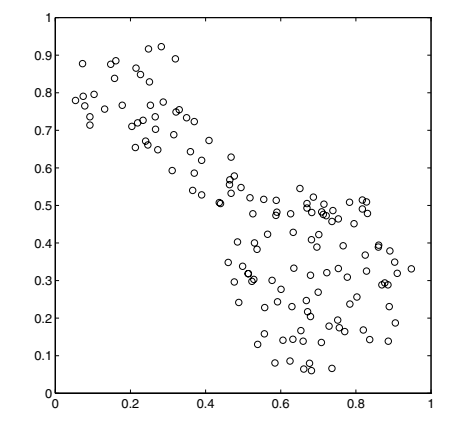

Now we invoke the command-line function, fcm, and ask it to find two clusters in this data set

```
[center,U,objFcn] = fem(femdata,2);Iteration count = 1, obj. fcn = 8.941176
    Iteration count = 2, obj. fcn = 7.277177
```
until the objective function is no longer decreasing much at all.

The variable center contains the coordinates of the two cluster centers, U contains the membership grades for each of the data points, and objFcn contains a history of the objective function across the iterations.

The fcm function is an iteration loop built on top of several other routines, namely initfcm, which initializes the problem, distfcm, which is used for distance calculations, and stepfcm, which steps through one iteration.

Plotting the objective function shows the progress of the clustering.

plot(objFcn)

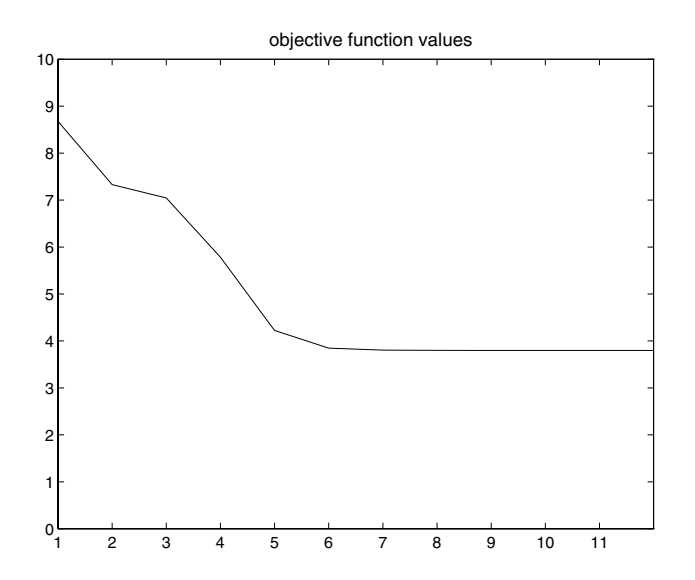

Finally, here is a plot displaying the two separate clusters classified by the fcm routine. The following figure is generated using

```
load fcmdata.dat
[center, U, obj fcn] = fcm(fcmdata, 2);
maxU = max(U);index1 = find(U(1, :) == maxU);index2 = find(U(2, :) == maxU);line(fcmdata(index1, 1), fcmdata(index1, 2), 'linestyle',...
'none','marker', 'o','color','g');
line(fcmdata(index2,1),fcmdata(index2,2),'linestyle',...
'none','marker', 'x','color','r');
hold on
plot(center(1,1),center(1,2),'ko','markersize',15,'LineWidth',2)
plot(center(2,1),center(2,2),'kx','markersize',15,'LineWidth',2)
```
Cluster centers are indicated in the following figure by the large characters.

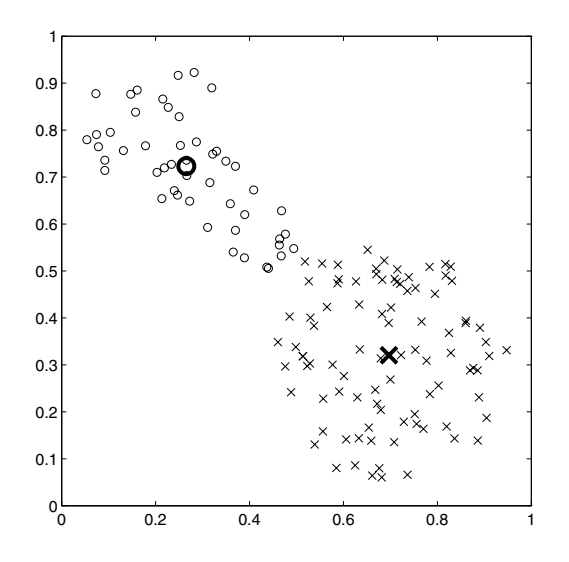

## **Subtractive Clustering**

Suppose we don't have a clear idea how many clusters there should be for a given set of data. *Subtractive clustering*, [Chi94]*,* is a fast, one-pass algorithm for estimating the number of clusters and the cluster centers in a set of data. The cluster estimates obtained from the subclust function can be used to initialize iterative optimization-based clustering methods (fcm) and model identification methods (like anfis). The subclust function finds the clusters by using the subtractive clustering method.

The genfis2 function builds upon the subclust function to provide a fast, one-pass method to take input-output training data and generate a Sugeno-type fuzzy inference system that models the data behavior.

#### **An Example: Suburban Commuting**

In this example we apply the genfis2 function to model the relationship between the number of automobile trips generated from an area and the area's demographics. Demographic and trip data are from 100 traffic analysis zones in New Castle County, Delaware. Five demographic factors are considered: population, number of dwelling units, vehicle ownership, median household income, and total employment. Hence the model has five input variables and one output variable.

Load the data by typing

```
tripdata
subplot(2,1,1), plot(datin)
subplot(2,1,2), plot(datout)
```
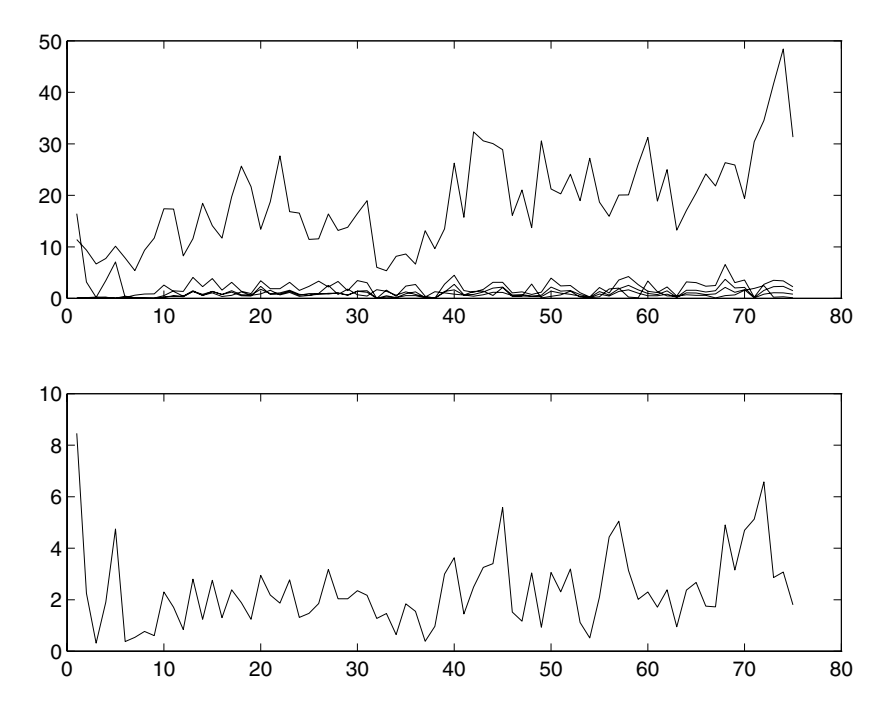

tripdata creates several variables in the workspace. Of the original 100 data points, we will use 75 data points as training data (datin and datout) and 25 data points as checking data, (as well as for test data to validate the model). The checking data input/output pairs are denoted by chkdatin and chkdatout. The genfis2 function generates a model from data using clustering, and requires you to specify a cluster radius. The cluster radius indicates the range of influence of a cluster when you consider the data space as a unit hypercube. Specifying a small cluster radius will usually yield many small clusters in the data, (resulting in many rules). Specifying a large cluster radius will usually yield a few large clusters in the data, (resulting in fewer rules). The cluster radius is specified as the third argument of genfis2. Here we call the genfis2 function using a cluster radius of 0.5.

```
fismat=genfis2(datin,datout,0.5);
```
genfis2 is a fast, one-pass method that does not perform any iterative optimization. An FIS structure is returned; the model type for the FIS structure is a first order Sugeno model with three rules. We can use evalfis to verify the model.

```
fuzout=evalfis(datin,fismat);
trnRMSE=norm(fuzout-datout)/sqrt(length(fuzout))
trnRMSE =
   0.5276
```
The variable trnRMSE is the root mean square error of the system generated by the training data. To validate the model, we apply test data to the FIS. For this example, we use the checking data for both checking and testing the FIS parameters.

```
chkfuzout=evalfis(chkdatin,fismat);
chkRMSE=norm(chkfuzout-chkdatout)/sqrt(length(chkfuzout))
chkRMSE =0.6170
```
Not surprisingly, the model doesn't do quite as good a job on the testing data. A plot of the testing data reveals the difference.

```
plot(chkdatout)
hold on
plot(chkfuzout,'o')
hold off
```
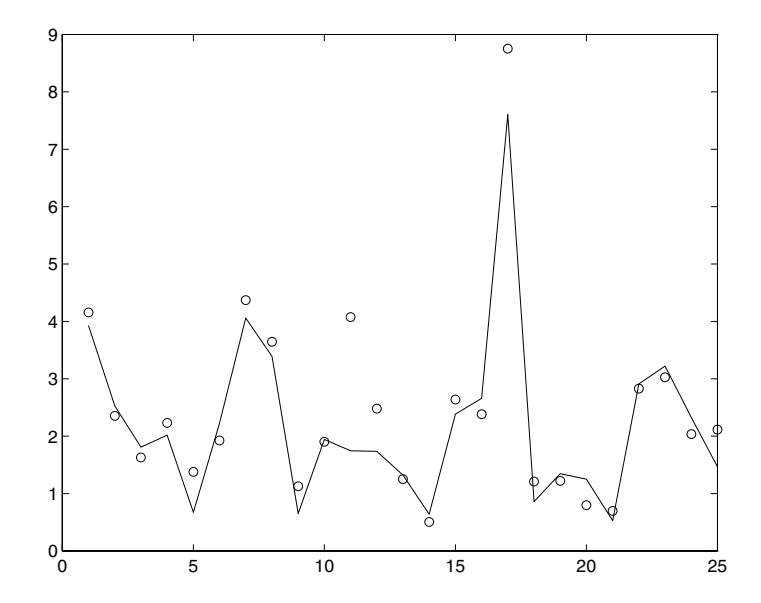

At this point, we can use the optimization capability of anfis to improve the model. First, we will try using a relatively short anfis training (50 epochs) without implementing the checking data option, but test the resulting FIS model against the test data. The command-line version of this is as follows.

fismat2=anfis([datin datout],fismat,[50 0 0.1]);

After the training is done, we type

```
fuzout2=evalfis(datin,fismat2);
trnRMSE2=norm(fuzout2-datout)/sqrt(length(fuzout2))
trnRMSE2 =
  0.3407
chkfuzout2=evalfis(chkdatin,fismat2);
chkRMSE2=norm(chkfuzout2-chkdatout)/sqrt(length(chkfuzout2))
chkRMSE2 =
  0.5827
```
The model has improved a lot with respect to the training data, but only a little with respect to the checking data. Here is a plot of the improved testing data.

```
plot(chkdatout)
```
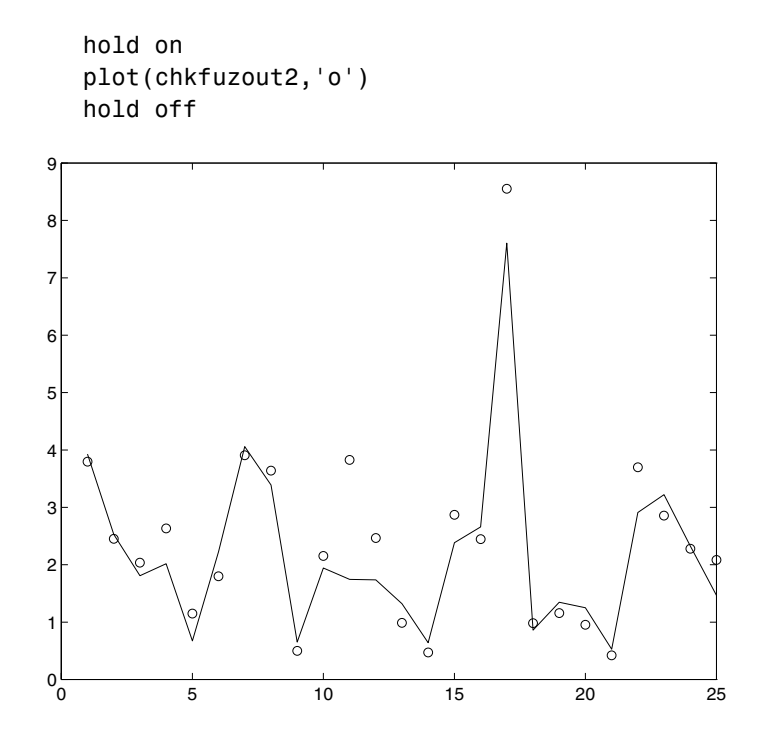

Here we see that genfis2 can be used as a stand-alone, fast method for generating a fuzzy model from data, or as a pre-processor to anfis for determining the initial rules. An important advantage of using a clustering method to find rules is that the resultant rules are more tailored to the input data than they are in an FIS generated without clustering. This reduces the problem of combinatorial explosion of rules when the input data has a high dimension (the dreaded curse of dimensionality).

#### **Overfitting**

Now let's consider what happens if we carry out a longer (200 epoch) training of this system using anfis, including its checking data option.

```
[fismat3,trnErr,stepSize,fismat4,chkErr]= ...
   anfis([datin datout],fismat2,[200 0 0.1],[], ...
   [chkdatin chkdatout]);
```
The long list of output arguments returns a history of the step-sizes, the RMSE versus the training data, and the RMSE versus the checking data associated with each training epoch.

```
ANFIS training completed at epoch 200.
Minimal training RMSE = 0.326566
Minimal checking RMSE = 0.582545
```
This looks good. The error with the training data is the lowest we've seen, and the error with the checking data is also lower than before, though not by much. This suggests that maybe we had gotten about as close as possible with this system already. Maybe we have even gone so far as to overfit the system to the training data. Overfitting occurs when we fit the fuzzy system to the training data so well that it no longer does a very good job of fitting the checking data. The result is a loss of generality. A look at the error history against both the training data and the checking data reveals much.

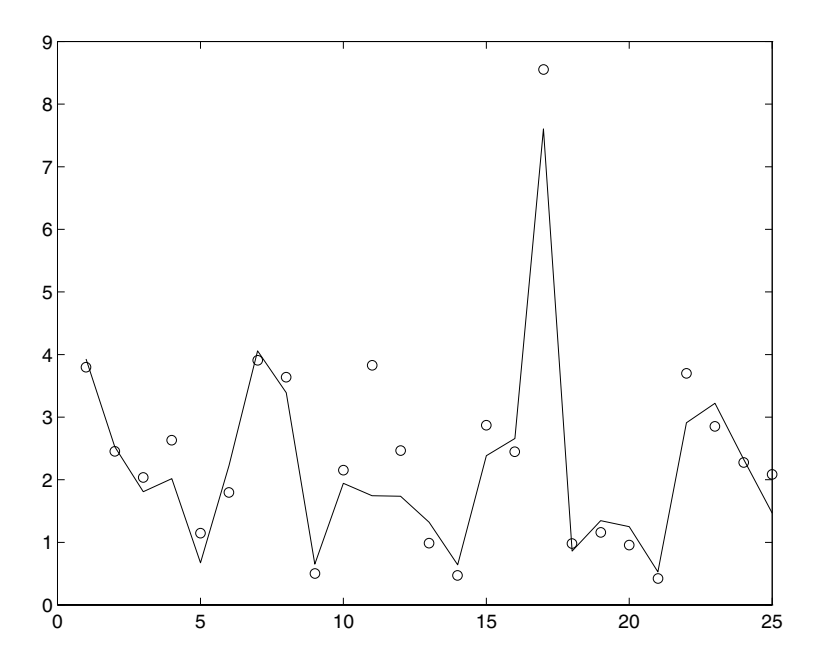

Here we can see that the training error settles at about the 50th epoch point. In fact, the smallest value of the checking data error occurs at epoch 52, after which it increases slightly, even as anfis continues to minimize the error

against the training data all the way to epoch 200. Depending on the specified error tolerance, this plot also indicates the model's ability to generalize the test data.

#### **A Clustering GUI Tool**

There is also the Clustering GUI tool, which implements fcm and subclust, along with all of their options. Its use is fairly self evident.

The clustering GUI looks like this, and is invoked using the command line function, findcluster.

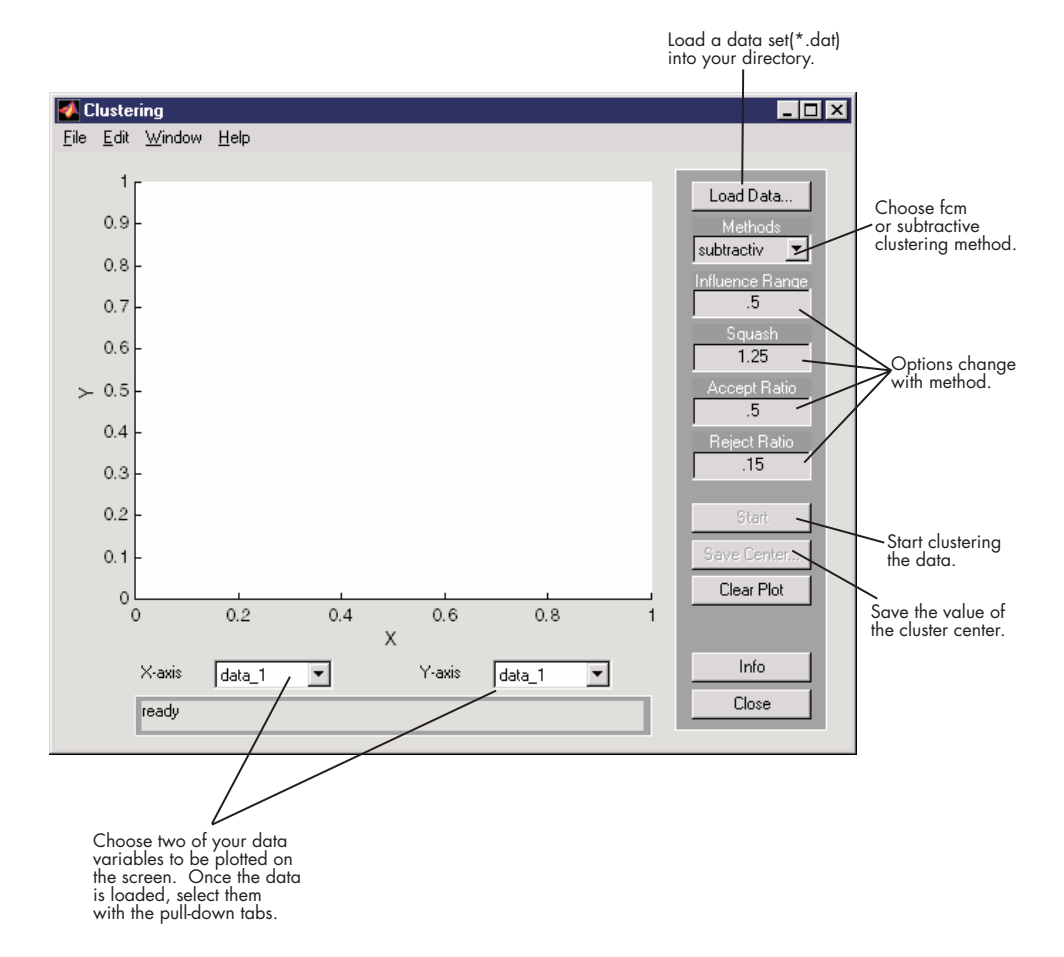

You can invoke findcluster with a data set directly, in order to open the GUI with a data set. The data set must have the extension .dat. For example, to load the data set, clusterdemo.dat, type findcluster('clusterdemo.dat').

You use the pull-down list under **Methods** to change between fcm (fuzzy c-means) and subtractive (subtractive clustering). More information on the options can be found in the entries for [fcm](#page-183-0), and [subclust](#page-243-0), respectively.

The Clustering GUI tool works on multidimensional data sets, but only displays two of those dimensions. Use the lists under **X-axis** and **Y-axis** to select which data dimension you want to view.

## **Stand-Alone C Code Fuzzy Inference Engine**

In the fuzzy/fuzzy directory of the toolbox, you can find two C files, fismain.c and fis.c, which are provided as the source codes for a stand-alone fuzzy inference engine. The stand-alone C code fuzzy inference engine can read an FIS file and an input data file to perform fuzzy inference directly, or it can be embedded in other external applications.

To compile the stand-alone fuzzy inference engine on a UNIX system, type

% cc -O -o fismain fismain.c -lm

(Note that % is only symbolic of a UNIX prompt, and that you do not have to type fis.c explicitly, since it is included in fismain.c.) Upon successful compilation, type the executable command to see how it works.

```
% fismain
```
This prompts the following message.

% Usage: fismain data file fis file

This means that fismain needs two files to do its work: a data file containing rows of input vectors, and an FIS file that specifies the fuzzy inference system under consideration.

For example, consider an FIS structure file named, mam21.fis. We can prepare the input data file using MATLAB.

```
[x, y] = meshgrid(-5:5, -5:5);input data = [x(:) y(:)];
save fis in input_data -ascii
```
This saves all the input data as a 121-by-2 matrix in the ASCII file fis\_in, where each row of the matrix represents an input vector.

Now we can call the stand-alone code.

```
% fismain fis_in mam21.fis
```
This generates 121 outputs on your screen. You can direct the outputs to another file.

```
% fismain fis_in mam21.fis > fis_out
```
Now the file fis out contains a 121-by-1 matrix. In general, each row of the output matrix represents an output vector. The syntax of fismain is similar to its MEX-file counterpart evalfis.m, except that all matrices are replaced with files.

To compare the results from the MATLAB MEX-file and the stand-alone executable, type the following within MATLAB.

```
fismat = readfis('mam21');matlab out = evalfis(input data, fismat);
load fis_out
max(max(matlab out - fis out))
ans =4.9583e-13
```
This tiny difference comes from the limited length printout in the file fis\_out. There are several things you should know about this stand-alone executable:

- **•** It is ANSI C compatible.
- **•** Customized functions are not allowed in the stand-alone executable, so you are limited to the 11 membership functions that come with the toolbox, as well as other factory settings for AND, OR, IMP, and AGG functions.
- **•** fismain.c contains only the main() function and it is heavily documented for easy adaptation to other applications.
- **•** To add a new membership function or new reasoning mechanism into the stand-alone code, you need to change the file fis.c, which contains all the necessary functions to perform the fuzzy inference process.

# Functions — Categorical List

["GUI Tools"](#page-157-0) (p. [3-2](#page-157-0)) ["Membership Functions"](#page-158-0) (p. [3-3\)](#page-158-0) ["FIS Data Structure Management"](#page-159-0) (p. [3-4](#page-159-0)) ["Advanced Techniques"](#page-160-0) (p. [3-5\)](#page-160-0) ["Demos"](#page-161-0) (p. [3-6](#page-161-0)) ["Simulink"](#page-162-0) (p. [3-7](#page-162-0))

## <span id="page-157-0"></span>**GUI Tools**

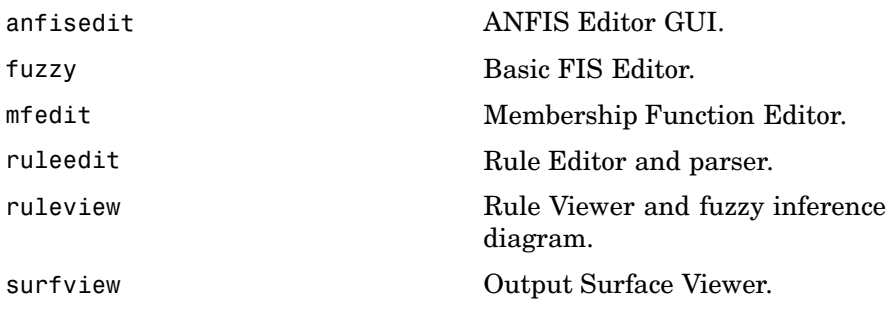

# <span id="page-158-0"></span>**Membership Functions**

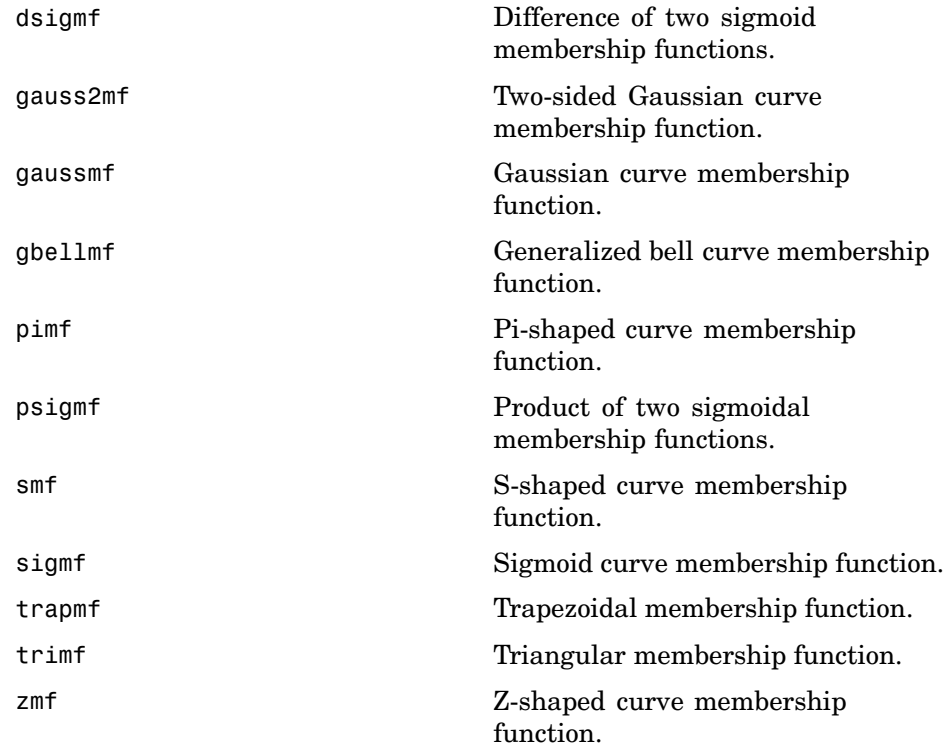

## <span id="page-159-0"></span>**FIS Data Structure Management**

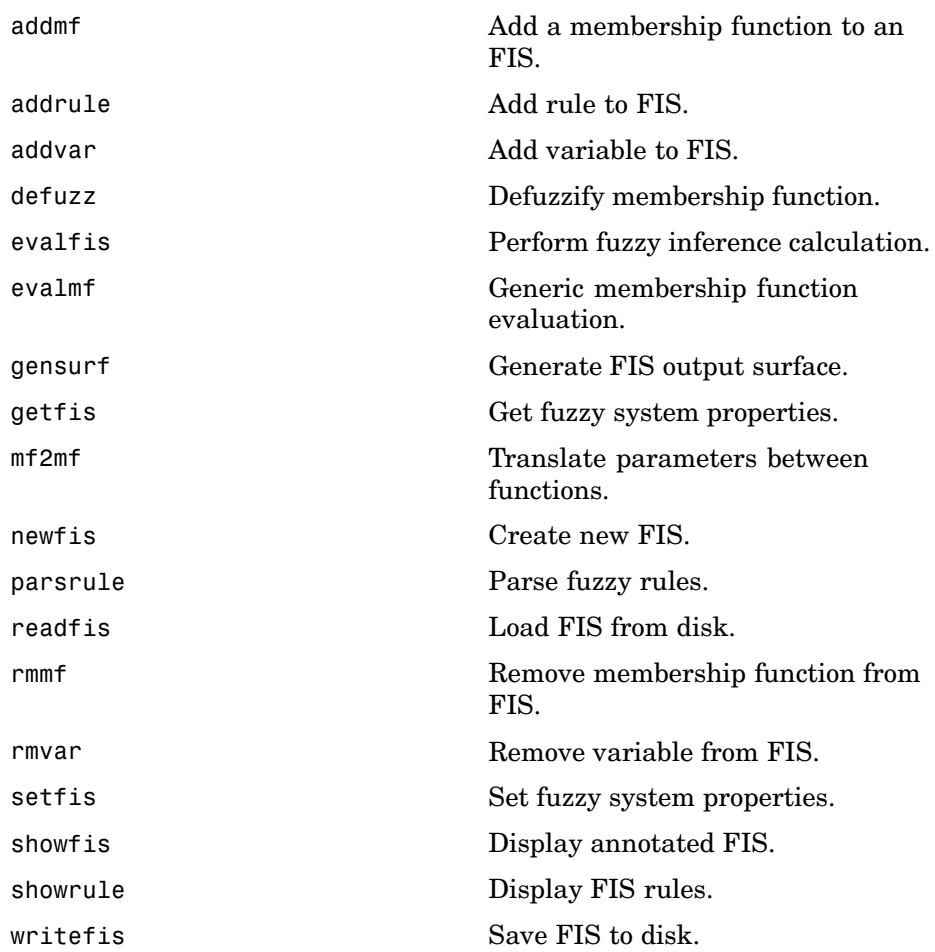

## <span id="page-160-0"></span>**Advanced Techniques**

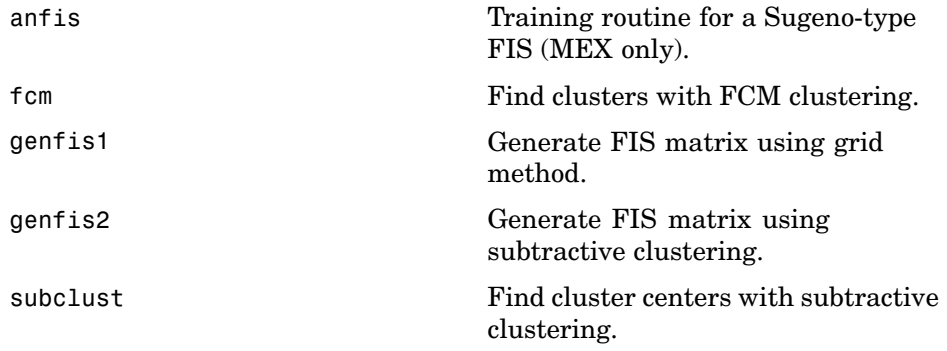

## <span id="page-161-0"></span>**Demos**

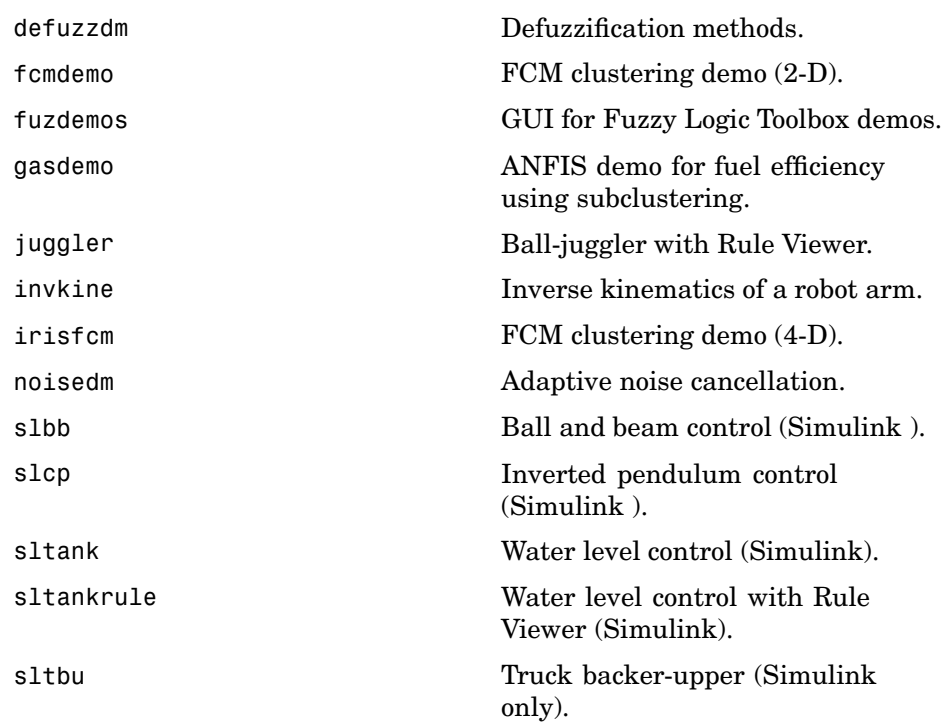

## <span id="page-162-0"></span>**Simulink**

[fuzblock](#page-188-0) Simulink fuzzy logic library. [sffis](#page-235-0) Fuzzy inference S-function for Simulink.

# Functions — Alphabetical List

# <span id="page-165-0"></span>**addmf**

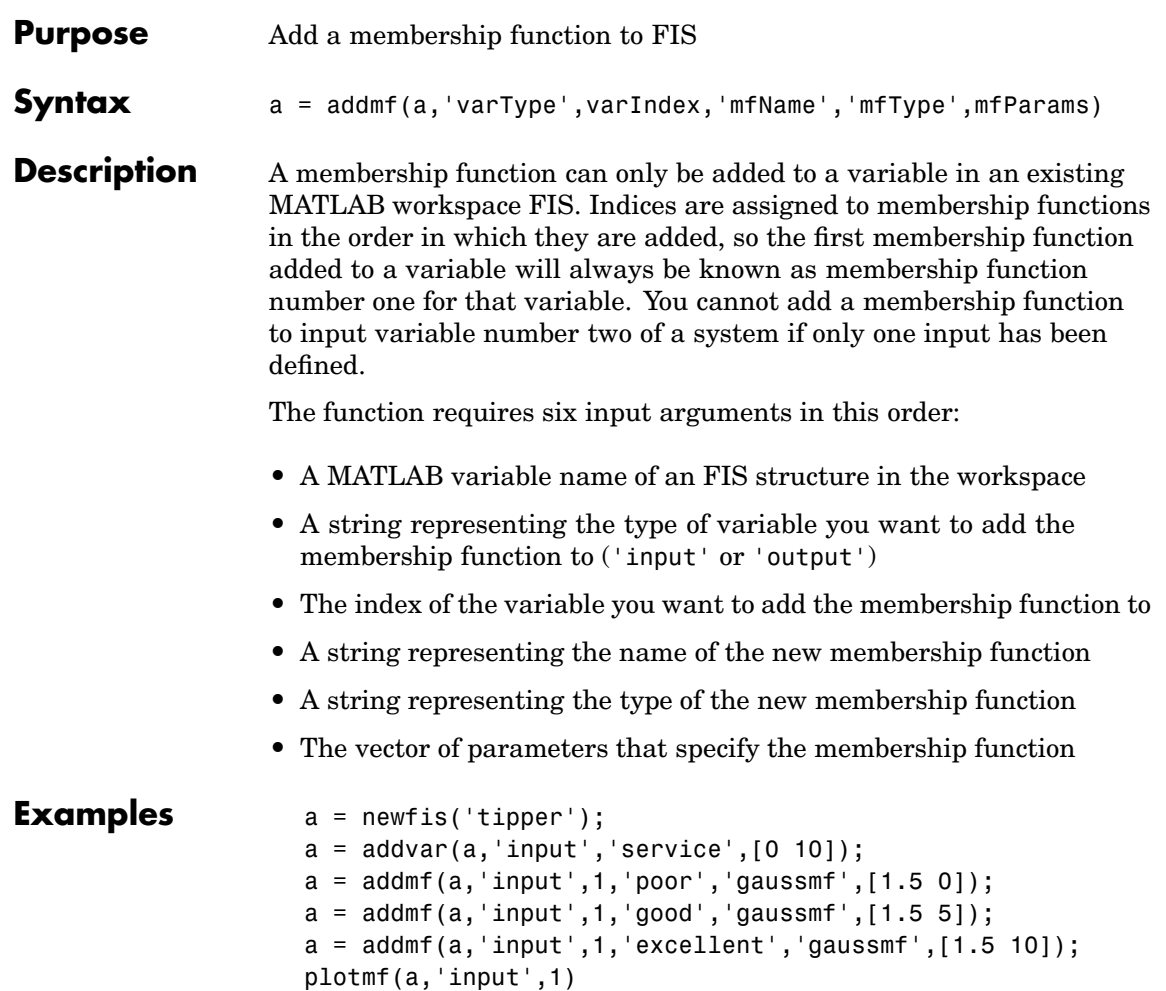

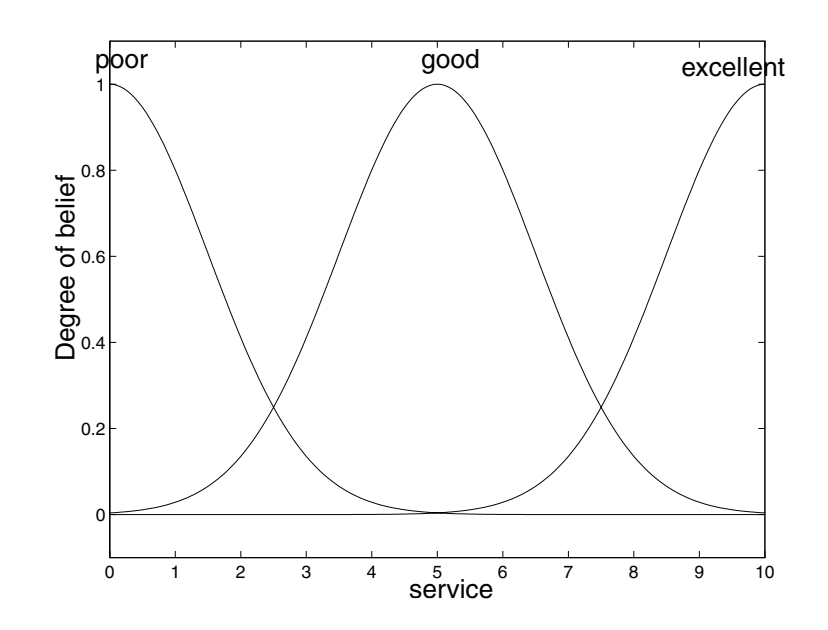

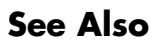

addrule, addvar, plotmf, rmmf, rmvar

# <span id="page-167-0"></span>**addrule**

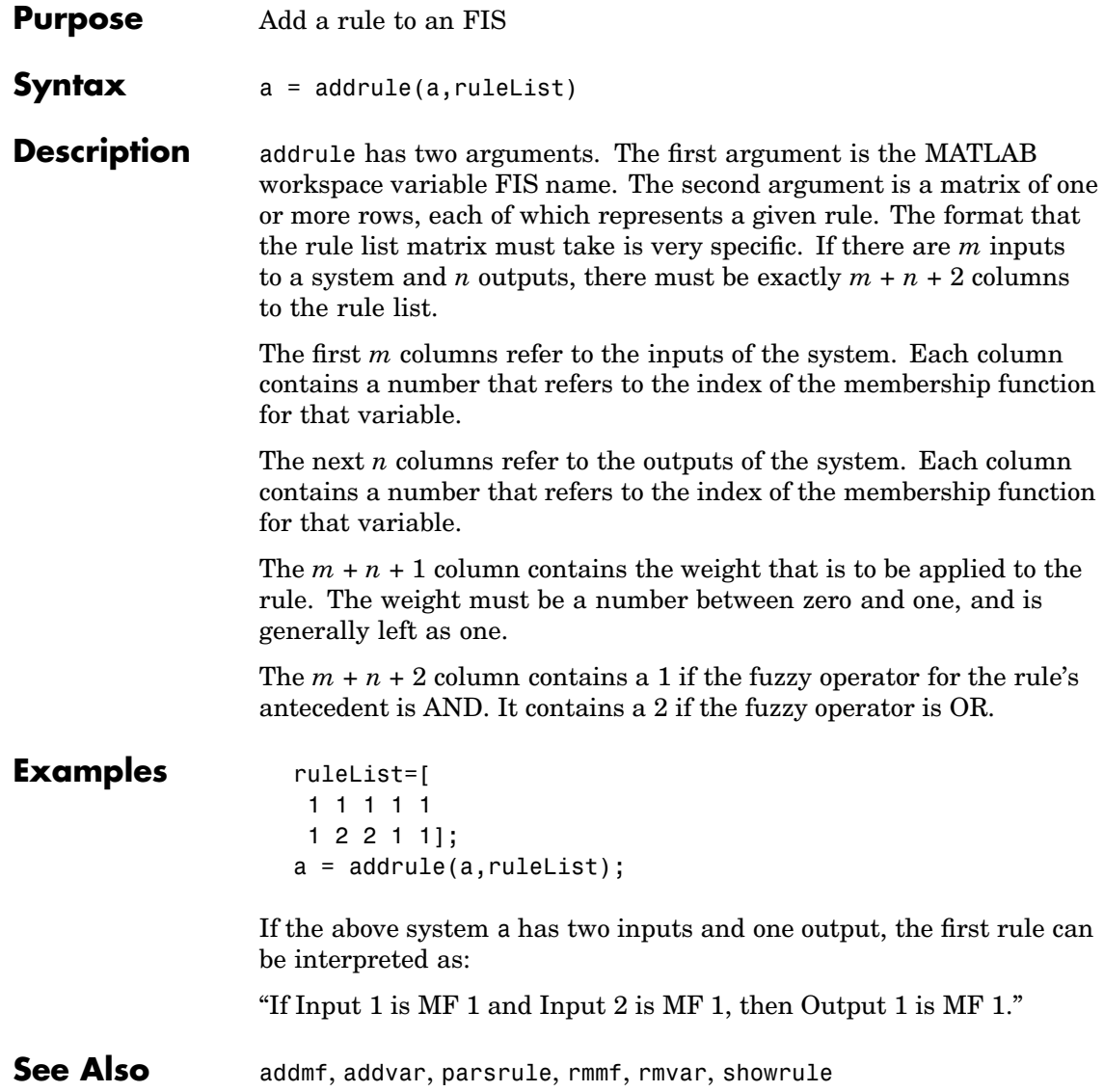

<span id="page-168-0"></span>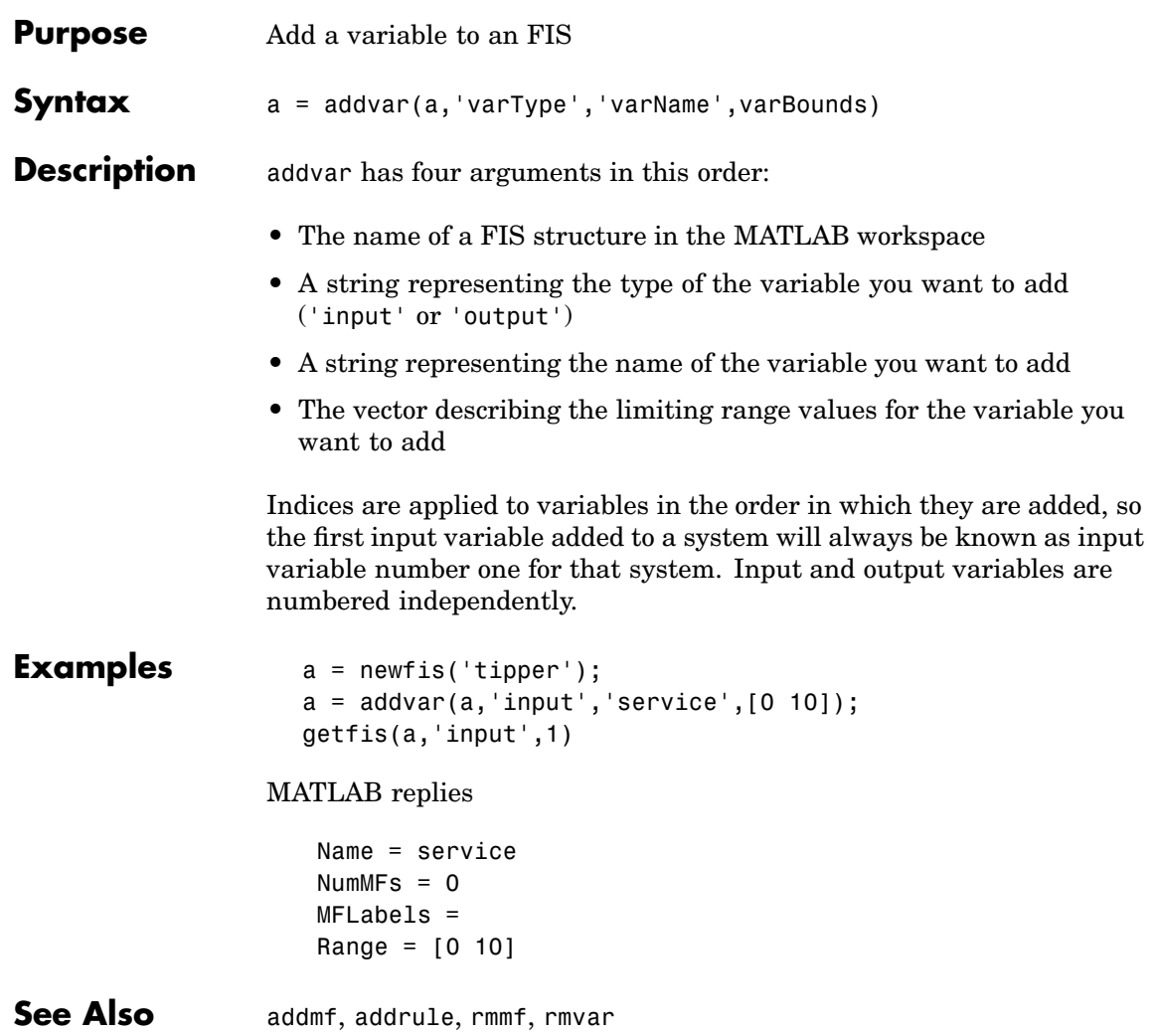

## <span id="page-169-0"></span>**anfis**

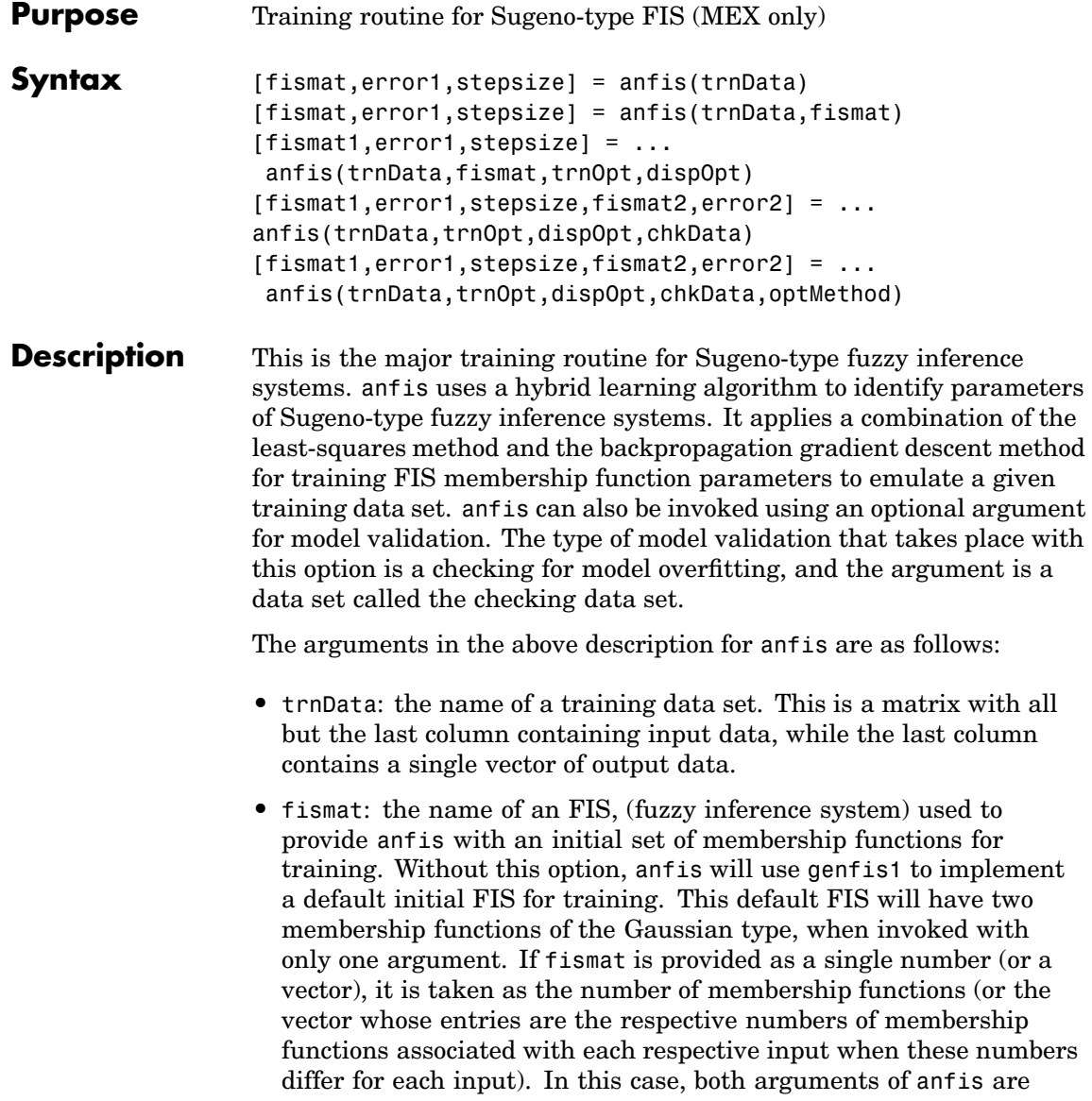

passed to genfis1 to generate a valid FIS structure before starting the training process.

**•** trnOpt: vector of training options. When any training option is entered as NaN the default options will be in force. These options are as follows:

trnOpt(1): training epoch number (default: 10)

trnOpt(2): training error goal (default: 0)

trnOpt(3): initial step size (default: 0.01)

trnOpt(4): step size decrease rate (default: 0.9)

trnOpt(5): step size increase rate (default: 1.1)

**•** dispOpt: vector of display options that specify what message to display in the MATLAB command window during training. The default value for any display option is 1, which means the corresponding information is displayed. A 0 means the corresponding information is not displayed on the screen. When any display option is entered as NaN, the default options will be in force. These options are as follows:

dispOpt(1): ANFIS information, such as numbers of input and output membership functions, and so on (default: 1)

dispOpt(2): error (default: 1)

dispOpt(3): step size at each parameter update (default: 1)

disp0pt(4): final results (default: 1)

- **•** chkData: the name of an optional checking data set for overfitting model validation. This data set is a matrix in the same format as the training data set.
- **•** optMethod: optional optimization method used in membership function parameter training: either 1 for the hybrid method or 0 for the backpropagation method. The default method is the hybrid method, which is a combination of least squares estimation with

backpropagation. The default method is invoked whenever the entry for this argument is anything but 0.

The training process stops whenever the designated epoch number is reached or the training error goal is achieved.

**Note** When anfis is invoked with two or more arguments, any optional arguments will take on their default values if they are entered as NaNs or empty matrices. Default values can be changed directly by modifying the file anfis.m. Either NaNs or empty matrices must be used as place-holders for variables if you don't want to specify them, but do want to specify succeeding arguments, for example, when you implement the checking data option of anfis.

The range variables in the above description for anfis are as follows:

- fismat1 is the FIS structure whose parameters are set according to a minimum training error criterion.
- **•** error1 or error2is an array of root mean squared errors representing the training data error signal and the checking data error signal, respectively.
- **•** stepsize is an array of step sizes. The step size is decreased (by multiplying it with the component of the training option corresponding to the step size decrease rate) if the error measure undergoes two consecutive combinations of an increase followed by a decrease. The step size is increased (by multiplying it with the increase rate) if the error measure undergoes four consecutive decreases.
- **•** fismat2 is the FIS structure whose parameters are set according to a minimum checking error criterion.

anfis has certain restrictions, see ["Constraints of anfis" on page 2-87](#page-116-0) for more information.

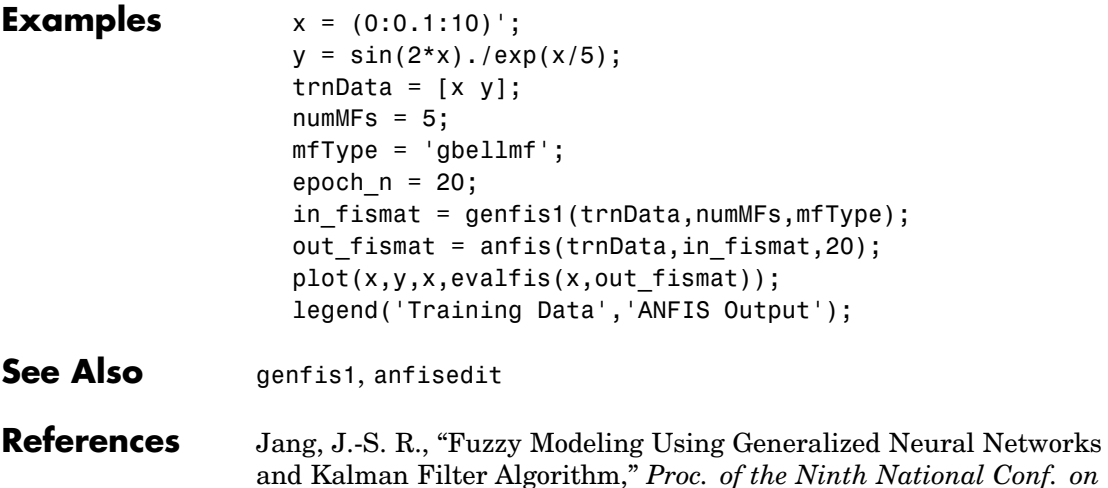

Jang, J.-S. R., "ANFIS: Adaptive-Network-based Fuzzy Inference Systems," *IEEE Transactions on Systems, Man, and Cybernetics*, Vol. 23, No. 3, pp. 665-685, May 1993.

*Artificial Intelligence (AAAI-91)*, pp. 762-767, July 1991.

## <span id="page-173-0"></span>anfisedit

**Purpose** Open the ANFIS Editor  ${\rm GUI}$ 

Syntax  $anfisedit('a')$  $anfisedit(a)$ anfisedit

### **Description**

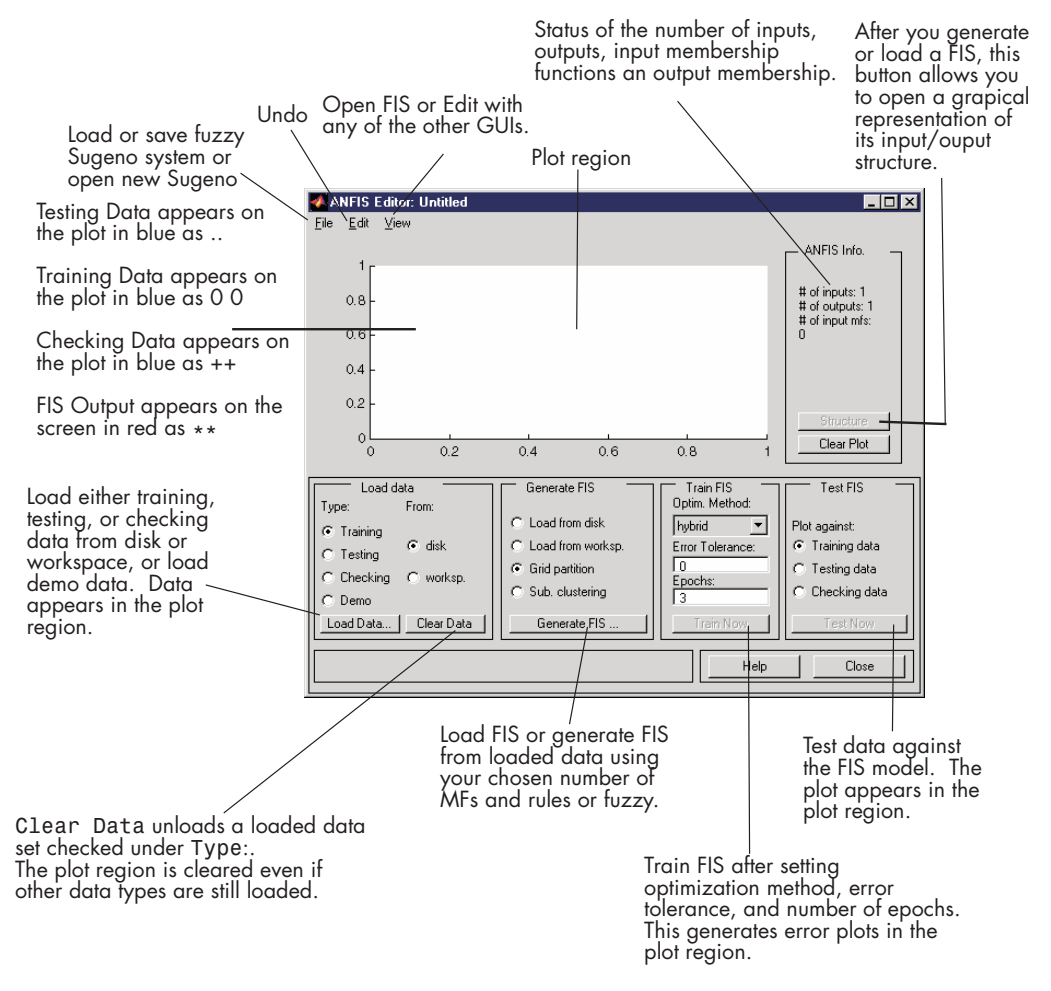

Using anfisedit, you bring up the ANFIS Editor GUI from which you can load a data set and train anfis. The ANFIS Editor GUI invoked using anfisedit('a'), opens the ANFIS Editor GUI from which you

# **anfisedit**

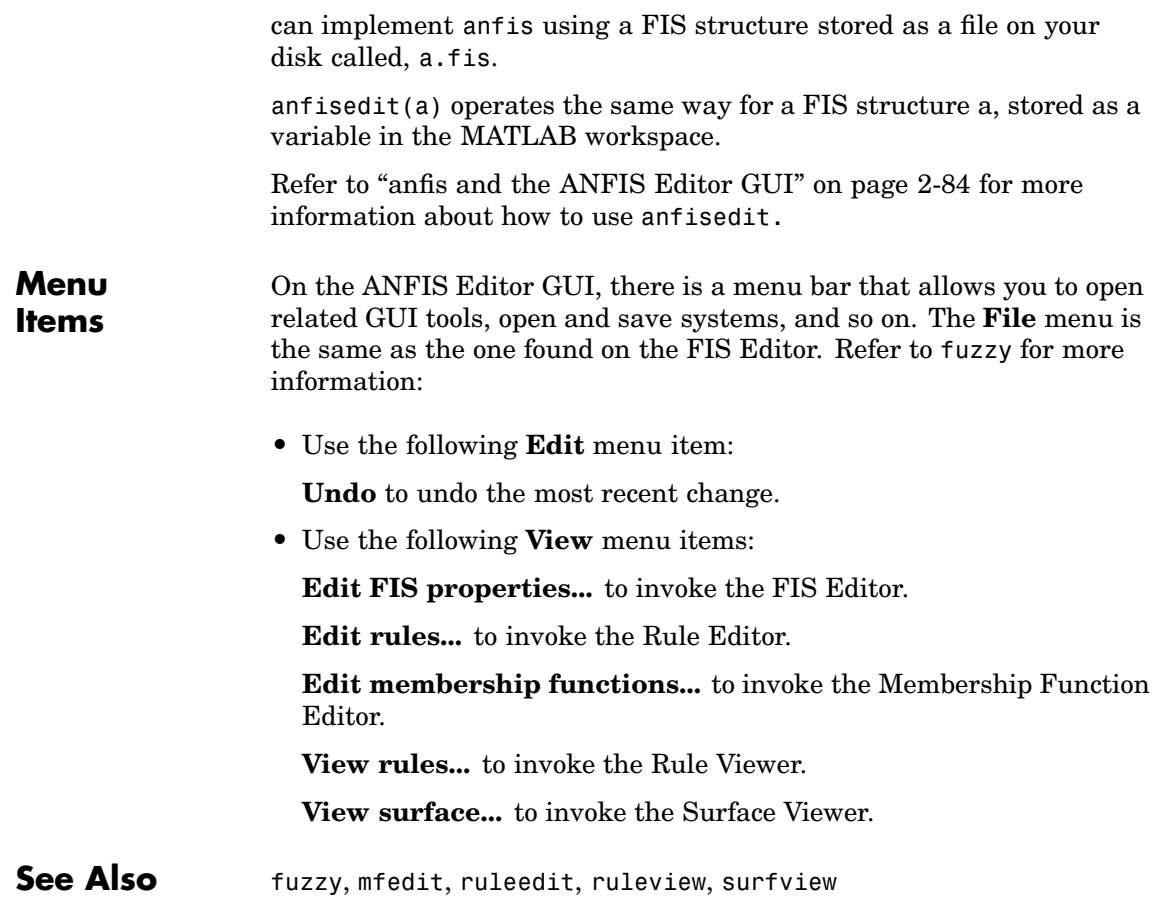

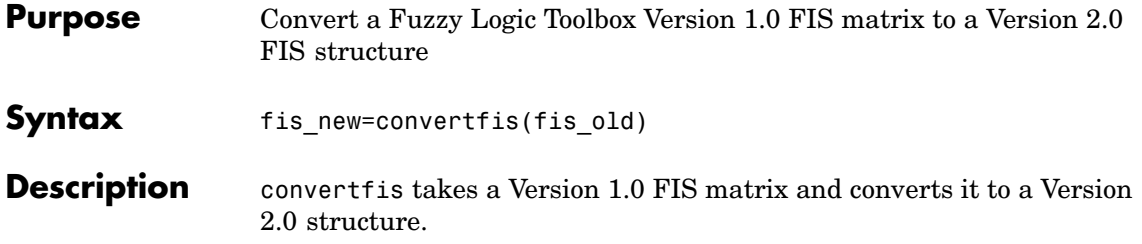

# <span id="page-177-0"></span>**defuzz**

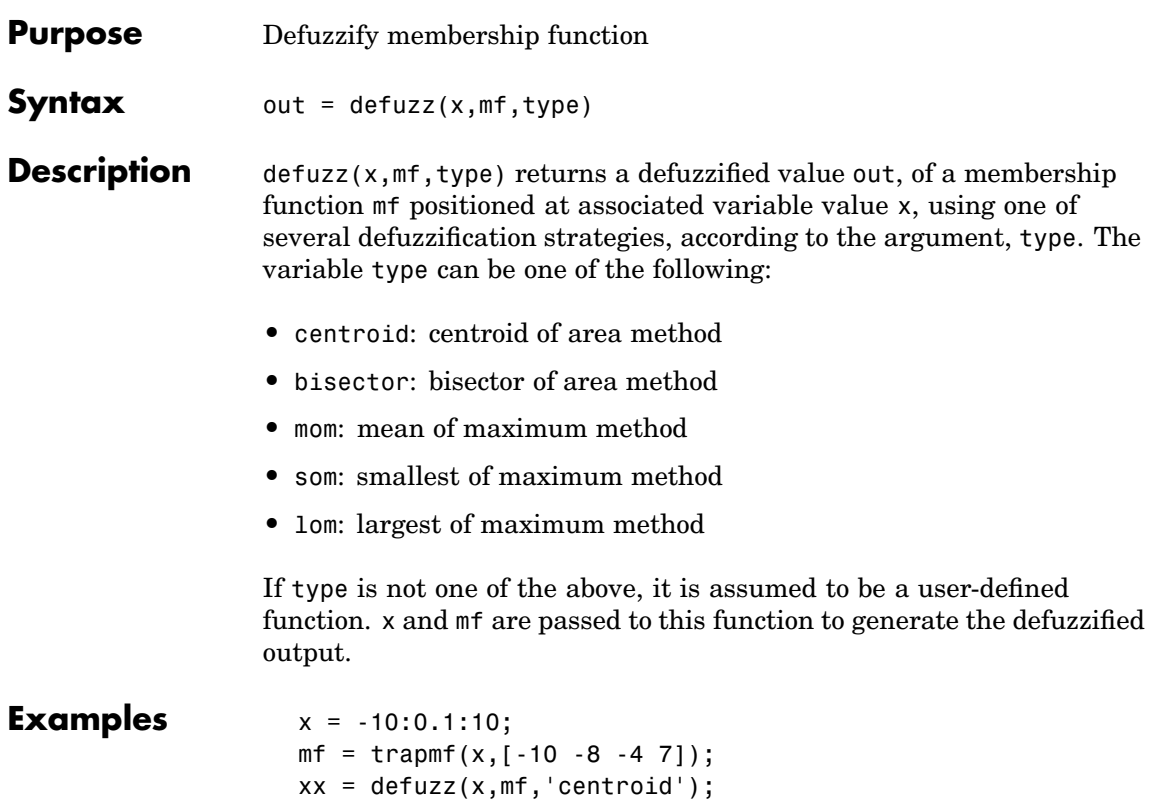

<span id="page-178-0"></span>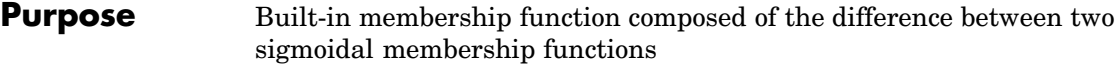

**Syntax**  $y = \text{disimf}(x, [\text{a1 c1 a2 c2}])$ 

**Description** The sigmoidal membership function used here depends on the two parameters *a* and *c* and is given by

$$
f(x;a,c) = \frac{1}{1+e^{-a(x-c)}}
$$

The membership function dsigmf depends on four parameters, a1, c1, a2, and c2, and is the difference between two of these sigmoidal functions.

 $f_1(x; a1, c_1) - f_2(x; a2, c_2)$ 

The parameters are listed in the order:  $[a1 c_1 a_2 c_2]$ .

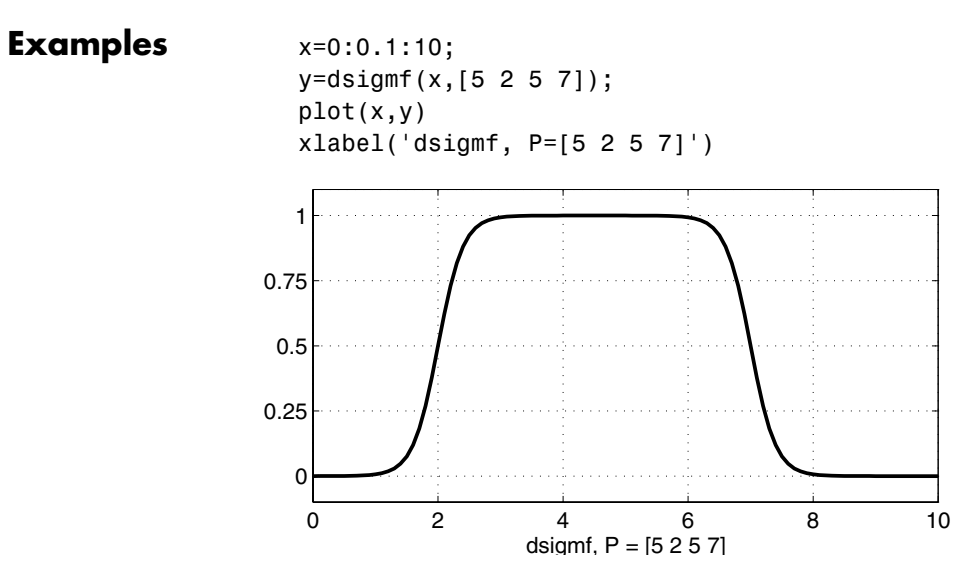

**See Also** gaussmf, gauss2mf, gbellmf, evalmf, mf2mf, pimf, psigmf, sigmf, smf, trapmf, trimf, zmf
<span id="page-180-0"></span>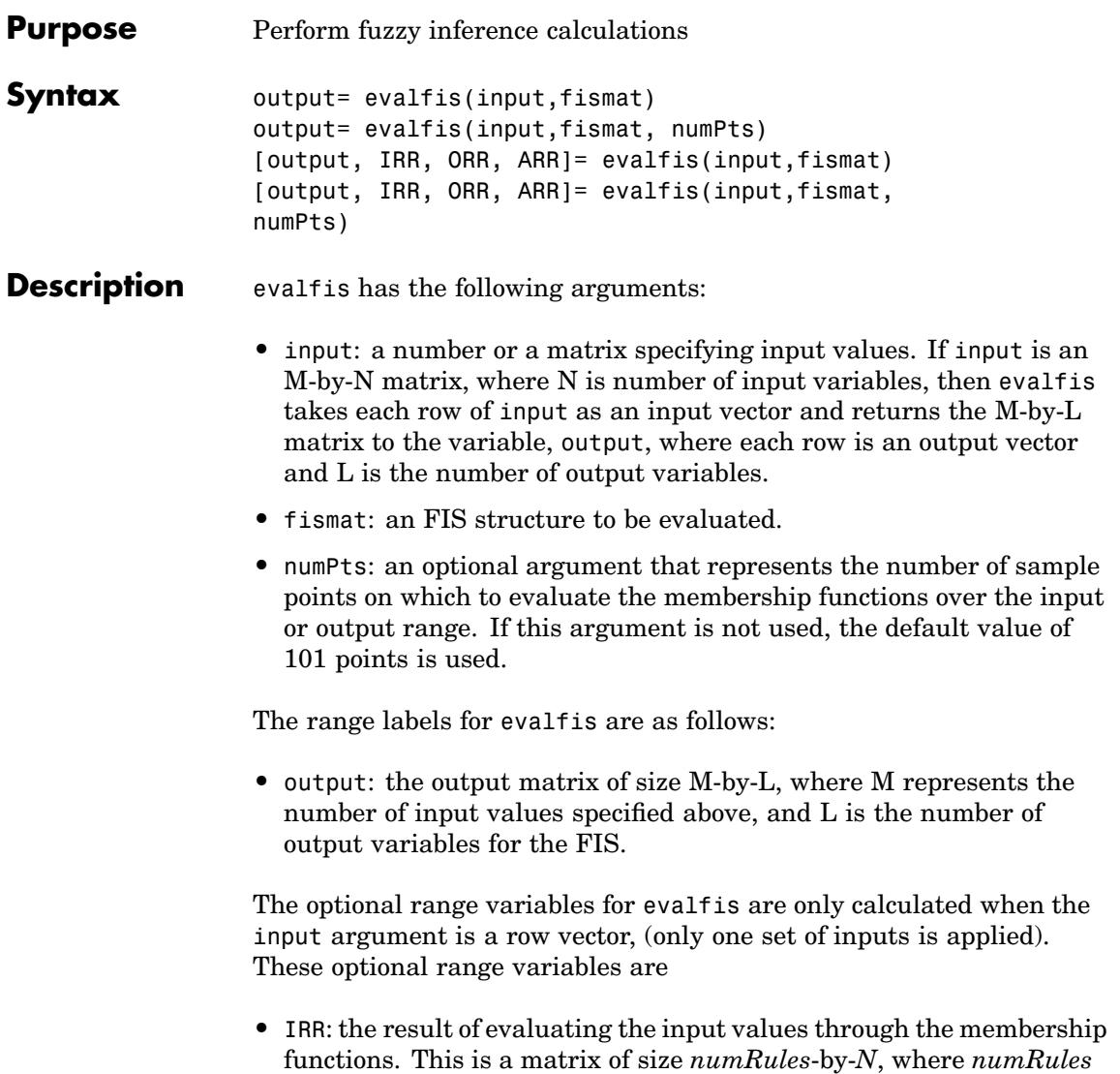

is the number of rules, and *N* is the number of input variables.

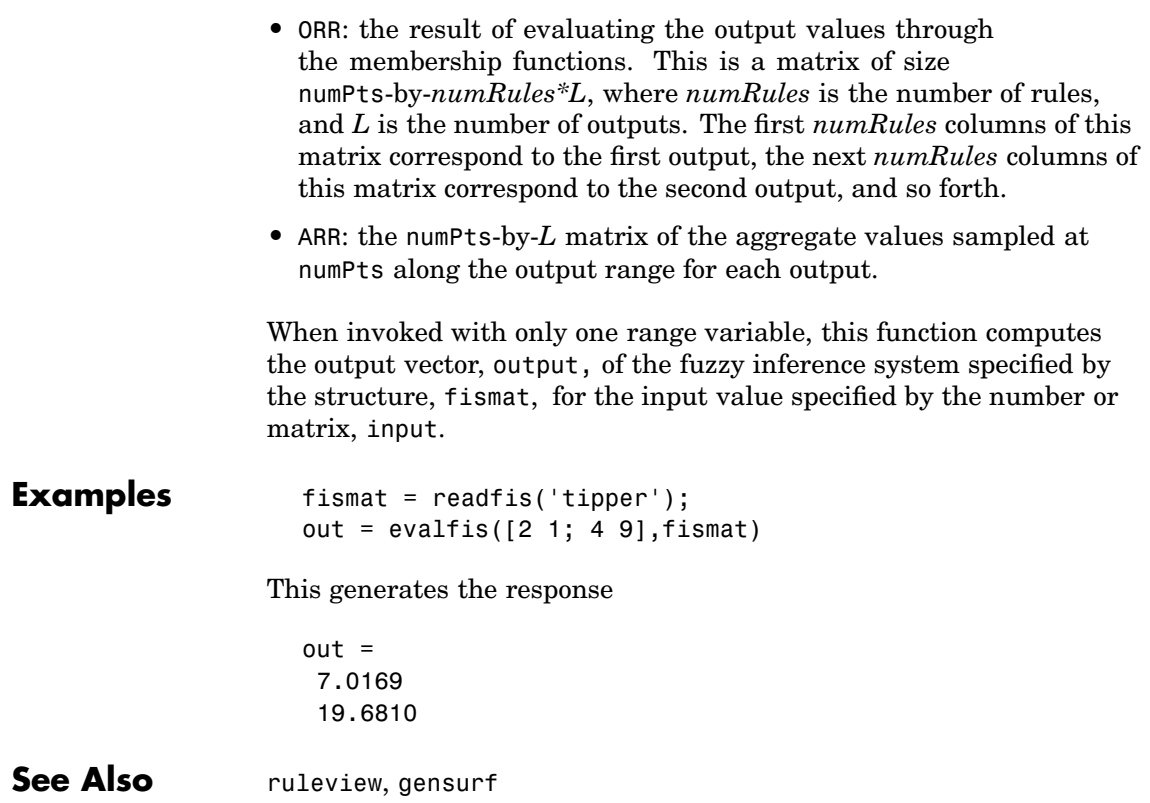

- <span id="page-182-0"></span>**Purpose** Generic membership function evaluation
- **Syntax**  $y = \text{evalmf}(x, \text{mfParameters}, \text{mfTypes})$

**Description** evalmf evaluates any membership function, where x is the variable range for the membership function evaluation, mfType is a membership function from the toolbox, and mfParams are appropriate parameters for that function.

> If you want to create your own custom membership function, evalmf will still work, because it evaluates any membership function whose name it doesn't recognize.

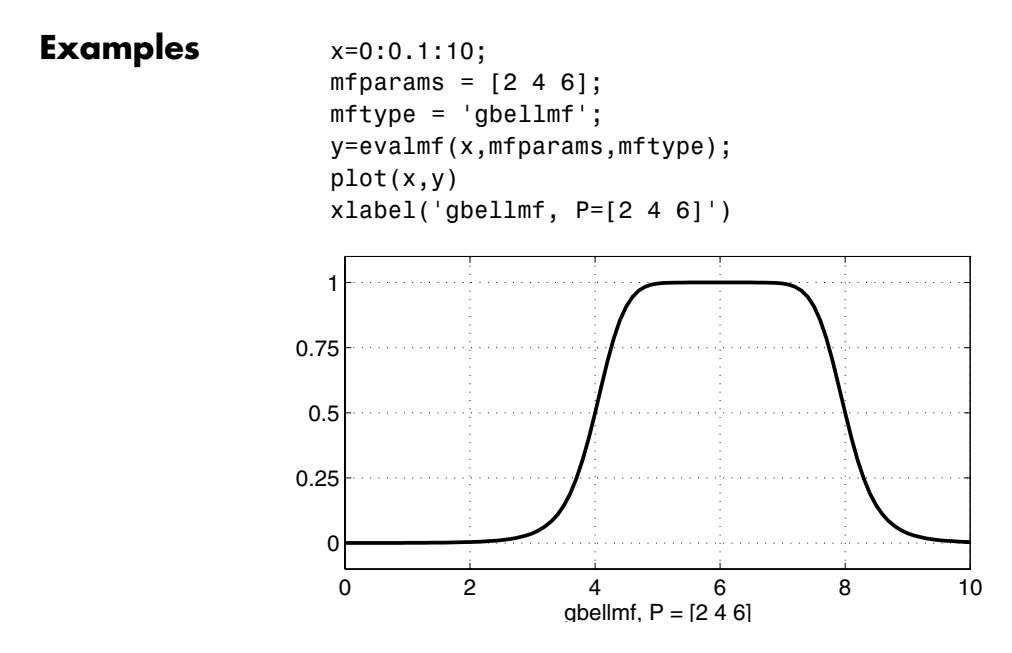

**See Also** [dsigmf](#page-178-0), [gaussmf](#page-196-0), [gauss2mf](#page-194-0), [gbellmf](#page-197-0), evalmf, [mf2mf](#page-209-0), [pimf](#page-216-0), [psigmf](#page-220-0), [sigmf](#page-240-0), [smf](#page-242-0), [trapmf](#page-248-0), [trimf](#page-250-0), [zmf](#page-253-0)

### <span id="page-183-0"></span>**fcm**

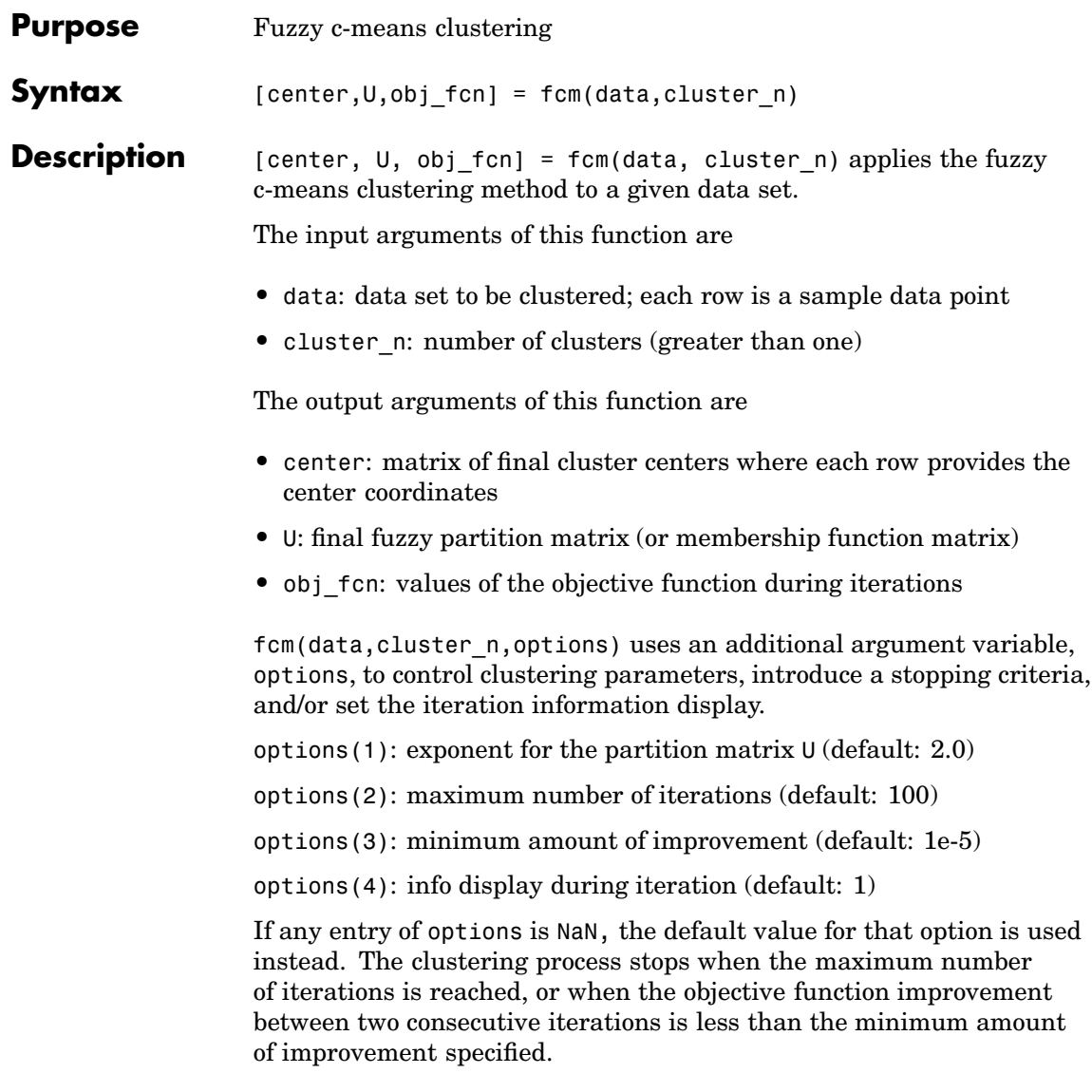

```
Examples data = rand(100, 2);
                   [center, U, obj_fcn] = fem(data, 2);plot(data(:,1), data(:,2), 'o');maxU = max(U);index1 = find(U(1,:) == maxU);index2 = find(U(2, :) == maxU);line(data(index1,1), data(index1, 2), 'linestyle', 'none',
                   'marker', '*',
                   'color', 'g');
                   line(data(index2,1), data(index2, 2), 'linestyle', 'none',
                   'marker', '*',
                   'color', 'r');
```
# **findcluster**

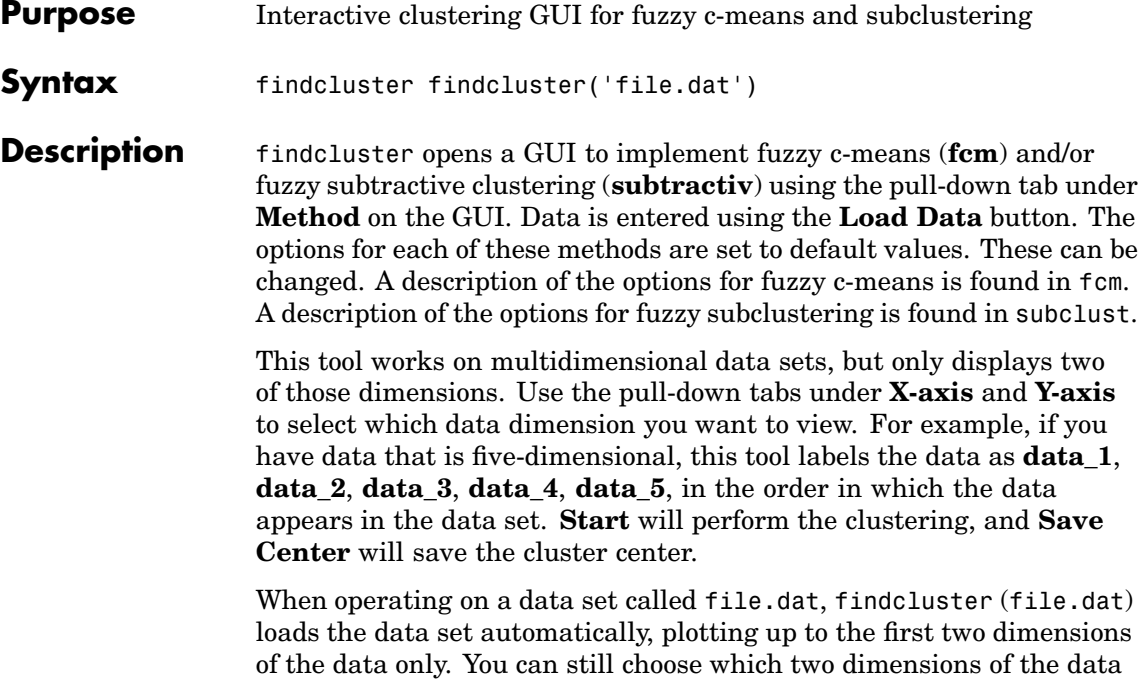

you want to cluster after the GUI appears.

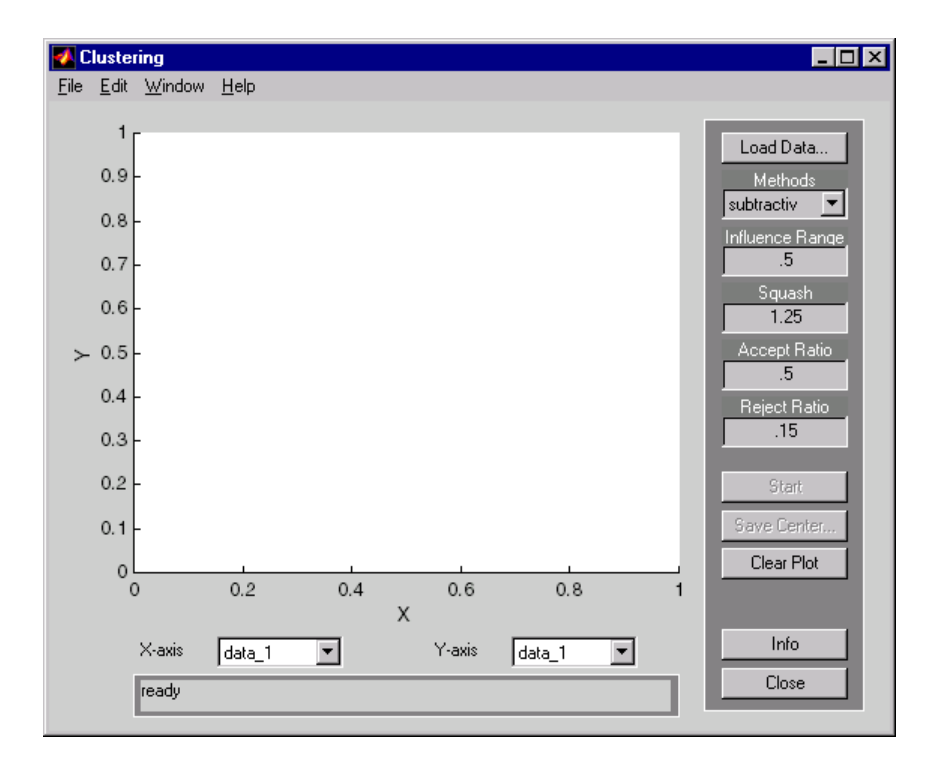

- **Examples** findcluster('clusterdemo.dat')
- See Also [fcm](#page-183-0), [subclust](#page-243-0)

## **fuzarith**

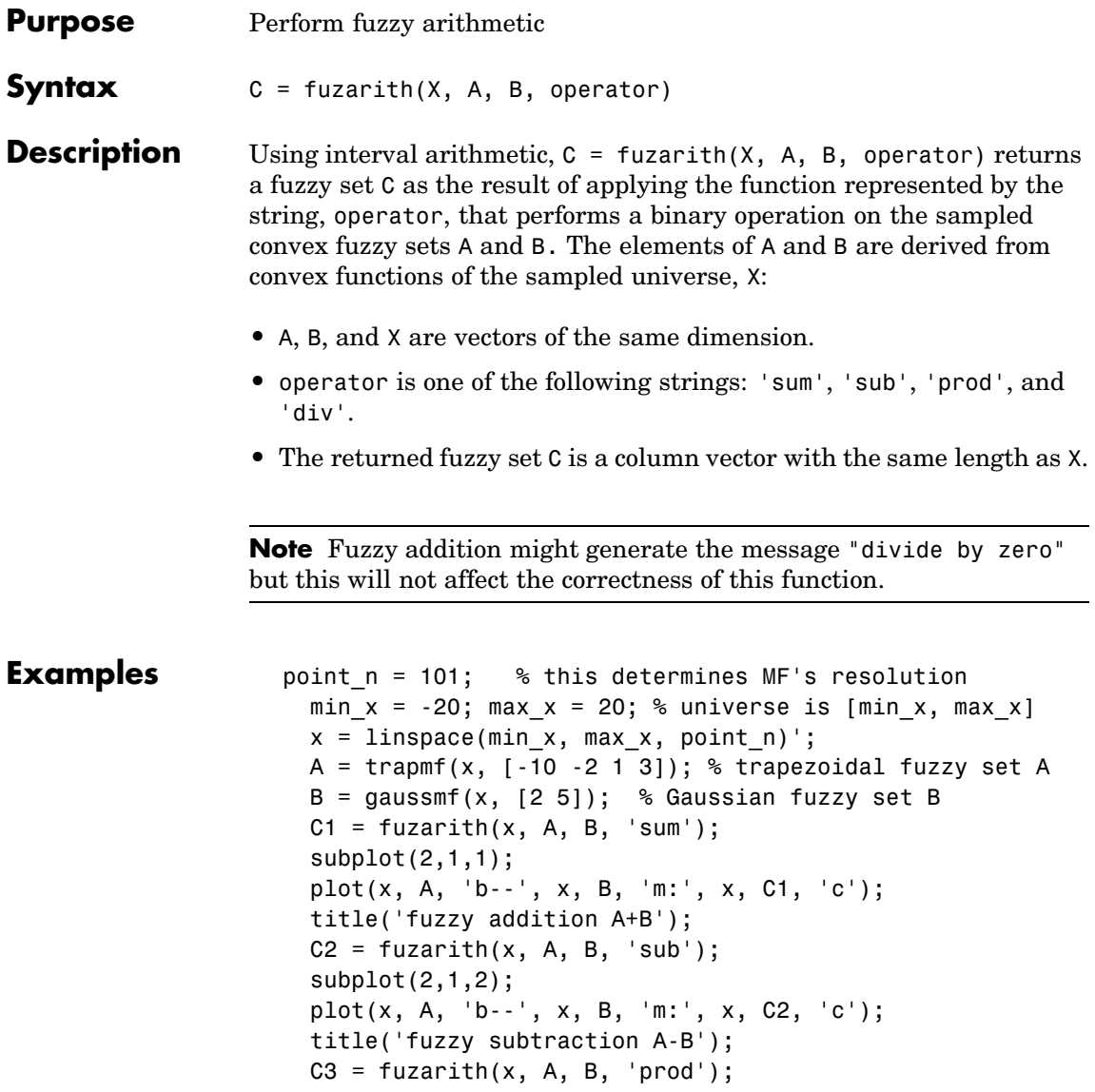

#### **Purpose** Simulink fuzzy logic library

Syntax fuzblock

**Description** This command opens a Simulink library that contains two Simulink blocks you can use:

- **•** The Fuzzy Logic Controller
- **•** The Fuzzy Logic Controller With Rule Viewer, (see also [ruleview](#page-231-0)). This block forces the Rule Viewer to pop open during a Simulink simulation.

To open the dialog box for the Fuzzy Logic Controller (with or without the Rule Viewer), double-click on the block. Enter the name of the structure variable describing your FIS. This variable must be located in the MATLAB workspace. For more discussion about these blocks, see ["Building Your Own Fuzzy Simulink Models" on page 2-73.](#page-102-0)

If the fuzzy inference system has multiple inputs, these inputs should be multiplexed together before feeding them into either the Fuzzy Logic Controller or the Fuzzy Logic Controller With Rule Viewer block. Similarly, if the system has multiple outputs, these signals will be passed out of the block on one multiplexed line.

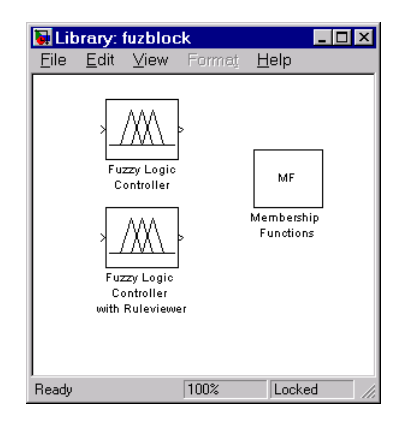

## **fuzblock**

**See Also** [sffis](#page-235-0), [ruleview](#page-231-0)

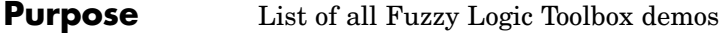

- Syntax fuzdemos
- **Description** This function opens a GUI that allows you to choose between any of several Fuzzy Logic Toolbox demos listed under ["Demos" on page 3-6](#page-161-0) .

### <span id="page-191-0"></span>**fuzzy**

**Purpose** Invoke the basic FIS editor

**Syntax** fuzzy

fuzzy(fismat)

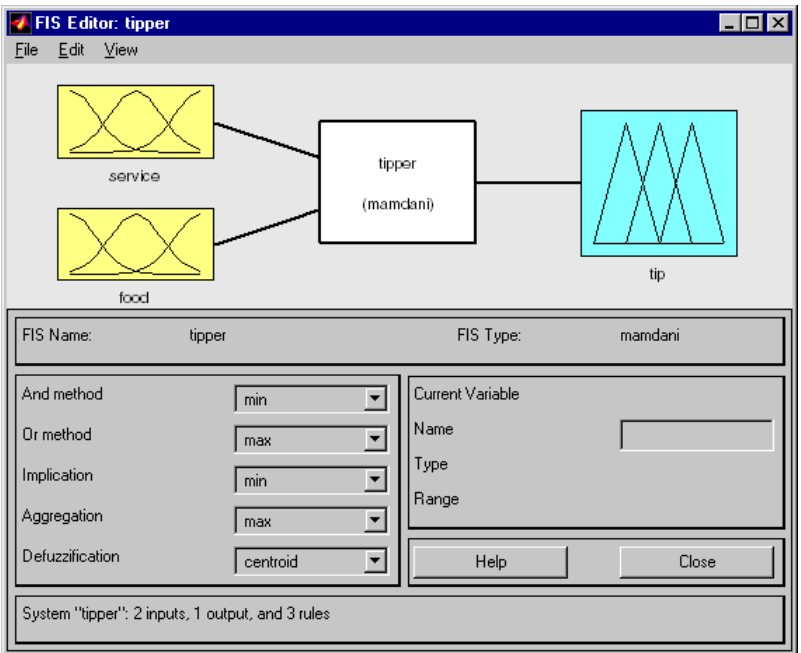

This GUI tool allows you to edit the highest level features of the fuzzy inference system, such as the number of input and output variables, the defuzzification method used, and so on. Refer to ["The FIS Editor" on](#page-63-0) page 2-[34](#page-63-0) for more information about how to use the GUIs associated with fuzzy.

The FIS Editor is the high-level display for any fuzzy logic inference system. It allows you to call the various other editors to operate on the FIS. This interface allows convenient access to all other editors with an emphasis on maximum flexibility for interaction with the fuzzy system.

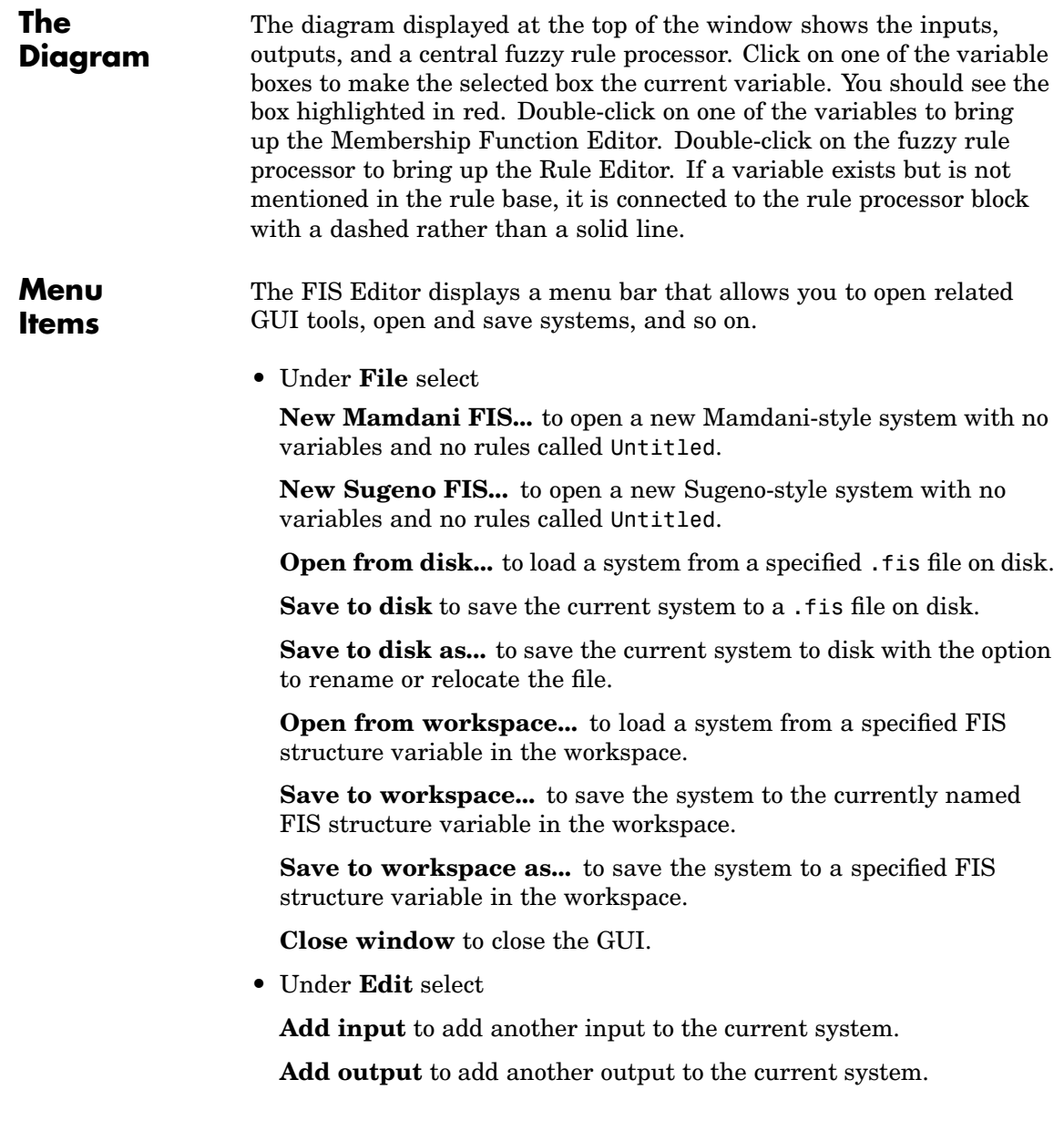

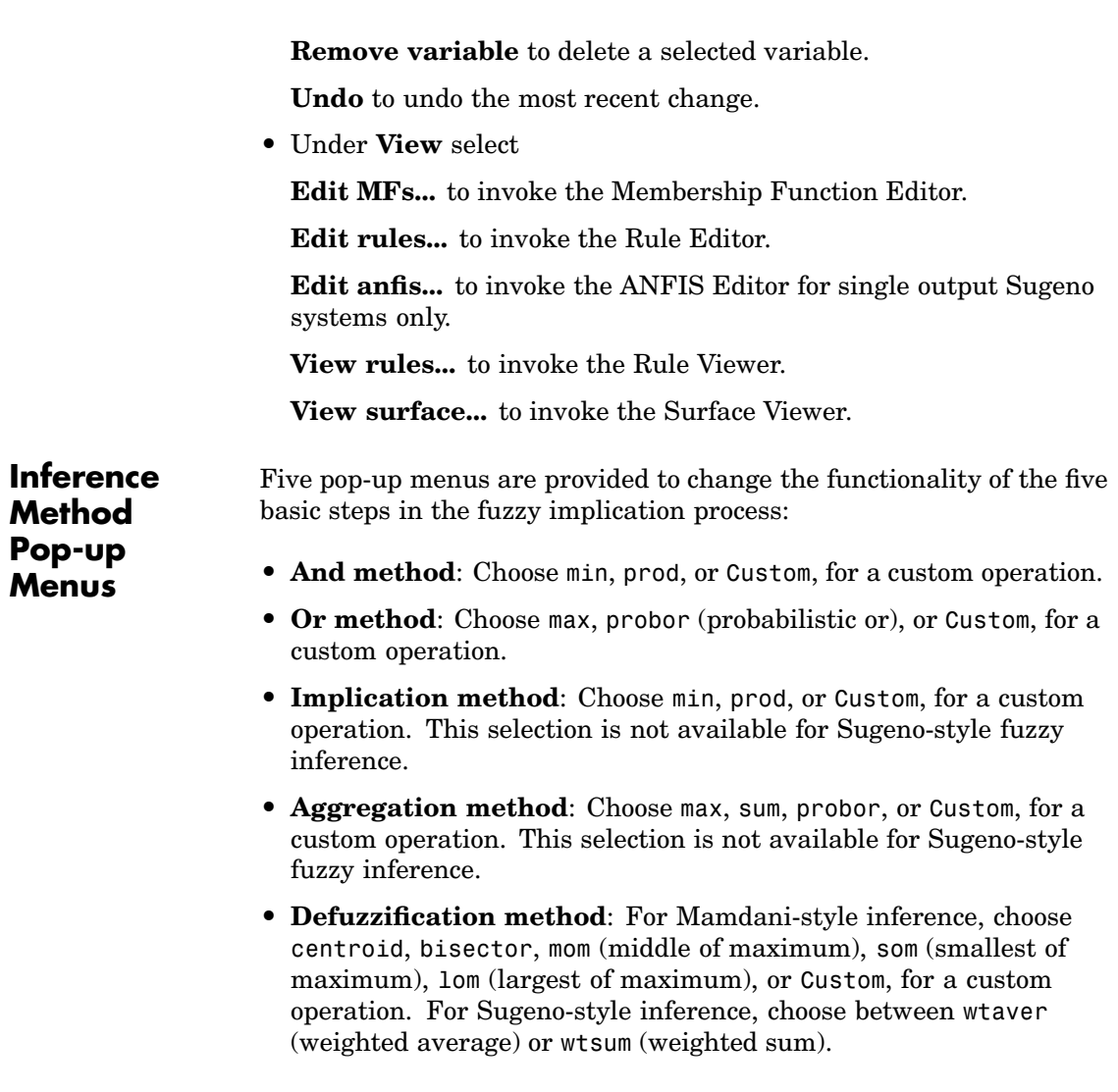

**See Also** [mfedit](#page-211-0), [ruleedit](#page-227-0), [ruleview](#page-231-0), [surfview](#page-246-0), [anfisedit](#page-173-0)

<span id="page-194-0"></span>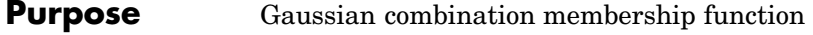

**Syntax**  $y = \text{gauss2mf}(x, [\text{sig1 c1 sig2 c2}])$ 

**Description** The Gaussian function depends on two parameters *sig* and *c* as given by

$$
f(x; \sigma, c) = e^{\frac{-(x-c)^2}{2\sigma^2}}
$$

The function gauss2mf is a combination of two of these two parameters. The first function, specified by *sig1* and *c1*, determines the shape of the leftmost curve. The second function specified by *sig2* and *c2* determines the shape of the right-most curve. Whenever  $c1 < c2$ , the gauss2mf function reaches a maximum value of 1. Otherwise, the maximum value is less than one. The parameters are listed in the order:

[*sig1*, *c1, sig2*, *c2*] *.*

```
Examples x = (0:0.1:10)^T;y1 = \text{gauss2mf}(x, [2 4 1 8]);y2 = gauss2mf(x, [2 5 1 7]);
                            y3 = gauss2mf(x, [2 6 1 6]);
                            y4 = gauss2mf(x, [2 7 1 5]);y5 = gauss2mf(x, [2 8 1 4]);
                            plot(x, [y1 y2 y3 y4 y5]);
                            set(gcf, 'name', 'gauss2mf', 'numbertitle', 'off');
```
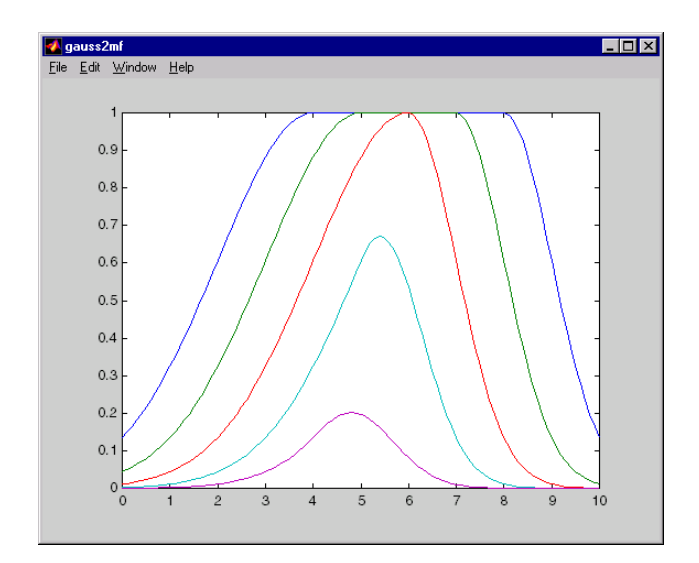

**See Also** [dsigmf](#page-178-0), [gauss2mf](#page-194-0), [gbellmf](#page-197-0), [evalmf](#page-182-0), [mf2mf](#page-209-0), [pimf](#page-216-0), [psigmf](#page-220-0), [sigmf](#page-240-0), [smf](#page-242-0), [trapmf](#page-248-0), [trimf](#page-250-0), [zmf](#page-253-0)

- <span id="page-196-0"></span>**Purpose** Gaussian curve built-in membership function
- **Syntax**  $y = \text{gaussmf}(x, [\text{sig c}])$

**Description** The symmetric Gaussian function depends on two parameters σ and *c* as given by

$$
f(x; \sigma, c) = e^{\frac{-(x-c)^2}{2\sigma^2}}
$$

The parameters for gaussmf represent the parameters  $\sigma$  and  $c$  listed in order in the vector [sig c].

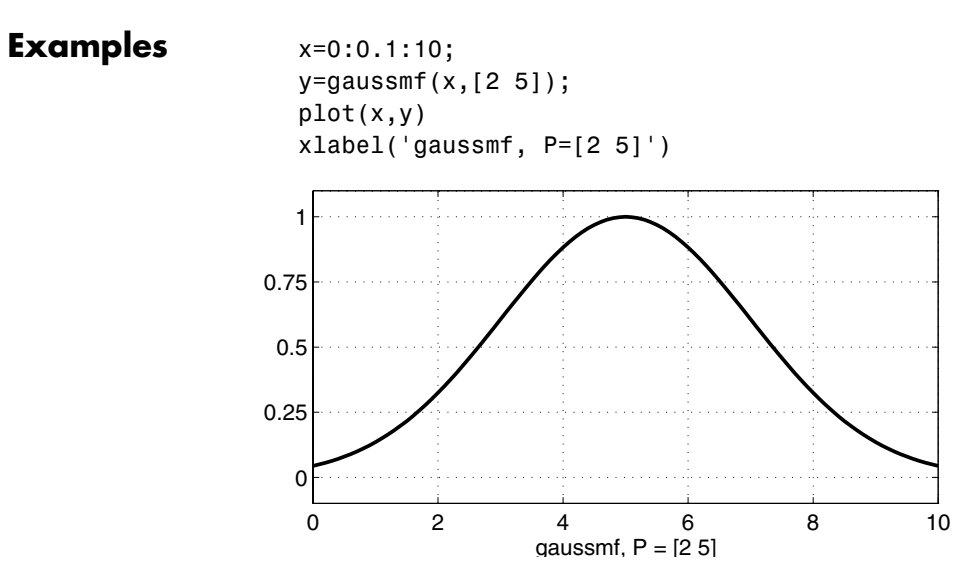

**See Also** [dsigmf](#page-178-0), gaussmf, [gbellmf](#page-197-0), [evalmf](#page-182-0), [mf2mf](#page-209-0), [pimf](#page-216-0), [psigmf](#page-220-0), [sigmf](#page-240-0), [smf](#page-242-0), [trapmf](#page-248-0), [trimf](#page-250-0), [zmf](#page-253-0)

### <span id="page-197-0"></span>**gbellmf**

- **Purpose** Generalized bell-shaped built-in membership function
- **Syntax**  $y =$  gbellmf(x,params)

**Description** The generalized bell function depends on three parameters *a*, *b*, and *c* as given by

$$
f(x;a,b,c) = \frac{1}{1 + \left|\frac{x-c}{a}\right|^{2b}}
$$

where the parameter  $b$  is usually positive. The parameter  $c$  locates the center of the curve. Enter the parameter vector params, the second argument for gbellmf, as the vector whose entries are *a*, *b*, and *c*, respectively.

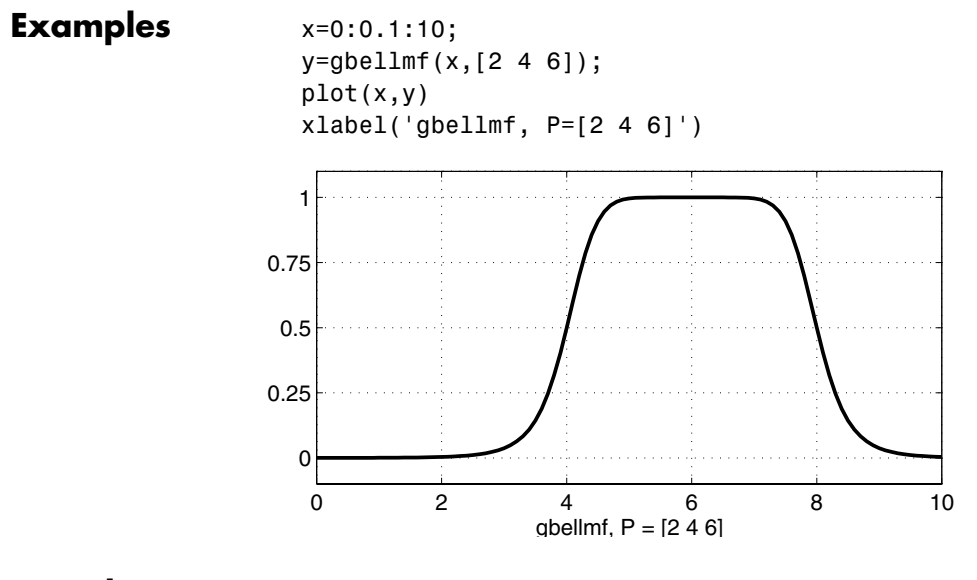

**See Also** [dsigmf](#page-178-0), [gaussmf](#page-196-0), [gauss2mf](#page-194-0), [evalmf](#page-182-0), [mf2mf](#page-209-0), [pimf](#page-216-0), [psigmf](#page-220-0), [sigmf](#page-240-0), [smf](#page-242-0), [trapmf](#page-248-0), [trimf](#page-250-0), [zmf](#page-253-0)

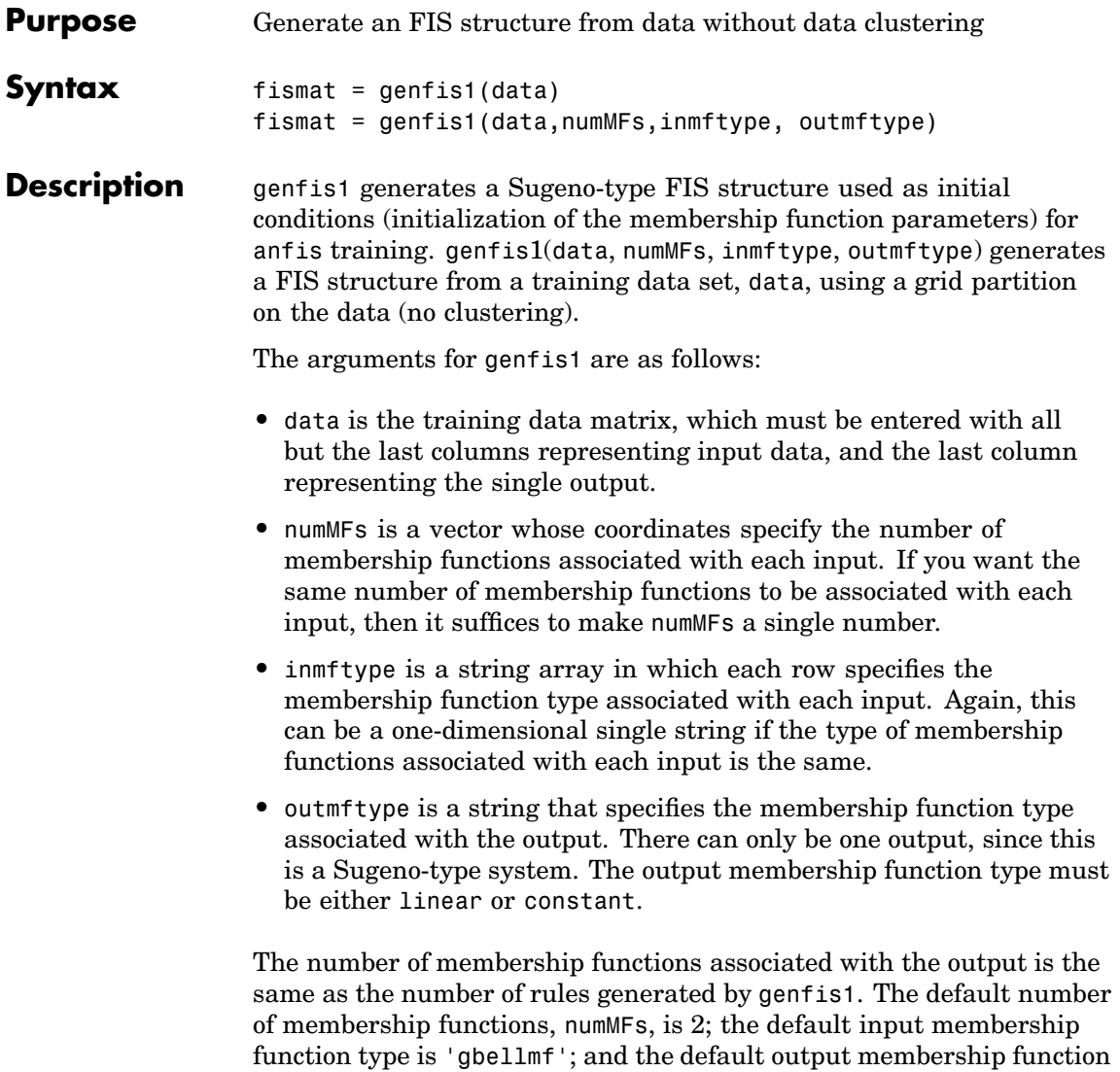

the last three arguments.

type is 'linear'. These are used whenever genfis1 is invoked without

**Examples** data = [rand(10,1) 10\*rand(10,1)-5 rand(10,1)]; numMFs = [3 7];  $mfType = str2mat('pimf', 'trimf')$ ; fismat = genfis1(data,numMFs,mfType);  $[x,mf] = plotmf(fismat,'input',1);$  $subplot(2,1,1), plot(x,mf);$ xlabel('input 1 (pimf)');  $[x, mf] = plotmf(fismat,'input', 2);$  $subplot(2,1,2)$ ,  $plot(x,mf)$ ; xlabel('input 2 (trimf)');

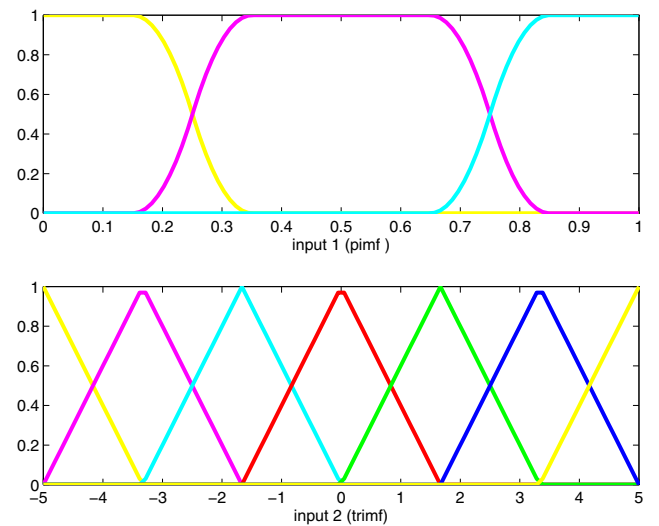

**See Also** [anfis](#page-169-0)

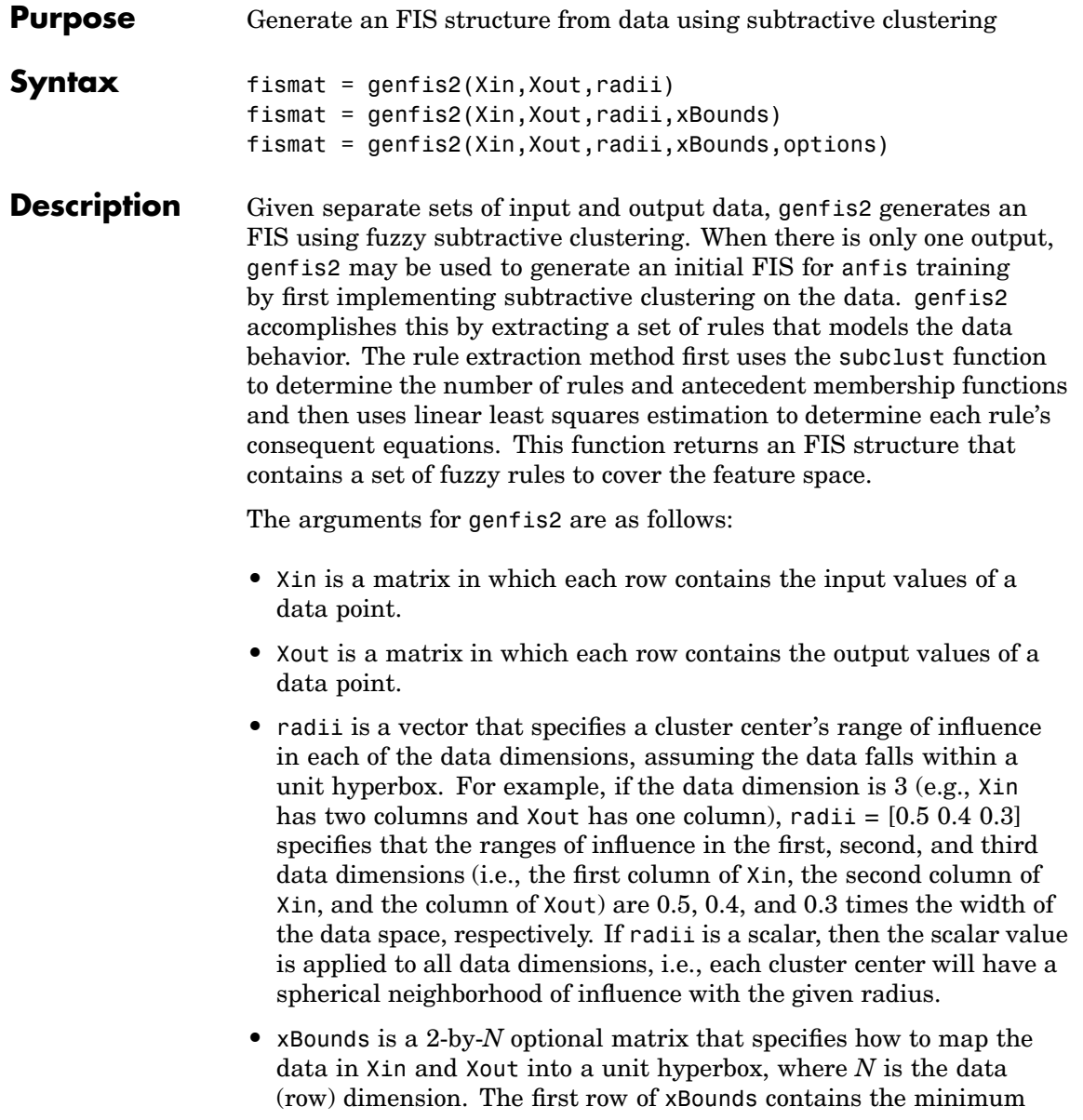

axis range values and the second row contains the maximum axis range values for scaling the data in each dimension. For example,  $x$ Bounds =  $[-100 -1; 10501]$  specifies that data values in the first data dimension are to be scaled from the range  $[-10 +10]$  into values in the range [0 1]; data values in the second data dimension are to be scaled from the range [0 50]; and data values in the third data dimension are to be scaled from the range  $[-1, 1]$ . If xBounds is an empty matrix or not provided, then xBounds defaults to the minimum and maximum data values found in each data dimension.

**•** options is an optional vector for specifying algorithm parameters to override the default values. These parameters are explained in the help text for [subclust](#page-243-0). Default values are in place when this argument is not specified.

#### **Examples** fismat = genfis2(Xin,Xout,0.5)

This is the minimum number of arguments needed to use this function. Here a range of influence of 0.5 is specified for all data dimensions.

 $fismat = genfis2(Xin,Xout, [0.5 0.25 0.3])$ 

This assumes the combined data dimension is 3. Suppose Xin has two columns and Xout has one column, then 0.5 and 0.25 are the ranges of influence for each of the Xin data dimensions, and 0.3 is the range of influence for the Xout data dimension.

fismat = genfis2(Xin,Xout,0.5,[-10 -5 0; 10 5 20])

This specifies how to normalize the data in Xin and Xout into values in the range [0 1] for processing. Suppose Xin has two columns and Xout has one column, then the data in the first column of Xin are scaled from  $[-10 + 10]$ , the data in the second column of Xin are scaled from  $[-5 + 5]$ . and the data in Xout are scaled from [0 20].

See Also [subclust](#page-243-0)

<span id="page-202-0"></span>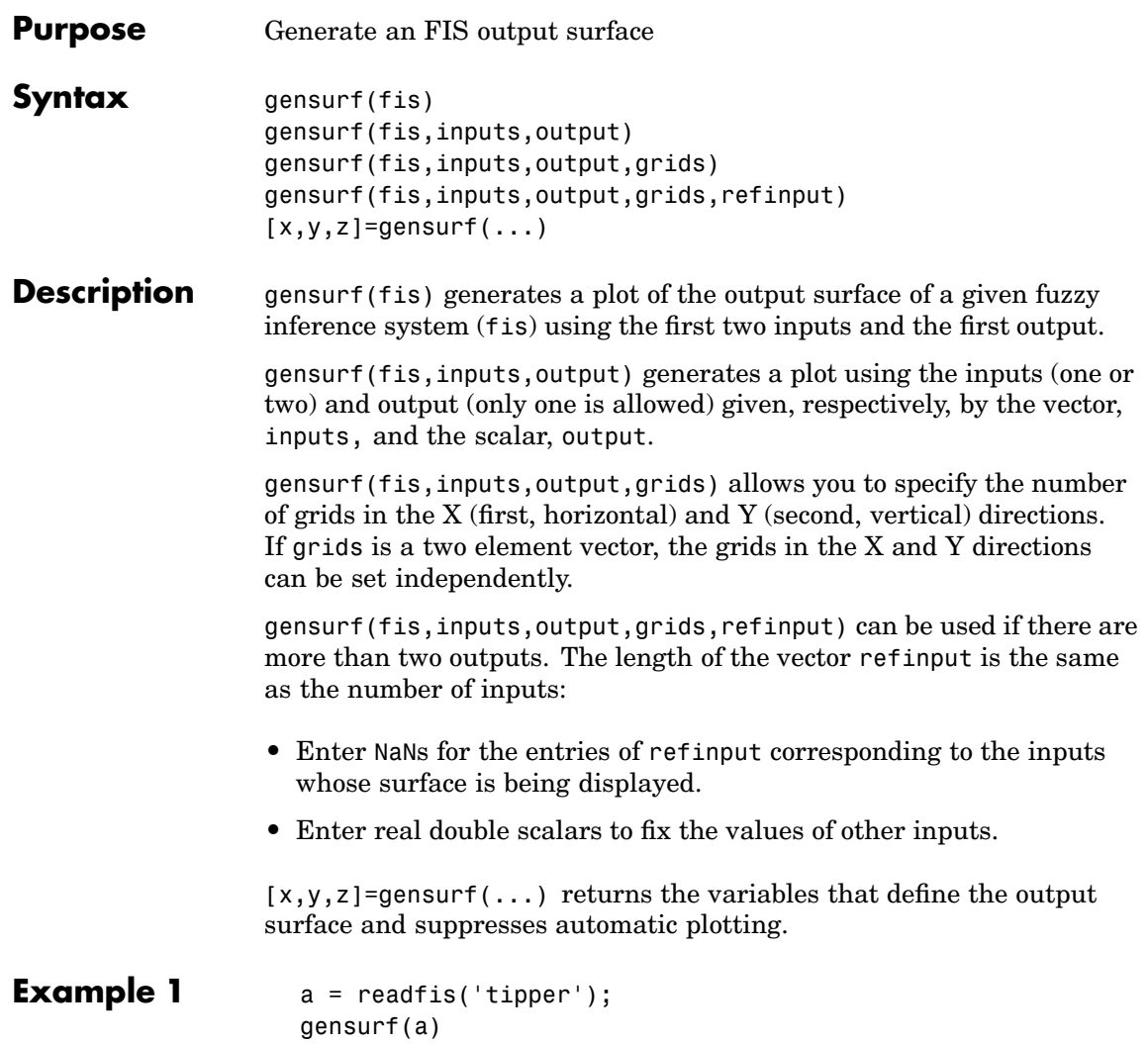

# **gensurf**

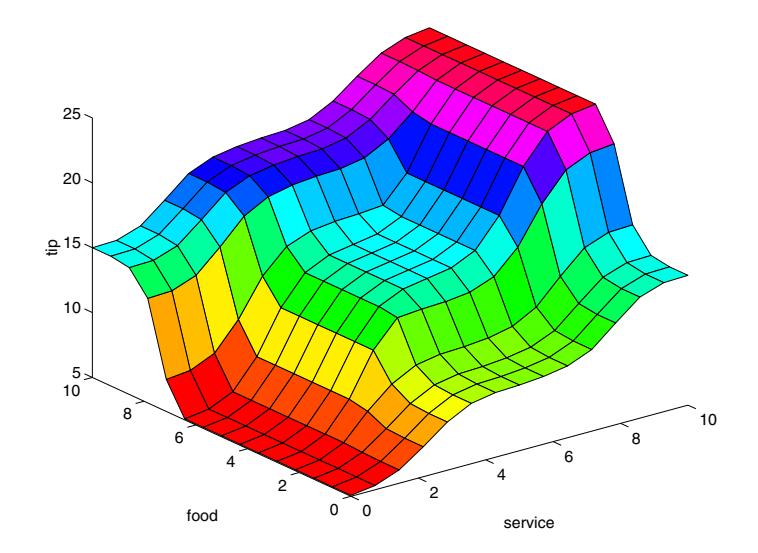

**Example 2** a = gensurf(Temp, [1 2], 1, [20 20], [nan nan 0.2]);

generates the surface of a three-input FIS named Temp from its first two inputs to its first output, while fixing a reference value for the third input at .2.

**See Also** [evalfis](#page-180-0), [surfview](#page-246-0)

```
Purpose Get fuzzy system properties
Syntax getfis(a)
                   getfis(a,'fisprop')
                   getfis(a, 'vartype', varindex)
                   getfis(a,'vartype',varindex,'varprop')
                   getfis(a,'vartype',varindex,'mf',mfindex)
                   getfis(a,'vartype',varindex,'mf',mfindex,'mfprop')
Description This is the fundamental access function for the FIS structure. With
                   this one function you can learn about every part of the fuzzy inference
                   system.
                   The arguments for getfis are as follows:
                   • a: the name of a workspace variable FIS structure.
                   • 'fisprop': a string indicating the field you want to access, for
                     example, 'Name' or 'NumInputs'.
                   • 'vartype': a string indicating the type of variable you want (inputor
                     output).
                   • varindex: an integer indicating the index of the variable you want
                     (1, for input 1, for example).
                   • 'varprop': a string indicating the variable property you want, such
                     as name, range, nummfs, and mflabels. See the examples for sample
                     string names.
                   • 'mf': a required string that indicates you are searching for
                     membership function information.
                   • mfindex: the index of the membership function for which you are
                     seeking information.
                   • 'mfprop': a string indicating values for membership function
                     properties, such as name, type, and params.
```
# **getfis**

You can also access fuzzy system properties directly using MATLAB syntax for structures (including dot notation). See the examples that follow.

**Examples** One input argument (output is the empty set)

```
a = readfis('tipper');
getfis(a)
         Name = tipper
        Type = mamdaniNumInputs = 2
        InLabels =
                service
                food
        NumOutputs = 1
        OutLabels =
                tip
        NumRules = 3
        AndMethod = minOrMethod = maxImpMethod = minAqQMethod = maxDefuzzMethod = centroid
```
Two input arguments

```
getfis(a,'type')
ans =mamdani
```
or,

a.type ans  $=$ mamdani

Three input arguments (output is the empty set)

```
getfis(a,'input',1)
        Name = service
        NumMFs = 3MFLabels =
                poor
                good
                excellent
        Range = [0 10]
```
or,

```
a.input(1)
ans =name: 'service'
   range: [0 10]
       mf: [1x3 struct]
```
Four input arguments

getfis(a,'input',1,'name') ans  $=$ service

or,

a.input(1).name ans  $=$ service

Five input arguments

```
getfis(a,'input',1,'mf',2)
       Name = good
       Type = gaussmfParams =
   1.5000 5.0000
```
or,

```
a.input(1).mf(2)
                   ans =name: 'good'
                         type: 'gaussmf'
                       params: [1.5000 5]
                 Six input arguments
                   getfis(a,'input',1,'mf',2,'name')
                   ans =good
                 or,
                   a.input(1).mf(2).name
                   ans =good
See Alsosetfisshowfis
```
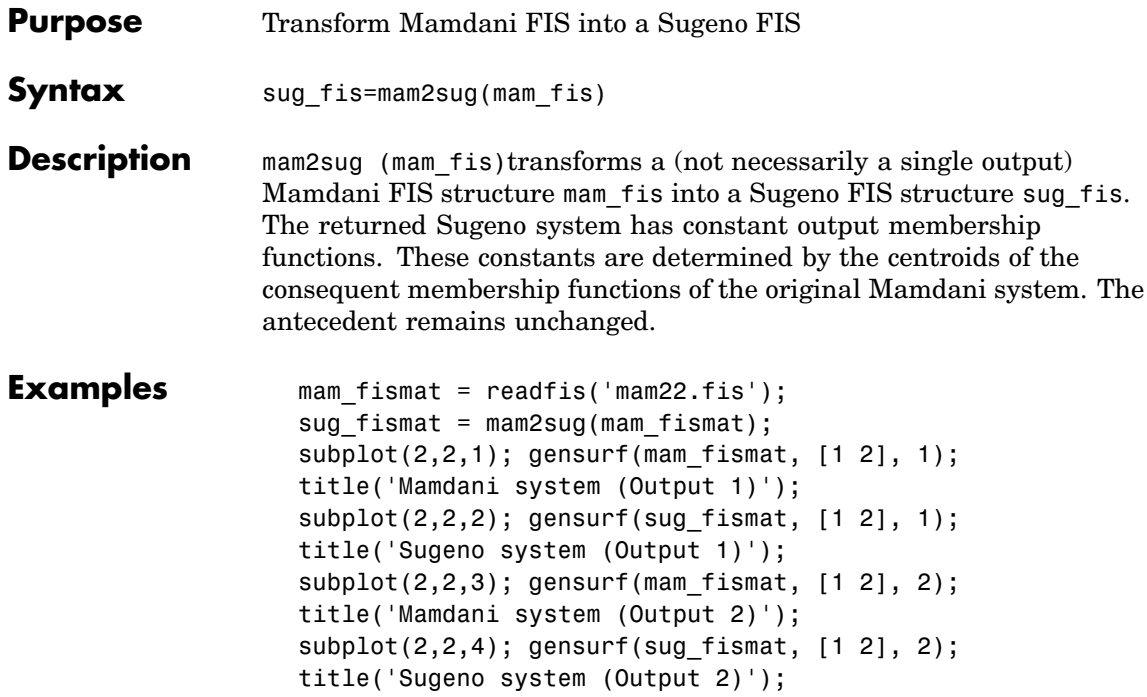

# <span id="page-209-0"></span>**mf2mf**

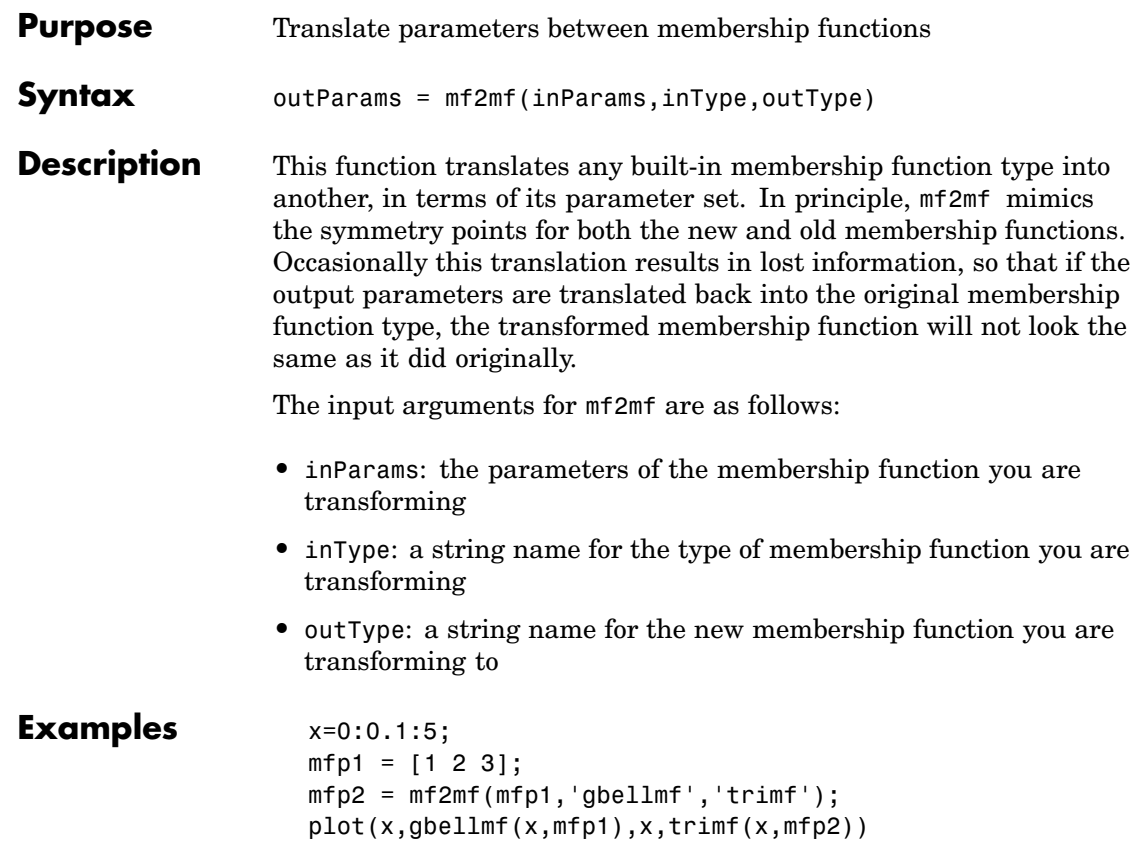

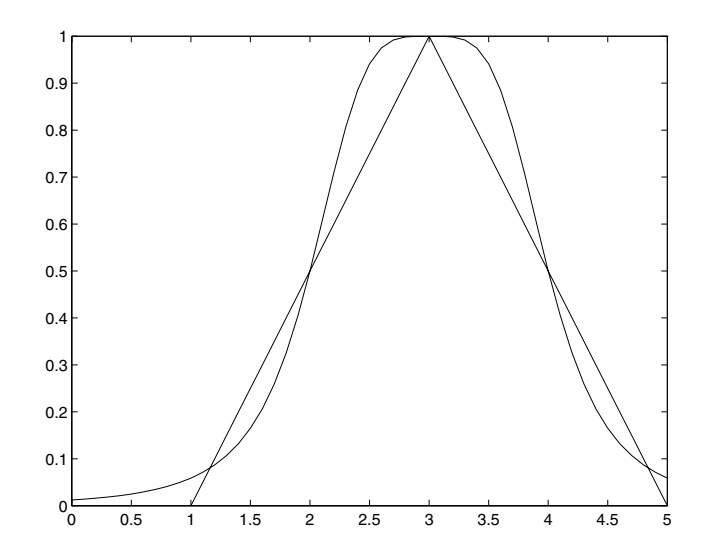

**See Also** [dsigmf](#page-178-0), [gaussmf](#page-196-0), [gauss2mf](#page-194-0), [gbellmf](#page-197-0), [evalmf](#page-182-0), [pimf](#page-216-0), [psigmf](#page-220-0), [sigmf](#page-240-0), [smf](#page-242-0), [trapmf](#page-248-0), [trimf](#page-250-0), [zmf](#page-253-0)

### <span id="page-211-0"></span>**mfedit**

- **Purpose** Membership function editor
- 

**Syntax** mfedit('a') mfedit(a) mfedit

### **Description**

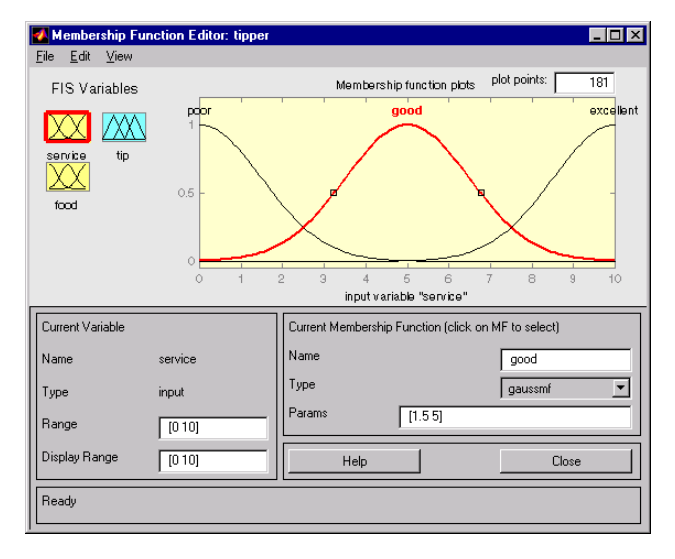

mfedit('a') generates a membership function editor that allows you to inspect and modify all the membership functions for your FIS stored in the file, a.fis.

mfedit(a) operates on a MATLAB workspace variable, for a FIS structure, a.

mfedit alone opens the membership function editor with no FIS loaded.

For each membership function you can change the name, the type, and the parameters. Eleven built-in membership functions are provided for you to choose from, although of course you can always create your own specialized versions. Refer to ["The Membership Function Editor" on](#page-67-0) page 2-[38](#page-67-0) for more information about how to use mfedit.

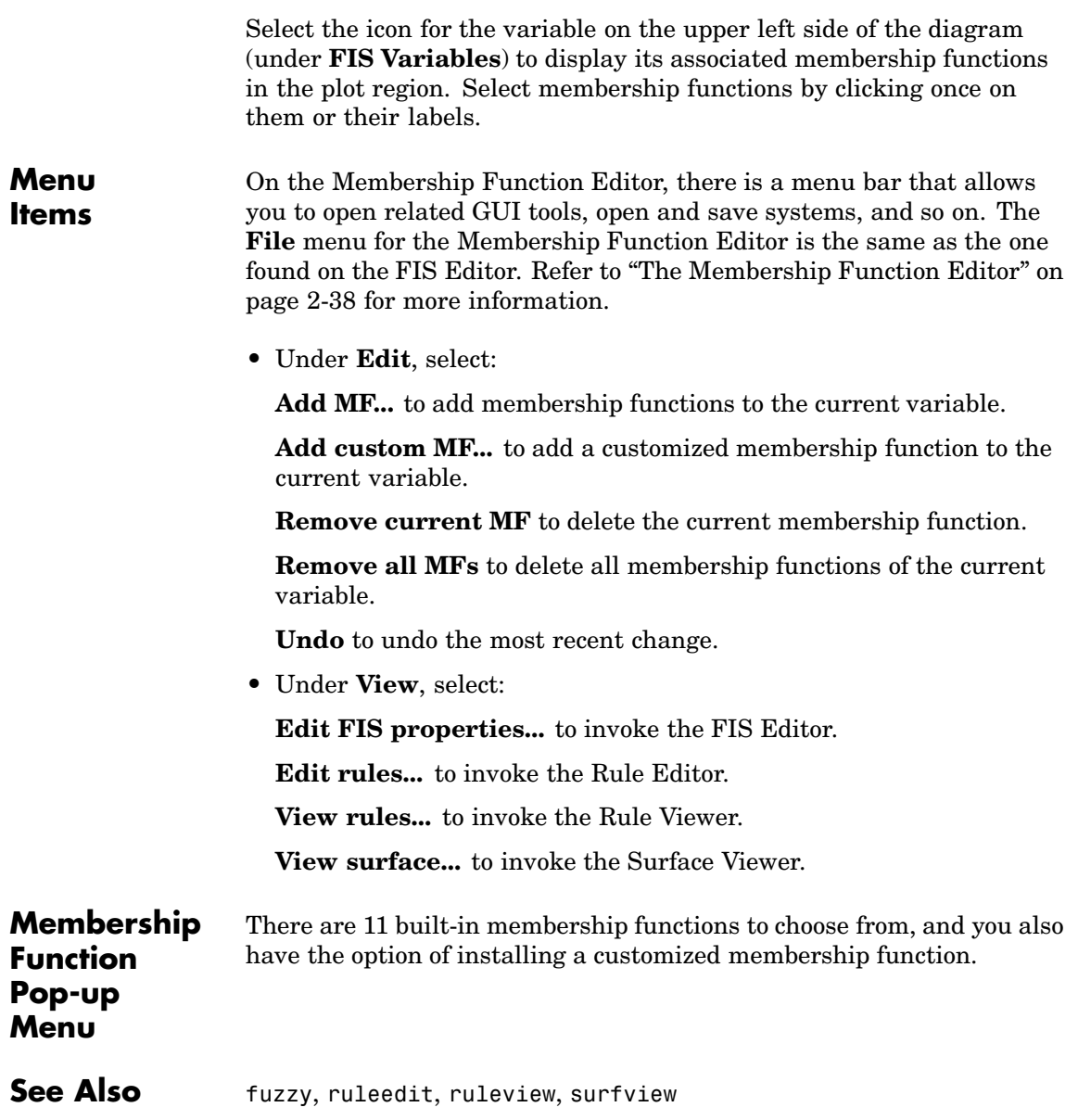

### **newfis**

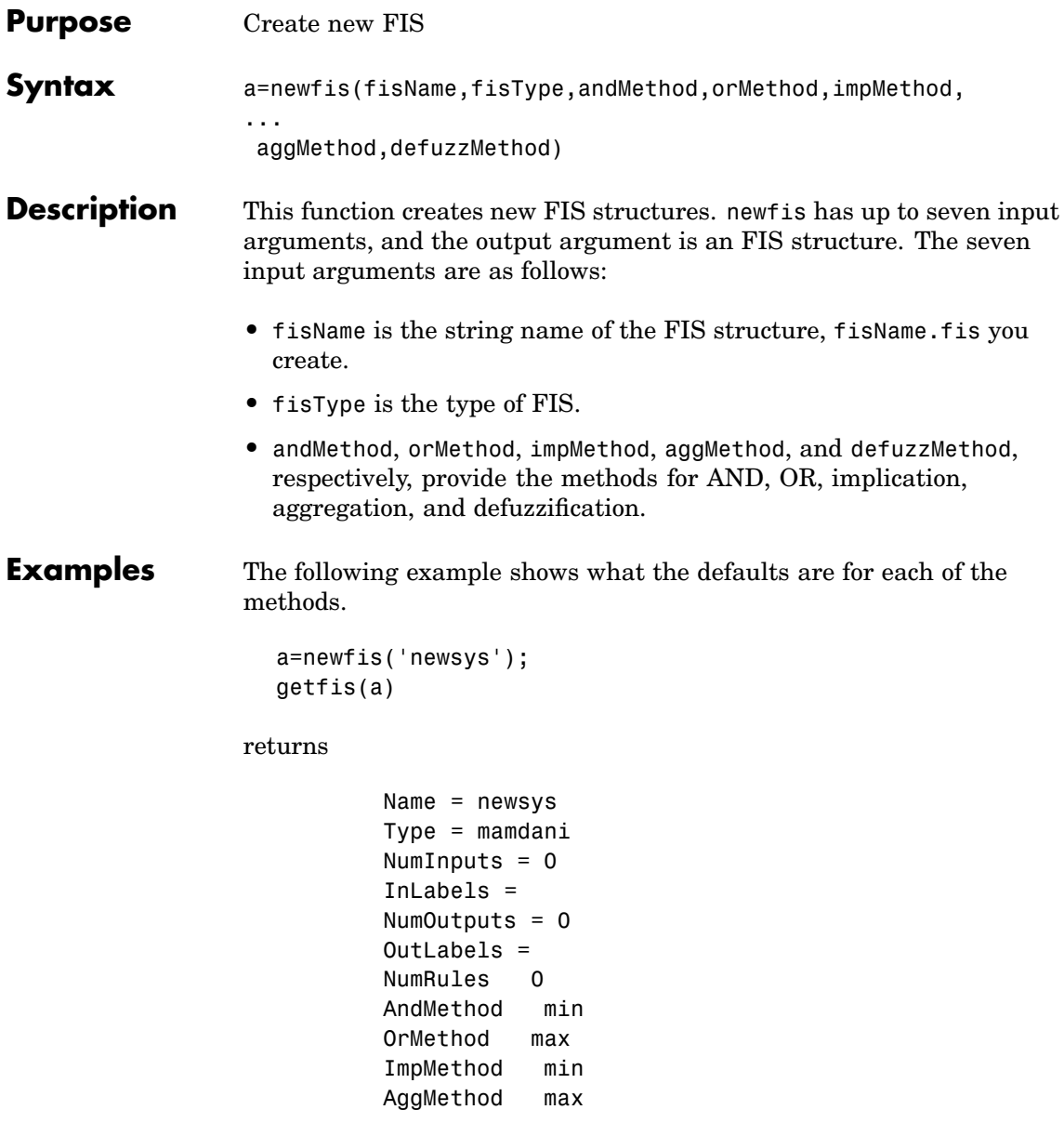

DefuzzMethod centroid ans  $=$ [newsys]

**See Also** [readfis](#page-222-0), [writefis](#page-252-0)

# **parsrule**

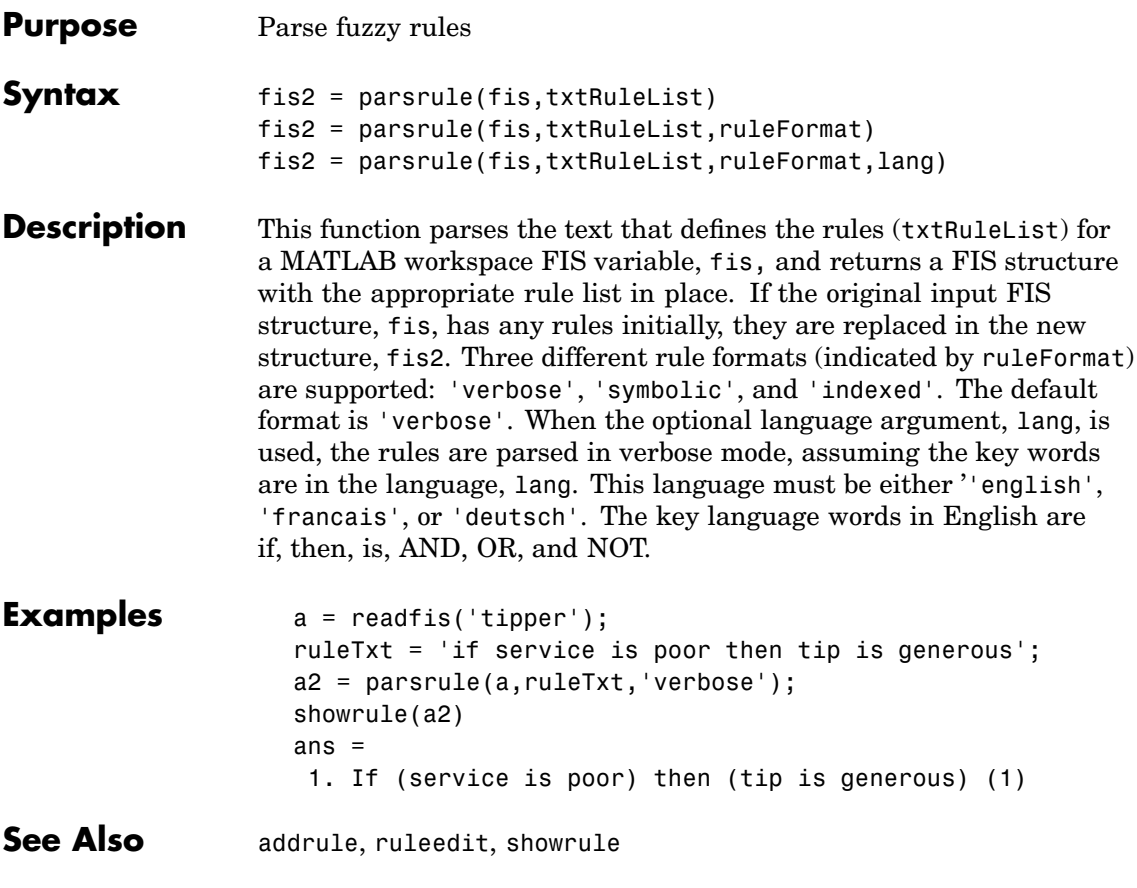
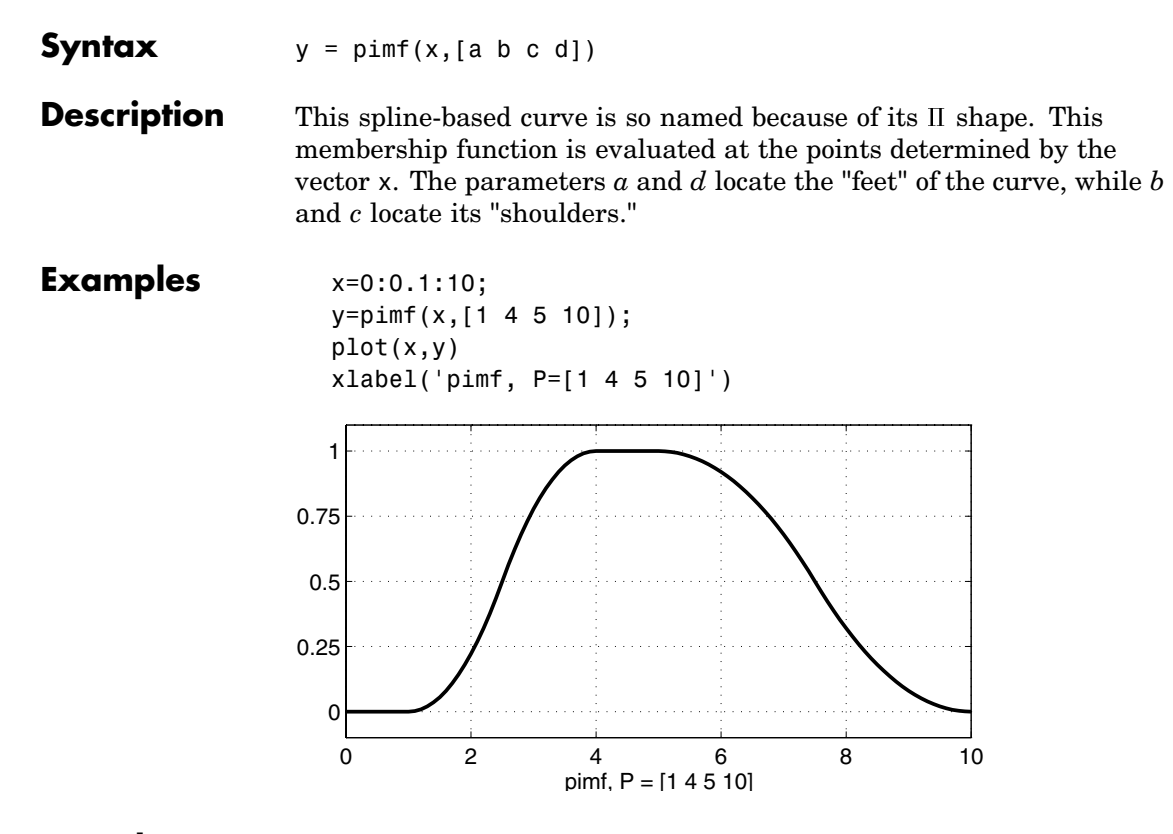

<span id="page-216-0"></span>**Purpose** II-shaped built-in membership function

**See Also** [dsigmf](#page-178-0), [evalmf](#page-182-0), [gauss2mf](#page-194-0), [gaussmf](#page-196-0), [gbellmf](#page-197-0), [mf2mf](#page-209-0), [psigmf](#page-220-0), [sigmf](#page-240-0), [smf](#page-242-0), [trapmf](#page-248-0), [trimf](#page-250-0), [zmf](#page-253-0)

### <span id="page-217-0"></span>**plotfis**

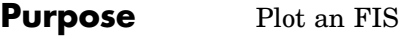

**Syntax** plotfis(fismat)

**Description** This function displays a high level diagram of an FIS, fismat. Inputs and their membership functions appear to the left of the FIS structural characteristics, while outputs and their membership functions appear on the right.

**Examples** a = readfis('tipper'); plotfis(a)

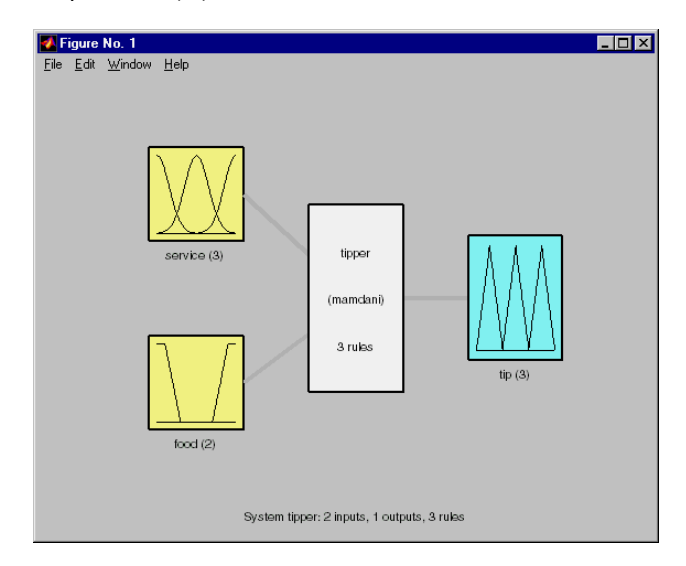

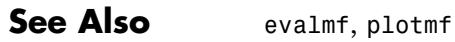

<span id="page-218-0"></span>**Purpose** Plot all of the membership functions for a given variable

**Syntax** plotmf(fismat,varType,varIndex)

**Description** This function plots all of the membership functions in the FIS called fismat associated with a given variable whose type and index are respectively given by (varType 'input' or 'output'), and varIndex. This function can also be used with the MATLAB function, subplot.

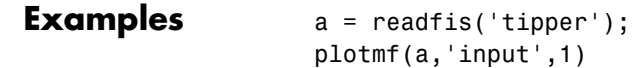

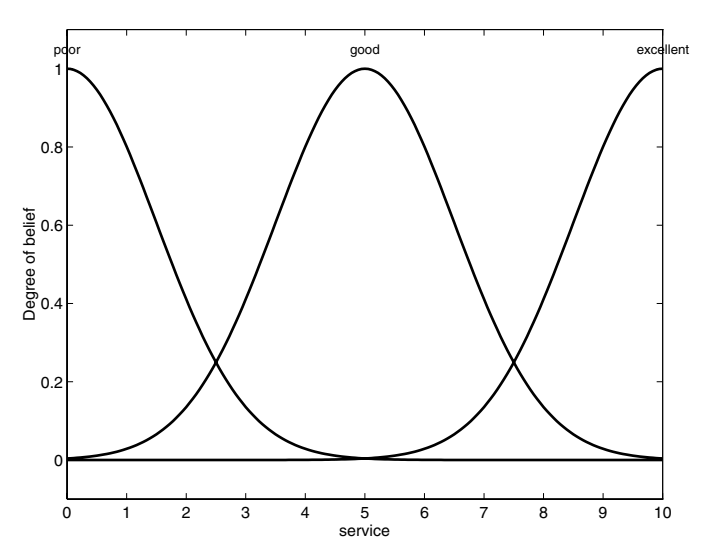

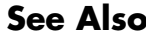

**See Also** [evalmf](#page-182-0), [plotfis](#page-217-0)

# **probor**

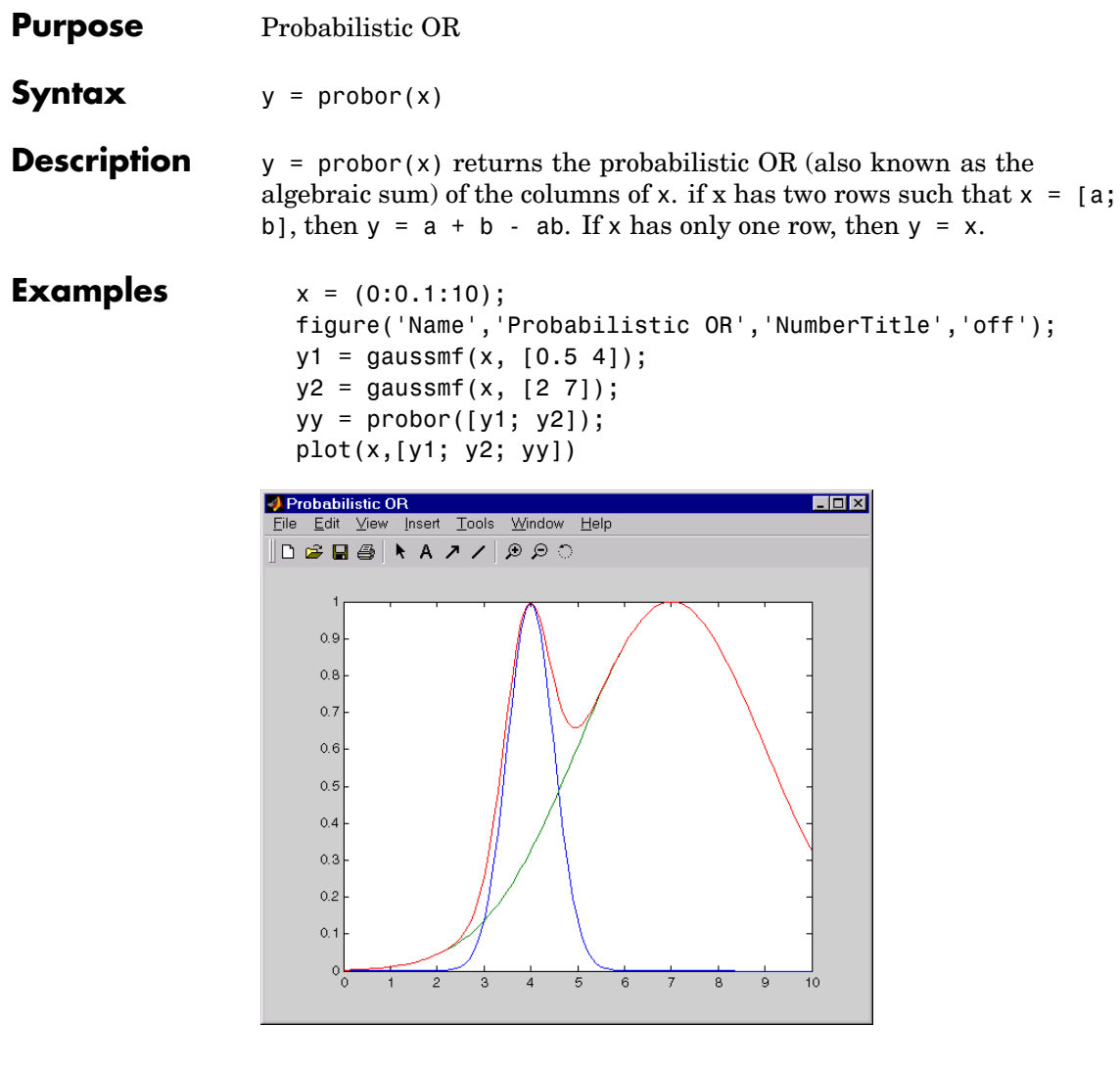

<span id="page-220-0"></span>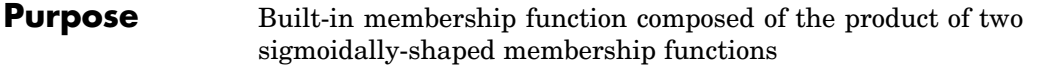

**Syntax**  $y = psigm(x,[a1 c1 a2 c2])$ 

**Description** The sigmoid curve plotted for the vector x depends on two parameters *a* and *c* as given by

$$
f(x;a,c) = \frac{1}{1 + e^{-a(x-c)}}
$$

psigmf is simply the product of two such curves plotted for the values of the vector x

 $f_1(x; a1, c_1) * f_2(x; a2, c_2)$ 

The parameters are listed in the order  $[a1 c_1 a_2 c_2]$ .

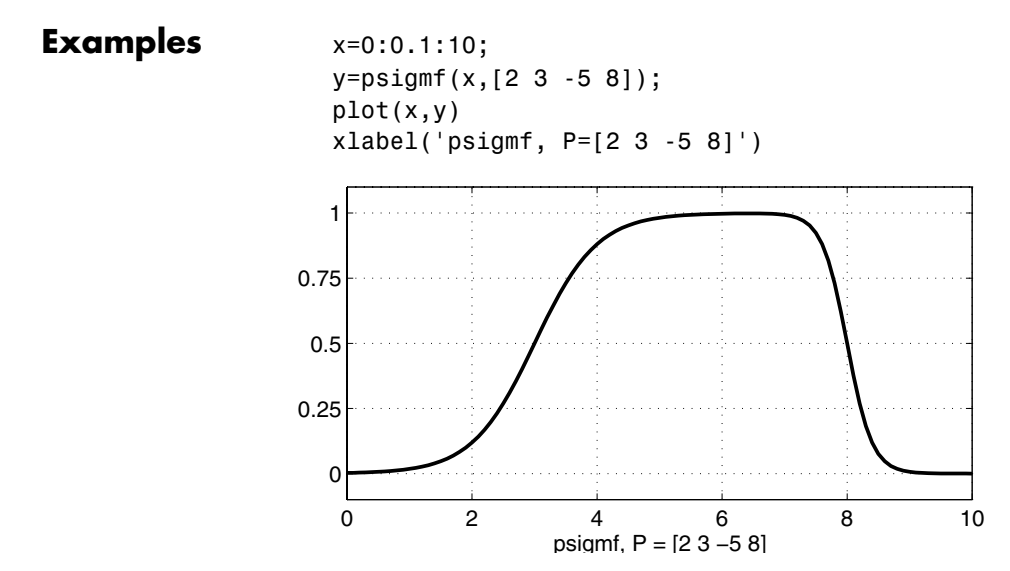

See Also [dsigmf](#page-178-0), [gaussmf](#page-196-0), [gauss2mf](#page-194-0), [gbellmf](#page-197-0), [evalmf](#page-182-0), [mf2mf](#page-209-0), [pimf](#page-216-0), [sigmf](#page-240-0), [smf](#page-242-0), [trapmf](#page-248-0), [trimf](#page-250-0), [zmf](#page-253-0)

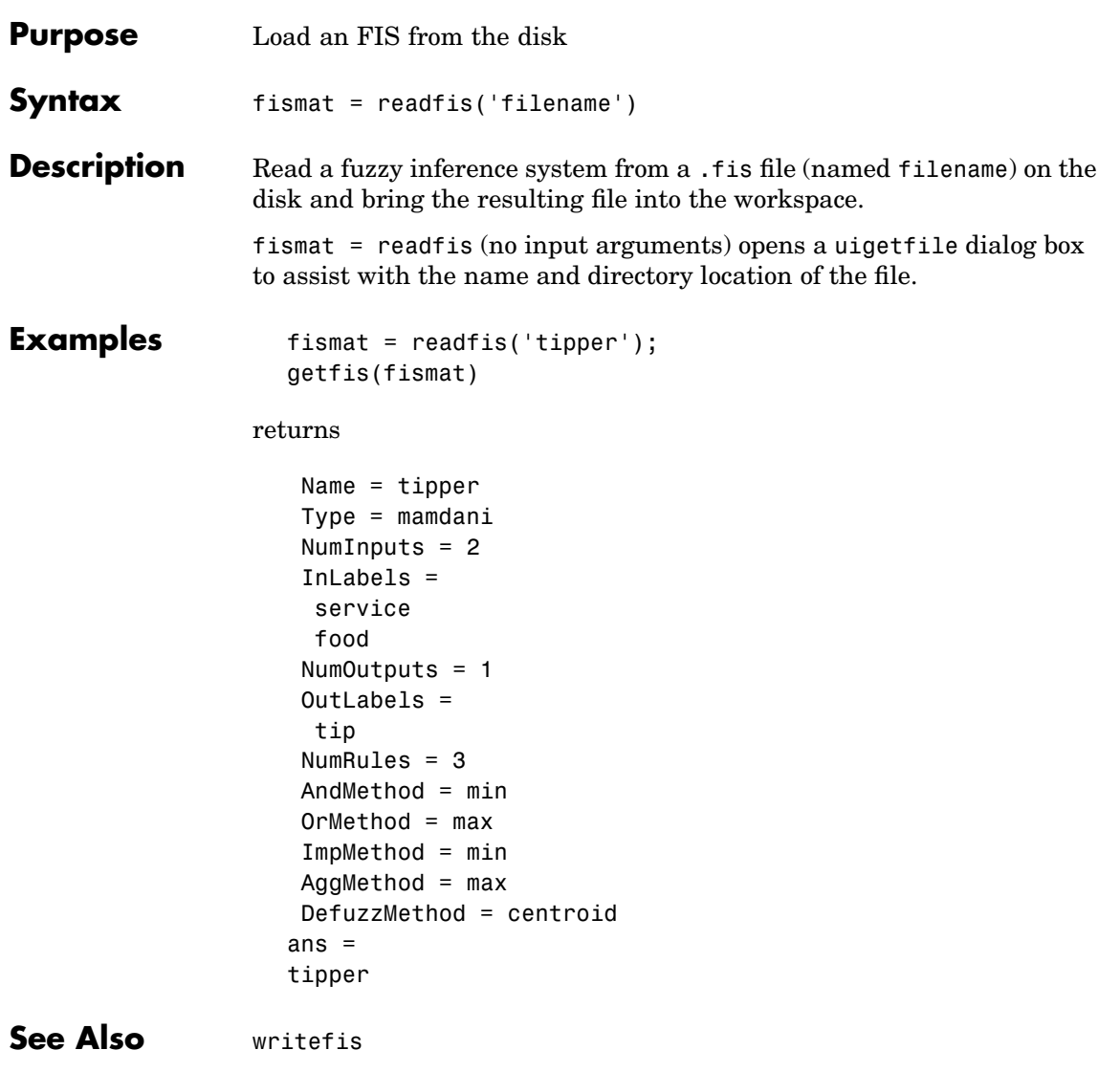

### <span id="page-223-0"></span>**rmmf**

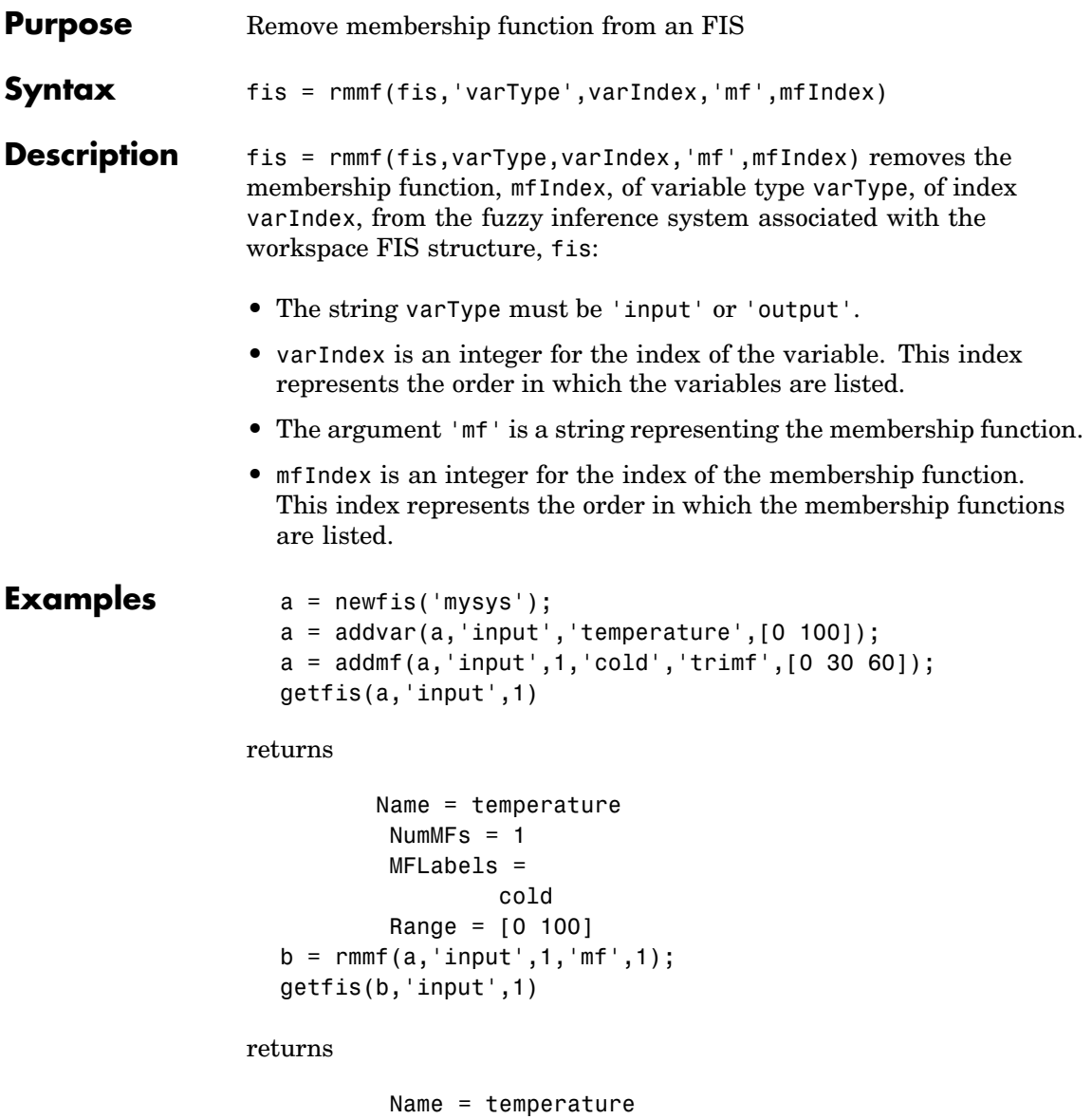

 $NumMFs = 0$ MFLabels = Range = [0 100]

**See Also** [addmf](#page-165-0), [addrule](#page-167-0), [addvar](#page-168-0), [plotmf](#page-218-0), [rmvar](#page-225-0)

### <span id="page-225-0"></span>**rmvar**

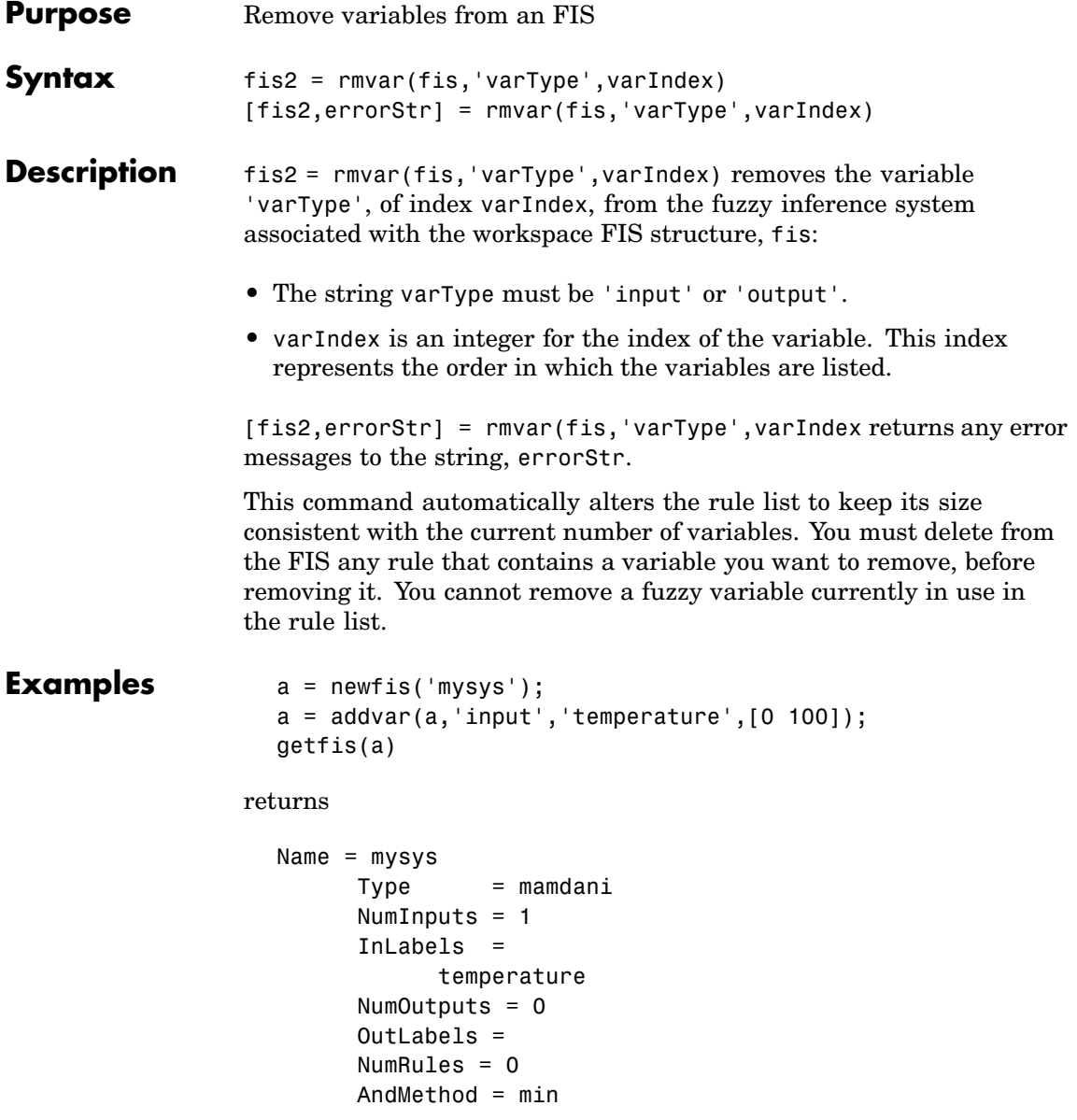

```
OrMethod = maxImpMethod = minAggMethod = maxDefuzzMethod = centroid
  ans =mysys
  b = rmvar(a, 'input', 1);getfis(b)
returns
          Name = mysysType = mamdani
          NumInputs = 0InLabels =
          NumOutputs = 0
          OutLabels =
          NumRules = 0
        AndMethod = minOrMethod = maxImpMethod = minAggMethod = maxDefuzzMethod = centroid
  ans =mysys
```
**See Also** [addmf](#page-165-0), [addrule](#page-167-0), [addvar](#page-168-0), [rmmf](#page-223-0)

## <span id="page-227-0"></span>**ruleedit**

**Purpose** Rule editor and parser

Syntax ruleedit('a') ruleedit(a)

### **Description**

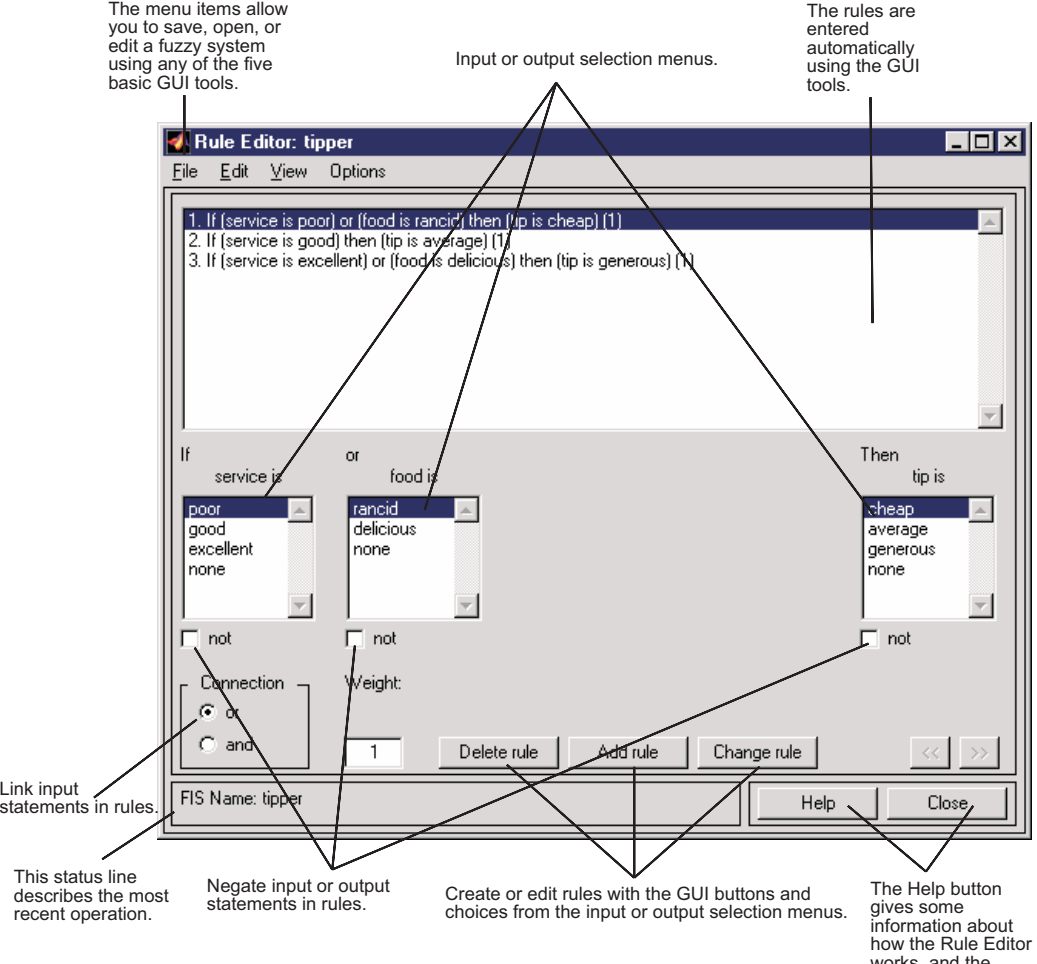

works, and the<br>Close button closes the window.

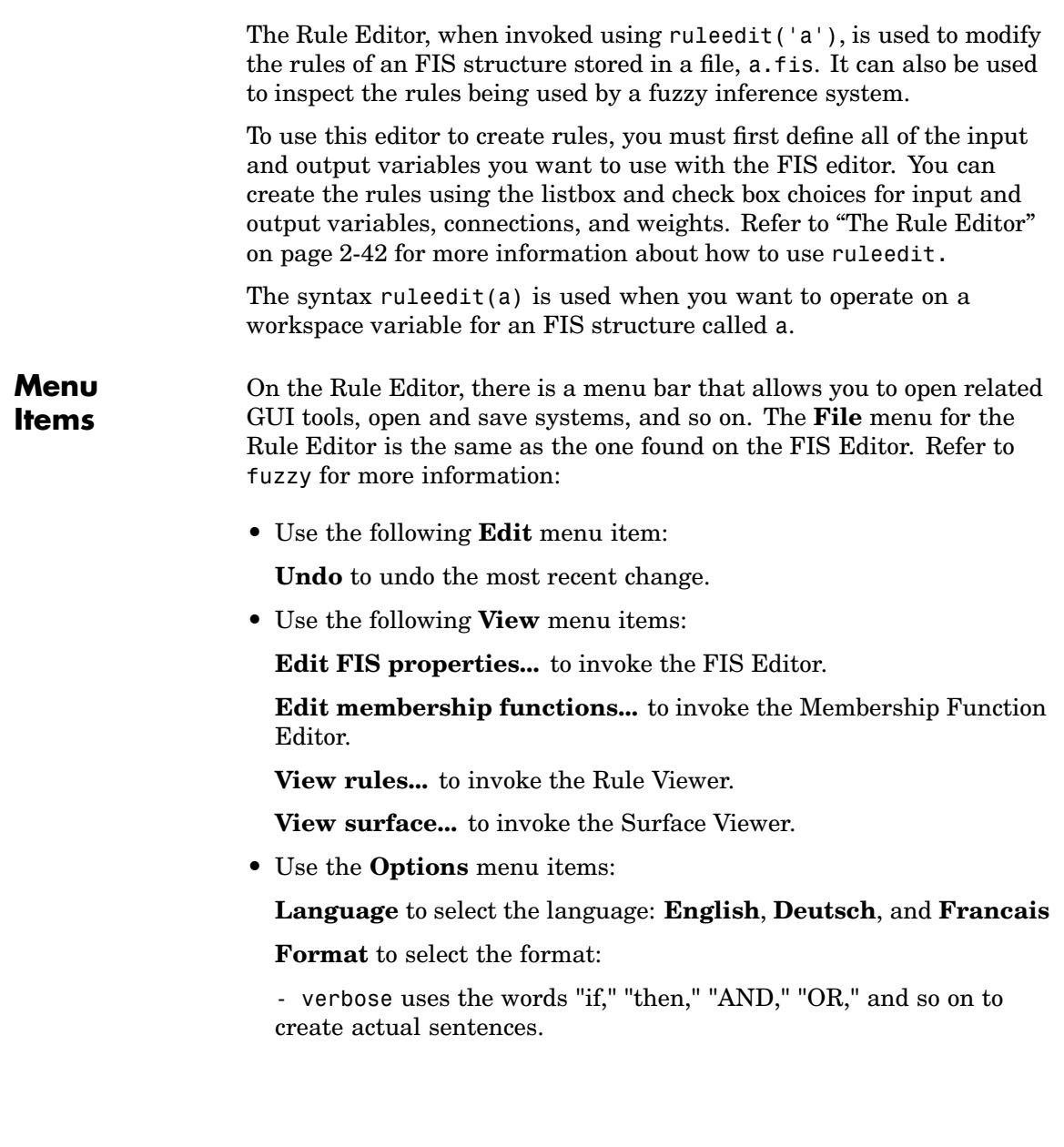

- symbolic substitutes some symbols for the words used in the verbose mode. For example, "if *A* AND *B* then *C*" becomes "*A* & *B*  $=> C.$ "

- indexed mirrors how the rule is stored in the FIS structure**.**

**See Also** [addrule](#page-167-0), [fuzzy](#page-191-0), [mfedit](#page-211-0), [parsrule](#page-215-0), [ruleview](#page-231-0), [showrule](#page-238-0), [surfview](#page-246-0)

### <span id="page-231-0"></span>**ruleview**

**Purpose** Rule viewer and fuzzy inference diagram

**Syntax** ruleview('a')

**Description**

 $Ldx$ Rule Viewer: tipper File Edit View Options food =  $5$ service  $= 5$  $tip = 15$  $\overline{2}$  $\mathbf{A}$  $\overline{0}$  $10<sup>10</sup>$ 10 Plot points: Input [55]  $\sqrt{101}$ Move: left right down up Opened system tipper, 3 rules Help Close

The Rule Viewer invoked using ruleview('a') depicts the fuzzy inference diagram for an FIS stored in a file, a.fis. It is used to view the entire implication process from beginning to end. You can move around the line indices that correspond to the inputs and then watch the system readjust and compute the new output. Refer to ["The Rule](#page-74-0) Viewer[" on page 2-45](#page-74-0) for more information about how to use ruleview.

**Menu Items** On the Rule Viewer, there is a menu bar that allows you to open related GUI tools, open and save systems, and so on. The **File** menu for the Rule Viewer is the same as the one found on the FIS Editor. Refer to [fuzzy](#page-191-0) for more information.

**•** Use the **View** menu items:

**Edit FIS properties...** to invoke the FIS Editor

**Edit membership functions...** to invoke the Membership Function Editor

**Edit rules...** to invoke the Rule Editor

**View surface...** to invoke the Surface Viewer

**•** Use the **Options** menu item:

**Rule display format** to set the format in which the rule appears. If you click on the rule numbers on the left side of the fuzzy inference diagram, the rule associated with that number will appear in the Status Bar at the bottom of the Rule Viewer.

**See Also** [fuzzy](#page-191-0), [mfedit](#page-211-0), [ruleedit](#page-227-0), [surfview](#page-246-0)

### **setfis**

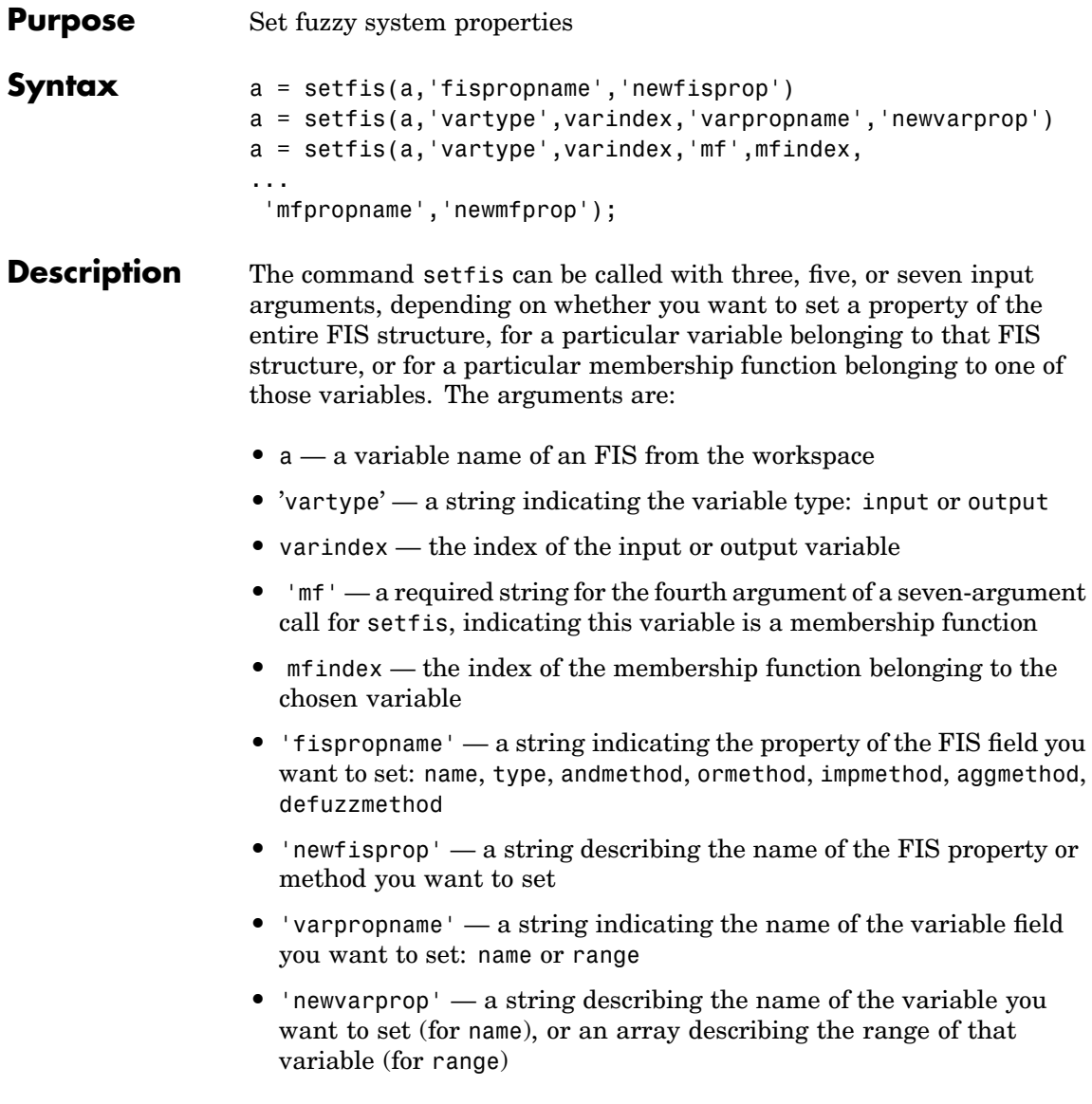

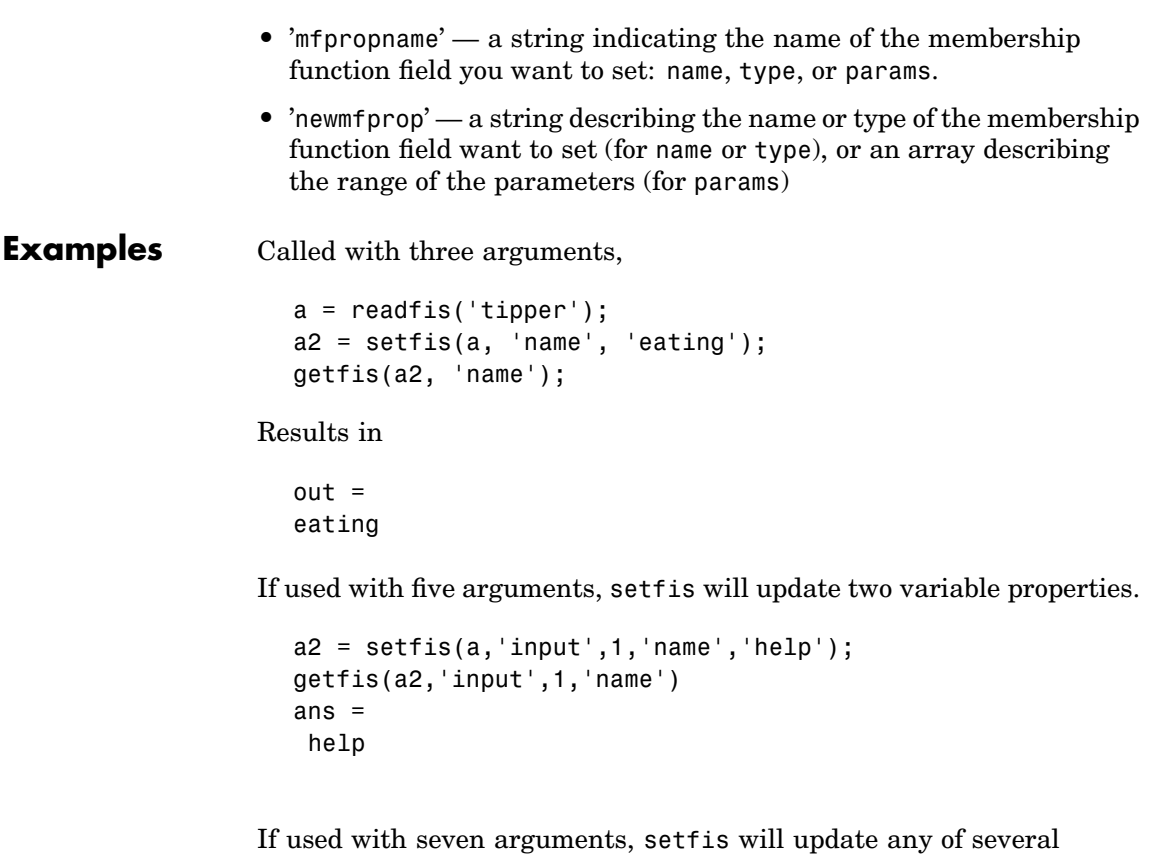

membership function properties.  $a2 = setfis(a,'input',1,'mf',2,'name','wretched');$ getfis(a2,'input',1,'mf',2,'name') ans  $=$ 

```
wretched
```
See Also [getfis](#page-204-0)

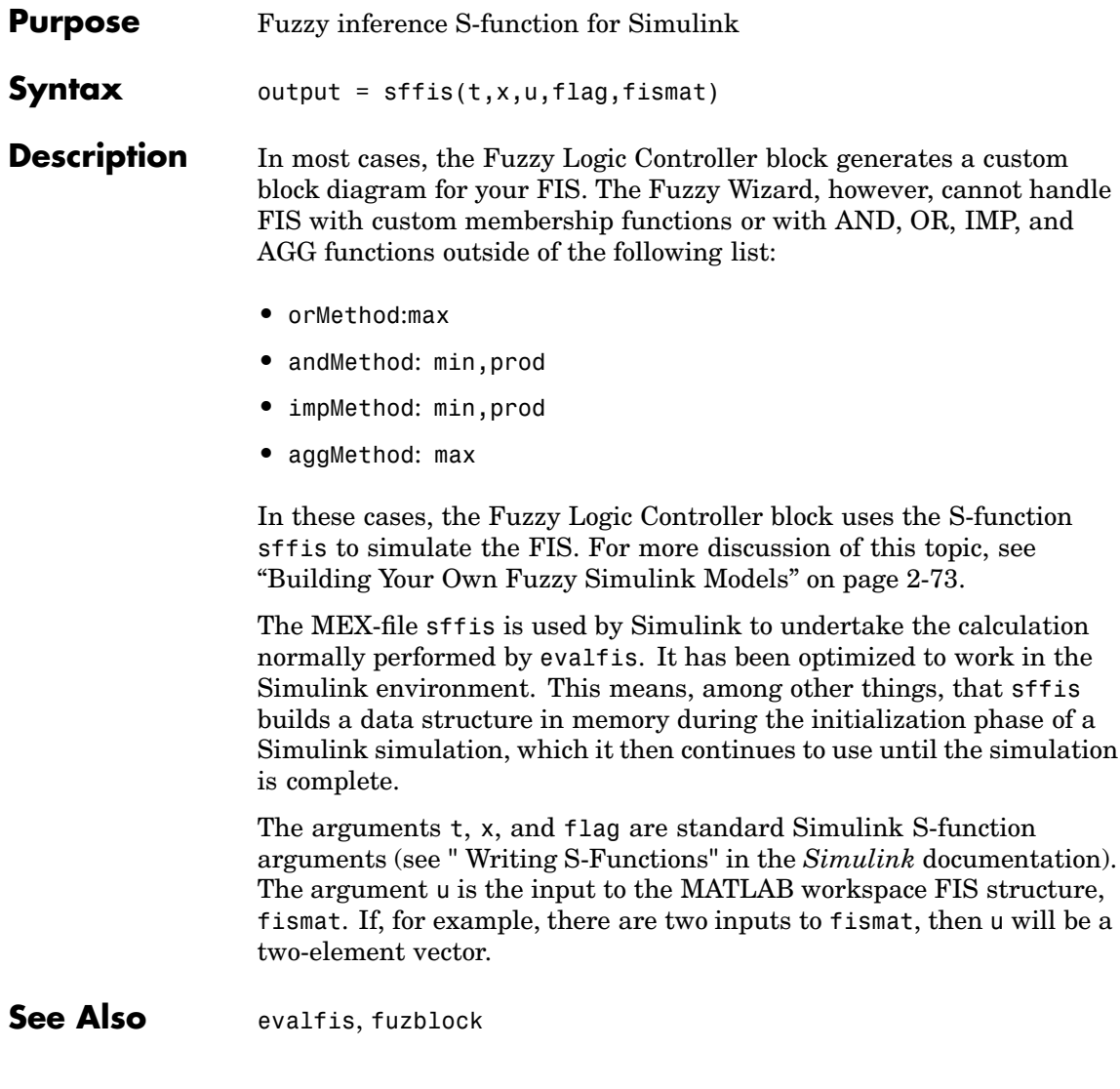

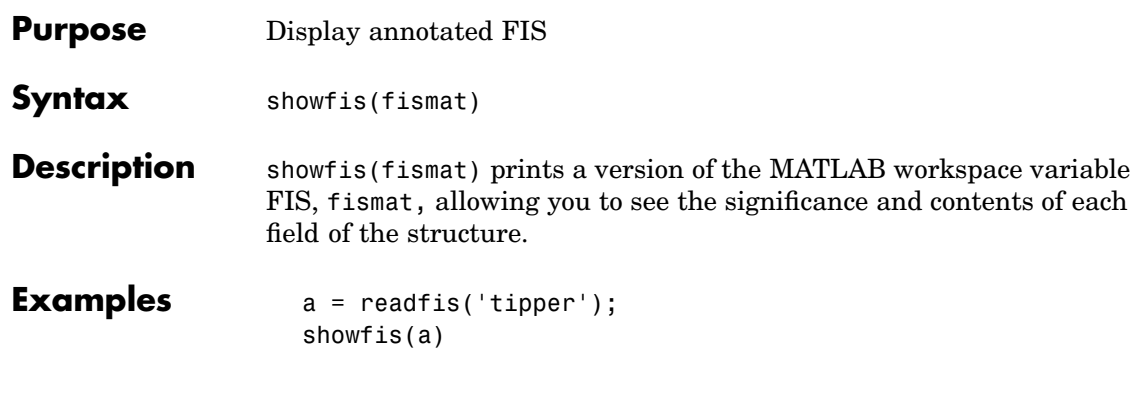

#### returns

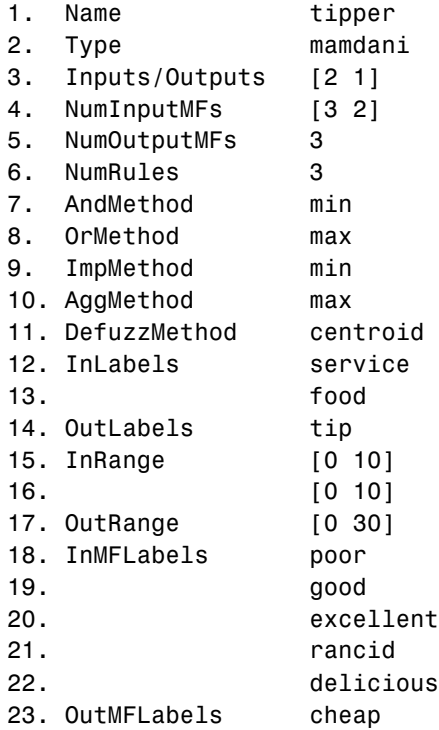

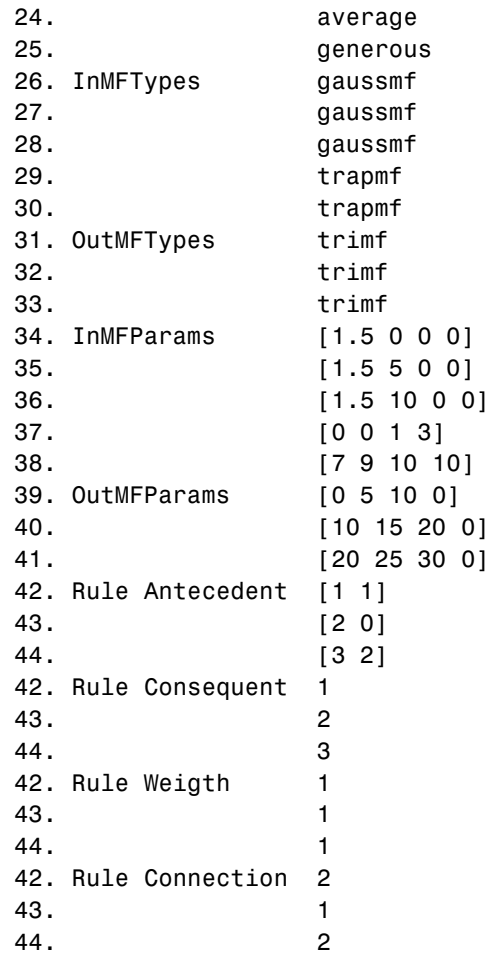

See Also [getfis](#page-204-0)

<span id="page-238-0"></span>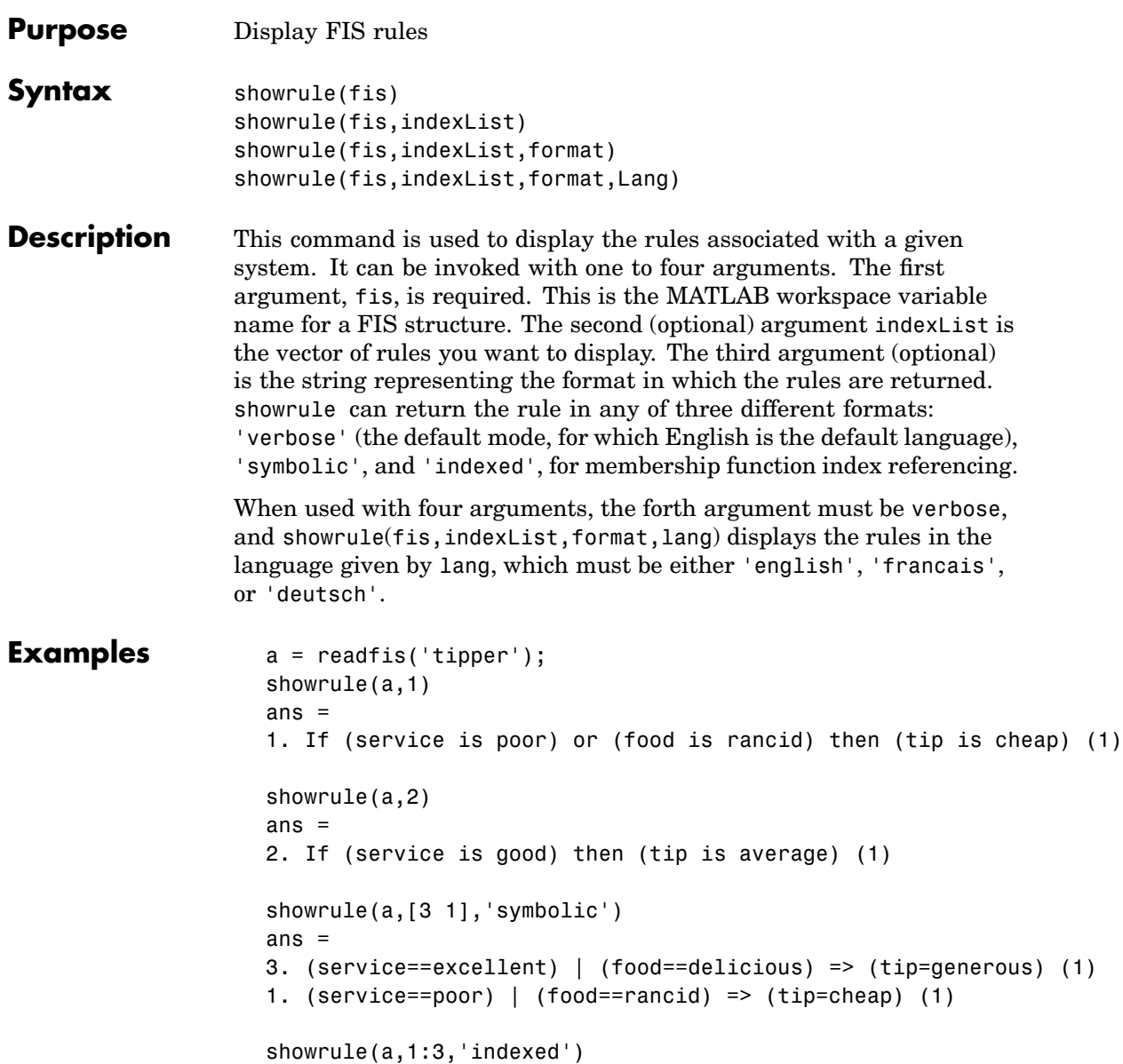

### **showrule**

```
ans =1 1, 1 (1) : 2
2 0, 2 (1) : 1
3 2, 3 (1) : 2
```
See Also [addrule](#page-167-0), [parsrule](#page-215-0), [ruleedit](#page-227-0)

<span id="page-240-0"></span>**Purpose** Sigmoidally-shaped built-in membership function

**Syntax**  $y = \text{signf}(x, [a \ c])$ 

**Description** The sigmoidal function, sigmf(x,[a c]), as given below by,  $f(x, a, c)$  is a mapping on a vector x, and depends on two parameters *a* and *c*.

$$
f(x,a,c) = \frac{1}{1+e^{-a(x-c)}}
$$

Depending on the sign of the parameter  $a$ , the sigmoidal membership function is inherently open to the right or to the left, and thus is appropriate for representing concepts such as "very large" or "very negative." More conventional-looking membership functions can be built by taking either the product or difference of two different sigmoidal membership functions. You can find out more about this in the entries for dsigmf and psigmf.

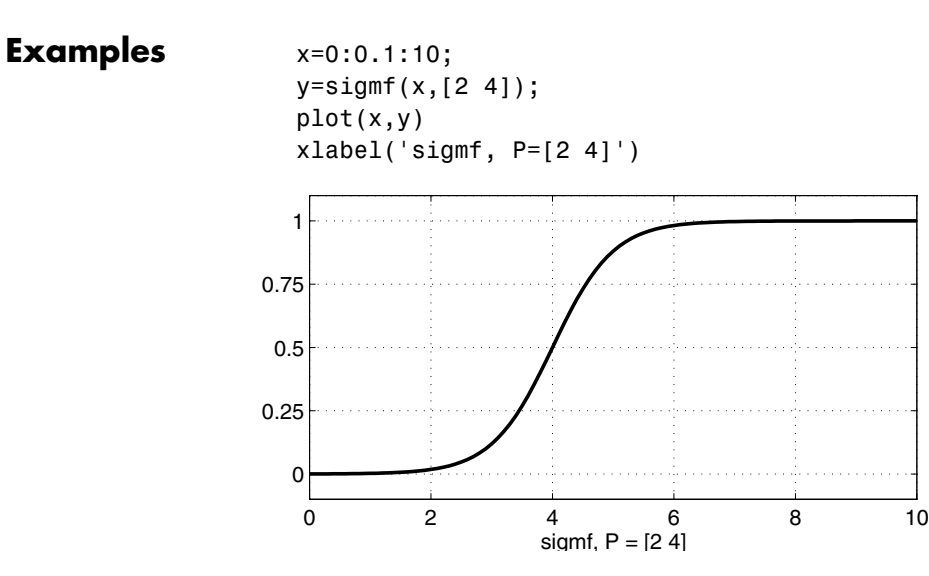

See Also [dsigmf](#page-178-0), [gaussmf](#page-196-0), [gauss2mf](#page-194-0), [gbellmf](#page-197-0), [evalmf](#page-182-0), [mf2mf](#page-209-0), [pimf](#page-216-0), [psigmf](#page-220-0), [sigmf](#page-240-0), [smf](#page-242-0), [trapmf](#page-248-0), [trimf](#page-250-0), [zmf](#page-253-0)

<span id="page-242-0"></span>**Purpose** S-shaped built-in membership function

**Syntax**  $y = \text{smf}(x, [a \ b])$ 

**Description** This spline-based curve is a mapping on the vector x, and is named because of its S-shape. The parameters *a* and *b* locate the extremes of the sloped portion of the curve.

**Examples**  $x=0:0.1:10;$ y=smf(x,[1 8]); plot(x,y)  $xlabel('smf, P=[1 8]')$ 0 2 4 6 8 10 0 0.25 0.5 0.75 1 smf,  $P = [1 8]$ 

**See Also** [dsigmf](#page-178-0), [gaussmf](#page-196-0), [gauss2mf](#page-194-0), [gbellmf](#page-197-0), [evalmf](#page-182-0), [mf2mf](#page-209-0), [pimf](#page-216-0), [psigmf](#page-220-0), [sigmf](#page-240-0), smf, [trapmf](#page-248-0), [trimf](#page-250-0), [zmf](#page-253-0)

## **subclust**

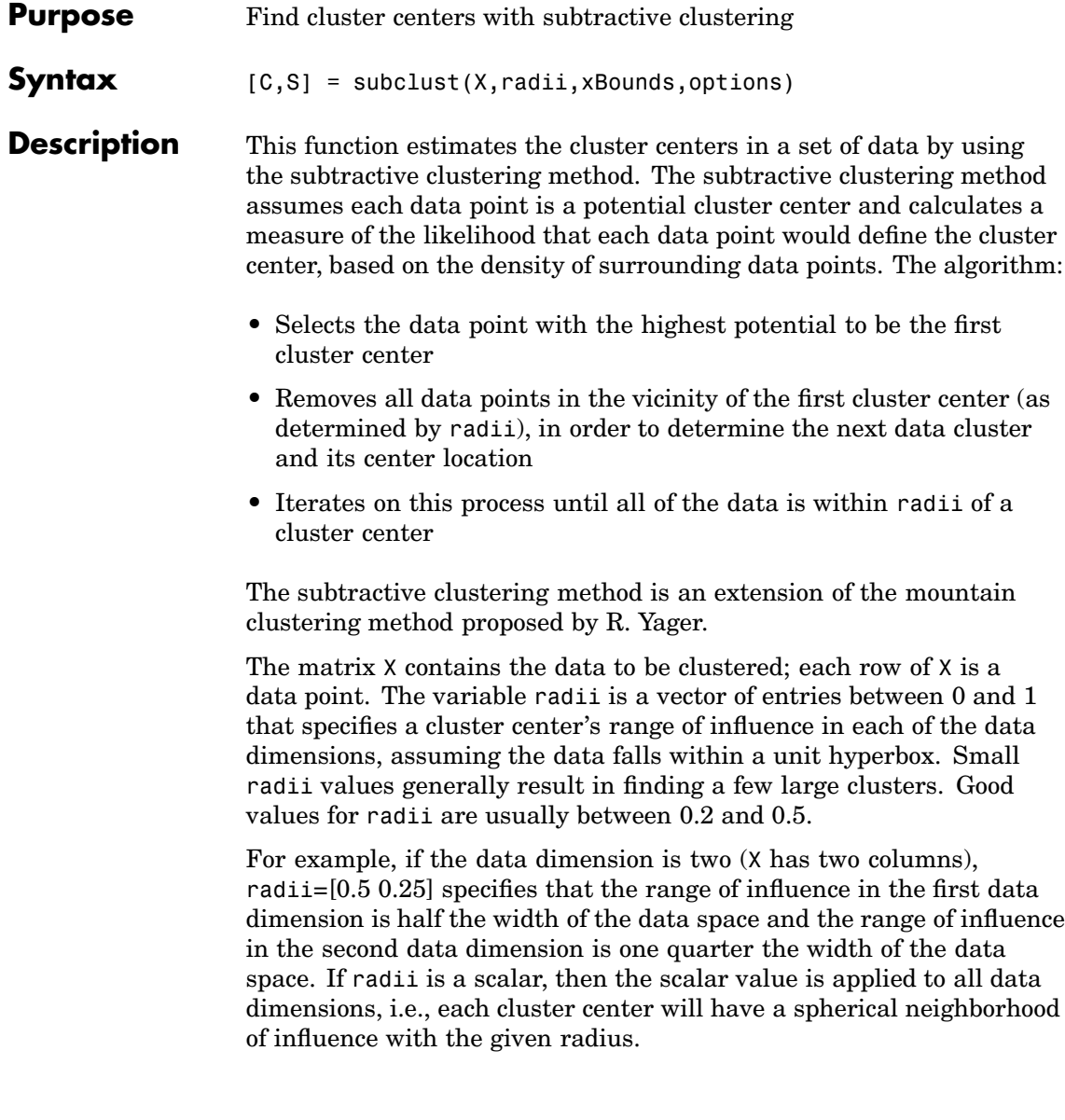

xBounds is a 2-by-N matrix that specifies how to map the data in X into a unit hyperbox, where N is the data dimension. This argument is optional if X is already normalized. The first row contains the minimum axis range values and the second row contains the maximum axis range values for scaling the data in each dimension. For example,  $x$ Bounds = [-10 -5; 10 5] specifies that data values in the first data dimension are to be scaled from the range  $[-10 +10]$  into values in the range  $[0 1]$ ; data values in the second data dimension are to be scaled from the range [-5 +5] into values in the range [0 1]. If xBounds is an empty matrix or not provided, then xBounds defaults to the minimum and maximum data values found in each data dimension.

The options vector can be used for specifying clustering algorithm parameters to override the default values. These components of the vector options are specified as follows:

- **•** options(1) = quashFactor: This is the factor used to multiply the radii values that determine the neighborhood of a cluster center, so as to quash the potential for outlying points to be considered as part of that cluster. (default: 1.25)
- **•** options(2) = acceptRatio: This sets the potential, as a fraction of the potential of the first cluster center, above which another data point will be accepted as a cluster center. (default: 0.5)
- **•** options(3) = rejectRatio: This sets the potential, as a fraction of the potential of the first cluster center, below which a data point will be rejected as a cluster center. (default: 0.15)
- **•** options(4) = verbose: If this term is not zero, then progress information will be printed as the clustering process proceeds. (default: 0)

The function returns the cluster centers in the matrix C; each row of C contains the position of a cluster center. The returned S vector contains the sigma values that specify the range of influence of a cluster center in each of the data dimensions. All cluster centers share the same set of sigma values.

### **subclust**

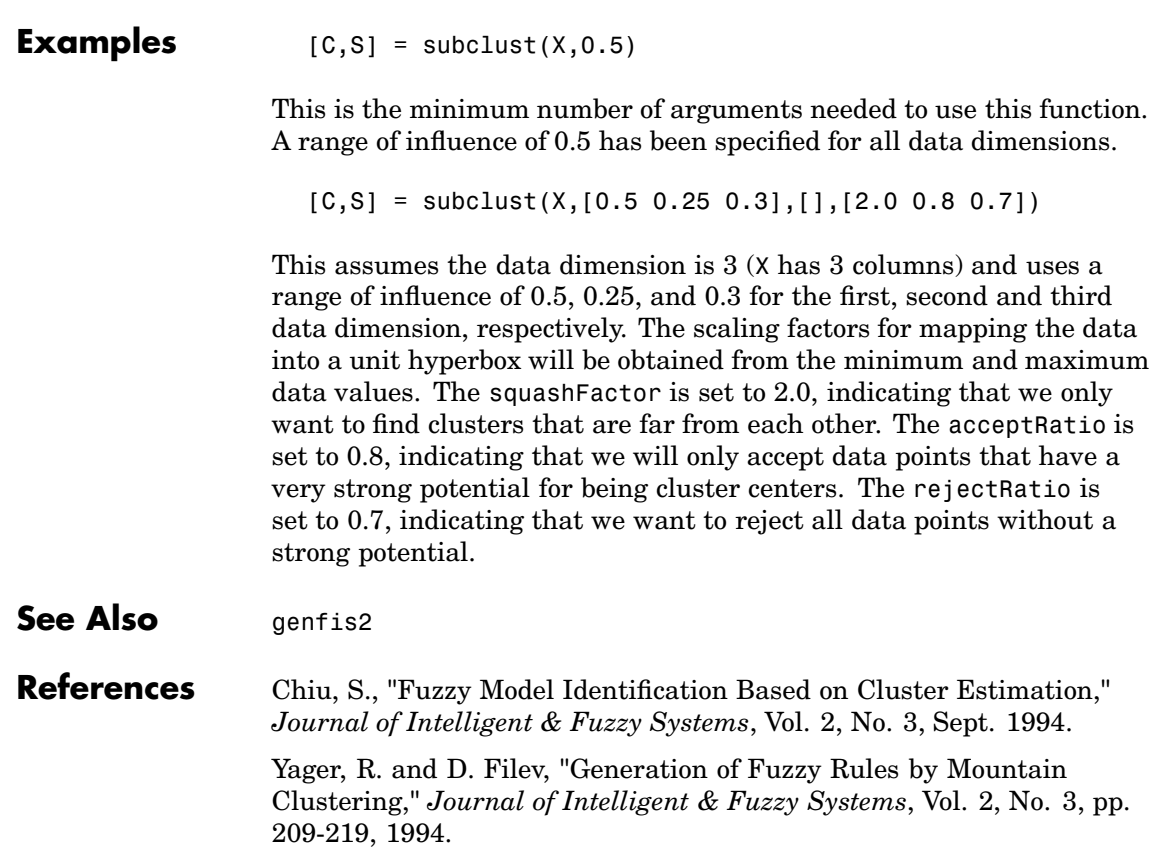

#### **4-82**

<span id="page-246-0"></span>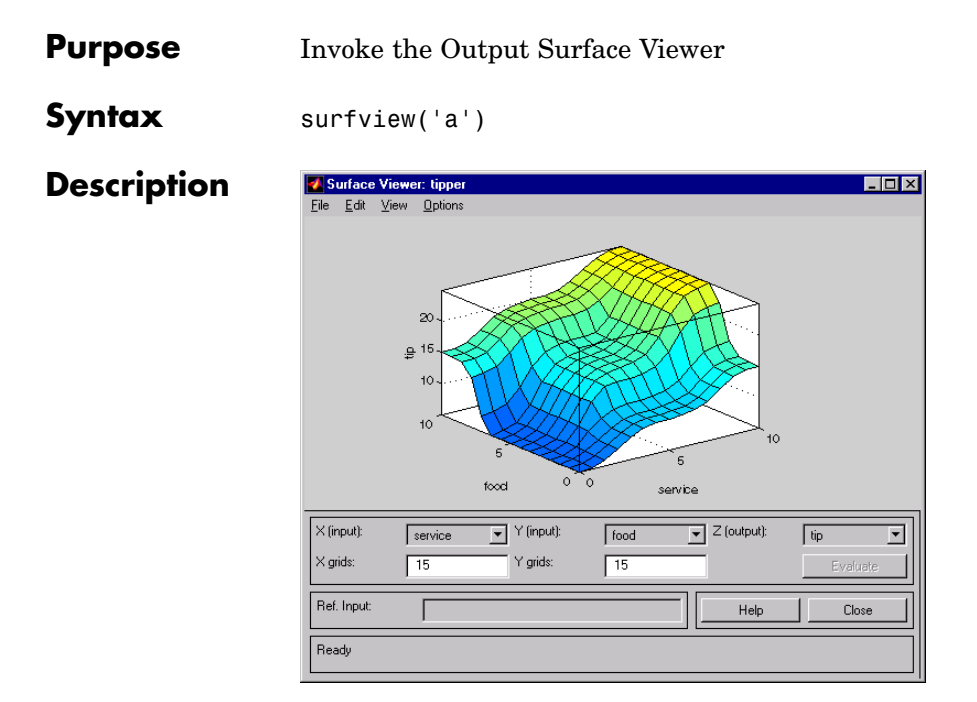

The Surface Viewer invoked using surfview('a') is a GUI tool that lets you examine the output surface of an FIS stored in a file, a.fis, for any one or two inputs. Since it does not alter the fuzzy system or its associated FIS structure in any way, it is a read-only editor. Using the pop-up menus, you select the two input variables you want assigned to the two input axes (X and Y), as well the output variable you want assigned to the output (or Z) axis. Click **Evaluate** to perform the calculation and plot the output surface.

By clicking on the plot axes and dragging the mouse, you can manipulate the surface so that you can view it from different angles.

If there are more than two inputs to your system, you must supply the constant values associated with any unspecified inputs in the reference input section.

### **surfview**

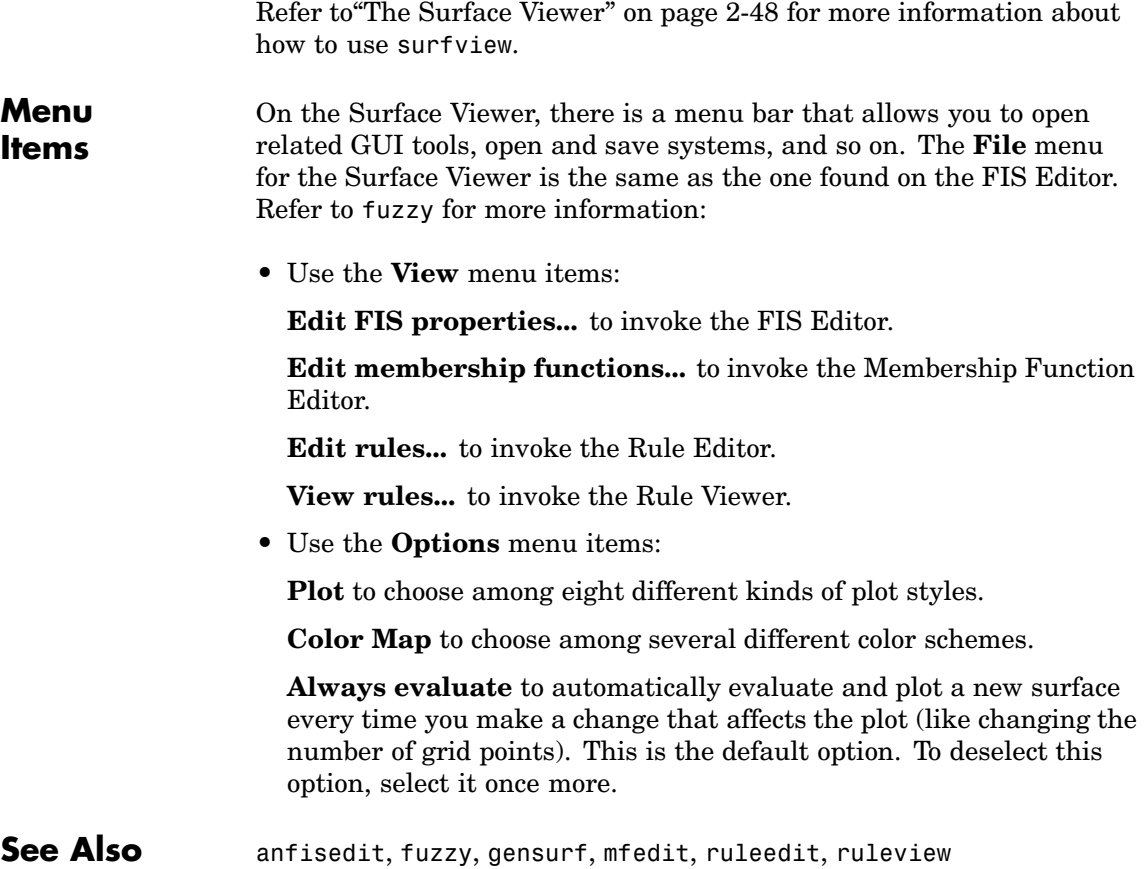

- <span id="page-248-0"></span>**Purpose** Trapezoidal-shaped built-in membership function
- **Syntax**  $y = \text{trapmf}(x, [a \ b \ c \ d])$

**Description** The trapezoidal curve is a function of a vector, x, and depends on four scalar parameters  $a, b, c$ , and  $d$ , as given by

$$
f(x;a,b,c,d) = \begin{cases} 0, & x \le a \\ \frac{x-a}{b-a}, & a \le x \le b \\ 1, & b \le x \le c \\ \frac{d-x}{d-c}, & c \le x \le d \\ 0, & d \le x \end{cases}
$$

or, more compactly, by

$$
f(x;a,b,c,d) = \max\left(\min\left(\frac{x-a}{b-a}, 1, \frac{d-x}{d-c}\right), o\right)
$$

The parameters *a* and *d* locate the "feet" of the trapezoid and the parameters *b* and *c* locate the "shoulders."

**Examples**  $x=0:0.1:10;$ y=trapmf(x,[1 5 7 8]); plot(x,y) xlabel('trapmf, P=[1 5 7 8]')

## **trapmf**

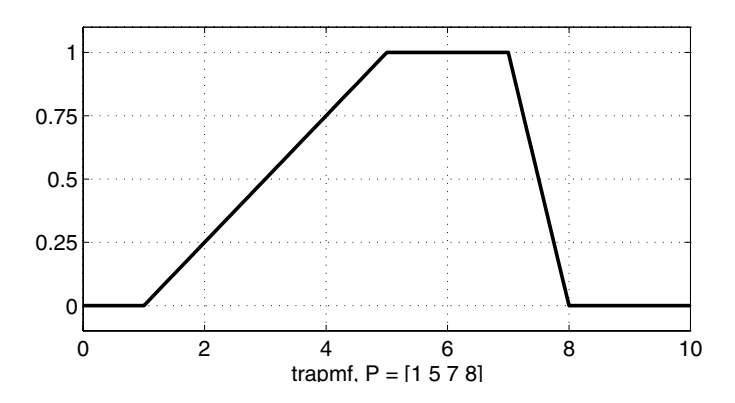

See Also [dsigmf](#page-178-0), [gaussmf](#page-196-0), [gauss2mf](#page-194-0), [gbellmf](#page-197-0), [evalmf](#page-182-0), [mf2mf](#page-209-0), [pimf](#page-216-0), [psigmf](#page-220-0), [sigmf](#page-240-0), [smf](#page-242-0), [trimf](#page-250-0), [zmf](#page-253-0)

- <span id="page-250-0"></span>**Purpose** Triangular-shaped built-in membership function
- **Syntax**  $y = \text{trimf}(x, \text{params})$  $y = trimf(x, [a b c])$

**Description** The triangular curve is a function of a vector, x, and depends on three scalar parameters  $a, b$ , and  $c$ , as given by

$$
f(x;a,b,c) = \begin{cases} 0, & x \le a \\ \frac{x-a}{b-a}, & a \le x \le b \\ \frac{c-x}{c-b}, & b \le x \le c \\ 0, & c \le x \end{cases}
$$

or, more compactly, by

$$
f(x;a,b,c) = \max\left(\min\left(\frac{x-a}{b-a}, \frac{c-x}{c-b}\right), o\right)
$$

The parameters *a* and *c* locate the "feet" of the triangle and the parameter *c* locates the peak.

**Examples**  $x=0:0.1:10;$  $y = t$ rimf(x,[3 6 8]); plot(x,y)  $xlabel('trimf, P=[3 6 8]')$ 

### **trimf**

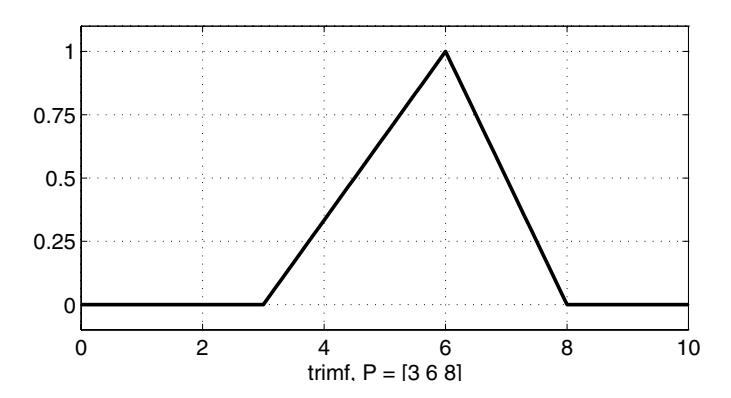

See Also [dsigmf](#page-178-0), [gaussmf](#page-196-0), [gauss2mf](#page-194-0), [gbellmf](#page-197-0), [evalmf](#page-182-0), [mf2mf](#page-209-0), [pimf](#page-216-0), [psigmf](#page-220-0), [sigmf](#page-240-0), [smf](#page-242-0), [trapmf](#page-248-0)
<span id="page-252-0"></span>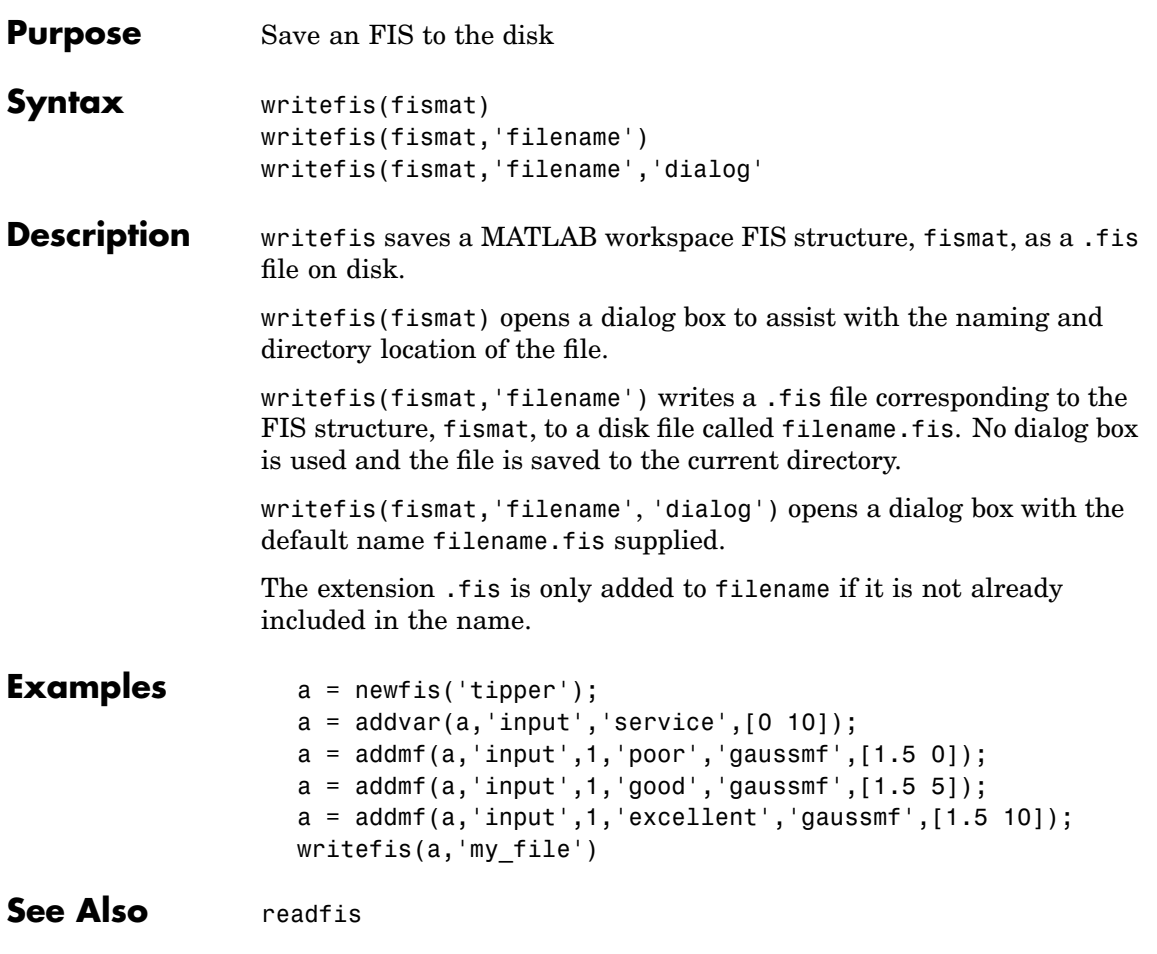

**Purpose** Z-shaped built-in membership function

## **Syntax**  $y = zmf(x,[a b])$

**Description** This spline-based function of x is so named because of its Z-shape. The parameters *a* and *b* locate the extremes of the sloped portion of the curve as given by.

$$
\begin{cases}\n1, & x \le a \\
1-2\left(\frac{x-a}{b-a}\right)^2, & a \le x \le \frac{a+b}{2} \\
2\left(b-\frac{x}{b-a}\right)^2, & \frac{a+b}{2} \le x \le b \\
0, & x \ge b\n\end{cases}
$$

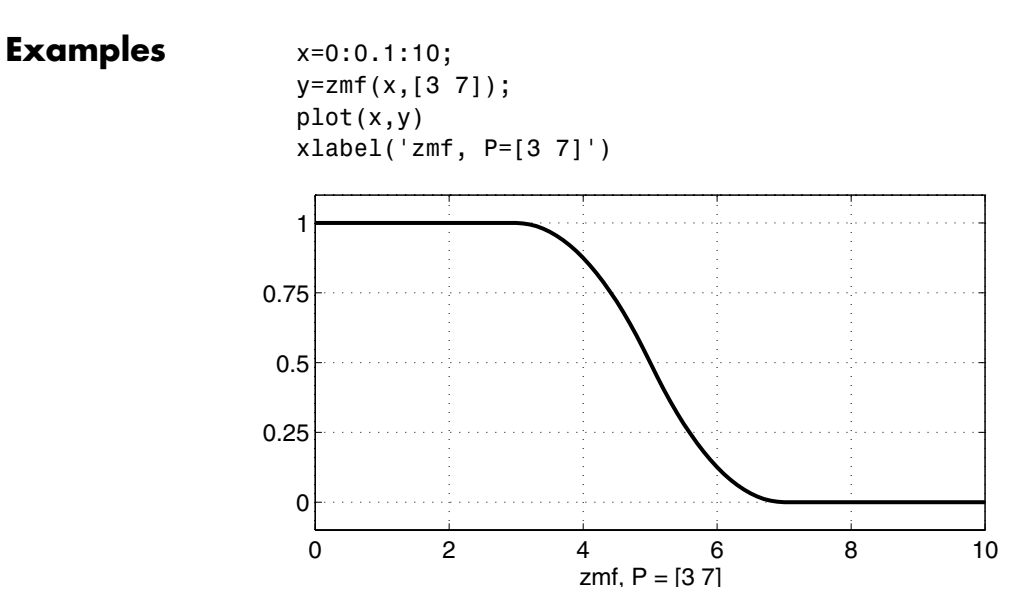

**See Also** dsigmf, gaussmf, gauss2mf, gbellmf, evalmf, mf2mf, pimf, psigmf, sigmf, smf, trapmf, trimf

# Blocks — Alphabetical List

# <span id="page-257-0"></span>**Fuzzy Logic Controller**

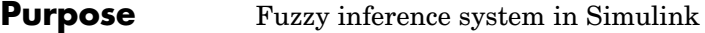

**Description** The Fuzzy Logic Controller block implements a fuzzy inference system (FIS) in Simulink. See ["Working with Simulink" on page 2-66](#page-95-0) for a discussion of how to use this block.

**Dialog Box**

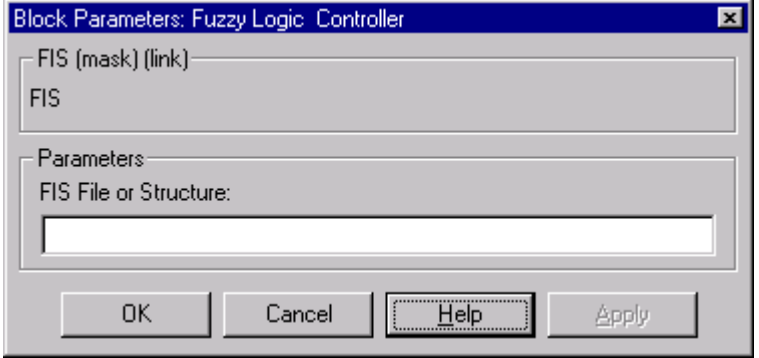

#### **FIS File or Structure**

Specify your fuzzy inference system.

#### <span id="page-258-0"></span>**Purpose** Fuzzy inference system with Rule Viewer in Simulink

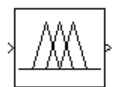

**Description** The Fuzzy Logic Controller with Rule Viewer block implements a fuzzy inference system (FIS) with the rule viewer in Simulink. See ["Working](#page-95-0) with Simulink[" on page 2-66](#page-95-0) for a discussion of how to use this block.

**Dialog Box**

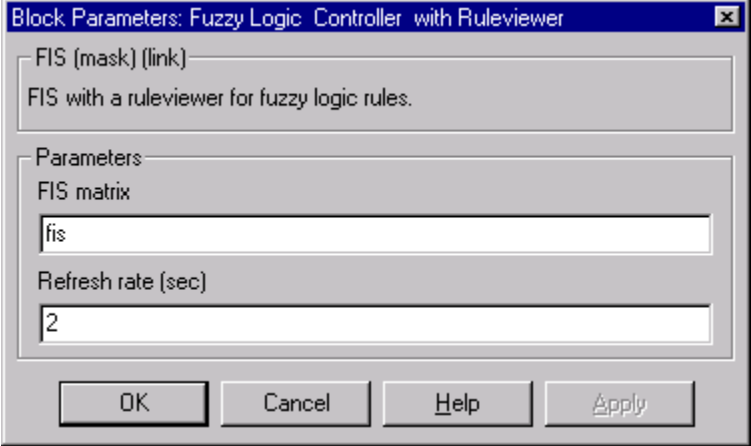

#### **FIS File or Structur**e

Specify your fuzzy inference system.

#### **Refresh rate (sec)**

Specify the refresh rate in seconds.

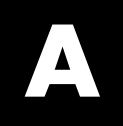

# Examples

Use this list to find examples in the documentation.

# **Introductory Examples**

["The Nonfuzzy Approach" on page 1-13](#page-20-0) ["The Fuzzy Approach" on page 1-17](#page-24-0)

# <span id="page-262-0"></span>**Dinner for Two, from the Top**

["Dinner for Two, from the Top" on page 2-30](#page-59-0)

# **Simulink Examples**

["An Example: Water Level Control" on page 2-66](#page-95-0)

# **Cart and Pole Simulation**

["Example: Cart and Pole Simulation" on page 2-75](#page-104-0)

# **Sugeno Fuzzy Inference Example**

["An Example: Two Lines" on page 2-81](#page-110-0)

# **ANFIS Editor GUI Examples**

["ANFIS Editor GUI Example 1: Checking Data Helps Model Validation"](#page-119-0) on page 2-[90](#page-119-0)

["ANFIS Editor GUI Example 2: Checking Data Does not Validate Model"](#page-128-0) on page 2-[99](#page-128-0)

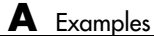

**B**

# Bibliography

[Bez81] Bezdec, J.C., *Pattern Recognition with Fuzzy Objective Function Algorithms,* Plenum Press, New York, 1981.

[Chi94 ] Chiu, S., "Fuzzy Model Identification Based on Cluster Estimation," *Journal of Intelligent & Fuzzy Systems*, Vol. 2, No. 3, Spet. 1994.

[Dub80] Dubois, D. and H. Prade, *Fuzzy Sets and Systems: Theory and Applications*, Academic Press, New York, 1980.

[Jan91] Jang, J.-S. R., "Fuzzy Modeling Using Generalized Neural Networks and Kalman Filter Algorithm," *Proc. of the Ninth National Conf. on Artificial Intelligence (AAAI-91)*, pp. 762-767, July 1991.

[Jan93] Jang, J.-S. R., "ANFIS: Adaptive-Network-based Fuzzy Inference Systems," *IEEE Transactions on Systems, Man, and Cybernetics*, Vol. 23, No. 3, pp. 665-685, May 1993.

[Jan94] Jang, J.-S. R. and N. Gulley, "Gain scheduling based fuzzy controller design," *Proc. of the International Joint Conference of the North American Fuzzy Information Processing Society Biannual Conference, the Industrial Fuzzy Control and Intelligent Systems Conference, and the NASA Joint Technology Workshop on Neural Networks and Fuzzy Logic*, San Antonio, Texas, Dec. 1994.

[Jan95] Jang, J.-S. R. and C.-T. Sun, "Neuro-fuzzy modeling and control, *Proceedings of the IEEE*, March 1995.

[Jan97] Jang, J.-S. R. and C.-T. Sun, *Neuro-Fuzzy and Soft Computing: A Computational Approach to Learning and Machine Intelligence*, Prentice Hall, 1997.

[Kau85] Kaufmann, A. and M.M. Gupta, *Introduction to Fuzzy Arithmetic*, V.N. Reinhold, 1985.

[Lee90] Lee, C.-C., "Fuzzy logic in control systems: fuzzy logic controller-parts 1 and 2,"*IEEE Transactions on Systems, Man, and Cybernetics*, Vol. 20, No. 2, pp 404-435, 1990.

[Mam75] Mamdani, E.H. and S. Assilian, "An experiment in linguistic synthesis with a fuzzy logic controller," *International Journal of Man-Machine Studies*, Vol. 7, No. 1, pp. 1-13, 1975.

[Mam76] Mamdani, E.H., "Advances in the linguistic synthesis of fuzzy controllers," *International Journal of Man-Machine Studies*, Vol. 8, pp. 669-678, 1976.

[Mam77] Mamdani, E.H., "Applications of fuzzy logic to approximate reasoning using linguistic synthesis," *IEEE Transactions on Computers*, Vol. 26, No. 12, pp. 1182-1191, 1977.

[Sch63] Schweizer, B. and A. Sklar, "Associative functions and abstract semi-groups," *Publ. Math Debrecen*, 10:69-81, 1963.

[Sug77 ] Sugeno, M., "Fuzzy measures and fuzzy integrals: a survey," (M.M. Gupta, G. N. Saridis, and B.R. Gaines, editors) *Fuzzy Automata and Decision Processes*, pp. 89-102, North-Holland, New York, 1977.

[Sug85] Sugeno, M., *Industrial applications of fuzzy control*, Elsevier Science Pub. Co., 1985.

[Wan94] Wang, L.-X., *Adaptive fuzzy systems and control: design and stability analysis*, Prentice Hall, 1994.

[WidS85] Widrow, B. and D. Stearns, *Adaptive Signal Processing*, Prentice Hall, 1985.

[Yag80] Yager, R., "On a general class of fuzzy connectives," *Fuzzy Sets and Systems*, 4:235-242, 1980.

[Yag94] Yager, R. and D. Filev, "Generation of Fuzzy Rules by Mountain Clustering," *Journal of Intelligent & Fuzzy Systems*, Vol. 2, No. 3, pp. 209-219, 1994.

[Zad65] Zadeh, L.A., "Fuzzy sets," *Information and Control*, Vol. 8, pp. 338-353, 1965.

[Zad73] Zadeh, L.A., "Outline of a new approach to the analysis of complex systems and decision processes," *IEEE Transactions on Systems, Man, and Cybernetics*, Vol. 3, No. 1, pp. 28-44, Jan. 1973.

[Zad75] Zadeh, L.A., "The concept of a linguistic variable and its application to approximate reasoning, Parts 1, 2, and 3," *Information Sciences*, 1975, 8:199-249, 8:301-357, 9:43-80

[Zad88] Zadeh, L.A., "Fuzzy Logic," *Computer*, Vol. 1, No. 4, pp. 83-93, 1988.

[Zad89] Zadeh, L.A., "Knowledge representation in fuzzy logic," *IEEE Transactions on Knowledge and Data Engineering*, Vol. 1, pp. 89-100, 1989.

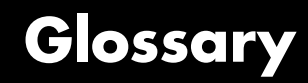

#### **Adaptive Neuro-Fuzzy Inference System**

(ANFIS) A technique for automatically tuning Sugeno-type inference systems based on training data.

#### **aggregation**

The combination of the consequents of each rule in a Mamdani fuzzy inference system in preparation for defuzzification.

#### **antecedent**

The initial (or "if") part of a fuzzy rule.

#### **consequent**

The final (or "then") part of a fuzzy rule.

#### **defuzzification**

The process of transforming a fuzzy output of a fuzzy inference system into a crisp output.

#### **degree of fulfillment**

See **firing strength**

#### **degree of membership**

The output of a membership function, this value is always limited to between 0 and 1. Also known as a membership value or membership grade.

#### **[firing stre](#page-262-0)ngth**

The degree to which the antecedent part of a fuzzy rule is satisfied. The firing strength may be the result of an AND or an OR operation, and it shapes the output function for the rule. Also known as degree of fulfillment.

#### **fuzzification**

The process of generating membership values for a fuzzy variable using membership functions.

#### <span id="page-273-0"></span>**fuzzy c-means clustering**

A data clustering technique wherein each data point belongs to a cluster to a degree specified by a membership grade.

#### **fuzzy inference system (FIS)**

The overall name for a system that uses fuzzy reasoning to map an input space to an output space.

#### **fuzzy operators**

AND, OR, and NOT operators. These are also known as logical connectives.

#### **fuzzy set**

A set that can contain elements with only a partial degree of membership.

#### **fuzzy singleton**

A fuzzy set with a membership function that is unity at a one particular point and zero everywhere else.

#### **implication**

The process of shaping the fuzzy set in the consequent based on the results of the antecedent in a Mamdani-type FIS.

#### **Mamdani-type inference**

A type of fuzzy inference in which the fuzzy sets from the consequent of each rule are combined through the aggregation operator and the resulting fuzzy set is defuzzified to yield the output of the system.

#### **membership function (MF)**

A function that specifies the degree to which a given input belongs to a set or is related to a concept.

#### **singleton output function**

An output function that is given by a spike at a single number rather than a continuous curve. In the Fuzzy Logic Toolbox it is only supported as part of a zero-order Sugeno model.

#### <span id="page-274-0"></span>**subtractive clustering**

A technique for automatically generating fuzzy inference systems by detecting clusters in input-output training data.

#### **Sugeno-type inference**

A type of fuzzy inference in which the consequent of each rule is a linear combination of the inputs. The output is a weighted linear combination of the consequents.

#### **T-conorm**

 $\alpha$  (also known as S-norm)  $- A$  two-input function that describes a superset of fuzzy union (OR) operators, including maximum, algebraic sum, and any of several parameterized T-conorms.

#### **T-norm**

A two-input function that describes a superset of fuzzy intersection (AND) operators, including minimum, algebraic product, and any of several parameterized T-norms.

# **Index**

# Index**A**

[addmf](#page-89-0) 2-[60](#page-89-0) [addrule](#page-90-0) 2[-61](#page-90-0) [addvar](#page-92-0) 2[-63](#page-92-0) [aggregation](#page-49-0) 2[-20](#page-49-0) [AND](#page-43-0) 2-[14](#page-43-0) [anfis](#page-113-0) 2-[84](#page-113-0) [options](#page-138-0) 2[-109](#page-138-0) [ANFIS](#page-114-0) 2-[85](#page-114-0) [anfisedit](#page-84-0) 2[-55](#page-84-0) [antecedent](#page-47-0) 2[-18](#page-47-0)

# **B**

[backpropagation](#page-125-0) 2[-96](#page-125-0)

# **C**

[chaotic time series](#page-143-0) 2-[114](#page-143-0) [checking data](#page-115-0) 2-[86](#page-115-0) [checking error](#page-142-0) 2[-113](#page-142-0) [clustering](#page-143-0) 2-[114](#page-143-0) [clustering algorithms](#page-274-0) B[-3](#page-274-0) [clustering GUI](#page-152-0) 2-[123](#page-152-0) [consequent](#page-45-0) 2[-16](#page-45-0) [convertfis](#page-176-0) 4-[13](#page-176-0)

# **D**

[defuzz](#page-177-0) 4[-14](#page-177-0) [defuzzification](#page-45-0) 2-[16](#page-45-0) [defuzzify](#page-55-0) 2[-26](#page-55-0) [degree of membership](#page-33-0) 2-[4](#page-33-0) [distfcm](#page-144-0) 2[-115](#page-144-0) [dsigmf](#page-40-0) 2[-11](#page-40-0)

## **E**

[error tolerance](#page-125-0) 2-[96](#page-125-0) [evalfis](#page-90-0) 2[-61](#page-90-0) [evalmf](#page-182-0) 4[-19](#page-182-0)

## **F**

[fcm](#page-143-0) [\(fuzzy c-means\)](#page-143-0) 2-[114](#page-143-0) [findcluster](#page-152-0) 2-[123](#page-152-0) [FIS](#page-58-0) 2-[29](#page-58-0) [C-code](#page-154-0) 2[-125](#page-154-0) [Editor](#page-59-0) 2-[30](#page-59-0) [files](#page-93-0) 2[-64](#page-93-0) [generating](#page-122-0) 2[-93](#page-122-0) [Mamdani-type](#page-64-0) 2[-35](#page-64-0) [matrix](#page-90-0) 2-[61](#page-90-0) [saving a FIS](#page-79-0) 2[-50](#page-79-0) [structure](#page-114-0) 2[-85](#page-114-0) [Sugeno-type](#page-118-0) 2-[89](#page-118-0) *See also* Sugeno-type inference [fuzblock](#page-102-0) 2-[73](#page-102-0) [fuzdemos](#page-190-0) 4-[27](#page-190-0) [fuzzification](#page-45-0) 2-[16](#page-45-0) [fuzzy](#page-191-0) 4-[28](#page-191-0) [fuzzy c-means clustering](#page-183-0) 4-[20](#page-183-0) [fuzzy clustering](#page-138-0) 2[-109](#page-138-0) [fuzzy inference system \(FIS\)](#page-32-0) 2[-3](#page-32-0) [fuzzy inference system in Simulink](#page-257-0) 5[-2](#page-257-0) [fuzzy inference](#page-258-0) system with Rule Viewer in Simulink 5[-3](#page-258-0) [fuzzy operators](#page-42-0) 2-[13](#page-42-0) [fuzzy set](#page-33-0) 2-[4](#page-33-0)

## **G**

[gauss2mf](#page-39-0) 2-[10](#page-39-0) [gaussian](#page-39-0) 2-[10](#page-39-0) [gaussmf](#page-39-0) 2-[10](#page-39-0) [gbellmf](#page-40-0) 2-[11](#page-40-0) [genfis](#page-133-0) 2[-104](#page-133-0) [genfis1](#page-123-0) 2-[94](#page-123-0) [genfis2](#page-123-0) 2-[94](#page-123-0) [gensurf](#page-87-0) 2-[58](#page-87-0) [getfis](#page-83-0) 2[-54](#page-83-0) [grid partition](#page-122-0) 2[-93](#page-122-0)

# **H**

[hybrid method](#page-125-0) 2-[96](#page-125-0)

# **I**

[if-then rules](#page-46-0) 2-[17](#page-46-0) [antecedent](#page-45-0) 2[-16](#page-45-0) [implication](#page-46-0) 2[-17](#page-46-0) [implication](#page-46-0) 2-[17](#page-46-0) *See also* if-then rules [initfcm](#page-144-0) 2[-115](#page-144-0)

# **L**

[logical operations](#page-41-0) 2-[12](#page-41-0)

#### **M**

[mam2sug](#page-208-0) 4[-45](#page-208-0) [Mamdani-style inference](#page-273-0) B[-2](#page-273-0) [Mamdani-type inference](#page-48-0) 2[-19](#page-48-0) [max](#page-54-0) 2[-25](#page-54-0) [membership function](#page-36-0) 2-[7](#page-36-0) [mf editor](#page-125-0) 2[-96](#page-125-0) [Membership Function Editor](#page-59-0) 2-[30](#page-59-0) [membership functions](#page-40-0) [bell](#page-40-0) 2[-11](#page-40-0) [custom](#page-80-0) 2[-51](#page-80-0) [Gaussian](#page-40-0) 2-[11](#page-40-0) [Pi](#page-40-0) 2[-11](#page-40-0) [S](#page-40-0) 2-[11](#page-40-0) [sigmoidal](#page-40-0) 2[-11](#page-40-0) [Z](#page-40-0) 2-[11](#page-40-0) MF*, see* membership function [mf2mf](#page-209-0) 4-[46](#page-209-0) [mfedit](#page-211-0) 4[-48](#page-211-0) [min](#page-57-0) 2-[28](#page-57-0) [model validation](#page-115-0) 2-[86](#page-115-0)

#### **N**

[neuro-fuzzy inference](#page-114-0) 2[-85](#page-114-0) [newfis](#page-89-0) 2[-60](#page-89-0) [NOT](#page-43-0) 2[-14](#page-43-0)

# **O**

[OR](#page-43-0) 2-[14](#page-43-0)

## **P**

[pimf](#page-40-0) 2[-11](#page-40-0) [plotfis](#page-85-0) 2-[56](#page-85-0) [plotmf](#page-85-0) 2[-56](#page-85-0) [probabilistic OR](#page-52-0) 2[-23](#page-52-0) [probor](#page-54-0) 2-[25](#page-54-0) [psigmf](#page-40-0) 2[-11](#page-40-0)

## **R**

[readfis](#page-82-0) 2-[53](#page-82-0) [rmmf](#page-92-0) 2[-63](#page-92-0) [rmvar](#page-92-0) 2-[63](#page-92-0) [Rule Editor](#page-59-0) 2-[30](#page-59-0) [rule formats](#page-175-0) 4[-12](#page-175-0) [Rule Viewer](#page-59-0) 2[-30](#page-59-0) [ruleedit](#page-227-0) 4-[64](#page-227-0) [ruleview](#page-231-0) 4-[68](#page-231-0)

### **S**

[setfis](#page-84-0) 2[-55](#page-84-0) [sffis](#page-235-0) 4-[72](#page-235-0) [showfis](#page-84-0) 2-[55](#page-84-0) [showrule](#page-238-0) 4-[75](#page-238-0) [sigmf](#page-40-0) 2-[11](#page-40-0) [Simulink blocks](#page-99-0) [fuzzy controller with ruleviewer](#page-99-0) 2[-70](#page-99-0) [Fuzzy Logic Controller](#page-96-0) 2[-67](#page-96-0) [Simulink, working with](#page-95-0) 2-[66](#page-95-0) [singleton](#page-49-0) 2-[20](#page-49-0)

[sltank](#page-96-0) 2[-67](#page-96-0) [smf](#page-40-0) 2-[11](#page-40-0) [stand-alone C code](#page-154-0) 2[-125](#page-154-0) [stand-alone fuzzy inference engine](#page-154-0) 2[-125](#page-154-0) [step size](#page-140-0) 2[-111](#page-140-0) [structure.field](#page-83-0) [syntax](#page-83-0) 2-[54](#page-83-0) [subclust](#page-243-0) 4-[80](#page-243-0) [subtractive clustering](#page-122-0) 2-[93](#page-122-0) [Sugeno](#page-146-0) 2[-117](#page-146-0) [Sugeno-type FIS](#page-123-0) 2-[94](#page-123-0) *See also* Sugeno-type inference [Sugeno-type inference](#page-50-0) 2[-21](#page-50-0) [sum](#page-54-0) 2[-25](#page-54-0) [Surface Viewer](#page-59-0) 2-[30](#page-59-0) [surfview](#page-246-0) 4-[83](#page-246-0)

[T-norm](#page-44-0) 2[-15](#page-44-0) [testing data](#page-115-0) 2-[86](#page-115-0) [training data](#page-116-0) 2[-87](#page-116-0) [training error](#page-140-0) 2-[111](#page-140-0) [trapezoidal](#page-39-0) 2-[10](#page-39-0) [trapmf](#page-39-0) 2[-10](#page-39-0) [trimf](#page-250-0) 4-[87](#page-250-0)

## **W**

[writefis](#page-252-0) 4-[89](#page-252-0)

## **Z**

[zmf](#page-40-0) 2[-11](#page-40-0)

# **T**

[T-conorm](#page-44-0) 2[-15](#page-44-0)